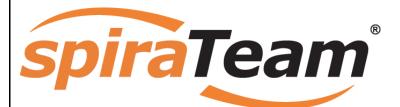

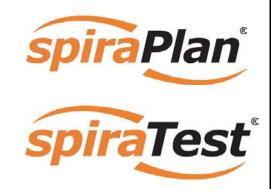

# **SpiraTest<sup>®</sup>, SpiraPlan<sup>®</sup>, SpiraTeam<sup>®</sup> User Manual** Version 3.2.0

Inflectra Corporation

Date: December 18th, 2011

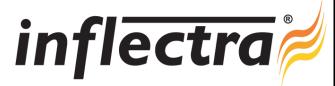

### Contents

| 1. Introduction              | 2  |
|------------------------------|----|
| 1.1. Quality Assurance       | 2  |
| 1.2. Project Management      | 2  |
| 2. Functionality Overview    | 3  |
| 2.1. Requirements Management | 3  |
| 2.2. Test Case Management    | 3  |
| 2.3. Release Planning        | 4  |
| 2.4. Iteration Planning      | 4  |
| 2.5. Incident Tracking       | 4  |
| 2.6. Task Management         | 4  |
| 2.7. Projects and Users      | 5  |
| 2.8. Document Management     | 5  |
| 2.9. Source Code Tracking    | 5  |
| 2.10. Build Management       | 5  |
| 2.11. Miscellaneous          | 5  |
| 3. User/Project Management   | 8  |
| 3.1. Login Screen            | 8  |
| 3.2. My Page                 | 10 |
| 3.3. Global Navigation       | 16 |
| 3.4. Project Home            | 19 |
| 3.5. Project Group Home      | 27 |
| 3.6. My Profile              | 30 |
| 3.7. My Timecard             | 32 |
| 4. Requirements Management   | 34 |
| 4.1. Requirements List       | 34 |
| 4.2. Requirement Details     | 40 |
| 5. Test Case Management      | 48 |
| 5.1. Test Case List          | 48 |
| 5.2. Test Case Details       | 55 |
| 5.3. Test Step Details       | 66 |
| 5.4. Execute Test Case(s)    | 70 |
| 5.5. Test Run List           | 73 |
| 5.6. Test Run Details        | 75 |
| 5.7. Test Set List           | 79 |
| 5.8. Test Set Details        | 82 |
| 5.9. Automation Host List    | 88 |

| 5.10. Automation Host Details   | 90     |
|---------------------------------|--------|
| 6. Incident Tracking            | 94     |
| 6.1. Incident List              | 94     |
| 6.2. Incident Details           | 97     |
| 7. Release Management           | 105    |
| 7.1. Release List               | 105    |
| 7.2. Release Details            | 111    |
| 7.3. Iteration Planning         | 118    |
| 7.4. Planning Board             | 120    |
| 7.5. Build Details              | 121    |
| 8. Task Tracking                | 123    |
| 8.1. Task List                  | 123    |
| 8.2. Task Details               | 126    |
| 9. Resource Tracking            | 131    |
| 9.1 Resource Details            | 131    |
| 10. Document Management         | 133    |
| 10.1. Document List             | 133    |
| 10.2. Document Details          | 135    |
| 11. Reports Center              | 138    |
| 11.1. Reports Configuration     | 139    |
| 11.2. Requirement Reports       | 141    |
| 11.3. Test Case Reports         | 142    |
| 11.4. Incident Reports          | 146    |
| 11.5. Task Reports              | 147    |
| 11.6. Release Reports           | 148    |
| 11.7. Summary Graphs            | 149    |
| 11.8. Snapshot Graphs           | 154    |
| 11.9. Date-Range Graphs         | 158    |
| 12. Source Code                 | 161    |
| 12.1. Source Code File List     | 161    |
| 12.2. Source Code File Details  | 162    |
| 12.3. Source Code Revision List | 163    |
| 12.4. Source Code Revision Deta | ils164 |

# 1. Introduction

SpiraTeam® is an integrated Application Lifecycle Management (ALM) system that manages your project's requirements, releases, test cases, issues and tasks in one unified environment:

SpiraTeam® contains all of the features provided by SpiraTest® - our highly acclaimed quality assurance system and SpiraPlan® - our agile-enabled project management solution. With integrated customizable dashboards of key project information, SpiraTeam® allows you to take control of your entire project lifecycle and synchronize the hitherto separate worlds of development and testing.

This user manual outlines the features and functionality available in SpiraTeam®, and demonstrates how to use the application for managing the quality assurance and project management processes on a typical project.

### 1.1. Quality Assurance

Quality Assurance is a key component of the Software Development Life-Cycle (SDLC), which needs to be integrated into the planning and management of a program or project from its inception. Too often though, QA is implemented as *Quality Control* - whereby testing that the required functionality works as expected, is performed at the end, when it is most costly to make corrections and changes.

To manage QA across a project from day one, it is imperative that the original requirements are documented together with the use-cases that validate the desired functionality. These use-cases then form the basis of the test scripts that can be executed to validate that the functionality has been correctly built, and that the requirements have been satisfied. During the execution of these test scripts, failures may occur, which are recorded as *incidents* - either to be fixed or documented depending on the severity.

Typically, these activities require people to use at least three different types of software:

- Requirements Management
- Test Script Management
- Defect / Issue / Bug Tracking

However, this stove-piped approach has many limitations and drawbacks, most importantly the fact that there is no *traceability* between the different artifacts. How can the project manager know that all the requirements have been tested? Conversely, how can the developer know which test script was responsible for a recorded bug – needed to accurately reproduce the issue?

### 1.2. Project Management

As described in the Agile Manifesto, traditional waterfall software methodologies and lifecycles have failed to delivery projects on-time and onbudget. In addition, many systems built this way will fail to provide the expected business value as there is no ability to quickly refine the requirements as the project progresses.

Consequently software development has been transformed with these new ideas and concepts, with new methodologies such as Extreme Programming (XP), Scrum, Kanban, DSDM and AUP becoming common. However the traditional tools of project management - requirements specifications, high level project plans, GANTT charts, white-board schedules and top-down task management - are too cumbersome and not well suited.

SpiraTeam® provides a complete Agile Project Management System in one package, that can manages your project's requirements, releases, iterations, tasks and issues in one environment, fully synchronized.

# 2. Functionality Overview

This section outlines the functionality provided by SpiraTeam® in the areas of requirements management, test case management, release planning, iteration planning, incident tracking, task management and project / user management.

### 2.1. Requirements Management

SpiraTeam® provides the ability to create, edit and delete project scope / requirements in a hierarchical organization that resembles a typical scope matrix. Each requirement is associated with a particular importance level (ranging from critical to low) and a status identifier that designates where the requirement is in the development lifecycle (requested, planned, in-progress and completed). In addition, each requirement is mapped to one or more test cases that can be used to validate that the functionality works as expected. This mapping is called the "Requirement Test Coverage", since the test cases "cover" the requirement so that if all the tests can be executed successfully, then the requirement is validated.

At the same time, from a development perspective, the team begins initial estimation of the lowest-level requirements in the requirements matrix to determine the complexity and associated resourcing. Once the high-level release schedule has been determined, the requirements can then be prioritized and scheduled against the appropriate release according to their business priority.

Once the release is underway, the requirements are further decomposed into their constituent low-level project tasks that can be assigned to the project team. The system will track the progress and revised estimates for the tasks and display them against the requirements so that risks to the schedule can be quickly determined.

### 2.2. Test Case Management

SpiraTeam® provides the ability to create, edit and delete project test cases that are stored in a hierarchical folder structure that resembles Windows Explorer ®. Each test case consists of a set of test steps that represent the individual actions a user must take to complete the test. These test steps also contain a description of the expected result and any sample data elements that the tester should use when performing the action. When a user executes a test case, the results are stored in a test run that contains the success/failure status of each test step as well as the actual observed result that the tester experienced.

In addition each test case is mapped to one or more requirements that the test is effectively validating, providing the test coverage for the requirement. During the execution of the test case, each failure can be optionally used to record a new incident, which can then be managed in the incident tracking module (see below). This provides complete traceability from a recorded incident to the underlying requirement that was not satisfied.

To streamline the assignment and tracking of multiple test cases, SpiraTeam® allows users to select groups of test cases and arrange them into *test sets*. Each test set can contain test cases from a variety of different folders and can be associated with a specific release of the system being tested.

#### 2.2.1. Test Automation

As well as being able to store and manage manual test cases, SpiraTeam® can be used to manage the scheduling and execution of automated test scripts for a variety of third-party test automation engines. This allows you to centrally plan your automated testing and monitor the results of automated unit, functional and load testing remotely. For example, you could schedule a set of automated functional tests to run on five different machines (each with a different browser/OS combination) at 2:00 AM and have the results be ready for the next morning.

### 2.3. Release Planning

SpiraTeam® provides the ability to track different versions / releases of the application being tested. Each project in the system can be decomposed into an unlimited number of specific project releases, denoted by name and version number. Requirements and Test Cases developed during the design phase can then be assigned to these different releases. When a tester executes a series of test cases, they are able to choose the version of the project being tested and the resulting test run information is then associated with that release.

From a project planning perspective, the releases are the major milestones in the project, which are further sub-divided into iterations which are separate mini-projects with associated project scope and tasks. The project's requirements are scheduled at a high-level against the releases and the detailed tasks are scheduled against specific iteration within the release.

In addition, all incidents raised during the testing process are associated with this release, allowing the development team to easily determine which version of the project is affected. Finally as the incidents are resolved and verified during the testing phase, the appropriate release can be selected to indicate which release the incident was resolved and/or verified in.

### 2.4. Iteration Planning

As described in section 2.3, in addition to high-level project releases, SpiraTeam® can also track the individual iterations that comprise a release, giving the project manager the option to manage agile methodology projects within the SpiraTeam® environment. Unlike the release planning stage, where high-level requirements are estimated and scheduled, the iteration planning phase involves assigning each of the requirements, incidents and tasks in the project backlog against a specific iteration until the available effort in the iteration has been completely allocated.

When you first create iterations, you specify the start and end-dates together with the notional number of project resources assigned to the iteration and any non-working days. SpiraTeam® uses this information to calculate the planned effort available to the iteration, from which it will subtract the estimated task and incident effort values to determine how much effort is available to schedule.

### 2.5. Incident Tracking

SpiraTeam® provides the ability to create, edit, assign, track, manage and close incidents that are raised during the testing of the software system under development. These incidents can be categorized into bugs, enhancements, issues, training items, limitations, change requests, and risks, and each type has its own specific workflow and business rules. Typically each incident is raised initially as a 'New' item of type 'Incident'. Following the review by the project manager and customer, they are changed to one of the other specific types, given a priority (critical, high, medium or low), and status changed to 'Open'. Once it is assigned to a developer for fixing, it is changed to status 'Assigned'.

The developer now works to correct the incident, after which time its status changes to 'Fixed' or 'Not Reproducible' depending on the actions taken (or not taken). Finally the project manager and customer verify that it has indeed been fixed, and the status is changed to 'Closed'. SpiraTeam® provides robust sorting and filtering of all the incidents in the system, as well as the ability to view the incidents associated with particular test cases and test runs, enabling drill-down from the requirements coverage display, right through to the open incidents that are affecting the requirement in question.

### 2.6. Task Management

As described above, in addition to storing the requirements for a project, SpiraTeam® includes the capability of drilling each lowest-level requirement down further into a series of work items called 'Tasks'. These tasks are the discrete activities that each member of the development team would need to carry

out for the requirement to be fulfilled. Each task can be assigned to an individual user as well as associated with a particular release or iteration. The system can then be used by the project manager to track the completion of the different tasks to determine if the project is on schedule.

### 2.7. Projects and Users

SpiraTeam® supports the management of an unlimited number of users and projects, which can be administered through the same web interface as the rest of the application. All artifacts (requirements, tests and incidents) are associated with a particular project, and each user of the system can be given a specific role for the particular project. So, a power user of one software project may be merely an observer of another. That way, a central set of users can be managed across the enterprise, whilst devolving project-level administration to the manager of the project. In addition to these administration functions, each user profile and project has its own personalized dashboard view of all the pertinent and relevant information. This feature reduces the information overload associated with managing such a rich source of project information, and allows a single user or project snapshot to be viewable at all times for rapid decision-making.

### 2.8. Document Management

SpiraTeam® includes an integrated document management collaboration system that can be used to upload, manage and share documents between the different members of the project. This module includes support for uploading files and URLs, versioning of documents, the ability to organize into folders and categorize and search using meta-tags.

### 2.9. Source Code Tracking

SpiraPlan® and SpiraTeam® provide the ability to browse your source code repository from within the main web application. This is an excellent way for managers and casual users of the project to browse the files and revisions of the software code without needing to install the version control software on their own workstations. In addition for all users, the ability to link source code revisions with SpiraTeam® artifacts provides traceability from requirements, incidents and tasks to the code changes that were made to implement the required feature or fix the identified defect. Should a defect resurface later, you can view the associated source code revisions to determine which changes were made and did they truly correct the defect.

### 2.10. Build Management

SpiraTeam® includes the ability to integrate with a variety of continuous integration / automated build servers so that the results of automated builds can be displayed in SpiraTeam linked to the associated release or iteration. In addition, the results of automated tests and source code operations can be linked to the build events, providing traceability from a specific build to the bugs that were fixed, tests that were run and source code files that were modified.

### 2.11. Miscellaneous

#### 2.11.1. Artifact Relationships

The sections above have outlined the different features and functions available in the system, and have described the various artifacts managed in the system (e.g. projects, users, requirements, tests, etc.). To aid in understanding how the information is related, the following diagrams illustrates the relationships between the different artifacts and entities:

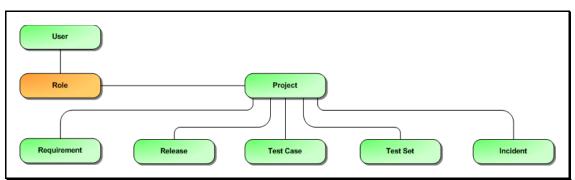

Figure 1: The main entities that comprise a SpiraTest project.

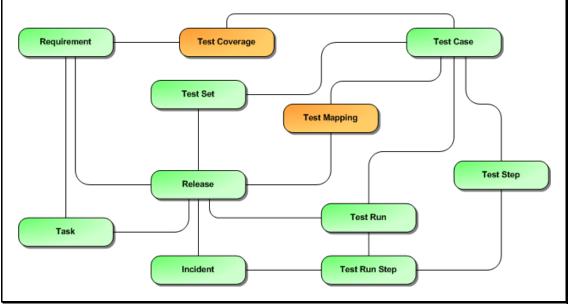

Figure 2: The relationships between the various SpiraTest entities

With these overall concepts in mind, the rest of this help manual will outline the functionality in each of the SpiraTeam® screens, and provide specific information on how to manage each of the artifacts illustrated above. Note that this manual does not explain the Administration-level functionality of the system; for that, please refer to the *SpiraTeam® Administration Guide*.

#### 2.11.2. Artifact Naming Conventions

On various screens in the system, you will see lists of artifacts (requirements, test cases, etc.) together with a unique identification number. In order to make it easier to recognize at a glance which type of artifact the identification number refers to, SpiraTeam® uses a system of two-letter prefixes which help identify the type of artifact being displayed. The current prefixes used by the system are:

| Artifact      | Prefix | Artifact               | Prefix |
|---------------|--------|------------------------|--------|
| Project       | PR     | Project Group          | PG     |
| User          | US     | Incident Type          | IT     |
| Requirement   | RQ     | Incident Priority      | IP     |
| Release       | RL     | Incident Severity      | IV     |
| Test Case     | TC     | Workflow               | WK     |
| Test Step     | TS     | Workflow Transition    | WT     |
| Test Run      | TR     | Custom Property Values | PV     |
| Test Run Step | RS     | Project Role           | RX     |

| Incident        | IN | Task            | ТК |
|-----------------|----|-----------------|----|
| Incident Status | IS | Test Set        | ТХ |
| Custom List     | CL | Document        | DC |
| Document Type   | DT | Document Folder | DF |
| Automation Host | AH | Build           | BL |

In addition, certain artifacts in the system are displayed with an icon that helps distinguish them from each other, and provides additional context on the state of the artifact:

| lcon     | Artifact Description         |
|----------|------------------------------|
| ļ        | Summary Requirement          |
|          | Detailed Requirement         |
|          | Test Folder                  |
| 5        | Test Case with Test Steps    |
| 5        | Test Case without Test Steps |
|          | Test Set                     |
|          | Test Run                     |
| 88.      | Test Step                    |
| ¢.       | Linked Test Case             |
| Ē        | Release                      |
|          | Iteration / Sprint           |
| <b>*</b> | Task                         |
| ×        | Incident                     |
|          | Source Code Revision         |
| &        | Project Resource             |
|          | Test Automation Host         |
|          | Build                        |
| 0        | Artifact has an Attachment   |

## 3. User/Project Management

This section outlines how you can log into SpiraTeam®, view your personalized home-page that lists the key tasks that you need to focus on, and drill-down into each of your assigned projects in a single dashboard view. In addition to your personal homepage, each of your projects has its own dashboard that depicts the overall project health and status in a single comprehensive view.

### 3.1. Login Screen

Upon entering the SpiraTeam® URL provided by your system administrator into your browser, you will see the following login screen:

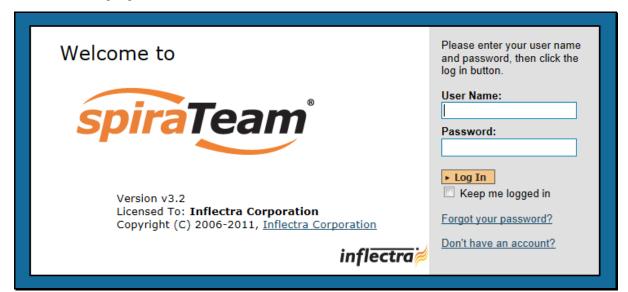

You need to enter your given *user-name* and *password* into the system in the appropriate boxes then click the <Log In> button to gain access to the application. Normally you only remain logged in to the application whilst in active use, and you will be asked to log-in again after either closing the browser or 20 minutes of inactivity. To prevent this, and stay logged-in to SpiraTeam® regardless of browser window closing or inactivity, select the "Keep me logged in" check-box before clicking the <Log In> button. Note that this setting is specific to each individual computer you are logging-in from, and that it will be reset when you explicitly log-out with the log-out link (described in more detail in section 3.3).

If for any reason you are unable to login with the provided username/password combination, and error message will be displayed. If you cannot remember the correct log-in information, click on the "Forgot user name / password" link and your password will be emailed to the email address currently on file.

If you don't have a SpiraTeam® account setup, clicking on the "Don't have an account?" link will take you to a form that you need to fill-in, which will be forwarded to the system administrator, who will actually create your account.

In addition, the system will prevent you logging on to the system with the same username *at the same time* on multiple computers. This is to avoid the system getting confused by a user trying to make contradictory actions at the same time. If for any reason you do try and log in to the system when you already have an active session in progress, you will see the following screen:

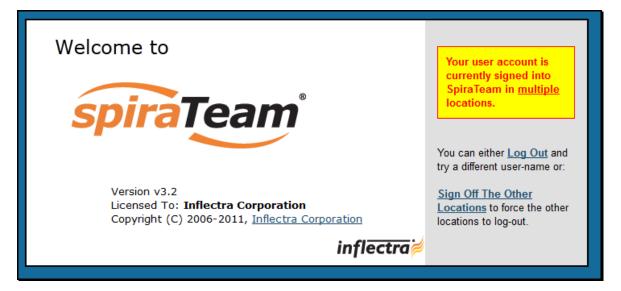

You have two choices: you can either click the "Log Out" link and try logging in as a different user, or if you want to log-off any other active sessions (e.g. you closed the browser and the session is still listed as active), simply click the "Sign Off The Other Locations" link, and you will be logged in to the application.

Since SpiraTeam® is licensed to organizations for a specific number of concurrent users – unless they have purchased an unlimited Enterprise license – only a fixed number of users may be active at the same time. So, for example if an organization has a five (5) concurrent user license and a sixth user tries to log-in, they will be presented with the following screen:

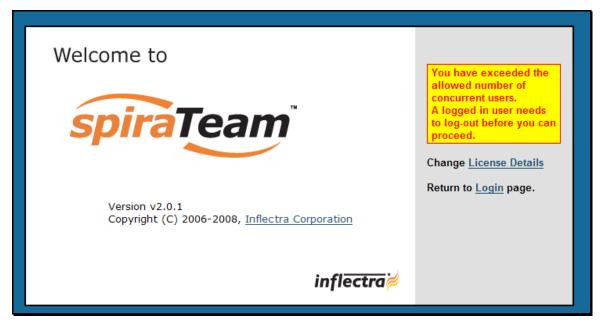

This means that one of the other users who is already logged-in, needs to click the "Log Out" button so that one of the concurrent licenses is freed for your use. If the user has logged out by closing the browser, the system may not have detected the logout. In this case, the other user needs to log back in, and then click the "Log Out" link.

### 3.2. My Page

Once you have successfully logged in, you will initially be taken to your personalized home page called "My Page":

| spiraTeam                                        | Welcome, Fred Bloggs       | brary Information | System 🔻    | My Profile   Administration   Log Out   Search                      |                       |                |              | Help?        |
|--------------------------------------------------|----------------------------|-------------------|-------------|---------------------------------------------------------------------|-----------------------|----------------|--------------|--------------|
| spiralean                                        | My Page Proje              | ct Home           | Planning    | Testing Tracking Reportin                                           | 9                     |                |              |              |
| My Page   <u>My Timecard</u>                     |                            |                   |             |                                                                     |                       |                |              | Role: Manage |
| Velcome Fred Bloggs to Your Dashboard (M         | Iodify Layout/Settings   A | dd Items)         |             | Display data for: <ul> <li>All Projects</li> <li>Current</li> </ul> | nt Project            |                |              |              |
| My Projects                                      |                            |                   |             | Quick Launch                                                        |                       |                |              |              |
| Project Name                                     | Group                      | Creation          | Date        | > Create Incident in: Ubrary Information System                     | n 🔻 🏵                 |                |              |              |
| Library Information System                       | Internal Projects          | 1-Dec-20          | 005         |                                                                     |                       |                |              |              |
| Sample Application One                           | Internal Projects          | 1-Dec-20          | 05          | My Assigned Incidents 🔯                                             |                       |                |              |              |
| Sample Application Two                           | External Projects          | 1-Dec-20          | 05          | Name                                                                | Project               | Туре           | Priority     | Date Opened  |
|                                                  |                            |                   |             | Ability to associate multiple authors                               | Library Information   | Enhancement    | 1 - Critical | 17-Nov-2003  |
| My Saved Searches                                |                            |                   |             | Test System Limitation                                              | Library Information   | Limitation     | 1 - Critical | 4-Dec-2003   |
| Name                                             | Project                    |                   |             | Test Training Item                                                  | Library Information   | Training       | 1 - Critical | 3-Dec-2003   |
| Critical Not-Covered Requirements                | Library Information Sy     | stem >            | Delete 🔊    | Editing the date on a book is clunky                                | Library Information   | Bug            | 2 - High     | 4-Nov-2003   |
| Failed Active Test Cases                         | Library Information Sy     |                   | Delete 🔊    | Test Training Item                                                  | Library Information   | Training       | 2 - High     | 3-Dec-2003   |
| New Unassigned Incidents                         | Library Information Sy     |                   | Delete 🔊    | Test Change Request                                                 | Library Information   | Change Request | 3 - Medium   | 7-Dec-2003   |
| All Reopened Incidents                           | Library Information Sy     |                   | Delete 🔊    | Ability to import data from excel                                   | Library Information   | Enhancement    | 3 - Medium   | 25-Nov-2003  |
| High Priority Late Tasks                         | Library Information Sy     |                   | Delete 🔊    | Test System Limitation                                              | Library Information   | Limitation     | 3 - Medium   | 4-Dec-2003   |
| Not Executed Test Sets                           | Library Information Sy     | stem >            | Delete 🔊    | Sample Risk 3                                                       | Library Information   | Risk           | 4 - Low      | 10-Dec-2003  |
|                                                  |                            |                   |             |                                                                     |                       |                |              |              |
| My Assigned Requirements 🔯                       |                            |                   |             | My Detected Incidents 🖾                                             |                       |                |              |              |
| Name                                             | Project                    | Importance        | Status      | Name                                                                | Project               | Туре           | Priority     | Date Openeo  |
| Ability to create different editions             | Library Information        | 1 - Critical      | In Progress | Cannot log into the application                                     | Library Information   | Incident       |              | 1-Nov-2003   |
| Ability to link authors to their contact         | Library Information        | 2 - High          | Requested   | Clicking on link throws fatal error                                 | Library Information   | Incident       |              | 1-Nov-2003   |
| Ability to edit existing authors in the          | Library Information        | 2 - High          | Planned     | Cannot install system on Windows ME                                 | Library Information   | Issue          |              | 1-Dec-2003   |
| Ability to delete existing authors in th         | Library Information        | 2 - High          | In Progress | Cannot install system on Oracle 9i                                  | Library Information   | Bug            | 1 - Critical | 2-Nov-2003   |
| Ability to create new users in the syste         | Library Information        | 3 - Medium        | Requested   | Ability to associate multiple authors                               | Library Information   | Enhancement    | 1 - Critical | 17-Nov-2003  |
| Ability to import from legacy system x           | Library Information        | 4 - Low           | Requested   | Cannot log into the application                                     | Sample Application O. | Incident       | 1 - Critical | 10-Dec-2003  |
|                                                  |                            |                   |             | Test System Limitation                                              | Library Information   | Limitation     | 1 - Critical | 4-Dec-2003   |
| My Assigned Test Cases 🖾                         |                            |                   |             | Sample Risk 1                                                       | Library Information   | Risk           | 1 - Critical | 10-Dec-2003  |
| Name Proje                                       | ect S                      | tatus Last        | Executed    | Test Training Item                                                  | Library Information   | Training       | 1 - Critical | 3-Dec-2003   |
|                                                  |                            |                   | c-2003      | Test Change Request                                                 | Library Information   | Change Request | 2 - High     | 6-Dec-2003   |
| > Execute                                        |                            |                   |             |                                                                     |                       |                |              |              |
| Ability to edit existing book Libra<br>> Execute | ry Information C           | aution 1-Dec      | c-2003      | My Assigned Tasks 🔯                                                 |                       |                |              |              |
|                                                  |                            |                   |             | Name                                                                | Project               | Progress       | Priority     | Due Date     |
| My Assigned Test Sets 🔕                          |                            |                   |             | Develop new edition entry scre                                      | Library Information   |                | 1 - Critical | 12-Mar-2004  |
| Name                                             | Project                    | Due Date          | Status      | Create edition object insert m                                      | Library Information   |                | 1 - Critical | 12-Mar-2004  |
| Regression Testing for Windows XP (4)            | Library Information        | - n/a -           | Completed   | Write edition object insert qu                                      | Library Information   |                | 1 - Critical | 12-Mar-2004  |
| Execute                                          | clorary mormation          | - 1#a -           | Completed   | Refactor author screen to incl                                      | Library Information   |                | 2 - High     | 10-Mar-2004  |
| Exploratory Testing (2)                          | Library Information        | - n/a -           | Deferred    | Create author object delete me                                      | Library Information   |                | 2 - High     | 10-Mar-2004  |
| > Execute                                        |                            |                   |             | Write author object delete que                                      | Library Information   |                | 2 - High     | 10-Mar-2004  |
| Testing New Functionality (4)<br>> Execute       | Library Information        | 10-Feb-2007       | In Progress | Develop edit subject details s                                      | Library Information   |                | 3 - Medium   | 27-Oct-2004  |
| - Fundale                                        |                            |                   |             | Create subject object update m                                      | Library Information   |                | 3 - Medium   | 27-Oct-2004  |
|                                                  |                            |                   |             | 2012                                                                |                       |                |              | 27.0         |
| My Pending Test Runs                             |                            |                   |             | Write subject object update qu                                      | Library Information   |                | 3 - Medium   | 27-Oct-2004  |

Note that once you have successfully logged-in and chosen a project, SpiraTeam® remembers this selection, and on subsequent log-ins will automatically select that project, and highlight it for you in the "My Projects" list (see 3.2.1 below).

Your homepage contains all the information relevant to you consolidated onto a single page for you to take immediate action. By default the page lists the information for all projects that you are a member of. However, you can choose to filter by the current project, to get a more focused list.

Next to some of the widgets is an RSS icon (), this allows you to subscribe to the information as a Really Simple Syndication (RSS) newsfeed. This can be useful if you want to be able to be notified about recently assigned items without having to setup email notifications or being logged into SpiraTeam continuously. If you don't see an RSS icon next to the widgets on your My Page it means that you have not enabled RSS newsfeeds in your profile. For more details on configuring your RSS preferences, please refer to section 3.6 (My Profile).

Initially the page is loaded in 'view mode' which means that the various 'widgets' on the page are displayed with minimum visual clutter (no toolbars or control icons) that makes it easy to scan the items on the page and see what work has been assigned. To switch the page to 'edit mode', click on "Modify Layout/Settings" hyperlink:

| · ·                                             | Welcome, Fred Bloggs      | Library Information | System 🔻          | My Profile   Administration   Log Out   Search                                             | •                                          |                |                      | Help?                      |
|-------------------------------------------------|---------------------------|---------------------|-------------------|--------------------------------------------------------------------------------------------|--------------------------------------------|----------------|----------------------|----------------------------|
| spiraTeam                                       | My Page Proje             | ect Home            | Planning          | Testing Tracking Reporti                                                                   | na                                         |                |                      |                            |
| My Page   My Timecard                           |                           |                     | 3                 |                                                                                            | 0                                          |                |                      | Role: Manage               |
| Welcome Fred Bloggs to Your Dashboard (         | Return to Normal View   A | dd Items)           |                   | Display data for: <ul> <li>All Projects</li> <li>Current</li> </ul>                        | nt Project                                 |                |                      |                            |
| <ul> <li>My Projects</li> </ul>                 |                           |                     | ¢×                | <ul> <li>Quick Launch</li> </ul>                                                           |                                            |                |                      | ¢×                         |
| Project Name                                    | Group                     | Creatio             | n Date            | > Create Incident in: Library Information Syste                                            | em 🔻 🔿                                     |                |                      |                            |
| Library Information System                      | Internal Projects         | 1-Dec-2             | 005               | - ~                                                                                        |                                            |                |                      | ¢ ×                        |
| Sample Application One                          | Internal Projects         | 1-Dec-2             | 005               | My Assigned Incidents                                                                      |                                            |                |                      |                            |
| Sample Application Two                          | External Projects         | 1-Dec-2             | 005               | Name                                                                                       | Project                                    | Туре           | Priority             | Date Opened                |
|                                                 |                           |                     |                   | Ability to associate multiple authors                                                      | Library Information                        | Enhancement    | 1 - Critical         | 17-Nov-2003                |
| <ul> <li>My Saved Searches</li> </ul>           |                           |                     | ¢ ×               | Test System Limitation                                                                     | Library Information                        | Limitation     | 1 - Critical         | 4-Dec-2003                 |
| Name                                            | Project                   |                     |                   | Test Training Item                                                                         | Library Information                        | Training       | 1 - Critical         | 3-Dec-2003                 |
| Critical Not-Covered Requirements               | Library Information Sy    |                     | Delete            | Editing the date on a book is clunky                                                       | Library Information                        |                | 2 - High             | 4-Nov-2003                 |
| Eailed Active Test Cases                        | Library Information Sy    |                     | Delete 🔊          | Test Training Item                                                                         | Library Information                        |                | 2 - High             | 3-Dec-2003                 |
| New Unassigned Incidents                        | Library Information Sy    | /stem >             | Delete 🔊          | Test Change Request                                                                        | Library Information                        | Change Request | 3 - Medium           | 7-Dec-2003                 |
| All Reopened Incidents                          | Library Information Sy    | /stem >             | · <u>Delete</u> 🔊 | Ability to import data from excel                                                          | Library Information                        | Enhancement    | 3 - Medium           | 25-Nov-2003                |
| High Priority Late Tasks                        | Library Information Sy    | /stem >             | Delete 🔊          | Test System Limitation                                                                     | Library Information                        | Limitation     | 3 - Medium           | 4-Dec-2003                 |
| Not Executed Test Sets                          | Library Information Sy    | /stem >             | Delete 🔊          | Sample Risk 3                                                                              | Library Information                        | Risk           | 4 - Low              | 10-Dec-2003                |
|                                                 |                           |                     | ά×                |                                                                                            |                                            |                |                      | ¢ ×                        |
| My Assigned Requirements                        | <b>D</b> eclark           |                     |                   | My Detected Incidents                                                                      | P. J. J.                                   |                |                      |                            |
| Name                                            | Project                   | Importance          |                   | Name                                                                                       | Project                                    | Туре           | Priority             | Date Opened                |
| Ability to create different editions            | Library Information       | 1 - Critical        | In Progress       | Cannot log into the application                                                            | Library Information                        | Incident       |                      | 1-Nov-2003                 |
| Ability to link authors to their contact        | Library Information       | 2 - High            | Requested         | Clicking on link throws fatal error                                                        | Library Information                        | Incident       |                      | 1-Nov-2003                 |
| Ability to edit existing authors in the         | Library Information       | 2 - High            | Planned           | Cannot install system on Windows Mi                                                        |                                            | Issue          |                      | 1-Dec-2003                 |
| Ability to delete existing authors in th        | Library Information       | 2 - High            | In Progress       | Cannot install system on Oracle 9i                                                         | Library Information                        | Bug            | 1 - Critical         | 2-Nov-2003                 |
| Ability to create new users in the syste.       | Library Information       | 3 - Medium          | Requested         | Ability to associate multiple authors                                                      | Library Information                        | Enhancement    | 1 - Critical         | 17-Nov-2003                |
| Ability to import from legacy system x          | Library Information       | 4 - Low             | Requested         | Cannot log into the application                                                            | Sample Application O                       | Incident       | 1 - Critical         | 10-Dec-2003                |
|                                                 |                           |                     |                   | Test System Limitation                                                                     | Library Information                        | Limitation     | 1 - Critical         | 4-Dec-2003                 |
| My Assigned Test Cases                          |                           |                     | * ×               | Sample Risk 1                                                                              | Library Information                        | Risk           | 1 - Critical         | 10-Dec-2003                |
| Name Pro                                        | ject S                    | tatus Last          | Executed          | Test Training Item                                                                         | Library Information                        | Training       | 1 - Critical         | 3-Dec-2003                 |
| Ability to create new book     Libr     Execute | ary Information P         | assed 1-De          | c-2003            | Test Change Request                                                                        | Library Information                        | Change Request | 2 - High             | 6-Dec-2003                 |
| Ability to edit existing book                   | ary Information C         | aution 1-De         | c-2003            | My Assigned Tasks                                                                          |                                            |                |                      | \$×                        |
| > Execute                                       |                           |                     |                   | Name                                                                                       | Project                                    | Progress       | Priority             | Due Date                   |
| My Assigned Test Sets Sets                      |                           |                     | & ×               | Develop new edition entry scre                                                             | Library Information                        |                | 1 - Critical         | 12-Mar-2004                |
| Name                                            | Project                   | Due Date            | Status            | Create edition object insert m                                                             | Library Information                        |                | 1 - Critical         | 12-Mar-2004                |
| Regression Testing for Windows XP (4) > Execute | Library Information       | - n/a -             | Completed         | Write edition object insert qu                                                             | Library Information                        |                | 1 - Critical         | 12-Mar-2004                |
| Exploratory Testing (2)                         | Library Information       | - n/a -             | Deferred          | <ul> <li>Refactor author screen to incl</li> <li>Create author object delete me</li> </ul> | Library Information<br>Library Information |                | 2 - High<br>2 - High | 10-Mar-2004<br>10-Mar-2004 |
| > Execute                                       | 1 Shares Information      | 40 5                | h D               | Write author object delete que                                                             | Library Information                        |                | 2 - High             | 10-Mar-2004                |
| Testing New Functionality (4)<br>> Execute      | Library Information       | 10-Feb-2007         | In Progress       | Develop edit subject details s                                                             | Library Information                        |                | 3 - Medium           | 27-Oct-2004                |
|                                                 |                           |                     |                   | Create subject object update m                                                             | Library Information                        |                | 3 - Medium           | 27-Oct-2004                |
| <ul> <li>My Pending Test Runs</li> </ul>        |                           |                     | & ×               | Mrite subject object update qu                                                             | Library Information                        |                | 3 - Medium           | 27-Oct-2004                |
|                                                 |                           |                     |                   |                                                                                            |                                            |                |                      |                            |

In this mode, each of the 'widgets' displayed on the page can be minimized by clicking on the arrow icon  $(\checkmark)$  in the top-left of the window, or closed by clicking-on the cross icon  $(\varkappa)$  in the top-right of the window. This allows you to customize your page to reflect the types of information that are relevant. If you have closed a widget that you subsequently decide you want to reopen, you can add them back to the page display by clicking the "Add Items" hyperlink at the top of the page. In addition, the various widgets have a "settings" icon ( $\bigstar$ ) that allows you to customize how that widget appears. The settings are specific to each widget and in general allow you to specify how many rows of data are displayed and what columns are displayed.

You can move and reposition the various widgets on the dashboard by clicking the mouse on the title bar of the widget you want to move and dragging it to the desired location. This change will be remembered when you next login to the system. Once you have the dashboard configured the way you like it, you can click "Return to Normal View" to switch back to 'view mode'.

When you load your 'My Page' for the first time it will consists of the following main elements:

- > My Projects
- > My Saved Searches
- My Assigned Requirements
- My Assigned Test Cases
- My Assigned Test Sets
- My Pending Test Runs
- My Assigned Incidents
- My Detected Incidents
- My Assigned Tasks
- > Quick Launch

However these are not the only widgets available. If you click on the "Add/Remove" items hyperlink it will display the list of any additional widgets that are available:

| Add/Remove Items                                   | Close      |
|----------------------------------------------------|------------|
| Select the catalog you would like                  | to browse. |
| <u>Closed Widgets (0)</u><br>Available Widgets (1) |            |
| Available Widgets                                  |            |
| My Saved Reports                                   |            |
| Add to: Left Side 🔽 Add                            |            |

You can add the additional widgets by selecting the appropriate checkbox, choosing the destination location (left side vs. right side) and then click the [Add] button. The additional widgets available in the My Page are:

- My Saved Reports
- > My Weather
- > My Subscribed Artifacts
- > My News Feeds

#### 3.2.1. My Projects

This section lists all the projects you have been given access to, together with the name, description, project group and date of creation. To view the description of the project, simply position the mouse pointer over the link, and a tooltip window will popup containing the description.

When you initially view the page, all of the projects will be shown as links, in normal type, with a gray background. When you click on a project to view, you will be taken to that project's home-page, and that project will be set as the current project. That project will now appear in your home-page in bold-type with a white background (see above screen-shot). To change the currently selected project, simply click on the link of another project name. You can always change your current project by clicking on the drop-downlist of projects displayed on the global navigation bar to the right of the "Log Out" link.

If you are a project group member, the name of the project group will also be displayed as a hyperlink. In which case, clicking on the project group hyperlink will take you to the Project Group dashboard (see section 3.5).

#### 3.2.2. My Saved Searches

This section lists any filters/searches you have saved from the various artifact list screens throughout the application. This allows you to store specific combinations of searches that you need to perform on a regular basis (e.g. display all newly logged incidents, display all requirements that are completed but have no test coverage).

The name of the saved search is displayed along with an icon that depicts which artifact it's for and the project it refers to. Clicking on the name of the saved search will take you to the appropriate screen in the project and set the search parameters accordingly. Clicking the "Delete" link next to the saved search will delete it. Clicking on the orange RSS icon will allow you to subscribe to the specific search so that it will be displayed in your RSS newsreader. This allows you to setup customized lists of information that can be displayed outside of SpiraTeam.

#### 3.2.3. My Assigned Requirements

This section lists all the requirements you have been made owner of, across *all the different projects* you are a member of. This typically means that the project manager has assigned you to be responsible for either developing the supporting test cases or decomposing the requirement into its detailed work breakdown structure of project tasks. The requirement name is displayed, along with its status (requested, accepted, in-progress, etc.) and its importance.

#### 3.2.4. My Assigned Test Cases

This section lists all the test cases you have been made owner of, across *all the different projects* you are a member of. This typically means that the project manager has assigned you to be responsible for executing the assigned test scripts. To aid in this process, the script name is displayed, along with its last execution status (failed, passed or not-run) and date of last execution. This enables you to see how recently the tests have been run, and whether they need to be re-run.

If you click on the test-name hyperlink, you will be taken to the details page for this test-case (see section 5.2) and the project that the test-case belongs to will be made your current project. If you click on the ">Execute" link listed below it will actually launch the test-case in the test-case execution module (see section 5.4) so that you can easily retest failed cases.

#### 3.2.5. My Assigned Test Sets

This section lists all the test sets (groups of test cases) you have been made owner of, across *all the different projects* you are a member of. This typically means that the project manager has assigned you to be responsible for executing the test cases contained within the test set against a specified release of the system under test. To aid in this process, the test set name is displayed, along with its status, the project it belongs to, the number of remaining test cases to be executed, and the date by which all the tests need to have been run.

If you click on the test-set name hyperlink, you will be taken to the details page for this test-set (see section 5.6) and the project that the test-set belongs to will be made your current project. If you click on the ">Execute" link listed below it will actually launch the test-cases contained within the test-set in the test-case execution module (see section 5.4) so that you can easily carry out your assigned testing task.

#### 3.2.6. My Pending Test Runs

This section lists any test runs that you started executing in the test case module but haven't yet completed. Once a test case or test set is executed, a pending test run entry is stored in the system so that you can continue execution at a later date. Any pending test run can be either deleted or resumed by clicking on the appropriate link.

#### 3.2.7. My Assigned Tasks

This section lists all the project tasks that you have been made the owner of across *all the different projects* you are a member of. This typically means that the manager of the project in question has assigned development tasks to you that need to be completed so that a release can be completed and/or a requirement can be fulfilled. The tasks are listed in ascending date order so that the items with the oldest due-dates are displayed first. In addition, each task is displayed with a progress indicator that graphically illustrates its completion against schedule. See section 8 – task management for details of the different progress indicators.

Clicking on the task name hyperlink will take you to the task details page. This page will describe the task in more detail, illustrate which requirement and release it is associated with, and also allow you to view the change log of actions that have been performed on it.

#### 3.2.8. My Assigned Incidents

This section lists all the open incidents you are the owner of, across *all the different projects* you are a member of. This typically means that the project manager has assigned you to be responsible for resolving the incident. In the case of a bug, this can mean actually fixing the problem, whereas for other incident types (e.g. training item) it may mean simply documenting a workaround. In either event, this section highlights the open incidents you need to manage, ranked by importance/priority and categorized by type, with the open date displayed to give you a sense of the age of the incident.

Clicking on the incident name hyperlink takes you to the incident details page (see section 6.2) that describes the incident in more detail, and allows you to add new information or change its status to indicate actions taken. In addition, if you position the mouse pointer over the name of the incident, a more detailed description is displayed as a "tooltip".

#### 3.2.9. My Detected Incidents

This section lists all the open incidents that you have detected, across *all the different projects* you are a member of. These incidents are not necessarily ones that you need to take an active role in resolving, but since you were the originator – either by executing a test case or just logging a standalone incident – you can watch them to make sure that they are resolved in a timely manner.

Clicking on the incident name hyperlink takes you to the incident details page (see section 6.2) that describes the incident in more detail, and allows you to add new information or change its status to indicate actions taken. In addition, if you position the mouse pointer over the name of the incident, a more detailed description is displayed as a "tooltip".

#### 3.2.10. Quick Launch

This widget allows users to quickly record a new incident in any of the projects that they belong to. It's a shortcut that avoids having to first select a project, go to Tracking > Incidents and then click "New Incident". Instead you simply choose the project from the dropdown list and click the arrow icon to bring up the new incident creation screen.

#### 3.2.11. My Saved Reports

This section lists any reports you have saved from the reports center. This allows you to store specific combinations of report elements, format, filters and sorts (see the section on Reporting for more details on how to configure a report) for reports that you need to run on a regular basis:

| My Saved Reports         |                            |                 |
|--------------------------|----------------------------|-----------------|
| Name                     | Project                    |                 |
| v1.0 Release List Report | Library Information System | > <u>Delete</u> |

#### 3.2.12. My Weather

This "fun" widget is designed to allow users to make the SpiraTeam® homepage more useful so that the page becomes more central in their day-to-day operations and therefore they are more likely to keep track of the other items reflected on the page.

| ١ | Weather for Silver Spring, MD |                            |                                                                      |          |                                                                                                    |  |  |  |  |
|---|-------------------------------|----------------------------|----------------------------------------------------------------------|----------|----------------------------------------------------------------------------------------------------|--|--|--|--|
|   | Currently in <u>Silv</u>      | er Spring, MD (            | As of 4:37 PM )                                                      | Tomorrow | /                                                                                                    |  |  |  |  |
|   |                               | <b>49°F</b><br>50°F / 30°F | Mostly Cloudy<br>Wind: 4mph SSE<br>Feels Like: 48°F<br>Humidity: 27% |          | 50°F / 30°F<br>Partly Sunny<br>Partly sunny in the morningthen becoming<br>mostly cloudy. Highs in the upper 40s. West<br>winds around 5 mph. |  |  |  |  |

#### 3.2.13. My Subscribed Artifacts

This widget displays a list of all the artifacts in the system that you have subscribed to (by clicking on the Subscribe icon on the item). You can display the item by simply clicking on the hyperlink. In addition, if changes are made to any of the artifacts an email notification will be sent to you. You can click on the "Unsubscribe" link to remove the item from this list.

| My Subscribed Artifacts 🔊              |                     |              |                      |
|----------------------------------------|---------------------|--------------|----------------------|
| Name                                   | Project             | Last Updated |                      |
| Ability to add new books to the system | Library Information | 1-Dec-2003   | > Unsubscribe        |
| Ability to create new book             | Library Information | 1-Dec-2003   | > Unsubscribe        |
| Doesn't let me add a new category      | Library Information | 1-Dec-2003   | > <u>Unsubscribe</u> |

#### 3.2.14. My News Feeds

This widget allows you to subscribe to an external newsfeed and have the results be displayed inside SpiraTeam. By default it will be set to the newsfeed from the Inflectra website that displays a list of recent company and product announcements. You can add multiple instances of the widget to the dashboard, allowing you to read multiple news sources at once. Typical uses for this widget are to add news from project management and testing news sites/blogs or to add information from other tools in your organization that can display their data in RSS format.

| My News Feeds                                        |                         |              |
|------------------------------------------------------|-------------------------|--------------|
| Headline                                             | Author                  | Publish Date |
| SpiraTeam v3.2 to be Released on December 22nd, 20 🖻 | webmaster@inflectra.com | 12/16/2011   |
| Rational Functional Tester Plug-In Released for Re   | webmaster@inflectra.com | 11/7/2011    |
| Ranorex Plug-In Released for Spira RemoteLaunch 🖻    | webmaster@inflectra.com | 10/14/2011   |
| Rapise Automated Functional Testing System Release   | webmaster@inflectra.com | 10/6/2011    |
| SpiraTest/Team/Plan Patch 016 Released 멱             | webmaster@inflectra.com | 10/3/2011    |

### 3.3. Global Navigation

Regardless of the page you are on, SpiraTeam® will always display the global navigation bar, consisting of six section tabs (My Page, Project Home, Planning, Testing, Tracking and Reports) that correspond to the main activities that take place in the system, the global search bar, and three secondary links to "My Profile" and "Log Out" and "Help".

| <b>spira</b> Team <sup>*</sup> | Welcome, Fred Bloggs Library Information System V   My Profile   Administration   Log Out   Search | $\ominus$    | Help?    |         |          |           |  |               |
|--------------------------------|----------------------------------------------------------------------------------------------------|--------------|----------|---------|----------|-----------|--|---------------|
| Spiratean                      | My Page                                                                                            | Project Home | Planning | Testing | Tracking | Reporting |  |               |
| My Page   <u>My Timecard</u>   |                                                                                                    |              |          |         |          |           |  | Role: Manager |
|                                |                                                                                                    |              |          |         |          |           |  |               |

Under the various tabs are several secondary menu options that are displayed when you hover the mouse over the appropriate tab as illustrated below:

- > My Page
  - ▷ My Page (described above)
  - $\triangleright$  My Timecard (described in Section 3.7)

#### > Project Home

- ▷ Project Home (described in Section 3.4)
- ▷ Project Group Home (described in Section 3.5)
- ▷ Documents (described in Section 10)

#### > Planning

- ▷ Requirements (described in Section 4)
- $\triangleright$  Releases (described in Section 7)
- $\triangleright$  Iterations (described in Section 7.3)
- ▷ Planning Board (described in Section 7.4)

### Testing

- ▷ Test Cases (described in Section 5)
- $\triangleright$  Test Sets (described in Section 5.7)
- ▷ Test Runs (described in Section 5.5)
- $\triangleright$  Automation Hosts (described in Section 5.9)

### > Tracking

▷ Incidents (described in Section 6)

- ▷ Tasks (described in Section 8)
- $\triangleright$  Resources (described in Section 9)
- ▷ Source Code (described in Section 12)
- Reports (described in section 11)

Note: The main tabs will take you to the appropriate artifact type (requirement, test case, incident, etc.) for the currently selected project. However if you haven't selected a project, then clicking on any of the tabs will simply take you back to "My Page" so that you can select a project.

#### 3.3.1. Global Search

SpiraTeam includes a global search bar that can be used to search across project and artifact type for items that include the entered keywords in either the name or description field:

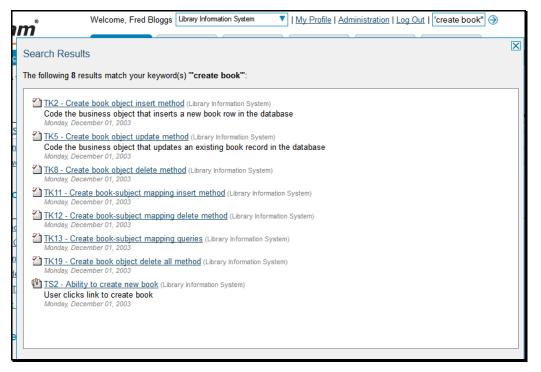

You can search for individual keywords by simply entering them in the search box and clicking the arrow button on the right. You can search for phrases by enclosing the words in double quotes.

For example, searching on **book name** will find any artifacts that include either of the two words book and name in the name or description. Searching on "**book name**" will only return items that have that exact phrase in either the name or description.

#### 3.3.2. Log Out

Clicking on the "Log Out" link will immediately log you out of your current session and return you to the login page illustrated in section 3.1. If you had set the "Remember Me" option during your previous login, that setting will be reset; so if you want to avoid having to keep logging-in, you'll need to re-check that box during your next log-in.

#### 3.3.3. Help

Clicking on this link on any page will bring up the online version of this manual shown below:

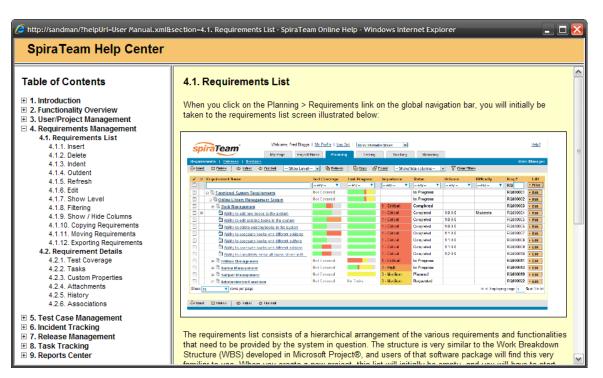

Clicking on any of the [+] expand links in the left hand table of contents will open up the detailed list of topics for each of the main areas of the system. In each area, clicking on one of the individual links will open the appropriate section in the help manual. By default, the reading-pane will open to the help item that is most closely related to the screen you happened to be on when you clicked the "Help" link.

#### 3.3.4. Choose Project

Choosing a project from the list of your assigned projects in the drop-down-menu allows you to quickly and easily jump between projects regardless of the page you happen to be on. When you choose a project, you will be taken to the same page in the selected project (assuming that you have permissions to view that page). You can use CTRL+click to open the new project in a separate browser tab.

### 3.4. Project Home

When you click on either the "Project Home" tab or the name of the project in the "My Page" project list, you will be taken to the homepage of the specific project in question:

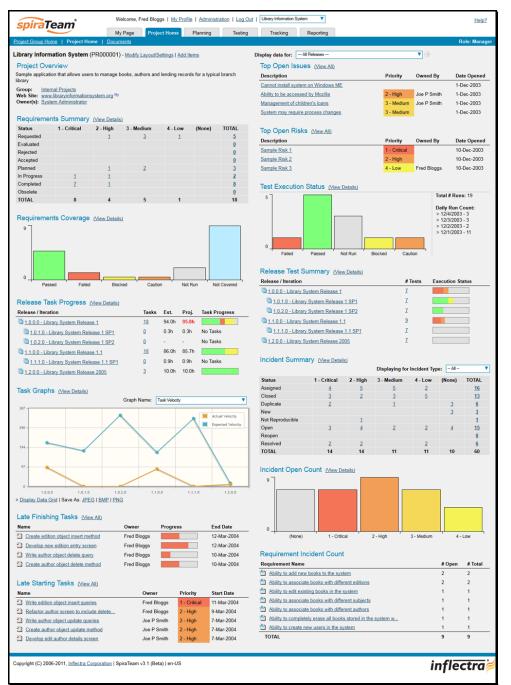

This page summarizes all of the information regarding the project into a comprehensive, easily digestible form that provides a "one-stop-shop" for people interested in understanding the overall status of the project at a glance. It contains summary-level information for all types of artifact (requirements, test cases, incidents, etc.) that you can use to drill-down into the appropriate section of the application. *In addition to viewing the project home page, you can choose to filter by a specific release, to get the homepage for just that release (and any child iterations).* 

In a similar manner to the 'My Page', the Project Home dashboard is initially loaded in 'view mode' which means that the various 'widgets' on the page are displayed with minimum visual clutter (no toolbars or control icons) that makes it easy to scan the items on the page and see the health of the status of the project at a glance. To switch the page to 'edit mode', you should click on "Modify Layout/Settings" hyperlink.

Once in 'edit mode', each of the 'widgets' displayed on the project homepage can be minimized by clicking on the arrow icon ( $\checkmark$ ) in the top-left of the window, or closed by clicking-on the cross icon ( $\checkmark$ ) in the top-right of the window. In addition, the widgets allow you change their settings by clicking on the settings icon ( $\clubsuit$ ). This allows you to customize your view of the project to reflect the types of information that are relevant to you. If you have closed a widget that you subsequently decide you want to reopen, you can rectify by clicking the "Add Items" hyperlink at the top of the page, and locating the closed item from the list of 'Closed Widgets'.

When you load your 'Project Home' for the first time it will consists of the following main elements:

- > Project Overview
- Requirements Summary
- Requirements Coverage
- Release Task Progress
- > Task Graphs
- Late Finishing Tasks
- Late Starting Tasks
- Top Open Issues
- Top Open Risks
- Test Execution Status
- Release Test Summary
- Incident Summary
- Incident Open Count
- Requirement Incident Count

However these are not the only widgets available. If you click on the "Add/Remove" items hyperlink it will display the list of any additional widgets that are available:

| Add/Remove Items                                                                              | Close   |
|-----------------------------------------------------------------------------------------------|---------|
| Select the catalog you would like to b                                                        | orowse. |
| <u>Closed Widgets (0)</u><br>Available Widgets (4)                                            |         |
| Available Widgets                                                                             |         |
| Requirements Regression Cov     Test Set Status     Incident Aging     Incident Test Coverage | verage  |
| Add to: Left Side 🔽 Add                                                                       | Close   |

You can add the additional widgets by selecting the appropriate checkbox, choosing the destination location (left side vs. right side) and then click the [Add] button. The additional widgets available in the Project Home dashboard are:

- Requirements Regression Coverage
- Test Set Status
- Incident Aging
- Incident Test Coverage
- ➤ Tag Cloud
- > Recent Builds

Each of the different widgets listed is described in more detail below:

#### 3.4.1. Project Overview

This section displays the name of the project, together with a brief description, the web-site that points to any additional information about the project, and the names of the owners of the project.

#### 3.4.2. Requirements Summary

This section consists of a summary table that displays the aggregate count of requirements in the system broken-down by importance (on the x-axis) and status (on the y-axis). This allows the project manager to determine how many critical vs. low priority enhancements are waiting to be implemented, vs. actually being implemented. In addition, it makes a distinction between those requirements simply requested and those actually planned for implementation, so the project manager can see what the backlog is between the customer's demands, and the plan in place. Clicking on the "View Details" link at the top of the table simply brings up the project requirements list (see section 4.1), whereas clicking on the individual values in the cells will display the requirements list with the filter set to match the importance and status of the value.

#### 3.4.3. Requirements Coverage

This section consists of a bar graph that displays the aggregated count of requirements test coverage for the project. The Passed, Failed, Blocked, Caution and Not-Run bars indicate the total count of requirements that have tests covering them, allocated across the execution status of the covering tests. For example if a requirement is covered by *four tests*, two that have passed, one that has failed and one that has not yet been run, the counts would be passed = 0.5, failed = 0.25 and not-run 0.25. These

fractional quantities are then summed across all the requirements to give the execution status breakdown of the covered requirements.

In addition to the five statuses for the covered requirements, the sixth ("Not Covered") bar depicts the total number of requirements that have no tests covering them, putting the five other bars into perspective. Typically a project is in good health if the "Not Covered" bar is zero, and the count of "Passed" requirements is greater than "Failed", "Caution" or "Not Run". The greatest risk lies with the "Blocked", "Not Covered" and "Not Run" status codes, since the severity/quantity of any bugs lurking within is not yet fully known.

If you position the mouse pointer over any of the four bars, the color of the bar changes slightly and the underlying raw data is displayed as a tooltip, together with the percentage equivalent. Clicking on the any of the bars in the chart will take you to the requirements list page (see section 4.1) with the corresponding filters set.

When you filter the project home by release/iteration, this widget will filter the requirements coverage graph to only include *requirements that are specifically mapped to the selected release/iteration*. This is useful when you want to determine the test coverage of new requirements that are being added to the specific release/iteration. If instead you want to determine the regression test coverage for a release, you should add the separate "Requirements Regression Coverage" widget to the page instead.

#### 3.4.4. Requirement Incident Count

This section displays a count of the total number of incidents, and the number of open incidents mapped against requirements in the system, sorted by the requirements that have the most open incidents first. This section is useful for determining the parts of the application that have the most instability, as you can look at the requirements that have yielded the greatest number of incidents. Clicking on any of the requirements hyperlinks will take you to the detail page for the requirement in question (see section 4.2). *You can configure in the settings whether to include requirements with no open incidents, and also how many rows of data to display.* 

#### 3.4.5. Top Open Issues

This section displays a breakdown of the top issues logged against the project, in order of decreasing priority. Note that items not given a priority are listed at the top, since critical issues could be lurking in that list, and the project manager will want to immediately review these to assign priorities. Clicking on the issue item hyperlink will take you to the incident details page for the issue in question (see section 6.2). *You can configure in the settings whether to use Priority or Severity for the display, and also how many rows of data to display.* 

#### 3.4.6. Top Open Risks

This section displays a breakdown of the top risks logged against the project, in order of decreasing priority. Note that items not given a priority are listed at the top, since critical risks could be lurking in that list, and the project manager will want to immediately review these to assign priorities. Clicking on the risk item hyperlink will take you to the incident details page for the risk in question (see section 6.2). You can configure in the settings whether to use Priority or Severity for the display, and also how many rows of data to display.

#### 3.4.7. Release Test Summary

This widget allows you to quickly ascertain the test execution status of each of the active releases that make up the current project in one snapshot. Each release is displayed together with a graphical display that illustrates the execution status with different colored bars. In addition, if you hover the mouse over the graphical display it will display a tooltip that provides a more detailed description of the number of tests in each status.

| Release Test Summary (View Details)         |          |                  |
|---------------------------------------------|----------|------------------|
| Release / Iteration                         | # Tests  | Execution Status |
| ि <u>1.0.0.0 - Library System Release 1</u> | <u>7</u> |                  |
| 1.0.1.0 - Library System Release 1 SP1      | <u>7</u> |                  |
| 1.0.2.0 - Library System Release 1 SP2      | <u>7</u> |                  |
| 1.1.0.0 - Library System Release 1.1        | <u>9</u> |                  |
| 1.1.1.0 - Library System Release 1.1 SP1    | <u>7</u> |                  |
| 1.2.0.0 - Library System Release 2005       | <u>7</u> |                  |

Each release will display the aggregate status of any test cases directly assigned to itself, together with the test status of any child iterations that are contained within the Release. Clicking on one of the releases will drill you down one level further and display the test execution status for the parent release as well as each of the child iterations separately:

| Release Test Summary (View Details)   |          |                  |
|---------------------------------------|----------|------------------|
| Release / Iteration                   | # Tests  | Execution Status |
| 1.1.0.0 - Library System Release 1.1  | <u>9</u> |                  |
| 🖺 <u>1.1.0.0.0001 - Iteration 001</u> | 2        |                  |
| 1.1.0.0.0002 - Iteration 002          | <u>3</u> |                  |
| 1.1.0.0.0003 - Iteration 003          | <u>4</u> |                  |

#### 3.4.8. Incident Summary

This section consists of a summary table that displays the aggregate count of incidents in the system broken-down by priority (on the x-axis) and status (on the y-axis). This allow the project manager to determine how many critical vs. low priority incidents are waiting to be addressed, and how many new items need to be categorized and assigned. Clicking on the "View Details" link at the top of the table simply brings up the incident list (see section 6.1), whereas clicking on the individual values in the cells will display the incident list with the filter set to match the priority and status of the value.

By default this summary table displays the total count of all incidents – regardless of type, however my changing the drop-down list to a specific incident type (e.g. bug, enhancement, issue, etc.), the project manager can filter the summary table to just items of that type. You can also configure in the settings whether to use Priority or Severity for the x-axis

#### 3.4.9. Test Execution Status

This section consists of a bar graph that displays the aggregated count of test cases in each execution status for the project. Note that this graph does not consider past test-runs when calculating the totals in each status (Passed, Failed, Not Run, etc.), it simply looks at each test-case and uses the last-run status as the best health indicator. Thus if a test case that previously passed, has subsequently failed upon re-execution, it will be considered a failure only.

If you position the mouse pointer over any of the five bars, the color of the bar changes slightly and the underlying raw data is displayed as a tooltip, together with the percentage equivalent. Clicking on any of the bars will bring up the project test case list (see section 5.1) with the appropriate filter applied.

In addition to the bar-chart, there is also a display of the total number of test runs recorded for the project, and a list of the *five most recent* days of recorded test-runs, together with the daily count.

#### 3.4.10. Release Task Progress

This widget allows you to quickly ascertain the task progress of each of the active releases that make up the current project in one snapshot. Each release is displayed together with a graphical display that illustrates the completion percentage and status with different colored bars. In addition, if you hover the mouse over the graphical display it will display a tooltip that provides a more detailed description of the number of tasks in each status.

| Release Task Progress (View Details)              |           |       |       |               |
|---------------------------------------------------|-----------|-------|-------|---------------|
| Release / Iteration                               | Tasks     | Est.  | Proj. | Task Progress |
| 1.0.0.0 - Library System Release 1                | <u>18</u> | 94.0h | 95.8h |               |
| ि <u>1.0.1.0 - Library System Release 1 SP1</u>   | <u>4</u>  | 15.3h | 15.3h |               |
| 1.0.2.0 - Library System Release 1 SP2            | <u>0</u>  | -     | -     | No Tasks      |
| 1.1.0.0 - Library System Release 1.1              | <u>15</u> | 71.0h | 70.7h |               |
| ी <u>1.1.1.0 - Library System Release 1.1 SP1</u> | <u>0</u>  | 0.9h  | 0.9h  | No Tasks      |
| 1.2.0.0 - Library System Release 2005             | <u>3</u>  | 10.0h | 9.5h  |               |

Each release will display the aggregate progress of any tasks directly assigned to itself, together with the task progress of any child iterations that are contained within the Release. Clicking on one of the releases will drill you down one level further and display the task progress for the parent release as well as each of the child iterations separately:

| Release Task Progress (View Details)  |           |       |       |               |  |  |
|---------------------------------------|-----------|-------|-------|---------------|--|--|
| Release / Iteration                   | Tasks     | Est.  | Proj. | Task Progress |  |  |
| 1.0.0.0 - Library System Release 1    | <u>18</u> | 94.0h | 95.8h |               |  |  |
| 🖺 <u>1.0.0.0.0001 - Iteration 001</u> | <u>6</u>  | 32.0h | 32.0h |               |  |  |
| 1.0.0.0.0002 - Iteration 002          | <u>6</u>  | 32.0h | 32.0h |               |  |  |
| 🖺 <u>1.0.0.0.0003 - Iteration 003</u> | <u>6</u>  | 30.0h | 31.8h |               |  |  |
|                                       |           |       |       |               |  |  |

#### 3.4.11. Late Finishing Tasks

This section displays the list of any project tasks that have not yet been completed, but whose scheduled end date has already elapsed. A graphical progress bar is included with each task in the grid, so that you can easily see which tasks are nearest completion.

#### 3.4.12. Late Starting Tasks

This section displays the list of any project tasks that have not yet started, but whose scheduled start date has already elapsed. Each task is listed along with its owner, priority and due-date so that you quickly ascertain how many days late it will be starting, how important it is to the project, and who needs to be contacted to get more information.

#### 3.4.13. Requirements Regression Coverage

This section consists of a bar graph that displays the aggregated count of requirements test coverage for the project in a similar fashion to the 'Requirements Coverage' widget:

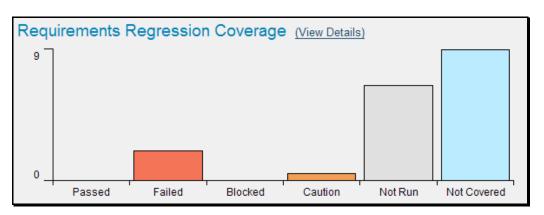

However, unlike the 'Requirements Coverage' widget, when you filter the project home by release/iteration, this widget will filter the requirements coverage graph to include all requirements (regardless of release/iteration), but only considering covering test cases that are associated with the selected release/iteration. This is useful when you want to determine the regression requirements test coverage of a specific release (i.e. does running all the tests relevant to this release cover <u>all the necessary</u> requirements, not just new requirements).

#### 3.4.14. Test Set Status

This section consists of a bar graph that displays the aggregated count of test cases in each execution status for <u>each test set</u> in the project:

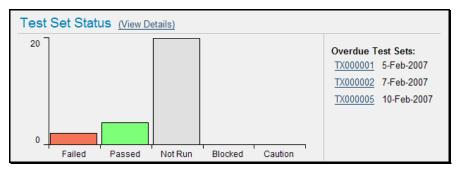

Therefore if you have the same test cases stored in multiple test sets, then this widget will display the total test case count for all combinations of test set. This is useful if you have the same test cases being executed in different environments – represented by different test sets – and you need to make sure that the tests passed successfully in all environments.

If you position the mouse pointer over any of the five bars, the color of the bar changes slightly and the underlying raw data is displayed as a tooltip, together with the percentage equivalent. Clicking on any of the bars brings up the project test set list (see section 5.6) page with the appropriate filter applied. In addition to the bar-chart, there is also a display of the *five most overdue test sets in the project*.

#### 3.4.15. Incident Aging

This section displays the number of days incidents have been left open in the system. The chart is organized as a histogram, with the count of incidents on the y-axis and different age intervals on the x-axis.

#### 3.4.16. Incident Test Coverage

This section displays a bar-graph that illustrates the execution status of any test cases that previously failed and resulted in the generation of an incident that has subsequently been resolved. This is very useful when a test case was executed in Release 1.0 and an incident was logged. That incident has now

been resolved in Release 1.1 (and is in a closed status) but we need to know that the test case that caused the failure has been successfully re-run. Any test cases listed as Blocked, Caution, Not-Run or Failed in this graph need to be executed to verify that all resolved bugs in the release have truly been fixed.

#### 3.4.17. Task Graphs

This widget lets you quickly view the three main graphs used when measuring the progress of tasks in an agile methodology:

- 1. **Task Velocity** this graph shows the total estimated and actual effort delivered in each project release and/or iteration
- Task Burnup this graph shows the cumulative amount of work outstanding for each release/iteration in the project with separate lines for the estimated, remaining and completed effort.
- Task Burndown this graph shows the remaining work that needs to be done for each release/iteration in the project with separate lines for the estimated, remaining and completed effort.

For each of the three graphs you can click on the "Display Data Grid" link to display a grid of the underlying data that is represented in the graph and also there are options to save the graph in a variety of different image formats.

#### 3.4.18. Tag Cloud

This widget lets you see the list of document tags being used in the project:

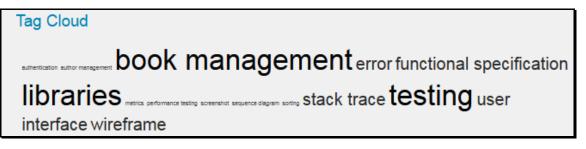

The size of the tag name indicates the relative frequency of its usage in the project. Clicking on a document tag will open up the Document List page (see section 10.1) with the filter set to the tag you clicked on. This will display a list of related documents that have been tagged with the same tag name.

#### 3.4.19. Recent Builds

This widget displays a list of the most recent builds that have been performed as part of the current release or iteration:

| Red | cent Builds |           |                       |
|-----|-------------|-----------|-----------------------|
| Nam | ie          | Status    | Creation Date         |
| 2   | Build 0015  | Succeeded | 3/12/2004 12:00:00 AM |
| 2   | Build 0014  | Succeeded | 3/11/2004 12:00:00 AM |
| 2   | Build 0013  | Failed    | 3/10/2004 12:00:00 AM |
| 2   | Build 0012  | Failed    | 3/9/2004 12:00:00 AM  |
| 2   | Build 0010  | Failed    | 3/8/2004 12:00:00 AM  |

For each build it will display whether the build succeeded or failed, the date the build occurred and the name of the build together with a hyperlink to the build details (see section X). Note: If no release or iteration is selected then the widget will not display any data.

### 3.5. Project Group Home

When you click on either the "Project Group Home" tab in the global navigation or the name of the project group in the "My Page" project list, you will be taken to the homepage of the specific project group in question:

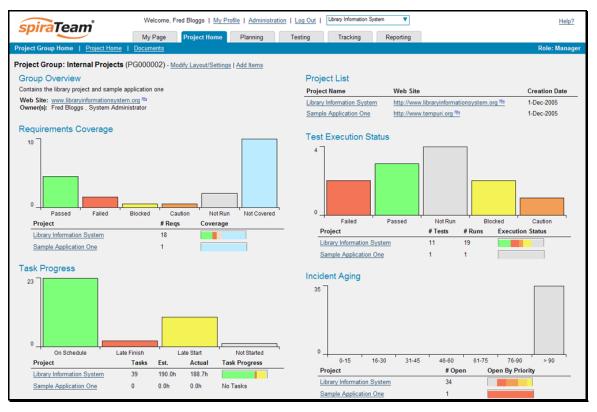

This page summarizes all of the information regarding the project group into a comprehensive, easily digestible form that provides a "one-stop-shop" for people interested in understanding the overall status of the group as a whole as well as the relative performance of the different projects that make up the group. It contains summary-level metrics for all types of artifact (requirements, test cases, tasks, incidents, etc.) that you can use to drill-down into the appropriate project for more details.

In a similar manner to the 'My Page', the Project Group Home dashboard is initially loaded in 'view mode' which means that the various 'widgets' on the page are displayed with minimum visual clutter (no toolbars or control icons) that makes it easy to scan the items on the page and see the health of the status of the project at a glance. To switch the page to 'edit mode', you should click on "Modify Layout/Settings" hyperlink.

Once in 'edit mode', each of the 'widgets' displayed on the project group homepage can be minimized by clicking on the arrow icon ( $\checkmark$ ) in the top-left of the window, or closed by clicking-on the cross icon ( $\bigstar$ ) in the top-right of the window. In addition, the widgets allow you change their settings by clicking on the settings icon ( $\bigstar$ ). This allows you to customize your view of the project group to reflect the types of information that are relevant to you. If you have closed a widget that you subsequently decide you want to reopen, you can rectify by clicking the "Add Items" hyperlink at the top of the page, and locating the closed item from the list of 'Closed Widgets'.

When you load the 'Project Group Home' for the first time it will consists of the following main elements:

- Group Overview
- Requirements Coverage
- > Task Progress
- Project List
- Test Execution Status
- Incident Aging

However these are not the only widgets available. If you click on the "Add/Remove" items hyperlink it will display the list of any additional widgets that are available:

| Add/Remove Items                                   | Close   |
|----------------------------------------------------|---------|
| Select the catalog you would like to               | browse. |
| <u>Closed Widgets (0)</u><br>Available Widgets (2) |         |
| Available Widgets                                  |         |
| Top Open Issues<br>Top Open Risks                  |         |
| Add to: Left Side 🔽 Add                            | Close   |

You can add the additional widgets by selecting the appropriate checkbox, choosing the destination location (left side vs. right side) and then click the [Add] button. The additional widgets available in the Project Group Home dashboard are:

- > Top Open Issues
- > Top Open Risks

Each of the different widgets listed is described in more detail below:

#### 3.5.1. Group Overview

This section displays the name of the project group, together with a brief description, the web-site that points to any additional information about the project group, and the names of the owners of the project group.

#### 3.5.2. Project List

This section lists all the active projects that make up the group, together with the name, description, project group and date of creation. To view the description of the project, simply position the mouse pointer over the link, and a tooltip window will popup containing the description.

#### 3.5.3. Requirements Coverage

This section consists of a bar graph that displays the aggregated count of requirements test coverage for the entire project group. The Passed, Failed, Blocked, Caution and Not-Run bars indicate the total count of requirements that have tests covering them, allocated across the execution status of the covering tests

Under the main bar graph is displayed a table containing each project in the group and a colored bar illustrating the specific requirements coverage distribution for that project. That way you can see both the aggregate coverage and also the relative coverage for the projects. You can configure in the widget settings whether you want to see the aggregate bar graph, and/or the project-specific requirements coverage.

#### 3.5.4. Task Progress

This section consists of a bar graph that displays the aggregated count of tasks by progress category for the entire project group. The 'On Schedule', 'Late Finish', 'Late Start' and 'Not Started' bars indicate the total count of tasks that are in that category for all the projects in the group.

Under the main bar graph is displayed a table containing each project in the group and a colored bar illustrating the specific task progress for that project (using the same coloring convention as the main graph). That way you can see both the aggregate task progress and also the relative progress for each project. You can configure in the widget settings whether you want to see the aggregate bar graph, and/or the project-specific task progress.

#### 3.5.5. Test Execution Status

This section consists of a bar graph that displays the aggregated count of test cases by execution status for the entire project group. The Passed, Failed, Blocked, Caution and Not-Run bars indicate the total count of test cases that are in that category for all the projects in the group.

Under the main bar graph is displayed a table containing each project in the group and a colored bar illustrating the specific test case execution status for that project (using the same coloring convention as the main graph). That way you can see both the aggregate test status and also the relative status for each project. You can configure in the widget settings whether you want to see the aggregate bar graph, and/or the project-specific test status.

#### 3.5.6. Incident Aging

This section displays the number of days incidents have been left open in the system. The chart is organized as a histogram, with the count of incidents on the y-axis (for all projects in the group) and different age intervals on the x-axis.

Under the main bar graph is displayed a table containing each project in the group and a colored bar illustrating the distribution of <u>open incidents by priority</u> for that project. That way you can see both the aggregate aging for the group and also the relative priority of open incidents for each project. You can configure in the widget settings whether you want to see the aggregate aging histogram, and/or the project-specific incident count by priority.

#### 3.5.7. Top Open Issues

This section displays a breakdown of the top issues logged against any of the projects in the group, in order of decreasing priority. Note that items not given a priority are listed at the top, since critical issues could be lurking in that list, and the project manager will want to immediately review these to assign priorities. Clicking on the issue item hyperlink will take you to the incident details page for the issue in

question (see section 6.2). You can configure in the settings whether to use Priority or Severity for the display, and also how many rows of data to display.

#### 3.5.8. Top Open Risks

This section displays a breakdown of the top risks logged against any of the projects in the group, in order of decreasing priority. Note that items not given a priority are listed at the top, since critical risks could be lurking in that list, and the project manager will want to immediately review these to assign priorities. Clicking on the risk item hyperlink will take you to the incident details page for the risk in question (see section 6.2). You can configure in the settings whether to use Priority or Severity for the display, and also how many rows of data to display.

### 3.6. My Profile

When you click on either the "My Profile" link in the global navigation, you will be taken to the page in the system that allows you to view and edit your personal profile:

| Please review the inform<br>Click [Update] to save cl |                       | make any changes if ne  | cessary.                |                       |     | ► Update ► Cancel |
|-------------------------------------------------------|-----------------------|-------------------------|-------------------------|-----------------------|-----|-------------------|
| User Name/ID:                                         | fredbloggs [US:0000   | 2]                      |                         |                       |     |                   |
| First Name*:                                          | Fred                  |                         |                         |                       |     |                   |
| Middle Initial:                                       |                       |                         |                         |                       |     |                   |
| Last Name*:                                           | Bloggs                |                         |                         |                       |     |                   |
| RSS Token:                                            | Enable RSS Feed       | ls                      |                         |                       |     |                   |
|                                                       | {7A05FD06-83C3-44     | 36-B37F-51BCF006048     | 3} Generate Nev         | 1                     |     |                   |
|                                                       |                       |                         |                         |                       |     |                   |
| Change Password                                       | Email Preferences     | LDAP Settings           | Regional Settings       | Actions               |     |                   |
| To change your par                                    | ssword, you must ente | r your current password | and the password you wo | ıld like to change it | to. |                   |
| Current Password                                      | 1:                    |                         |                         |                       |     |                   |
| New Password:                                         |                       |                         |                         |                       |     |                   |
| Confirm Passwor                                       | d:                    |                         |                         |                       |     |                   |
|                                                       |                       |                         |                         |                       |     |                   |

You can change your user information including your first-name, last-name, and middle-initial. Clicking the <Update> button will commit the changes, whereas clicking <Cancel> returns you back to either "Project Home" or "My Page" depending on whether you have a project currently selected or not.

If you want to be able to subscribe to RSS feeds of the information assigned to you in the "My Page", make sure that the "Enable RSS Feeds" checkbox is selected and an RSS token has been generated in the textbox underneath.

#### 3.6.1. Change Password

In addition to being able to update your user information, you can optionally change your password at the same time. To change your password, on the Change Password tab fill in the three boxes with your current password, and your new password repeated for verification. Then when the <Update> button is clicked, the system will update your password, otherwise you will simply get a warning message indicating what needs to be corrected.

| Change Password                    | Email Preferences | LDAP Settings          |                                                         |
|------------------------------------|-------------------|------------------------|---------------------------------------------------------|
| To change your p<br>Current Passwo |                   | enter your current pas | ssword and the password you would like to change it to. |
| New Password:                      |                   |                        |                                                         |
| Confirm Passwo                     | ord:              |                        |                                                         |

Note: If your SpiraTest user profile is linked to an account stored in an external LDAP server, you may find the change password option is disabled. This is because the system uses the password held in the external server. To change the password in this case, please contact your system administrator who will be able to help you change the password in your LDAP environment.

#### 3.6.2. Email Preferences

| Change Password | Email Preferences | LDAP Settings               |                              |
|-----------------|-------------------|-----------------------------|------------------------------|
| Email Address*: | adn               | ninistrator@mycomp          | any.com                      |
| Enable Email No |                   | ▼                           |                              |
|                 | If disa           | abled, you will not get any | notifications from SpiraTeam |

Here you can configure the email address that the application will send notifications to, and whether or not you want to receive email notifications.

If the Enable Notifications cannot be changed, it means that the system is either not configured to send out notifications, or the administrator has disabled user's ability to opt out of notifications being sent.

#### 3.6.3. LDAP Settings

| Change Password | Email Preferences | LDAP Settings |  |
|-----------------|-------------------|---------------|--|
| LDAP DN: Not    | Linked            |               |  |

This tab will show configured LDAP options for your account. At this time, no configurable options are on this tab, it is for reference only.

#### 3.6.4. Regional Settings

| Change Password | Email Preferences | LDAP Settings | Regional Settings                                     |                                                                          |
|-----------------|-------------------|---------------|-------------------------------------------------------|--------------------------------------------------------------------------|
|                 |                   |               | tting determines which r<br>efault value will be used | umber/date formats are used as well as which language is used throughout |
| User Culture:   | Use Applic        | ation Default |                                                       | <b></b>                                                                  |
|                 |                   |               |                                                       |                                                                          |
|                 |                   |               |                                                       |                                                                          |

This tab will display the current culture associated with your profile. By default all profiles will be set to use the application's default culture. This means that the language and number formats used in the application will be the ones decided by the person who installed the system. However there are cases where you want to use a different language or number format (for example, a German employee working in the German office of a French company might want to use the German culture instead of French). You can change the culture to any of the options listed in the dropdown list.

Note: The system will only be installed with a certain number of language packs, so in some cases a selected culture will only change the number formats and not the languages displayed.

#### 3.6.5. Actions

This tab displays the list of recent actions that you have performed in the system (across all projects):

| Ch                                                                                                    | ange Password                       | Email Preferences LDAP S             | ettings Regional S | Settings                          | Actions                   |                  |                |                     |  |  |  |
|----------------------------------------------------------------------------------------------------|-------------------------------------|--------------------------------------|--------------------|-----------------------------------|---------------------------|------------------|----------------|---------------------|--|--|--|
| Displaying 1 - 8 out of 8 items. Refresh   Apply Filter   Clear Filter                                                                                                    |                                     |                                      |                    |                                   |                           |                  |                |                     |  |  |  |
| <ul> <li>Image: A second second s</li></ul> | Change Date $\blacktriangle \nabla$ | ge Date ▲▼ Project ▲▼                |                    | Artifact Type ▲▼ Artifact Name ▲▼ |                           |                  | Artifact ID ▲▼ | Change Type ▲▼      |  |  |  |
|                                                                                                    |                                     |                                      | Any 🔻              |                                   |                           |                  |                | Any 🔻 🔻             |  |  |  |
|                                                                                                    | 2-May-2006                          | Library Information System<br>[PR:1] | Incident           | A Canno                           | t add a new book to t     | <u>he system</u> | [IN:000007]    | Modified            |  |  |  |
|                                                                                                    | 2-May-2006                          | Library Information System<br>[PR:1] | Requirement        | 🖺 <u>Ability</u>                  | to add new books to       | the system       | [RQ:000004]    | Modified            |  |  |  |
|                                                                                                    | 2-May-2006                          | Library Information System<br>[PR:1] | Test Step          | Ability Ability                   | to create new book        |                  | [TS:000003]    | Modified            |  |  |  |
|                                                                                                    | 2-May-2006                          | Library Information System<br>[PR:1] | Release            | Library                           | <u>r System Release 1</u> |                  | [RL:000001]    | Modified            |  |  |  |
|                                                                                                    | 2-May-2006                          | Library Information System<br>[PR:1] | Test Case          | Ability                           | to create new book        |                  | [TC:000002]    | Modified            |  |  |  |
|                                                                                                    | 5-Mar-2005                          | Library Information System<br>[PR:1] | Incident           | E Canno                           | t add a new book to t     | <u>he system</u> | [IN:000007]    | Modified            |  |  |  |
|                                                                                                    | 5-Mar-2005                          | Library Information System<br>[PR:1] | Incident           | The bo                            | ook listing screen doe    | <u>sn't sort</u> | [IN:000006]    | Modified            |  |  |  |
|                                                                                                    | 4-Mar-2005                          | Library Information System<br>[PR:1] | Incident           | The bo                            | ook listing screen doe    | <u>sn't sort</u> | [IN:000006]    | Modified            |  |  |  |
| Show                                                                                                    | v 15 🔻 rows per pa                  | age                                  | ·                  | •                                 |                           |                  | 🝽 ┥ Displayin  | g page 1 S of 1 ► ► |  |  |  |

You can search and filter the grid to find changes by project, change date range, artifact type and type of change (added, deleted, modified).

### 3.7. My Timecard

When you click on My Page > My Timecard the system will display a timecard that allows you to enter the effort worked on incidents and tasks currently assigned to you (across all your projects):

|                                                                                                  | aTeam _                                                                                                    | ly Page                                                                                          | Project Ho                          | me Plann                                                                                         | ing 1                                                                                                    | Testing                                                                           | Tracking                            | Reporting      |                                                                      |                                        |                                                    |           |
|--------------------------------------------------------------------------------------------------|----------------------------------------------------------------------------------------------------|--------------------------------------------------------------------------------------------------|-------------------------------------|--------------------------------------------------------------------------------------------------|----------------------------------------------------------------------------------------------------|-----------------------------------------------------------------------------------|-------------------------------------|----------------|----------------------------------------------------------------------|----------------------------------------|----------------------------------------------------|-----------|
| Page                                                                                             | My Timecard                                                                                                    | nyrage                                                                                           | Projectito                          | ne riani                                                                                         | ing                                                                                                    | resung                                                                            | Tracking                            | Reporting      |                                                                      |                                        |                                                    |           |
| dv Tim                                                                                           | ecard - Fred Bloggs                                                                                                    |                                                                                                  |                                     |                                                                                                  |                                                                                                    |                                                                                   |                                     |                |                                                                      |                                        |                                                    |           |
|                                                                                                  | ving open artifacts are currently assign                                                                                                    | and to you                                                                                       |                                     |                                                                                                  |                                                                                                    |                                                                                   |                                     |                |                                                                      |                                        |                                                    |           |
|                                                                                                  | ter the hours worked and hours rema                                                                                                    |                                                                                                  | ppropriate ef                       | fort entry boxes                                                                                 | below:                                                                                                   |                                                                                   |                                     |                |                                                                      |                                        |                                                    |           |
| /ly Assi                                                                                         | gned Tasks                                                                                                    |                                                                                                  |                                     |                                                                                                  |                                                                                                    |                                                                                   |                                     |                |                                                                      |                                        |                                                    |           |
| Task Na                                                                                          | me                                                                                                    |                                                                                                  | Priority                            | Start Date                                                                                       | End Date                                                                                                 | Project Name                                                                      |                                     | Effort To Date | Additiona                                                            | I Effort                               | Remainin                                           | ng Effort |
| 🖺 ТК21                                                                                           | Develop new edition entry screen                                                                                                    |                                                                                                  | 1 - Critical                        | 11-Mar-2004                                                                                      | 12-Mar-2004                                                                                              | Library Informa                                                                   | ation System                        | 7.0 hours      |                                                                      | hours                                  | 2.0                                                | hours     |
| 🐴 тк22                                                                                           | Create edition object insert method                                                                                                    |                                                                                                  | 1 - Critical                        | 11-Mar-2004                                                                                      | 12-Mar-2004                                                                                              | Library Informa                                                                   | ation System                        | 3.3 hours      |                                                                      | hours                                  | 2.5                                                | hours     |
| 🖺 ТК23                                                                                           | Write edition object insert queries                                                                                                    |                                                                                                  | 1 - Critical                        | 11-Mar-2004                                                                                      | 12-Mar-2004                                                                                              | Library Informa                                                                   | ation System                        |                |                                                                      | hours                                  | 3.0                                                | hours     |
| 省 ТК27                                                                                           | Refactor author screen to include de                                                                                                    | elete button                                                                                     | 2 - High                            | 9-Mar-2004                                                                                       | 10-Mar-2004                                                                                              | Library Informa                                                                   | ation System                        |                |                                                                      | hours                                  | 6.0                                                | hours     |
| 省 тк28                                                                                           | Create author object delete method                                                                                                    |                                                                                                  | 2 - High                            | 9-Mar-2004                                                                                       | 10-Mar-2004                                                                                              | Library Informa                                                                   | ation System                        | 2.3 hours      |                                                                      | hours                                  | 2.5                                                | hours     |
| TK29 Write author object delete query                                                            |                                                                                                    |                                                                                                  | 2 - High                            | 9-Mar-2004                                                                                       | 10-Mar-2004                                                                                              | Library Informa                                                                   | ation System                        | 0.8 hours      |                                                                      | hours                                  | 2.3                                                | hours     |
| TK40 Develop edit subject details screen                                                         |                                                                                                    |                                                                                                  | 3 - Medium                          | 26-Oct-2004                                                                                      | 27-Oct-2004                                                                                              | Library Informa                                                                   | ation System                        |                |                                                                      | hours                                  | 7.0                                                | hours     |
| TK41 Create subject object update method                                                         |                                                                                                    | <u>id</u>                                                                                        | 3 - Medium                          | 26-Oct-2004                                                                                      | 27-Oct-2004                                                                                              | Library Informa                                                                   | ation System                        |                |                                                                      | hours                                  | 5.0                                                | hours     |
| 1 TK42                                                                                           | Write subject object update queries                                                                                                    |                                                                                                  | 3 - Medium                          | 26-Oct-2004                                                                                      | 27-Oct-2004                                                                                              | Library Informa                                                                   | ation System                        |                |                                                                      | hours                                  | 3.0                                                | hours     |
|                                                                                                  |                                                                                                    |                                                                                                  |                                     |                                                                                                  |                                                                                                    |                                                                                   |                                     |                |                                                                      |                                        |                                                    |           |
| Av Acci                                                                                          | anod Incidente                                                                                                    |                                                                                                  |                                     |                                                                                                  |                                                                                                    |                                                                                   |                                     |                |                                                                      |                                        |                                                    |           |
|                                                                                                  | gned Incidents                                                                                                    |                                                                                                  |                                     |                                                                                                  |                                                                                                    |                                                                                   |                                     |                |                                                                      |                                        |                                                    |           |
| Incident                                                                                         | Name                                                                                                    | Priority                                                                                         | Severity                            | Start Date                                                                                       | Project Nan                                                                                              |                                                                                   |                                     | e Additional E |                                                                      | emaining                               | -                                                  |           |
| Incident                                                                                         | Name<br>Ability to associate multiple authors                                                                                                    | 1 - Critical                                                                                     | Severity<br>1 - Critical            | 20-Nov-2003                                                                                      | Library Infor                                                                                            | mation System                                                                     | 0.1 hours                           | e Additional E | hours 0                                                              | .3                                     | hours                                              |           |
| Incident                                                                                         | Name<br>Ability to associate multiple authors<br>Test System Limitation                                                                                                    | 1 - Critical<br>1 - Critical                                                                     | 1 - Critical                        |                                                                                                  | Library Infor                                                                                            | mation System<br>mation System                                                    | 0.1 hours                           | e Additional E | hours (                                                              | .3                                     | hours                                              |           |
| Incident                                                                                         | Name<br>Ability to associate multiple authors<br>Test System Limitation                                                                                                    | 1 - Critical<br>1 - Critical<br>1 - Critical                                                     | 1 - Critical                        | 20-Nov-2003<br>7-Dec-2003                                                                        | Library Infor<br>Library Infor<br>Library Infor                                                          | mation System                                                                     | 0.1 hours                           | e Additional E | hours (<br>hours (<br>hours (                                        | .3<br>.2<br>.4                         | hours<br>hours<br>hours                            |           |
| Incident<br>IN21<br>IN21<br>IN46<br>IN40                                                         | Name Ability to associate multiple authors Test System Limitation Test Training Item Editing the date on a book is clunky                                                                                                    | 1 - Critical<br>1 - Critical<br>1 - Critical                                                     | 1 - Critical<br>2 - High            | 20-Nov-2003<br>7-Dec-2003<br>4-Dec-2003                                                          | Library Infor<br>Library Infor<br>Library Infor<br>Library Infor                                         | mation System<br>mation System<br>mation System                                   | 0.1 hours                           | e Additional E | hours (C)<br>hours (C)<br>hours (C)<br>hours (C)                     | .3<br>.2<br>.4<br>.2                   | hours<br>hours<br>hours<br>hours                   |           |
| Incident<br>IN21<br>IN46<br>IN46<br>IN40<br>IN40<br>IN8<br>IN8<br>IN41                           | Name<br>Ability to associate multiple authors<br>Test System Limitation<br>Test Training Item<br>Editing the date on a book is clunky<br>Test Training Item                                                                                                    | 1 - Critical<br>1 - Critical<br>1 - Critical<br>2 - High                                         | 1 - Critical<br>2 - High<br>4 - Low | 20-Nov-2003<br>7-Dec-2003<br>4-Dec-2003<br>6-Nov-2003                                            | Library Inform<br>Library Inform<br>Library Inform<br>Library Inform<br>Library Inform                   | mation System<br>mation System<br>mation System<br>mation System                  | 0.1 hours                           | Additional E   | hours ()<br>hours ()<br>hours ()<br>hours ()<br>hours ()             | .3<br>.2<br>.4                         | hours<br>hours<br>hours                            |           |
| Incident<br>IN21<br>IN46<br>IN46<br>IN40<br>IN40<br>IN8                                          | Name<br>Ability to associate multiple authors<br>Test System Limitation<br>Test Training Item<br>Editing the date on a book is clunky<br>Test Training Item<br>Test Change Request                                                                                        | 1 - Critical<br>1 - Critical<br>1 - Critical<br>2 - High<br>2 - High                             | 1 - Critical<br>2 - High<br>4 - Low | 20-Nov-2003<br>7-Dec-2003<br>4-Dec-2003<br>6-Nov-2003<br>4-Dec-2003                              | Library Inform<br>Library Inform<br>Library Inform<br>Library Inform<br>Library Inform<br>Library Inform | mation System<br>mation System<br>mation System<br>mation System<br>mation System | 0.1 hours<br>0.7 hours              | Additional E   | hours ()<br>hours ()<br>hours ()<br>hours ()<br>hours ()             | .3<br>.2<br>.4<br>.2<br>.3<br>.3<br>.4 | hours<br>hours<br>hours<br>hours<br>hours          |           |
| Incident<br>IN21<br>IN46<br>IN46<br>IN40<br>IN40<br>IN40<br>IN40<br>IN40<br>IN40<br>IN40<br>IN40 | Name           Ability to associate multiple authors           Test System Limitation           Test Training Item           Editing the date on a book is clunky.           Test Training Item           Test Change Request           Ability to import data from excel | 1 - Critical<br>1 - Critical<br>1 - Critical<br>2 - High<br>2 - High<br>3 - Medium<br>3 - Medium | 1 - Critical<br>2 - High<br>4 - Low | 20-Nov-2003<br>7-Dec-2003<br>4-Dec-2003<br>6-Nov-2003<br>4-Dec-2003<br>8-Dec-2003<br>26-Nov-2003 | Library Inform<br>Library Inform<br>Library Inform<br>Library Inform<br>Library Inform<br>Library Inform | mation System<br>mation System<br>mation System<br>mation System<br>mation System | 0.1 hours<br>0.7 hours<br>0.3 hours | Additional E   | hours ()<br>hours ()<br>hours ()<br>hours ()<br>hours ()<br>hours () | .3<br>.2<br>.4<br>.2<br>.3<br>.4<br>.1 | hours<br>hours<br>hours<br>hours<br>hours<br>hours |           |

The system will only include projects that have time-tracking enabled for incidents and tasks, so if some of your assigned incidents or tasks are missing, please check with the project owner of the projects affected to have them enable time-tracking.

Each task or incident will be displayed along with its priority, severity, start-date, end-date, project name effort remaining and effort expended to date. For each item you can then indicate the additional actual effort performed (which will be added to the "actual effort") and modify the amount of hours remaining. Once you are satisfied, click [Submit Timecard] to commit the changes.

# 4. Requirements Management

This section outlines how the requirements management features of SpiraTeam® can be used to develop a requirements / scope matrix for a project, and how you can map any existing test-cases to the requirements. Typically when starting a project, developing the requirements list is the first activity after the Administrator has set up the project in the system.

### 4.1. Requirements List

When you click on the Planning > Requirements link on the global navigation bar, you will initially be taken to the requirements list screen illustrated below:

|      | My Page Project Home                                                   | Planning      | Testing        | Tracking              | Reporting   |              |            |          |          |
|------|------------------------------------------------------------------------|---------------|----------------|-----------------------|-------------|--------------|------------|----------|----------|
|      | irements   <u>Releases</u>   <u>Iterations</u>   <u>Planning Board</u> |               |                |                       |             | 140          |            | Ro       | de: Mana |
| n ln | sert 🗱 Delete 💠 Indent 🔶 Outdent - Show Level - 🔻                      | Refresh D     | Edit (1) Tools | - Showfhide columns - | T T Filt    | er           |            |          |          |
| 1    | Requirement Name                                                       | Test Coverage | Task Progress  | Progress Importance   |             | Release      | Difficulty | Req #    | Edit     |
|      |                                                                        | - Any - 🔻     | - Any - 🔻      | - Any - 🔻             | - Any - 🔻   | - Any - 🔻    | - Any 🔻    | RQ       | ► Edit   |
|      | B Tunctional System Requirements                                       | Not Covered   |                |                       | In Progress |              |            | RQ000001 | ► Edit   |
| 3    | Online Library Management System                                       | Not Covered   |                |                       | In Progress |              |            | RQ000002 | ► Edit   |
| 5    | B Book Management                                                      |               |                | 1 - Critical          | Completed   |              |            | RQ000003 | + Edit   |
| 1    | Ability to add new books to the system                                 |               | 7              | 1 - Critical          | Completed   | 1.0.0.00001  | Moderate   | RQ000004 | + Edit   |
|      | Ability to edit existing books in the system                           |               |                | 1 - Critical          | Completed   | 1.0.0.00001  |            | RQ000005 | + Edit   |
| 1    | Ability to delete existing books in the system                         |               |                | 1 - Critical          | Completed   | 1.0.0.0002   |            | RQ000006 | + Edit   |
| 5    | Ability to associate books with different subjects                     |               |                | 1 - Critical          | Completed   | 1.1.0.0.0001 |            | RQ000007 | + Edi    |
| 1    | Ability to associate books with different authors                      |               | <b>6</b>       | 1 - Critical          | Completed   | 1.1.0.0.0001 |            | RQ000008 | ► Edi    |
| 3    | Ability to associate books with different editions                     |               |                | 1 - Critical          | Completed   | 1.1.0.0.0002 |            | RQ000009 | ► Edi    |
| 3    | Ability to completely erase all books stored in th                     |               |                | 1 - Critical          | Completed   | 1.2.0.0      |            | RQ000010 | ► Edi    |
| 3    | E Edition Management                                                   | Not Covered   |                | 1 - Critical          | In Progress |              |            | RQ000011 | ► Edi    |
| 3    | 🗉 🛍 Author Management                                                  | Not Covered   |                | 2 - High              | In Progress |              |            | RQ000013 | ► Edi    |
| I    | E Dubject Management                                                   | Not Covered   | 1              | 3 - Medium            | Planned     |              |            | RQ000019 | ► Edi    |
| 3    | Administration Functions                                               | Not Covered   | No Tasks       | 3 - Medium            | Requested   |              |            | RQ000022 | ► Edi    |

The requirements list consists of a hierarchical arrangement of the various requirements and functionalities that need to be provided by the system in question. The structure is very similar to the Work Breakdown Structure (WBS) developed in Microsoft Project®, and users of that software package will find this very familiar to use. When you create a new project, this list will initially be empty, and you will have to start using the <Insert> button to start adding requirements.

Requirements come in two main flavors: summary items shown in **bold-type**, and detail items shown in normal-type with a hyperlink. When you indent a requirement under an existing requirement, the parent is changed from a detail-item to a summary-item, and when you outdent a child item, its parent will return to a detail-item (assuming it has no other children). This behavior is important to understand, as only detail items are assigned a status themselves; the summary items simply display an aggregate of the worst-case assessment of their children's status. Also, only detail items can be mapped against test-cases for test-coverage (thus only they have hyperlinks), the summary items simply display an aggregate coverage status of their children.

Each requirement is displayed along with its importance/priority (ranked from "Critical" to "Low"), its completion status (from "Requested" to "Completed"), the version of the software that the requirement is planned for, and graphical indicators that represents its test coverage status and its task progress.

For those requirements that have no test-cases covering them (i.e. validating that the requirement works as expected) the indicator consists of a white solid bar, bearing the legend "Not Covered". For those requirements that have *at least one* test-case mapped against them, they will display block graph that illustrates the last execution status of each of the mapped test-cases. Thus if the requirement is covered by two test cases, one of which passed, and one of which wasn't run, the graph will display a green bar

(50% passed) and an equal length gray bar (50% not run). To determine the exact requirements coverage information, position the mouse pointer over the bar-chart, and the number of covering tests, along with the pass / fail / blocked / caution / not-run breakdown will be displayed as a "tooltip".

For those requirements that have at least one task associated with them, they will display a block graph that illustrates the relative numbers of task that are on-schedule (green), late-starting (yellow), late-finishing (red) or just not-started (grey). These values are weighted by the effort of the task, so that larger, more complex tasks will be change the graph more than the smaller tasks. To determine the exact task progress information, position the mouse pointer over the bar-chart and the number of associated tasks, along with the details of how many are in each status will be displayed as a "tooltip".

#### 4.1.1. Insert

Clicking on the <Insert> icon inserts a requirement *above* the currently selected requirement – i.e. the one whose check-box has been selected, at the same level in the hierarchy. If you want to insert a requirement below an existing item, you can use the Insert > Child Requirement option instead. If you insert a requirement without first selecting an existing requirement from the list, the new requirement will simply be added at the end of the list.

Once the new requirement has been inserted, the item is switched to "Edit" mode so that you can rename the default name and choose a priority, status and/or author.

#### 4.1.2. Delete

Clicking on the <Delete> button deletes all the requirements whose check-boxes have been selected. If any of the items are summary items, the child requirements are also deleted. If all the children are deleted from a summary item, it changes back into a non-summary item.

#### 4.1.3. Indent

Clicking on the <Indent> button indents all the requirements whose check-boxes have been selected. If any of the items are made children of a requirement that had no previous children, it will be changed from a detail item into a summary item.

#### 4.1.4. Outdent

Clicking on the <Outdent> button de-indents all the requirements whose check-boxes have been selected. If any of the items were the only children of a summary requirement item, then that item will be changed back from a summary item to a detail item.

#### 4.1.5. Refresh

Clicking on the <Refresh> button simply reloads the requirements list. This is useful as other people may be modifying the list of requirements at the same time as you, and after stepping away from the computer for a short-time, you should click this button to make sure you are viewing the most current requirements list for the project.

#### 4.1.6. Edit

Each requirement in the list has an <Edit> button display in its right-most column. When you click this button or just *double-click* on any of the cells in the row, you change the item from "View" mode to "Edit" mode. The various columns are made editable, and <Update> <Cancel> buttons are displayed in the last column:

| _   |                                                                                       | ct Home Plann | ing Testing   | Tracking              | Reporting                                                                                                    |                  |              |          |                            |
|-----|---------------------------------------------------------------------------------------|---------------|---------------|-----------------------|----------------------------------------------------------------------------------------------------|------------------|--------------|----------|----------------------------|
|     | rements   <u>Releases</u>   <u>Iterations</u>   <u>Planning Board</u><br>ert ☎ Delete |               |               | ools - Showfhide colu | mns - 🔻 🗸                                                                                                    | Letter .         |              | I        | Role: Man                  |
| Ins |                                                                                       | - V Refresh   |               | Fools - Showhide colu | mns- V                                                                                                    | Filter           |              |          |                            |
| 1   | Requirement Name                                                                      | Test Coverage | Task Progress | Importance            | Status                                                                                                    | Release          | Difficulty   | Req #    | Edit                       |
|     |                                                                                       | - Any - 🔻     | - Any 🔻       | - Any - 🔻             | - Any - 🔻                                                                                                    | -Any-            | Any 🔻        | RQ       | ► Edit                     |
|     | E Eunctional System Requirements                                                      | Not Covered   |               |                       | In Progress                                                                                                    |                  |              | RQ000001 | ► Edit                     |
| 3   | E Online Library Management System                                                    | Not Covered   |               |                       | In Progress                                                                                                    |                  |              | RQ000002 | + Edit                     |
|     | E Book Management                                                                     |               |               | 1 - Critical          | Completed                                                                                                    |                  |              | RQ000003 | + Edit                     |
| 1   | Ability to add new books to the system                                                |               |               | 1 - Critical 🔻 🗐      | Completed V                                                                                                    | 1.0.0.0001 - 🔻 🗐 | Moderate 🔻 🗐 |          | • Update                   |
|     |                                                                                       |               |               |                       | 1997 - 1997 - 19 |                  |              |          | <ul> <li>Cancel</li> </ul> |
| 3   | Ability to edit existing books in the system                                          |               |               | 1 - Critical          | Completed <b>V</b>                                                                                                    | 1.0.0.0001 - 🔻   | - None - 🔻   |          |                            |
| 3   | Ability to delete existing books in the syste                                         |               |               | 1 - Critical 🔻        | Completed V                                                                                                    | 1.0.0.0002 - 🔻   | - None - V   |          |                            |
| 3   | Ability to associate books with different subjects                                    |               |               | 1 - Critical          | Completed                                                                                                    | 1.1.0.0.0001     |              | RQ000007 | + Edit                     |
| 1   | Ability to associate books with different authors                                     |               |               | 1 - Critical          | Completed                                                                                                    | 1.1.0.0.0001     |              | RQ000008 | + Edit                     |
| 3   | Ability to associate books with different editions                                    |               | 4             | 1 - Critical          | Completed                                                                                                    | 1.1.0.0.0002     |              | RQ000009 | + Edit                     |
| 3   | Ability to completely erase all books stored in th                                    |               |               | 1 - Critical          | Completed                                                                                                    | 1.2.0.0          |              | RQ000010 | + Edit                     |
| 3   | Edition Management                                                                    | Not Covered   |               | 1 - Critical          | In Progress                                                                                                    |                  |              | RQ000011 | ► Edit                     |
| 3   | Author Management                                                                     | Not Covered   |               | 2 - High              | In Progress                                                                                                    |                  |              | RQ000013 | ► Edit                     |
| 3   | 🖲 🛅 Subject Management                                                                | Not Covered   |               | 3 - Medium            | Planned                                                                                                    |                  |              | RQ000019 | • Edit                     |
| 1   | Administration Functions                                                              | Not Covered   | No Tasks      | 3 - Medium            | Requested                                                                                                    |                  |              | RQ000022 | + Edit                     |

If you click <Edit> on more than one row, the <Update> and <Cancel> buttons are only displayed on the first row, and you can make changes to all the editable rows and then update the changes by clicking the one <Update> button. Also, if you want to make the same change to multiple rows (e.g. to change five requirements from "In Progress" status to "Completed"), you can click on the "fill" icon to the right of the editable item, which will propagate the new value to all editable items in the same column.

If you want to edit lots of items, first select their checkboxes and then click the [Edit] button on the same row as the Filters and it will switch all the selected items into edit mode.

When you have made your updates, you can either click <Update> to commit the changes, or <Cancel> to revert back to the original information. Alternatively, pressing the <ENTER> key will commit the changes and pressing the <ESCAPE> key will cancel the changes.

## 4.1.7. Show Level

Choosing an indent level from the 'Show Level' drop down box allows you to quickly and easily view the entire requirements list at a specific indent level. For example you may want to see all requirements drilled-down to the *third* level of detail. To do this you would simply choose 'Level 3' from the list, and the requirements will be expanded / collapsed accordingly.

## 4.1.8. Filtering

You can easily filter the list of requirements as illustrated in the screen-shot below:

| _   | My Page Project                                    | Home Plannin  | ng Testing    | Tracking       | Reporting          |         |              |            |         |
|-----|----------------------------------------------------|---------------|---------------|----------------|--------------------|---------|--------------|------------|---------|
|     | rements   <u>Releases</u>   <u>Iterations</u>      |               |               |                |                    |         |              | Rol        | e: Mana |
| Ins | ert 🗱 Delete 🔿 Indent 💠 Outdent Show Leve          | V Refresh     | Edit &        | Export Show/hi | de columns 💌       | Filter  |              |            |         |
| 1   | Requirement Name                                   | Test Coverage | Task Progress | Importance     | Status             | Release | Difficulty   | Reg #      | Edit    |
|     |                                                    | - Any 🔻       | Any 🔻         | Any 🔻          | Requested <b>V</b> | Any 🔻   | - Any 🔻      | RQ         | > Filte |
|     | 🖃 🛍 Functional System Requirements                 | Not Covered   |               |                | In Progress        |         |              | RQ000001   | + Edit  |
| 1   | Online Library Management System                   | Not Covered   |               |                | In Progress        |         |              | RQ000002   | + Edit  |
| ]   | Author Management                                  | Not Covered   |               | 2 - High       | In Progress        |         |              | RQ000013   | + Edit  |
|     | Ability to link authors to their contact informati | Not Covered   |               | 2 - High       | Requested          | 1.1.0.0 |              | RQ000017   | + Edit  |
| 3   | Administration Functions                           | Not Covered   | No Tasks      | 3 - Medium     | Requested          |         |              | RQ000022   | ► Edit  |
| 3   | Ability to completely backup the database          | Not Covered   | No Tasks      | 3 - Medium     | Requested          |         |              | RQ000023   | + Edit  |
|     | 🖻 Ӵ Data Import Functionality                      | Not Covered   | No Tasks      | 4 - Low        | Requested          |         |              | RQ000024   | + Edit  |
| 3   | Ability to import from legacy system x             | Not Covered   | No Tasks      | 4 - Low        | Requested          |         |              | RQ000025   | ► Edit  |
| ]   | Ability to create new users in the system          |               | No Tasks      | 3 - Medium     | Requested          |         |              | RQ000026   | + Edit  |
|     | Ability to modify existing users in the system     | Not Covered   | No Tasks      | 3 - Medium     | Requested          |         |              | RQ000027   | + Edit  |
| NUM | 15 Trows per page                                  |               |               |                |                    |         | i⊲ ⊲ Display | ing nage 1 | S of 1  |

To filter the list by any of the displayed columns, you either choose an item from the appropriate dropdown list or enter a free-text phrase (depending on the type of field) then click the <Filter> icon or press the <ENTER> key to apply the different filters. Note that the name field is searched using a "LIKE" comparison, so that searching for "database" would include any item with the word database in the name. The other freetext fields need to be exact matches (e.g. dates, requirement numbers). In the screen-shot above, we are filtering on Status = Requested.

In addition, if you have a set of filters that you plan on using on a regular basis, you can choose the option Filter > Save Filter to add the current filter to the list of saved filters that appear on your 'My Page'. The list of saved filters can also be retrieved by clicking Filter > Retrieve Filter:

|                                                    | My Profile   Log ( | Out   Library Inform     | ation Syste | m 🔻        | ]           |                |                |          | Help?     |
|----------------------------------------------------|--------------------|--------------------------|-------------|------------|-------------|----------------|----------------|----------|-----------|
| My Page Project                                    | Home Plannin       | g Testing                | Tr          | acking     | Reporting   |                |                |          |           |
| Requirements   Releases   Iterations               |                    |                          |             |            |             |                |                | Role     | : Manager |
| r Insert 🗱 Delete 🐟 Indent 💠 Outdent Show Level    | Refresh            | Edit 🚱 Expor             | <u>t</u> Sh | ow/hide co | lumns 🔻 🔻   | Tilter         |                |          |           |
| ✓ iii Requirement Name                             | т                  |                          |             | nce        | Status      | Apply Filter   | ulty           | Reg #    | Edit      |
|                                                    | Save Filter        |                          |             | TCC        | Any V       | Clear Filter   | v V            | RQ RQ    | ► Filter  |
| E      Functional System Requirements              | N Please choose    | a name for this filter:  |             |            | In Progress | Retrieve Filte | . []           | RQ000001 | ► Edit    |
| Online Library Management System                   | N                  |                          |             |            | In Progress | Save Filter    | <u>.</u>       | RQ000002 |           |
| Book Management                                    |                    |                          |             | al         | Completed   | Save Filter    |                | RQ000003 | ► Edit    |
| B     B     Ability to add new books to the system |                    | > <u>Save</u>   <u>C</u> | ancel       | al         | Completed   | 1.0.0.0        | Moderate       | RQ000004 | ► Edit    |
| Ability to edit existing books in the system       |                    |                          | 1 - Critic  | al         | Completed   | 1.0.0.0        |                | RQ000005 | ► Edit    |
| Ability to delete existing books in the system     |                    |                          | 1 - Critic  | al         | Completed   | 1.0.0.0        |                | RQ000006 | ► Edit    |
| Ability to associate books with different subjects |                    |                          | 1 - Critic  | al         | Completed   | 1.1.0.0        |                | RQ000007 | ► Edit    |
| Ability to associate books with different authors  |                    |                          | 1 - Critic  | al         | Completed   | 1.1.0.0        |                | RQ000008 | ► Edit    |
| Ability to associate books with different editions |                    |                          | 1 - Critic  | al         | Completed   | 1.1.0.0        |                | RQ000009 | ► Edit    |
| Ability to completely erase all books stored in th |                    |                          | 1 - Critic  | al         | Completed   | 1.2.0.0        |                | RQ000010 | ► Edit    |
| Edition Management                                 | Not Covered        |                          | 1 - Critic  | al         | In Progress |                |                | RQ000011 | ► Edit    |
| Author Management                                  | Not Covered        |                          | 2 - High    |            | In Progress |                |                | RQ000013 | ► Edit    |
| B      Subject Management                          | Not Covered        |                          | 3 - Medi    | um         | Planned     |                |                | RQ000019 | ► Edit    |
| Administration Functions                           | Not Covered        | No Tasks                 | 3 - Medi    | um         | Requested   |                |                | RQ000022 | ► Edit    |
| Show 15 Trows per page                             |                    |                          |             |            |             |                | 🛯 🗏 Displaying | g page 1 | Sof 1 ⊫ ⊨ |
|                                                    |                    |                          |             |            |             |                |                |          |           |
| n Insert 🗱 Delete 💠 Indent 💠 Outdent               |                    |                          |             |            |             |                |                |          |           |
|                                                    |                    |                          |             |            |             |                |                |          |           |

## 4.1.9. Show / Hide Columns

This drop-down list allows you to change the fields that are displayed in the requirement list as columns for the current project. To show a column that is not already displayed, simply select that column from the list of "Show..." column names and to hide an existing column, simply select that column from the list of "Hide..." column names. This is stored on a per-project basis, so you can have different display settings for each project that you are a member of. The fields can be any of the built-in fields or any of the custom properties set up by the project owner.

## 4.1.10. Copying Requirements

To copy a requirement or set of requirements, simply select the check-boxes of the requirements you want to copy and then select the Edit > Copy menu option. This will copy the current requirements selection to the clipboard. Then you should select the place where you want the requirements to be inserted and choose the Edit > Paste option.

The requirements will now be copied into the destination location you specified. The name of the copied requirements will be prefixed with "Copy of..." to distinguish them from the originals. Note that copied requirements will also include the test coverage information from the originals.

#### 4.1.11. Moving Requirements

To move a requirement in the requirements hierarchy, there are two options:

1. Click on the icon the requirement you want to move and then drag the icon to the location you want it moved. The border between the destination requirements will change as the icon is dragged over it to illustrate where it will be inserted:

| Ś       | Welcome, System Adn                                |               |               | Log Out   Librar | ry Information System | ~             |                |            | Help?      |  |  |  |
|---------|----------------------------------------------------|---------------|---------------|------------------|-----------------------|---------------|----------------|------------|------------|--|--|--|
| Poqui   | rements   Releases   Iterations                    | Home Plannin  | ig Testing    | macking          | Reporting             |               |                | Pole: Pro  | ject Owner |  |  |  |
| st Ins  |                                                    | - 🗸 📴 Refresh | Copy 🗗 Ex     | nort Show/hid    | e columns 💌           | Clear Filters |                | Kole. Proj | Ject Owner |  |  |  |
| -U- 113 |                                                    |               |               |                  |                       |               |                |            |            |  |  |  |
| ~       | Requirement Name                                   | Test Coverage | Task Progress | Importance       | Status                | Author        | Release        | Req #      | Edit       |  |  |  |
|         |                                                    | Any 🔻         | Any 🔻         | Any 🔻            | Any 🔻                 | Any 🔻         | Any 🔻          | RQ         | ► Filter   |  |  |  |
|         | Eunctional System Requirements                     | Not Covered   |               |                  | In Progress           | Fred Bloggs   |                | RQ000001   | ► Edit     |  |  |  |
|         | Online Library Management System                   | Not Covered   |               |                  | In Progress           | Fred Bloggs   |                | RQ000002   | ► Edit     |  |  |  |
|         | Book Management                                    |               |               | 1 - Critical     | Completed             | Fred Bloggs   |                | RQ000003   | ► Edit     |  |  |  |
|         | Ability to add new books to the system             |               |               | 1 - Critical     | Completed             | Fred Bloggs   | 1.0.0.0        | RQ000004   | ► Edit     |  |  |  |
|         | Ability to edit existing books in the system       |               |               | 1 - Critical     | Completed             | Fred Bloggs   | 1.0.0.0        | RQ000005   | ► Edit     |  |  |  |
|         | Ability to delete existing books in the system     |               |               | 1 - Critical     | Completed             | Fred Bloggs   | 1.0.0.0        | RQ000006   | ► Edit     |  |  |  |
|         | Ability to associate books with different subjects |               |               | 1 - Critical     | Completed             | Fred Bloggs   | 1.1.0.0        | RQ000007   | ► Edit     |  |  |  |
|         | Ability to associate books with different authors  |               |               | 1 - Critical     | Completed             | Fred Bloggs   | 1.1.0.0        | RQ000008   | ► Edit     |  |  |  |
|         | Ability to associate books with different editions |               |               | 1 - Critical     | Completed             | Fred Bloggs   | 1.1.0.0        | RQ000009   | ► Edit     |  |  |  |
|         | Ability to edit existing books in the system       |               |               | 1 - Critical     | Completed             | Fred Bloggs   | 1.2.0.0        | RQ000010   | ► Edit     |  |  |  |
|         | 🖲 🛅 Edition Management                             | Not Covered   |               | 1 - Critical     | In Progress           | Fred Bloggs   |                | RQ000011   | ► Edit     |  |  |  |
|         | Author Management                                  | Not Covered   |               | 2 - High         | In Progress           | Joe P Smith   |                | RQ000013   | ► Edit     |  |  |  |
|         | Subject Management                                 | Not Covered   |               | 3 - Medium       | Planned               | Joe P Smith   |                | RQ000019   | ► Edit     |  |  |  |
|         | Administration Functions                           | Not Covered   | No Tasks      | 3 - Medium       | Requested             | Joe P Smith   |                | RQ000022   | ► Edit     |  |  |  |
| Show    |                                                    |               | 1             |                  |                       | 1             | l≪ ≪ Displayin | g page 1   | s of 1 ⊫ ⊫ |  |  |  |

Once you have the requirement positioned at the correct place that you want it inserted, just release the mouse button and the requirement list will be refreshed, with the requirement moved to the desired location. To move multiple items simply select their checkboxes and then drag-and-drop one of the selected items.

 Alternatively you can simply select the check-boxes of the requirements you want to move and then select the Edit > Cut menu option. This will cut the current requirements selection to the clipboard. Then you should select the place where you want the requirements to be inserted and choose the Edit > Paste option. The requirements will now be moved into the destination location you specified.

## 4.1.12. Exporting Requirements

To export a requirement or set of requirements from the current project to another project in the system, all you need to do is select the check-boxes of the requirement(s) you want to export and then click the Tools > Export icon. This will then bring up a list of possible destination projects:

|      | SpiraTeam My Page Project Home                                           | Planning                           | Testing Tra                  | cking           | Reporting   |              |            |          |         |
|------|--------------------------------------------------------------------------|------------------------------------|------------------------------|-----------------|-------------|--------------|------------|----------|---------|
| lequ | quirements   <u>Releases</u>   <u>Iterations</u>   <u>Planning Board</u> |                                    |                              |                 |             |              |            | Ro       | e: Mana |
| > In | Insert 😫 Delete 💠 Indent 💠 Outdent - Show Level - 🔻                      | Refresh Q                          | Edit I Tools - Show          | whide columns - | T TEilt     | <u>er</u>    |            |          |         |
| 1    |                                                                          | Export Items                       |                              | rtance          | Status      | Release      | Difficulty | Req #    | Edit    |
|      |                                                                          |                                    |                              | - •             | - Any - 🔻   | - Any - 🔻    | - Any - 🔻  | RQ       | Edit    |
| ٥    | E E Functional System Requirements                                       | Abeces above a construction of the | oject you want to export to: | -               | In Progress |              |            | RQ000001 | Edit    |
| 5    | Online Library Management System                                         | Select Project                     | •                            |                 | In Progress |              |            | RQ000002 | + Edit  |
|      | Book Management                                                          |                                    |                              | ritical         | Completed   |              |            | RQ000003 | • Edit  |
|      | Ability to add new books to the system                                   |                                    | > Export   Cancel            | nitical         | Completed   | 1.0.0.00001  | Moderate   | RQ000004 | + Edit  |
|      | Ability to edit existing books in the system                             |                                    | 1-0                          | ritical         | Completed   | 1.0.0.00001  |            | RQ000005 | + Edit  |
| 1    | Ability to delete existing books in the system                           |                                    | 1-0                          | Critical        | Completed   | 1.0.0.0002   |            | RQ000006 | + Edit  |
| ۰    | Ability to associate books with different subjects                       |                                    | 1-0                          | Critical        | Completed   | 1.1.0.0.0001 |            | RQ000007 | + Edit  |
| 1    | Ability to associate books with different authors                        |                                    | 1-0                          | Critical        | Completed   | 1.1.0.0.0001 |            | RQ000008 | • Edit  |
|      | Ability to associate books with different editions                       |                                    | 1-0                          | Critical        | Completed   | 1.1.0.0.0002 |            | RQ000009 | ► Edit  |
|      | Ability to completely erase all books stored in th                       |                                    | 1-0                          | Critical        | Completed   | 1.2.0.0      |            | RQ000010 | + Edit  |
|      | 🗉 🖷 Edition Management                                                   | Not Covered                        | 1.0                          | ritical         | In Progress |              |            | RQ000011 | ► Edit  |
| 8    | E Author Management                                                      | Not Covered                        | 2.1                          | ligh            | In Progress |              |            | RQ000013 | • Edit  |
|      | 🗉 🖫 Subject Management                                                   | Not Covered                        | 3-1                          | Medium          | Planned     |              |            | RQ000019 | ► Edit  |
| 8    | Administration Functions                                                 | Not Covered                        | No Tasks 3 - I               | Medium          | Requested   |              |            | RQ000022 | + Edit  |

Once you have chosen the destination project and clicked the <Export> button, the requirements will be exported from the current project to the destination project. Any file attachments will also be copied to the destination project along with the requirements.

## 4.1.13. Creating Test Cases from Requirements

To quickly create test cases from a group of requirements, all you need to do is select the check-boxes of the appropriate requirements and then click Tools > Create Test Cases. This will then create new test cases based on the selected requirements.

#### 4.1.14. Creating a Test Set from Requirements

To quickly create a new test set from a group of requirements, all you need to do is select the checkboxes of the appropriate requirements and then click Tools > Create Test Set. This will then create new test set containing the test cases that are already mapped to the selected requirement(s).

#### 4.1.15. Printing Items

To quickly print a single requirement or list of requirements you can select the items' checkboxes and then click Tools > Print Items. This will display a popup window containing a printable version of the selected items.

#### 4.1.16. Right-Click Context Menu

SpiraTeam® provides a shortcut – called the *context menu* - for accessing some of the most commonly used functions, so that you don't need to move your mouse up to the toolbar each time. To access the context menu, right-click on any of the rows in the requirements list and the following menu will be displayed:

| Ability to add new books to the system             |                   |          | 1 - Critical | Completed   | <u>1.0.0.0001</u> | Moderate |
|----------------------------------------------------|-------------------|----------|--------------|-------------|-------------------|----------|
| Ability to edit existing books in the system       | Open Item         |          | 1 - Critical | Completed   | 1.0.0.0001        |          |
| Ability to delete existing books in the system     | 🔀 Open in New Tab |          | 1 - Critical | Completed   | 1.0.0.0002        |          |
| Ability to associate books with different subjects | 🕂 Insert          |          | 1 - Critical | Completed   | 1.1.0.0.0001      |          |
| Ability to associate books with different authors  | Edit Items        |          | 1 - Critical | Completed   | 1.1.0.0.0001      |          |
| Ability to associate books with different editions | 🗱 Delete          |          | 1 - Critical | Completed   | 1.1.0.0.0002      |          |
| Ability to completely erase all books stored in th | Indent            |          | 1 - Critical | Completed   | <u>1.2.0.0</u>    |          |
| Edition Management                                 | Outdent           |          | 1 - Critical | In Progress |                   |          |
| E Author Management                                | Copy Items        |          | 2 - High     | In Progress |                   |          |
| Euclideat Management                               | Cut Items         |          | 3 - Medium   | Planned     |                   |          |
|                                                    | Paste Items       | No Tasks | 3 Modium     | Pequested   |                   |          |

You can now choose any of these options as an alternative to using the icons in the toolbar.

## 4.2. Requirement Details

When you click on a requirement item in the requirements list described in section 4.1, you are taken to the requirement details page illustrated below:

| spiraTeam                                                               | Welcome, Fred E      | lloggs   <u>My Profile</u>   <u>Ad</u> | ministration   Log Ou | ut   Library Information | System V                                  | Help?          |
|-------------------------------------------------------------------------|----------------------|----------------------------------------|-----------------------|--------------------------|-------------------------------------------|----------------|
| spirarca                                                                | My Page P            | roject Home Plann                      | ing Testing           | Tracking                 | Reporting                                 |                |
| Requirements > Requirement Details   F                                  | Releases   Iteration | ns   Planning Board                    |                       |                          |                                           | Role: Manager  |
| << Back to Requirements List                                            | 💾 Save 🛛 🗗           | Copy 🗞 Refresh                         | 🗱 Delete 🔰 🍙 Pr       | int 🖂 Email              | M Subscribe                               |                |
| Display: Current Filter                                                 | Requirement:         | ability to add new                     | books to the syst     | em [RQ:000004]           |                                           |                |
| Functional System Requirements                                          | Name*:               | Ability to add new books               | to the system         |                          |                                           |                |
| Online Library Management Syst<br>Book Management                       | Description:         | Font 🔻                                 | Size 🔻 🖪 .            | ℓ⊻ ≡≡≡                   | 目目には「「」」である「───」」である。                     | 3              |
| Ability to add new books to th                                          |                      | The ability to add new b               | ooks into the system, | complete with ISBN       | , publisher and other related information |                |
| Ability to edit existing books in the                                   |                      |                                        |                       |                          |                                           |                |
| Ability to delete existing books ir                                     |                      |                                        |                       |                          |                                           |                |
| Ability to associate books with d                                       | Importance:          | 1 - Critical                           | ▼                     | Author*:                 | Fred Bloggs                               | T              |
| Ability to associate books with d<br>Ability to completely erase all bo | Status*:             | Completed                              |                       | Release:                 | 1.0.0.00001 - Iteration 001               | ▼              |
| Edition Management                                                      | Creation Date:       | 12/1/2003 12:00:00 AM                  |                       | Owner:                   | Joe P Smith                               | Y              |
| 🗉 🛅 Author Management                                                   | Last Updated:        | 12/1/2003 12:00:00 AM                  |                       | Plan Effort:             | 15.0 hours                                |                |
| Subject Management                                                      | -                    |                                        |                       |                          |                                           |                |
| Comparison Functions                                                    | Test Coverage *      | Tasks #                                | Comments              | Custom Props ·           | Attachments  History  History             | Associations * |

This page is made up of *three* areas; the left pane displays the requirements list navigation, the top of the right pane displays the details of the selected requirement, and the bottom of the right pane can display different information related to the requirement.

The navigation pane consists of a link that will take you back to the requirements list, as well as a list of the peer requirements to the one selected. This latter list is useful as a navigation shortcut; you can quickly view the coverage information of all the peer requirements by clicking on the navigation links without having to first return to the requirements list page. The navigation list can be switched between three different modes:

- The list of requirements matching the current filter
- The list of all requirements, irrespective of the current filter
- The list of requirements assigned to the current user

The top part of the right pane allows you to view and/or edit the details of the particular requirement. You can edit the various fields (name, description, etc.) and once you are satisfied with them, simply click either the <Save>, <Save and Close> or <Save and New> button at the top of the page to commit the changes. In addition you can delete the current artifact by choosing <Delete>, make a copy of it by choosing <Copy>, discard any changes made by clicking <Refresh> or print it by clicking <Print>.

Using the <Email> button on the toolbar, you can send an email containing details of the requirement to an email address or another user on the system:

| Email this artifact t | :0:                                                    |               | × |
|-----------------------|--------------------------------------------------------|---------------|---|
| Project User:         | Fred Bloggs   Select a user in the project to send to. | ]             |   |
| © Email Addresses:    | A list of email addresses, separated by ;              |               |   |
| Message Subject:      | Leave blank for default.                               |               |   |
|                       |                                                        | Send   Cancel |   |

You can specify the subject line for the email, and either a list of email addresses, separated by semicolons, or an existing project user .The content of the email is specified in the System Administration – Notification Templates.

In addition, the bottom part of the right pane can be switched between six views: "Test Coverage", "Tasks", "Comments", "Custom Properties", "Attachments", "History" and "Associations", each of which will be described in more detail below.

## 4.2.1. Test Coverage

In this mode, the right pane contains the test coverage information for the requirement in question:

| Test Coverage *                                                                                                    | Tasks *                | Custom | Props * | Attac | chment | s *     |     | History *      | Associations *     |         |
|----------------------------------------------------------------------------------------------------|------------------------|--------|---------|-------|--------|---------|-----|----------------|--------------------|---------|
| Available Test Cas                                                                                                    | ses:                   |        |         |       | Test   | Coverag | je: |                |                    |         |
| ✓ Name                                                                                                    |                        |        |         |       | ~      | Test #  |     | Name           |                    | Status  |
| 🔲 🗉 🖨 Function                                                                                                    | nal Tests              | ^      |         |       |        | TC0000  | 02  | Ability to cre | ate new book       | Failed  |
| 🗆 🗄 Ability                                                                                                    | to create new book     |        | Add     |       |        | TC0000  | 80  | Book manag     |                    | Passed  |
| 🗌 🗄 Ability                                                                                                    | to edit existing book  |        | Add     | -     |        | TC0000  | 13  | Ween           | book and author to | Not Run |
| 🔲 🗄 Ability                                                                                                    | to create new author   |        | Remov   | /e <  |        |         |     |                |                    |         |
| 🔲 🗄 Ability                                                                                                    | to edit existing autho | =      | Remov   | eΔII  |        |         |     |                |                    |         |
| 🔲 🗄 Ability                                                                                                    | to reassign book to d  | i      |         |       |        |         |     |                |                    |         |
| 📃 🗉 🖿 Regress                                                                                                    | ion Tests              |        |         |       |        |         |     |                |                    |         |
| 🔲 🗄 🖿 Scenario                                                                                                    | o Tests                |        |         |       |        |         |     |                |                    |         |
|                                                                                                    | т.                     | ×      |         |       |        |         |     |                |                    |         |
| > Create Test Case                                                                                                    | From This Require      | ment 占 |         |       |        |         |     |                |                    |         |
| The test coverage box indicates the test cases that are currently mapped against the requirement.<br>To add test cases to this requirement, choose from the list above and click [Add].<br>You can use the [Remove] and [Remove All] buttons to remove tests that no longer cover the requirement. |                        |        |         |       |        |         |     |                |                    |         |

The pane consists of two lists of test cases, the one on the left being the hierarchical list of the test cases belonging to the project arranged in test folders. The right box (which will initially be empty) contains the list of test cases mapped to this requirement. The test cases in this box include columns for their ID, name and execution status. Hovering the mouse over the names of the test cases in either box will display a "tooltip" consisting of the test case name, place in the folder structure and a detailed description. Clicking on the hyperlinks in right-hand box will jump you to the test case details screen for the test case in question (see section 5.2.9).

To change the coverage for this requirement, you use the buttons (Add, Remove, Remove All) positioned between the two list-boxes. The <Add> button will move the selected test cases from the list of available on the left to the list of mapped on the right. Similarly the <Remove> and <Remove All> buttons will remove either the selected or all the test cases from the right list-box and add them back to the left list-box.

Finally, as a shortcut you can click the "Create Test Case from This Requirement" link to create a new test case in the list of covered test cases that will be automatically linked to this requirement. This is useful when you have created a new requirement and want to generate an initial covering test to be fleshed-out later.

#### 4.2.2. Tasks

In this mode, the right pane displays the list of project tasks that need to be completed for the requirement to be satisfied:

| Test Coverage *                | Tasks <b>*</b>                         | Commen         | ts      | Custom Props # | Attachmer    | nts *            | Hist                  | tory #       | Associations * |          |
|--------------------------------|----------------------------------------|----------------|---------|----------------|--------------|------------------|-----------------------|--------------|----------------|----------|
| > <u>New Task</u>   <u>Ren</u> | nove   <u>Refresh</u>   <u>Apply I</u> | Filter   Clear | -ilters | Show/hide co   | umns 🔻 🔻     | .0h / Proj. Effo | / Proj. Effort: 16.0h |              |                |          |
| 🗸 🕘 Task Nam                   | e ▲▼                                   | Progress       |         | Status ▲▼      | Priority ▲▼  | Owner            | ▲▼                    | Release A    | Task # ▲       | ' Edit   |
|                                |                                        | Any            | •       | Any 🔻          | Any 🔻        | - Any            | •                     | Any          | 🔻 тк           | ► Filter |
| Develop                        | new book entry screen                  |                |         | Completed      | 1 - Critical | Fred BI          | oggs                  | 1.0.0.0.0001 | TK000001       | ► Edit   |
| Create I                       | oook object insert metho               | d              |         | Completed      | 1 - Critical | Fred BI          | oggs                  | 1.0.0.0.0001 | TK000002       | ► Edit   |
| Write be                       | ook object insert queries              |                |         | Completed      | 1 - Critical | Fred BI          | oggs                  | 1.0.0.00001  | TK000003       | ► Edit   |

Each of the tasks is displayed together with its name, description (by hovering the mouse over the name), progress, priority, start-date, current owner, estimated effort, projected effort and numeric task identifier. Clicking on the task name will bring up the Task Details page which is described in more detail in section 8.2. This allows you to edit the details of an existing task.

You can perform the following actions on a task from this screen:

- New Task inserts a new task in the task list with a default set of values. The task will be associated with the current requirement.
- > Remove removes the task from this requirement without actually deleting the task
- Refresh updates the list of tasks from the server, useful if other people are adding tasks to this requirement at the same time.
- > Apply Filter Applies the entries in the filter boxes to the list of tasks
- Clear Filters Clears the current filter, so that all tasks associated with the current requirement are shown.
- Edit Clicking the [Edit] button to the right of the task allows you to edit the task inline directly on this screen. Only columns visible will be editable.
- > Show/Hide Columns Allows you to choose which Task columns are visible

The system has a series of shortcuts that simplify the editing of requirements and tasks:

- If you create a new task on the requirements page, the priority, release/iteration and owner are automatically copied from the parent requirement. You can change these suggested values before clicking [Update]
- When you assign a release/iteration to a requirement, its status automatically changes to "Planned"
- When at least one task assigned to the requirement changes from "Not Started" to "In Progress", the parent requirement automatically switches from "Planned" to "In Progress"
- When all the tasks under the requirement are completed, the parent requirement will switch to the "Completed" status.
- If you manually move a requirement that has no associated tasks from "Planned" to "In Progress", the system will automatically generate one task under the requirement and use the requirement's planned effort field to generate the task's estimated effort.

#### 4.2.3. Comments

The Comments tab allows users to add and view discussions relating to the requirement:

| Test Coverage       | Tasks                     | Comments               | Custom Props              | Attachments    | History | Associations |
|---------------------|---------------------------|------------------------|---------------------------|----------------|---------|--------------|
| To add a new commer | nt to this requirement, p | lease enter it below a | and click the [Save] butt | on:            |         |              |
| Font 🔻              | Size 🔻                    | B <i>I</i> <u>U</u> ≣  | ⋷ॾ <b>ॾ│</b> ;⋸⋭₡¢        | Ta 🗞   — 📾 🖬 🗖 | ◇⊉      |              |
|                     |                           |                        |                           |                |         |              |
|                     |                           |                        |                           |                |         |              |
|                     |                           |                        |                           |                |         |              |
| Existing Comm       | ients                     |                        |                           |                |         |              |
| Linding com         |                           |                        |                           |                |         |              |

Existing comments are displayed in order underneath the textbox in date order. To add a new comment, simply enter it into the textbox, and click the Save button.

#### 4.2.4. Custom Properties

In this mode, the main pane displays any custom properties that the project owner has defined for requirements. To learn more about how to setup and configure custom properties for a project, please refer to the *SpiraTest Administration Guide*. Assuming that custom properties have been defined for your project, you will see a list of optional parameters that can be set on the requirement. These can be either freetext or drop-down-lists. In the example below, you can enter a URL, difficulty and/or Requirement Type.

| Test Coverage *          | Tasks #                                                   | Custom Props * | Attachments * | History * | Associations * |  |  |  |  |  |  |  |  |  |
|--------------------------|-----------------------------------------------------------|----------------|---------------|-----------|----------------|--|--|--|--|--|--|--|--|--|
| The following are the cu | The following are the custom properties of this artifact: |                |               |           |                |  |  |  |  |  |  |  |  |  |
| URL:                     | http://www.libraries                                      | .org           |               | ~         | ]              |  |  |  |  |  |  |  |  |  |
|                          |                                                           | -              |               | ~         |                |  |  |  |  |  |  |  |  |  |
| Difficulty:              | Moderate                                                  |                |               | V         |                |  |  |  |  |  |  |  |  |  |
| Requirement Type:        | None                                                      |                |               | •         |                |  |  |  |  |  |  |  |  |  |
|                          |                                                           |                |               |           |                |  |  |  |  |  |  |  |  |  |

Once you are satisfied with the values for the custom properties, simply click the main [Save] or [Save and New] to commit the changes.

#### 4.2.5. Attachments

In this mode, the main pane displays the list of documents, screenshots or web-links (URLs) that have been "attached" to the requirement. The documents can be in any format, though SpiraTeam® will only display the icon for certain known types.

| Tes        | Test Coverage # Tasks # Comr         |                       | Custom Props *           | Attachments *         | History *    | Associations * |                 |          |  |  |  |
|------------|--------------------------------------|-----------------------|--------------------------|-----------------------|--------------|----------------|-----------------|----------|--|--|--|
| > <u>A</u> | dd New   Add Existing   Remove   .   | Refresh   Apply Filte | er   <u>Clear Filter</u> | Include Source Code D | ocuments     |                |                 |          |  |  |  |
| ~          | Document Name ▲▼                     | Туре 🔺                | ▼                        | Size ▲▼               | Edited By ▲▼ | Edited On ▲▼   | Author <b>A</b> | ID ▲▼    |  |  |  |
|            |                                      | – Any –               | V                        |                       | - Any 🔻      |                | Any 🔻           | DC       |  |  |  |
|            | Book Management Functional S         | Spec.doc Functio      | nal Specification        | 285 KB                | Joe P Smith  | 30-May-2006    | Fred Bloggs     | DC000001 |  |  |  |
|            | 💼 Graphical Design Mockups.psd       |                       | Layout                   | 1009 KB               | Joe P Smith  | 1-May-2006     | Joe P Smith     | DC000013 |  |  |  |
|            | Lttp://www.inflectra.com             | Functio               | nal Specification        | 0 KB                  | Fred Bloggs  | 1-May-2006     | Fred Bloggs     | DC000015 |  |  |  |
|            | Book Management Screen Wire          | frame.ai Screen       | Layout                   | 392 KB                | Fred Bloggs  | 1-Apr-2006     | Joe P Smith     | DC000011 |  |  |  |
| Shov       | Show 15 🔻 rows per page 1 🗣 of 1 🕨 🕅 |                       |                          |                       |              |                |                 |          |  |  |  |

The attachment list includes the filename/URL that was originally uploaded together with the file-size (in KB), name of the person who attached it and the date uploaded. In addition, if you position the pointer over the filename and hold it there for a few seconds, a detailed description is displayed as a tooltip:

| Book Manageme  | ent Functional Spec.doc                                                                                                  | ×         |
|----------------|----------------------------------------------------------------------------------------------------|-----------|
| Filename:      | Book Management Functional Spec.doc 🖻                                                                                    |           |
| Document Type: | Functional Specification                                                                                                 |           |
| File Type:     | Word 🕮                                                                                                    | 3         |
| Description:   | This document outlines the functional specification for<br>the book management part of the library management<br>system. |           |
| Version:       | 2.0                                                                                                    |           |
| Tags:          | book management   functional specification   libraries                                                                   |           |
| Created By:    | Fred Bloggs (5/2/2006 12:00:00 AM)                                                                                       |           |
| Edited By:     | Joe P Smith (5/30/2006 12:00:00 AM)                                                                                      |           |
| Document ID:   | DC000001                                                                                                    |           |
|                | > <u>View Details   Canc</u>                                                                                             | <u>el</u> |

To actually view the document, simply click on the filename hyperlink and a new web browser window will open. Depending on the type of file, this window will either display the document / web-page or prompt you for a place to save it on your local computer. To remove an existing attachment from a requirement, simply click the [Remove] button and the attachment will be removed from the list. Using the standard filter/sort options you can also sort and filter the list of attachments to make it more manageable.

If you are using SpiraPlan or SpiraTeam (but not SpiraTest) you can also choose to include file attachments stored in a linked version control system (e.g. Subversion, CVS, Perforce, etc.) by selecting the "Include Source Code Documents" option.

To attach a new document to the requirement, you need to first click the "Add New" link to display the new attachment dialog box:

| lename:*                |                     | creenshot         | Type:"            | ○ File                   | O Screenshot   | Ту    | pe:*            | O File O URL             | <ul> <li>Screenshot</li> </ul> |    |
|-------------------------|---------------------|-------------------|-------------------|--------------------------|----------------|-------|-----------------|--------------------------|--------------------------------|----|
|                         |                     | Browse            | URL:*             |                          |                | Sci   | reenshot:*      |                          |                                |    |
| escription:             |                     |                   | Description:      |                          | 0              |       |                 |                          |                                |    |
| ocument Type:* Function | ional Specification |                   |                   | Functional Specification | ×              |       |                 |                          |                                |    |
| cument Folder:* Root F  | folder              | •                 | Document Folder:* | Root Folder              | ٣              |       |                 | > Paste image from c     | lipboard                       | _  |
| gs:                     |                     |                   | Tags:             |                          |                | ] De  | scription:      |                          |                                | 4  |
|                         | (d                  | > Upload   Cancel |                   |                          | > Upload   Can |       | 10000000        |                          |                                | w. |
|                         |                     |                   |                   |                          |                | 1.000 |                 | Functional Specification |                                | •  |
|                         |                     |                   |                   |                          |                |       | cument Folder:* | Root Folder              |                                | •  |
|                         |                     |                   |                   |                          |                | Taç   | <b>j</b> s:     |                          |                                |    |

There are three different types of item that can be attached to a requirement:

- To upload a file, choose "File" as the type and then click the Browse button and select the file from your local computer, optionally enter a detailed description then click the <Upload> button. The document will be copied from your computer and attached to the artifact.
- To attach a web-link (URL) to the artifact, you need to choose "URL" as the type and then enter the fully qualified URL (e.g. <u>http://mywebsite.com?Document=1</u>), an optional description and then click the <Upload> button to attach the web-link.
- To attach a screenshot to the artifact, you need to choose "Screenshot" as the type and then copy the image to your computer's clipboard (e.g. on Windows computers, the PRINT SCREEN button captures the current page and adds to the clipboard). Once the image is in the clipboard, click on the "Paste image from clipboard" hyperlink and the item will appear in the preview window. You can then fill in the other fields and click <Upload> to attach the image.

Note: If you are using a non-Windows® computer (e.g. Macintosh®) that doesn't put file extensions on filenames (e.g. .xls for an Excel sheet) automatically, then you will need to manually add the file extension to the filename before uploading if you want it to be displayed with the correct icon in the attachment list.

You can also associate an existing document (that's already stored in SpiraTeam) with the requirement. To do that, click on the "Add Existing" hyperlink to bring up the add file association dialog box:

| Add Existing Document                        |                                                          |                            | × | Add Existing Document                                                                                                    |        | ×                                    |
|----------------------------------------------|----------------------------------------------------------|----------------------------|---|----------------------------------------------------------------------------------------------------|--------|--------------------------------------|
| Choose the location of existing document     | t that                                                   | you'd like to add:         | c | Choose the location of existing document                                                                                                    | that y | ou'd like to add:                    |
| Ocuments Source Code                         |                                                          |                            |   | Documents     Source Code                                                                                                    |        |                                      |
| Folder                                       | ~                                                        | Document                   |   | Folder                                                                                                    | ~      | File                                 |
| EditExistingBook                             |                                                          | Expected Result Screensh 📤 |   | 🗉 🧰 <u>Design</u>                                                                                                    |        | 🕙 Document Filename1.doc 🖾           |
| <u>Misc Documents</u> <u>Screen Captures</u> |                                                          | Web Page capture.htm       |   | Development                                                                                                    |        | Document Filename10.ppt              |
| Screen Captures      Specifications          | Date Editing Screenshot.jp     E     E     E     E     E | Date Editing Screenshot.jp |   | • Contraction Contraction Cont |        | Document Filename11.htm              |
| Test Results                                 |                                                          |                            |   | Documentation     Training                                                                                                    |        | Document Filename2.xls               |
| Test Scripts                                 | •                                                        | ▼                          |   |                                                                                                    | •      | @ n == == == == == == == == == == == |
|                                              |                                                          | > Add   Cancel             |   | Comment:                                                                                                    |        |                                      |
|                                              |                                                          |                            |   | This is a related document                                                                                                    |        |                                      |
|                                              |                                                          |                            |   |                                                                                                    |        |                                      |
|                                              |                                                          |                            |   |                                                                                                    |        |                                      |
|                                              |                                                          |                            |   |                                                                                                    |        | > Add   Cancel                       |

You can then choose to either associate a document stored in the SpiraTeam Documents repository or (in the case of SpiraPlan/SpiraTeam but not SpiraTest) from the linked source code repository. In either case you first select the appropriate folder, and then pick the document(s) from the file list on the right. In the case of a source code file association you can also add a comment.

#### 4.2.6. History

In this mode, the main pane displays the list of changes that have been performed on the requirement artifact since its creation. An example requirement change history is depicted below:

| Test Coverage *                 | Tasks *                                 | Comments        | Custom Props * | Attachments * | History * As | sociations *  |                |  |  |  |  |
|---------------------------------|-----------------------------------------|-----------------|----------------|---------------|--------------|---------------|----------------|--|--|--|--|
| > <u>Refresh</u>   <u>Apply</u> | > Refresh   Apply Filter   Clear Filter |                 |                |               |              |               |                |  |  |  |  |
| ✓ Change ID ▲                   | Change                                  | e Date ▲▼ Field | Name ▲▼ 0      | )Id Value ▲▼  | New Value ▲▼ | Changed By ▲▼ | Change Type ▲▼ |  |  |  |  |
|                                 |                                         |                 |                |               |              | Any 🔻         | Any 🔻          |  |  |  |  |
| 12                              | 2-May-2                                 | 2006 Status     | s In           | n Progress    | Completed    | Fred Bloggs   | Modified       |  |  |  |  |
| <b>4</b>                        | 4-Mar-2                                 | 2005 Status     | s R            | lequested     | In Progress  | Joe P Smith   | Modified       |  |  |  |  |
| Show 15 <b>v</b> rows           | Show 15 V rows per page 1 S of 1 N      |                 |                |               |              |               |                |  |  |  |  |

The change history displays the date that each change was made, together with the fields that were changed, the old and new values and the person who made the change. This allows a complete audit trail to be maintained of all changes in the system. In addition, if you are logged in as a project administrator you can also click on the "Admin View" hyperlink to revert any unwanted changes.

## 4.2.7. Associations

In this mode, the main pane displays a list of any incidents or other requirements that are associated with this requirement:

|                 |                                                                               |               | Attachments * | History *   | Associations *                                |               |          |
|-----------------|-------------------------------------------------------------------------------|---------------|---------------|-------------|-----------------------------------------------|---------------|----------|
| > <u>A</u><br>⁄ | <u>add   Delete   Refresh   Apply Filter   Clear Filt</u><br>Artifact Name ▲▼ |               | Created On    |             | Comment ▲▼                                    | Artifact # ▲▼ | Edit     |
|                 |                                                                               | Any 🔻         |               | Any 🔻       |                                               |               | ► Filter |
|                 | Cannot install system on Oracle 9i                                            | Incident      | 14-Mar-2004   | Fred Bloggs | This bug<br>affects the<br>requirement        | IN000005      | ► Edit   |
|                 | Ability to delete existing books in the system                                | m Requirement | 12-Mar-2004   | Fred Bloggs | These two<br>requirements<br>are related      | RQ000006      | ► Edit   |
|                 | Cannot add a new book to the system                                           | Incident      | 4-Nov-2003    | Joe P Smith | Test Run:<br>Ability to<br>create new<br>book | IN000007      |          |

The requirements in this list are ones that a user has decided are relevant to the current one and has created a direct link between them. In the case of incidents, the association can be either due to the creator of an incident directly linking the incident to the requirement, or it can be the result of a tester executing a test-run and creating an incident during the test run. In this latter case, the check-box to the left of the association will be unavailable as the link is not editable.

Each association is displayed with the type of artifact (requirement vs. incident), name of the artifact being linked-to, the name of the person who created the association, and a comment that describes why the association was made. In the case of an indirect association due to a test run, the comment will contain the name of the test run.

In addition, when using SpiraPlan or SpiraTeam, you can select the checkbox marked "Include Source Code Revisions" and the system will also scan the source code repository for any revisions that are linked to this artifact. Since that can take be slower than accessing SpiraTeam, it is provided as an option that you can enable and disable:

| Те         | est Coverage *                       | Tasks                    | Custom Prop    | ps *        | Attachn  | nents       | H    | listory     | A         | ssociations *                                               |               |          |
|------------|--------------------------------------|--------------------------|----------------|-------------|----------|-------------|------|-------------|-----------|-------------------------------------------------------------|---------------|----------|
| > <u>A</u> | dd   Delete   Re                     | fresh   Apply Filter   9 | Clear Filters  | Include     | Source C | ode Revisio | ıs   |             |           |                                                             |               |          |
| ~          | Artifact Name                        | ▲▼                       |                | Artifact Ty | ype ▲▼   | Created O   | n ▲⊽ | Created By  | <b>AV</b> | Comment ▲▼                                                  | Artifact # ▲▼ | Edit     |
|            |                                      |                          |                | Any         | ▼        |             |      | Any         | ▼         |                                                             |               | ► Filter |
|            | A rev0012                            |                          |                | Revision    |          | 15-Jan-201  | 0    | Fred Bloggs |           | The artifact<br>was changed<br>in this version<br>to fix th | -             |          |
|            | A rev0003                            |                          |                | Revision    |          | 15-Jan-201  | 0    | Fred Bloggs |           | The artifact<br>was changed<br>in this version<br>to fix th | -             |          |
|            | The book lis                         | ting screen doesn't so   | <u>rt</u>      | Incident    |          | 15-Mar-200  | )4   | Fred Bloggs |           |                                                             | IN000006      | ► Edit   |
|            | Ability to as                        | sociate books with diff  | erent subjects | Requireme   | ent      | 13-Mar-200  | )4   | Fred Bloggs |           |                                                             | RQ000007      | ► Edit   |
| Sho        | Show 15 🔻 rows per page 1 S of 1 🕨 🗏 |                          |                |             |          |             |      |             |           |                                                             |               |          |

You can perform the following actions on an association from this screen:

- Delete removes the selected association to the other artifact. This will only delete the association, not the linked artifact itself.
- Refresh updates the list of associations from the server, useful if other people are adding associations to this requirement at the same time.
- > Apply Filter Applies the entries in the filter boxes to the list of associations
- Clear Filters Clears the current filter, so that all associations for the current requirement are shown.

Edit – Clicking the [Edit] button to the right of the associations allows you to edit the comment field inline directly on this screen.

To create a new association, simply click the <Add> hyperlink which will display the "Add New Association" popup dialog box:

| t Updatod: 12/1/2003 12:00:00 | AM Planned Ettert: Ltc a                        |            |
|-------------------------------|-------------------------------------------------|------------|
| Add New Association           |                                                 | ×          |
| Please choose the type of a   | rtifact that you want to add an association to: |            |
| Incident ○ Requirement        | t O Test Step                                   |            |
| Please choose the artifac     | t that you want to add an association to:       |            |
| (a) Enter Artifact ID:        | IN                                              |            |
| (b) Choose from list:         | ✓ Name                                          |            |
| -                             | Editing the date on a book is clunky            |            |
|                               | Doesn't let me add a new category               |            |
|                               | Quote handling issues throughout                |            |
| -                             | Permissions not updating when changed           |            |
| Comment:                      |                                                 |            |
| -                             | v                                               |            |
| -                             | > Ado                                           | d   Cancel |
|                               |                                                 |            |
|                               |                                                 |            |

Once you have selected the appropriate artifact type, you will then be able to choose the specific artifact you want to link to. In all cases, you can choose the item from a scrolling selection box, or you can either enter the ID of the artifact directly (if known). In either case you can also add a comment that explains the rationale for the association.

# 5. Test Case Management

This section outlines how the use-case / test-case management features of SpiraTest® and SpiraTeam® can be used to develop the business use-cases for the system, which specify how the different pieces of functionality are expected to work in practice. In addition, these use/test-cases form the basis of the business specification of the system when associated with the underlying requirements matrix. Typically when starting a new project:

- > The requirements matrix is entered first
- Then the list of use-cases is developed to outline the key scenarios that need to supported to implement the requirement
- Then the use-cases are fleshed out into full test-cases by adding the detailed test-steps with the expected result and suggested sample-data
- Finally the tests are grouped into test-sets so that they can be assigned to users in batches for execution and tracking.

However when migrating existing projects into SpiraTeam®, you may need to migrate the test-case list first, and then add the supporting requirements matrix afterwards.

## 5.1. Test Case List

When you click on the Testing > Test Cases link on the global navigation bar, you will initially be taken to the test case list screen illustrated below:

|       | -     | My Page Project Home Plan                                                                                                    | ning Testin         | g Tracking           | Reporting                   |                       |           |          |            |
|-------|-------|----------------------------------------------------------------------------------------------------|---------------------|----------------------|-----------------------------|-----------------------|-----------|----------|------------|
| est ( |       | ACTIVATIon and a second second se | - 1 0-00000 - 00470 |                      |                             |                       |           |          | Role: Mana |
| Ins   | sert  | Source A Indent A Outdent - Show Level - V Refresh                                                                                                    | Edit 🕄              | Fools - Showhide col | lumns - 🔻 🏹                 | Filter                |           |          |            |
| ispla | aying | 10 out of 14 test case(s) for this release                                                                                                    |                     |                      | Di                          | splay data for: - All | Releases  |          | ۷          |
| 1     | 0     | Test Case Name                                                                                                    | Execution Status    | Owner                | Last Executed               | Author                | Active    | Test #   | Edit       |
| D     |       |                                                                                                    | - Any - 🔻           | — Алу — 🔻 🔻          |                             | - Any - 🔻             | - Any - 🔻 | TC       | ► Edit     |
|       |       | E Eunctional Tests (5)                                                                                                    |                     | Fred Bloggs          | 1-Dec-2003                  | Fred Bloggs           | Yes       | TC000001 | ► Edit     |
| ٥     | 0     | Ability to create new book                                                                                                    | Passed              | Fred Bloggs          | 1-Dec-2003                  | Fred Bloggs           | Yes       | TC000002 | • Edit     |
| 8     |       | Ability to edit existing book                                                                                                    | Caution             | Fred Bloggs          | 1-Dec-2003                  | Fred Bloggs           | Yes       | TC000003 | ► Edit     |
| 8     | 0     | Ability to create new author                                                                                                    | Failed              | Joe P Smith          | 1-Dec-2003                  | Fred Bloggs           | Yes       | TC000004 | ► Edit     |
|       |       | Ability to edit existing author                                                                                                    | Blocked             | Joe P Smith          | 1-Dec-2003                  | Fred Bloggs           | Yes       | TC000005 | ► Edit     |
| 8     | Г     | Ability to reassign book to different author                                                                                                    | Passed              | Joe P Smith          | 1-Dec-2003                  | Fred Bloggs           | Yes       | TC000006 | • Edit     |
|       |       | 🗷 🧰 Regression Tests (2)                                                                                                    |                     |                      | 1-Dec-2003                  | Joe P Smith           | Yes       | TC000007 | • Edit     |
| 8     | T     | 🖻 🗁 <u>Scenario Tests</u> (2)                                                                                                    |                     | Joe P Smith          |                             | Joe P Smith           | Yes       | TC000010 | • Edit     |
|       |       | Exception Scenario Tests (1)                                                                                                    |                     | Joe P Smith          |                             | Joe P Smith           | Yes       | TC000011 | ► Edit     |
| 8     | T     | Person loses book and needs to report loss                                                                                                    | Not Run             |                      |                             | Joe P Smith           | Yes       | TC000012 | • Edit     |
|       |       | Adding new book and author to library                                                                                                    | Not Run             |                      |                             | Joe P Smith           | Yes       | TC000013 | ► Edit     |
| 8     | 1     | E Common Tests (5)                                                                                                    |                     |                      | 1-Dec-2003                  | Fred Bloggs           | Yes       | TC000015 | • Edit     |
|       | F     | Den Up Web Browser                                                                                                    | Not Run             |                      | 1-Dec-2003                  | Fred Bloggs           | Yes       | TC000016 | • Edit     |
| 3     | 1     | Login to Application                                                                                                    | Passed              |                      | 1-Dec-2003                  | Fred Bloggs           | Yes       | TC000017 | • Edit     |
|       | 1     | New Test Case (Ability to add new books to the sys                                                                                                    | Not Run             |                      | and the second state of the | Fred Bloggs           | Yes       | TC000018 | ► Edit     |

The test case list consists of a hierarchical arrangement of the various test folders and test cases that the system being developed needs to be able to demonstrate. The structure is very similar to the folder structure in Microsoft Windows® Explorer, and users will find this very familiar and intuitive to use. When you create a new project, this list will initially be empty, and you will have to use the <Insert> button to start adding test folders and test cases to the system.

The list consists of test folders shown with a folder icon and in **bold-type**, and test cases that are shown with a document icon and a hyperlink. You can nest test folders and test cases under an existing test folder, but you cannot nest anything under a test case. All of the items in the list have a name, together with the most recent execution status (passed, failed or not-run), and owner, author, execution date,

active flag and test case number. Clicking on a test case's hyperlink will take you to the test case details page for the item in question (see section 5.2).

It is important to understand that only test cases are assigned a status themselves; the test folders instead display a test execution bar graph that illustrates the aggregate execution status of its child test-cases. Thus if the test folder contains two test cases, one of which passed, and one of which wasn't run, the graph will display 50% green and 50% gray.

To determine the exact aggregate test folder execution status information, position the mouse pointer over the bar-chart, and the number of tests in each of the execution statuses (passed, failed, not-run, blocked, caution) will be displayed as a "tooltip". Note that if you change the owner of a test folder, then all the child test cases will be assigned the same owner. This allows you to more easily associate entire folders to test cases to be executed by a specific user.

#### 5.1.1. Insert

Hovering over the <Insert> button brings up a secondary menu that allows you to choose whether to insert a test case or a test folder (if you just click Insert it defaults to inserting a test case). In either case, it will insert the new test folder / test case *above* the currently selected item – i.e. the one whose checkbox has been selected, at the same level in the hierarchy. If you want to insert a new test case or test folder inside an existing folder, use the Insert > Child Test Case or Insert > Sub Folder option instead. If you insert a new test folder / test case without first selected an existing item from the list, the new test case will simply be inserted at the end of the list.

Once the new test folder / test case has been inserted, the item is switched to "Edit" mode so that you can rename the default name and choose an owner and/or author. Note that all new test cases are initially set with an execution status of "Not Run".

#### 5.1.2. Indent / Outdent

Clicking on the <Indent> button indents all the test folders / test cases whose check-boxes have been selected. You cannot indent a test case or folder if it is *below* a test case, as test cases are not allowed to have child items. Clicking on the <Outdent> button de-indents all the test folders / test cases whose check-boxes have been selected.

#### 5.1.3. Delete

Clicking on the <Delete> button deletes all the test cases and/or test folders whose check-boxes have been selected. If any of the items are test folders, then all the children are all deleted (whether test cases or folders). This behavior is similar to that in Microsoft Windows® Explorer.

### 5.1.4. Execute

Clicking on the <Execute> button executes all the test cases selected, together with all the test cases contained with any selected test folders. The test execution functionality of SpiraTeam® is explained in more detail in section 5.3.

## 5.1.5. Refresh

Clicking on the <Refresh> button simply reloads the test case list. This is useful as other people may be modifying the list of test cases at the same time as you, or executing specific test cases, and after stepping away from the computer for a short-time, you should click this button to make sure you are viewing the most current test case list for the project.

## 5.1.6. Edit

Each test case in the list has an <Edit> button display in its right-most column. When you click this button or just *double-click* on any of the cells in the row, you change the item from "View" mode to "Edit" mode. The various columns are made editable, and <Update> <Cancel> buttons are displayed in the last column:

| 6     | ni                                                      | raTeam                                  | Welcome, Fred Blog | gs   <u>My Profile</u>   <u>L</u> | og Out   Ubrary Informat | ion System 💌  |                 |                |          | Help?             |  |
|-------|---------------------------------------------------------|-----------------------------------------|--------------------|-----------------------------------|--------------------------|---------------|-----------------|----------------|----------|-------------------|--|
| 9     |                                                         |                                         | My Page Proje      | ct Home Plan                      | ning Testing             | Tracking      | Reporting       |                |          |                   |  |
| Test  | Cas                                                     | es   Test Sets                          |                    |                                   |                          |               |                 |                |          | Role: Manager     |  |
| 🕂 Ins | sert                                                    | 😂 Delete 🛛 💠 Indent 🔶                   | Dutdent Show Lev   | el 🖌 🗞 Refre                      | esh 🕴 🖳 Edit 🗱 1         | iools Show/hi | de columns 💌 🎽  | Tilter         |          |                   |  |
| Displ | ayin                                                    | g 9 out of 11 test case(s) for this rel | ease               |                                   |                          |               | Display data    | for: All Relea | ases     | ~                 |  |
| 1     | 8                                                       | Test Case Name                          |                    | Execution Status                  | Owner                    | Last Executed | Author          | Active         | Test #   | Edit              |  |
|       |                                                         |                                         |                    | Any 🔻                             | Any 🔻                    |               | Any 🔻           | Any 🔻          | TC       | Filter            |  |
|       |                                                         | E Eunctional Tests (5)                  |                    |                                   | Fred Bloggs              | 1-Dec-2003    | Fred Bloggs     | Yes            | TC000001 | ► Edit            |  |
|       | 0                                                       | Ability to create new book              | =1                 | Failed                            | None 🔻 🗐                 | 4-Dec-2003    | Fred Bloggs 🔻 🗐 | Yes ▼ ≡↓       |          | Update     Cancel |  |
|       |                                                         | Ability to edit existing book           |                    | Caution                           | Fred Bloggs 🔻            | 1-Dec-2003    | Fred Bloggs 🔻   | Yes 🔻          |          |                   |  |
|       | 0                                                       | Ability to create new author            |                    | Failed                            | Joe P Smith              | 1-Dec-2003    | Fred Bloggs     | Yes            | TC000004 | ► Edit            |  |
|       |                                                         | Ability to edit existing autho          | t                  | Blocked                           | Joe P Smith              | 1-Dec-2003    | Fred Bloggs     | Yes            | TC000005 | ► Edit            |  |
|       |                                                         | Ability to reassign book to d           | lifferent author   | Passed                            | Joe P Smith              | 1-Dec-2003    | Fred Bloggs     | Yes            | TC000006 | ► Edit            |  |
|       |                                                         | Carter Engression Tests (2)             |                    |                                   |                          | 1-Dec-2003    | Joe P Smith     | Yes            | TC000007 | ► Edit            |  |
|       |                                                         | 🖃 🗁 Scenario Tests (2)                  |                    |                                   | Joe P Smith              |               | Joe P Smith     | Yes            | TC000010 | ► Edit            |  |
|       |                                                         | Exception Scenario Tests                | (1)                |                                   | Joe P Smith              |               | Joe P Smith     | Yes            | TC000011 | ► Edit            |  |
|       |                                                         | Person loses book and ne                | eds to report loss | Not Run                           |                          |               | Joe P Smith     | Yes            | TC000012 | ► Edit            |  |
|       |                                                         | Adding new book and autho               | r to library       | Not Run                           |                          |               | Joe P Smith     | Yes            | TC000013 | ► Edit            |  |
|       |                                                         | 🖃 🗁 Common Tests (2)                    |                    |                                   |                          | 1-Dec-2003    | Fred Bloggs     | Yes            | TC000015 | ► Edit            |  |
|       |                                                         | Den Up Web Browser                      |                    | Passed                            |                          | 1-Dec-2003    | Fred Bloggs     | Yes            | TC000016 | ► Edit            |  |
|       |                                                         | Login to Application                    |                    | Not Run                           |                          | 1-Dec-2003    | Fred Bloggs     | Yes            | TC000017 | ► Edit            |  |
| Show  | Show 15 Trows per page H < Displaying page 1 S of 1 >>> |                                         |                    |                                   |                          |               |                 |                |          |                   |  |

If you click <Edit> on more than one row, the <Update> and <Cancel> buttons are only displayed on the first row, and you can make changes to all the editable rows and then update the changes by clicking the one <Update> button. Also, if you want to make the same change to multiple rows (e.g. to change the owner of five test cases from "Fred Bloggs" to "Joe Smith"), you can click on the "fill" icon to the right of the editable item, which will propagate the new value to all editable items in the same column.

If you want to edit lots of items, first select their checkboxes and then click the [Edit] button on the same row as the Filters and it will switch all the selected items into edit mode.

When you have made your updates, you can either click <Update> to commit the changes, or <Cancel> to revert back to the original information. Alternatively, pressing the <ENTER> key will commit the changes and pressing the <ESCAPE> key will cancel the changes.

#### 5.1.7. Show Level

Choosing an indent level from the 'Show Level' drop down box allows you to quickly and easily view the entire test case list at a specific indent level. For example you may want to see all test cases drilled-down to the *third* level of detail. To do this you would simply choose 'Level 3' from the list, and the test cases will be expanded accordingly

#### 5.1.8. Show / Hide Columns

This drop-down list allows you to change the fields that are displayed in the test case list as columns for the current project. To show a column that is not already displayed, simply select that column from the list of "Show..." column names and to hide an existing column, simply select that column from the list of "Hide..." column names. This is stored on a per-project basis, so you can have different display settings for each project that you are a member of. The fields can be any of the built-in fields or any of the custom properties set up by the project owner.

#### 5.1.9. Filtering

You can easily filter the list of test cases as illustrated in the screen-shot below:

|           | raTeam                                    | ly Page          | Project Home | e Pla  | nning          | Testing    | Tracki     | ng Reporting     |                   |               |          |             |
|-----------|-------------------------------------------|------------------|--------------|--------|----------------|------------|------------|------------------|-------------------|---------------|----------|-------------|
| est Cases | s   Test Sets   Test Runs   Auto          | mation Hosts     | 29)<br>      |        |                |            |            | an tri an        |                   |               | Role:    | Project Own |
| hinsert   | © Delete      ⇒ Indent      ♦ Out         | lent - Show      | Level 🔻      | Refres | h 🔂 Edit       | (ii) Tools | - Show/hid | le columns - 🔻 🔻 | Trilter           |               |          |             |
| isplaying | 6 out of 11 test case(s) for this release |                  |              |        |                |            |            |                  | Display data for: | - Al Releases |          | •           |
| ¥ 0       | Test Case Name                            |                  |              | Ð      | ecution Status | Owner      |            | Last Executed    | Author            | Active        | Test #   | Edit        |
|           |                                           |                  |              | -      | Any – 🔻 🔻      | (None)     | •          |                  | - Any - 🔻         | - Any - 🔻     | TC       | ► Edit      |
| 1         | E P Regression Tests (2)                  |                  |              |        |                |            |            | 1-Dec-2003       | Joe P Smith       | Yes           | TC000007 | • Edit      |
| 21        | Book management                           |                  |              | Pa     | issed          |            |            | 1-Dec-2003       | Joe P Smith       | Yes           | TC000008 | • Edit      |
| F1.       | Author management                         |                  |              | Pa     | issed          |            |            | 1-Dec-2003       | Joe P Smith       | Yes           | TC000009 | ► Edit      |
| 8         | 🖻 📂 Scenario Tests (2)                    |                  |              | 11     |                | Joe P Sr   | nith       |                  | Joe P Smith       | Yes           | TC000010 | ► Edit      |
| 13        | Exception Scenario Tests (1               |                  |              |        |                | Joe P Sr   | nith       |                  | Joe P Smith       | Yes           | TC000011 | • Edit      |
|           | Person loses book and need                | s to report loss |              | No     | t Run          |            |            |                  | Joe P Smith       | Yes           | TC000012 | Edit        |
| 8         | Adding new book and author t              | library          |              | No     | t Run          |            |            |                  | Joe P Smith       | Yes           | TC000013 | + Edit      |
| 23        | E Common Tests (2)                        |                  |              |        |                |            |            | 1-Dec-2003       | Fred Bloggs       | Yes           | TC000015 | ► Edit      |
| 21        | Open Up Web Browser                       |                  |              | No     | t Run          |            |            | 1-Dec-2003       | Fred Bloggs       | Yes           | TC000016 | • Edit      |
| 23        | Login to Application                      |                  |              | Pa     | issed          |            |            | 1-Dec-2003       | Fred Bloggs       | Yes           | TC000017 | + Edit      |

To filter the list by any of the displayed columns, you either choose an item from the appropriate dropdown list or enter a free-text phrase (depending on the type of field) then click <Filter> or press the <ENTER> key to apply the different filters. Note that the name field is searched using a "LIKE" comparison, so that searching for "database" would include any item with the word database in the name. The other freetext fields need to be exact matches (e.g. dates, test case numbers). In the screen-shot above, we are filtering on Owner = (None).

In addition, if you have a set of filters that you plan on using on a regular basis, you can choose the option Filter > Save Filter to add the current filter to the list of saved filters that appear on your 'My Page'. The list of saved filters can also be retrieved by clicking Filter > Retrieve Filter:

| sni        | aTeam                                | Welcome, Fred Bloggs   !      | Ny Profile   Log Out | Library Information Sys | stem 🔻            |                      |            |                   | Help?         |
|------------|--------------------------------------|-------------------------------|----------------------|-------------------------|-------------------|----------------------|------------|-------------------|---------------|
| Spil       |                                      | My Page Project Hor           | ne Planning          | Testing                 | Tracking Re       | eporting             |            |                   |               |
| Test Case  | es   <u>Test Sets</u>                |                               |                      |                         |                   |                      |            | F                 | Role: Manager |
| 🕂 Insert   | 🗱 Delete 🛛 💠 Indent 🔶                | Dutdent Show Level V          | 🗞 Refresh 🛛 🖓 B      | Edit 🇱 Tools 🔤          | Show/hide columns | T Filter             |            |                   |               |
| Displaying | 4 out of 11 test case(s) for this re | elease                        |                      |                         |                   | Display Y Apply Filt | er 5       |                   | •             |
| V 8        | Test Case Name                       |                               | Save Filter          |                         | ast Executed      | Author 🗱 Clear Filt  | er         | Test #            | Edit          |
|            |                                      |                               | Please choose a nam  | e for this filter:      |                   | Any Detrieur         |            | TC                | Filter        |
|            | E Punctional Tests (5)               |                               |                      |                         | -Dec-2003         | Fred B Save Filte    |            | TC000001          | ► Edit        |
|            | Ability to reassign book             | to different author           |                      |                         | -Dec-2003         | Fred Bl              | <u>21</u>  | TC000006          | ► Edit        |
|            | E Pagression Tests (2)               |                               |                      | > Save   Cancel         | -Dec-2003         | Joe P Smith          | Yes        | TC000007          | ► Edit        |
|            | Book management                      |                               | Passed               |                         | 1-Dec-2003        | Joe P Smith          | Yes        | TC000008          | ► Edit        |
|            | Author management                    |                               | Passed               |                         | 1-Dec-2003        | Joe P Smith          | Yes        | TC000009          | ► Edit        |
|            | 🖻 🗁 Common Tests (2)                 |                               |                      |                         | 1-Dec-2003        | Fred Bloggs          | Yes        | TC000015          | ► Edit        |
|            | Den Up Web Browser                   |                               | Passed               |                         | 1-Dec-2003        | Fred Bloggs          | Yes        | TC000016          | ► Edit        |
| Show 15    | rows per page                        |                               |                      |                         |                   |                      | <b>M A</b> | Displaying page 1 | In of 1 ► ►   |
|            |                                      |                               |                      |                         |                   |                      |            |                   |               |
| r Insert   | 😫 Delete 🛛 💠 Indent 🔶                | <u>Outdent</u> <u>Execute</u> |                      |                         |                   |                      |            |                   |               |

#### 5.1.10. Copying Test Cases

To copy one or more test cases, simply select the check-boxes of the test cases you want to copy and then select the Edit > Copy menu option. This will copy the current test case selection to the clipboard. Then you should select the place where you want the test cases to be inserted and choose the Edit > Paste option.

The test cases will now be copied into the destination location you specified. The name of the copied test cases will be prefixed with "Copy of..." to distinguish them from the originals.

#### 5.1.11. Moving Test Cases

To move test cases in the hierarchy, there are two options:

Click on the icon the test case/folder you want to move and then drag the icon to the location you
want it moved. The background of the destination location will change as the icon is dragged over
it to illustrate where it will be inserted:

| sp                                                                                                  | iraieam                                                                                                    | elcome, System Administrator   <u>My</u><br>Page Project Home Pla |             |               | ormation System   |              |                | Help?      |  |  |
|----------------------------------------------------------------------------------------------------|----------------------------------------------------------------------------------------------------|-------------------------------------------------------------------|-------------|---------------|-------------------|--------------|----------------|------------|--|--|
| My Page Project Home Planning Testing Tracking Reporting Test Cases   Test Sets Role: Project Owner |                                                                                                    |                                                                   |             |               |                   |              |                |            |  |  |
|                                                                                                    | 🗘 Insert 🗱 Detete 🔶 Indent 💠 Outdent Show Level 👻 🖏 Refresh 🗰 Tools 🗁 Execute Show/hide columns 💌 🏹 Clear Filters |                                                                   |             |               |                   |              |                |            |  |  |
| Displayi                                                                                            | ing 9 out of 13 test case(s) for this release                                                                     |                                                                   |             |               | Display data for: | All Releases |                | ~          |  |  |
| ~                                                                                                   | Test Case Name                                                                                                    | Execution Sta                                                     | atus Owner  | Last Executed | Author            | Active       | Test #         | Edit       |  |  |
|                                                                                                    |                                                                                                    | Any                                                               | 🗸 Any 👗     |               | Any 🔻             | Any 🔻        | TC             | ► Filter   |  |  |
|                                                                                                    | 🗆 🗁 Functional Tests (5)                                                                                          |                                                                   | Fred Bloggs | 1-Dec-2003    | Fred Bloggs       | Yes          | TC000001       | ► Edit     |  |  |
|                                                                                                    | Ability to create new book                                                                                        | Passed                                                            | Fred Bloggs | 1-Dec-2003    | Fred Bloggs       | Yes          | TC000002       | ► Edit     |  |  |
|                                                                                                    | Ability to edit existing author                                                                                   | Caution                                                           | Fred Bloggs | 1-Dec-2003    | Fred Bloggs       | Yes          | TC000003       | ► Edit     |  |  |
|                                                                                                    | Ability to create new author                                                                                      | Failed                                                            | Joe P Smith | 1-Dec-2003    | Fred Bloggs       | Yes          | TC000004       | ► Edit     |  |  |
|                                                                                                    | Ability to edit existing author                                                                                   | Blocked                                                           | Joe P Smith | 1-Dec-2003    | Fred Bloggs       | Yes          | TC000005       | ► Edit     |  |  |
|                                                                                                    | Ability to reassign book to different                                                                             | nt author Passed                                                  | Joe P Smith | 1-Dec-2003    | Fred Bloggs       | Yes          | TC000006       | ► Edit     |  |  |
|                                                                                                    | E P Regression Tests (2)                                                                                          |                                                                   |             | 1-Dec-2003    | Joe P Smith       | Yes          | TC000007       | ► Edit     |  |  |
|                                                                                                    | Book management                                                                                                   | Passed                                                            |             | 1-Dec-2003    | Joe P Smith       | Yes          | TC000008       | ► Edit     |  |  |
|                                                                                                    | Author management                                                                                                 | Passed                                                            |             | 1-Dec-2003    | Joe P Smith       | Yes          | TC000009       | ► Edit     |  |  |
|                                                                                                    | 🗉 🛅 <u>Scenario Tests</u> (2)                                                                                     |                                                                   | Joe P Smith |               | Joe P Smith       | Yes          | TC000010       | ► Edit     |  |  |
|                                                                                                    | E Common Tests (2)                                                                                                |                                                                   |             | 1-Dec-2003    | Fred Bloggs       | Yes          | TC000015       | ► Edit     |  |  |
|                                                                                                    | Den Up Web Browser                                                                                                | Not Run                                                           |             | 1-Dec-2003    | Fred Bloggs       | Yes          | TC000016       | ► Edit     |  |  |
|                                                                                                    | Login to Application                                                                                              | Passed                                                            |             | 1-Dec-2003    | Fred Bloggs       | Yes          | TC000017       | ► Edit     |  |  |
| Show                                                                                                | 15 <b>v</b> rows per page                                                                                         |                                                                   |             |               |                   | i⊲ ⊲ Dis     | playing page 1 | S of 1 ⊫ ⊫ |  |  |
| 🕂 Inser                                                                                             | t 🗱 Delete 🖒 Indent 💠 Outdent                                                                                     | Execute                                                           |             |               |                   |              |                |            |  |  |

Once you have the test case/folder positioned at the correct place that you want it inserted, just release the mouse button and the test case list will be refreshed, with the item moved to the desired location. To move multiple items simply select their checkboxes and then drag-and-drop one of the selected items.

 Alternatively you can simply select the check-boxes of the test cases you want to move and then select the Edit > Cut menu option. This will cut the current test case selection to the clipboard. Then you should select the place where you want the test cases to be inserted and choose the Edit > Paste option. The test cases will now be moved into the destination location you specified.

#### 5.1.12. Exporting Test Cases

To export a test case or set of test cases from the current project to another project in the system, all you need to do is select the check-boxes of the test case(s) you want to export and then click Tools > Export Tests. This will then bring up a list of possible destination projects:

|       |       | My Page Project Ho                                                                                                    | me Planning             | Testing Tracking            | Reporting     |                       |           |          |             |
|-------|-------|----------------------------------------------------------------------------------------------------|-------------------------|-----------------------------|---------------|-----------------------|-----------|----------|-------------|
| lest  | Case  | No. 1. Construction of the Construction of the |                         |                             |               |                       |           | - 6      | Role: Manag |
| )- In | sert  | Source Indent                                                                                                    | Refresh DE              | dit Tools - Showihide of    | columns - 🔻 🏹 | Filter                |           |          |             |
| Displ | aying | 10 out of 14 test case(s) for this release                                                                                                    | Export Items            |                             | Di            | splay data for: - All | Releases  |          | •           |
| 1     | 6     | Test Case Name                                                                                                    | Export items            |                             | Last Executed | Author                | Active    | Test #   | Edit        |
| 0     |       |                                                                                                    | Please select the proje | ct you want to export to: 🔽 |               | - Any - 🔻             | - Any - 🔻 | TC       | ► Edit      |
| ٥     |       | E Eunctional Tests (5)                                                                                                    | Select Project          | •                           | 1-Dec-2003    | Fred Bloggs           | Yes       | TC000001 | ► Edit      |
| 1     | 0     | Ability to create new book                                                                                                    |                         |                             | 1-Dec-2003    | Fred Bloggs           | Yes       | TC000002 | ► Edit      |
| 1     |       | Ability to edit existing book                                                                                                    | > Export   Cancel       |                             | 1-Dec-2003    | Fred Bloggs           | Yes       | TC000003 | ► Edit      |
|       | 8     | Ability to create new author                                                                                                    |                         |                             | 1-Dec-2003    | Fred Bloggs           | Yes       | TC000004 | + Edit      |
|       |       | Ability to edit existing author                                                                                                    | Blocked                 | Joe P Smith                 | 1-Dec-2003    | Fred Bloggs           | Yes       | TC000005 | ► Edit      |
| 8     |       | Ability to reassign book to different author                                                                                                    | Passed                  | Joe P Smith                 | 1-Dec-2003    | Fred Bloggs           | Yes       | TC000006 | + Edit      |
|       |       | Regression Tests (2)                                                                                                    |                         |                             | 1-Dec-2003    | Joe P Smith           | Yes       | TC000007 | ► Edit      |
| 8     | Г     | E Scenario Tests (2)                                                                                                    |                         | Joe P Smith                 |               | Joe P Smith           | Yes       | TC000010 | + Edit      |
|       |       | E Exception Scenario Tests (1)                                                                                                    |                         | Joe P Smith                 |               | Joe P Smith           | Yes       | TC000011 | ► Edit      |
|       |       | Person loses book and needs to report loss                                                                                                    | Not Run                 |                             |               | Joe P Smith           | Yes       | TC000012 | + Edit      |
|       |       | Adding new book and author to library                                                                                                    | Not Run                 |                             |               | Joe P Smith           | Yes       | TC000013 | ► Edit      |
| 8     | T     | E Common Tests (5)                                                                                                    |                         |                             | 1-Dec-2003    | Fred Bloggs           | Yes       | TC000015 | + Edit      |
|       | F     | Dpen Up Web Browser                                                                                                    | Not Run                 |                             | 1-Dec-2003    | Fred Bloggs           | Yes       | TC000016 | ► Edit      |
| 3     | T     | Login to Application                                                                                                    | Passed                  |                             | 1-Dec-2003    | Fred Bloggs           | Yes       | TC000017 | + Edit      |
| m     | 1     | New Test Case (Ability to add new books to the sys                                                                                                    | Not Run                 |                             |               | Fred Bloggs           | Yes       | TC000018 | • Edit      |

Once you have chosen the destination project and clicked the <Export> button, the test cases will be exported from the current project to the destination project. Any file attachments will also be copied to the destination project along with the test cases.

## 5.1.13. Adding Test Cases to a Release, Test Set or Requirement

To quickly add a series of test cases to a Release, Test Set or Requirement, all you need to do is select the check-boxes of the appropriate test cases and then click Tools > Add to Release / Test Set / Requirement. This will then bring up a dialog box displaying either a list of available releases, test sets or requirements (depending on which option was chosen):

| SpiraTest Welcome, Fred Bloggs                                                                                                    | My Profile   Log Out   Library Information System                           | •            |                   |                     |                | Help?        |
|----------------------------------------------------------------------------------------------------|-----------------------------------------------------------------------------|--------------|-------------------|---------------------|----------------|--------------|
| My Page Project H                                                                                                    | ome Planning Testing                                                        | Tracking     | Reporting         |                     |                |              |
| Test Cases   Test Sets                                                                                                    |                                                                             |              |                   |                     | R              | ole: Manager |
| Insert      Source → Indent      Outdent      ··· Show Level ····     Show Level ····     Show Level ·····     Show Level ····     Show Level ····     Show Level ····     Show Level ····     Show Level ····     Show Level ····     Show Level ····     Show Level ·····     Show Level ······     Show Lev | ✓      Refresh     Xiiii Tools                                              | Show/hide of | columns 🔹 🍸       | Clear Filters       |                |              |
| Displaying 7 out of 7 test case(s) for this release                                                                                                    |                                                                             | 1            | Display data for: | 1.0.1.0 - Library S | System Release | 1 SP1 🔹      |
| ✓ 🕘 Test Case Name                                                                                                    | Add To Test Set                                                             | Executed     | Author            | Active              | Test #         | Edit         |
|                                                                                                    | Discourse a lost the test and use week to add to                            | 2003 🔳       | Any 🔻             | Any 🔻               | TC             | Filter       |
| E De Functional Tests (5)                                                                                                    | Please select the test set you want to add to:                              | c-2003       | Fred Bloggs       | Yes                 | TC000001       | ► Edit       |
| Ability to create new book                                                                                                    | Select TestSet                                                              | -2003        | Fred Bloggs       | Yes                 | TC000002       | ► Edit       |
| Ability to edit existing book                                                                                                    | Select TestSet<br>Testing Cycle for Release 1.0                             | -2003        | Fred Bloggs       | Yes                 | TC000003       | ► Edit       |
| Ability to create new author                                                                                                    | Tresting Cycle for Release 1.1                                              | -2003        | Fred Bloggs       | Yes                 | TC000004       | ► Edit       |
| Ability to edit existing author                                                                                                    | B Regression Testing for Windows XP<br>Regression Testing for Windows Vista | ec-2003      | Fred Bloggs       | Yes                 | TC000005       | ► Edit       |
| Ability to reassign book to different author                                                                                                    | P Testing New Functionality -De                                             | ec-2003      | Fred Bloggs       | Yes                 | TC000006       | ► Edit       |
| 🖂 🖻 🎦 Regression Tests (2)                                                                                                    | Exploratory Testing                                                         | ec-2003      | Joe P Smith       | Yes                 | TC000007       | ► Edit       |
| Book management                                                                                                    | Passed 1-De                                                                 | ec-2003      | Joe P Smith       | Yes                 | TC000008       | ► Edit       |
| Author management                                                                                                    | Not Run 1-De                                                                | ec-2003      | Joe P Smith       | Yes                 | TC000009       | ► Edit       |
| 🗐 🖻 🗁 Common Tests (0)                                                                                                    | 1-De                                                                        | ec-2003      | Fred Bloggs       | Yes                 | TC000015       | ► Edit       |
|                                                                                                    |                                                                             |              |                   |                     |                |              |
| Insert      X Delete                                                                                                    |                                                                             |              |                   |                     |                |              |
|                                                                                                    |                                                                             |              |                   |                     |                |              |

Once you have chosen the destination release / test set / requirement, clicking <Add> will add the selected test cases to the destination release / test set / requirement.

## 5.1.14. Viewing the Test Status for a Release

By default, when you view the list of test case cases, it will display an aggregate status for all releases of the project. I.e. the test list will include all the test cases in the system (regardless of which release they apply to) and the execution status will reflect the most recent test run – regardless of which release it was for.

To change the test case list to just display test cases and execution status for a particular release, simply change the release selected in the drop-down list located below the toolbar (on the right-hand side) from "Any" to a specific release:

| 5      | nii        | Welcome, Fred Bloggs   M                     | ly Profile   Administr | ration   Log Out   Lib  | rary Information System | V                      |                         |                | Help?                      |
|--------|------------|----------------------------------------------|------------------------|-------------------------|-------------------------|------------------------|-------------------------|----------------|----------------------------|
| 3      |            | My Page Project Hom                          | e Planning             | Testing                 | Tracking Rep            | orting                 |                         |                |                            |
| Test C | ase        | es   Test Sets                               |                        |                         |                         |                        |                         | Ro             | ole: Manager               |
| 🕂 Ins  | <u>ert</u> | Show Level Vertex Show Level Vertex          | 🗞 Refresh 🛛 🗜          | ) <u>Edit 🍀 Tools</u> 🔤 | Show/hide columns       | Filter                 |                         |                |                            |
| Displa | ying       | 7 out of 7 test case(s) for this release     |                        |                         |                         | Display data for: 1.0. | 1.0 - Library System Re | elease 1 SP1   | •                          |
| ~      | 8          | Test Case Name                               | Execution Status       | Owner                   | Last Executed           | Author                 | Active                  | Test #         | Edit                       |
|        |            |                                              | Any 🔻 🔻                | - Any 🔻                 |                         | Any 🔻                  | - Any - 🔻               | TC             | <ul> <li>Filter</li> </ul> |
|        |            | 🖻 🗁 Functional Tests (5)                     |                        | Fred Bloggs             |                         | Fred Bloggs            | Yes                     | TC000001       | ► Edit                     |
|        | 0          | Ability to create new book                   | Passed                 | Fred Bloggs             | 1-Dec-2003              | Fred Bloggs            | Yes                     | TC000002       | ► Edit                     |
|        |            | Ability to edit existing book                | Not Run                | Fred Bloggs             |                         | Fred Bloggs            | Yes                     | TC000003       | ► Edit                     |
|        | 0          | Ability to create new author                 | Not Run                | Joe P Smith             |                         | Fred Bloggs            | Yes                     | TC000004       | ► Edit                     |
|        |            | Ability to edit existing author              | Blocked                | Joe P Smith             | 1-Dec-2003              | Fred Bloggs            | Yes                     | TC000005       | ► Edit                     |
|        |            | Ability to reassign book to different author | Passed                 | Joe P Smith             | 1-Dec-2003              | Fred Bloggs            | Yes                     | TC000006       | ► Edit                     |
|        |            | E Egression Tests (2)                        |                        |                         |                         | Joe P Smith            | Yes                     | TC000007       | ► Edit                     |
|        |            | Dook management                              | Passed                 |                         | 1-Dec-2003              | Joe P Smith            | Yes                     | TC000008       | ► Edit                     |
|        |            | Author management                            | Not Run                |                         |                         | Joe P Smith            | Yes                     | TC000009       | ► Edit                     |
| Show   | 15         | rows per page                                |                        |                         |                         |                        | i⊲ ⊲ Disp               | playing page 1 | Sof 1 ► ►                  |
|        |            |                                              |                        |                         |                         |                        |                         |                |                            |
| 🕂 Ins  | ert        | Selete                                       |                        |                         |                         |                        |                         |                |                            |
|        |            |                                              |                        |                         |                         |                        |                         |                |                            |

As illustrated in the example above, when the drop-down list is changed to select a specific release, the list of test cases is filtered to just those mapped to the release in question. In addition, the execution status for the test releases will only reflect test runs for that specific release (and any child iterations if applicable). As can be seen in our example, many test cases that have been run for other releases now show the "Not Run" status since they've not been run for this specific release.

As a shortcut, when you select a specific release for viewing, subsequent execution of any of the test cases via the Tools > Execute menu option will default the test run to the selected release.

#### 5.1.15. Printing Items

To quickly print a single test case, test folder or list of test cases you can select the items' checkboxes and then click Tools > Print Items. This will display a popup window containing a printable version of the selected items.

#### 5.1.16. Right-Click Context Menu

SpiraTeam® provides a shortcut – called the *context menu* - for accessing some of the most commonly used functions, so that you don't need to move your mouse up to the toolbar each time. To access the context menu, right-click on any of the rows in the test case list and the following menu will be displayed:

| T-5                             |                              |         |             |            |             |
|---------------------------------|------------------------------|---------|-------------|------------|-------------|
| Ability to create new book      | Open Item                    | Passed  | Fred Bloggs | 1-Dec-2003 | Fred Bloggs |
| Ability to edit existing book   | 🔀 Open in New Tab            | Caution | Fred Bloggs | 1-Dec-2003 | Fred Bloggs |
| Ability to create new author    | New Test Case                | Failed  | Joe P Smith | 1-Dec-2003 | Fred Bloggs |
| Ability to edit existing author | New Folder                   | Blocked | Joe P Smith | 1-Dec-2003 | Fred Bloggs |
| Ability to reassign book to dif | Edit Items                   | Passed  | Joe P Smith | 1-Dec-2003 | Fred Bloggs |
| ⊞ 🛅 <u>Regression Tests</u> (2) | 🗱 Delete                     |         |             | 1-Dec-2003 | Joe P Smith |
| ⊡ 🗁 <u>Scenario Tests</u> (2)   | ➡ Indent                     |         | Joe P Smith |            | Joe P Smith |
| 🗆 🗁 Exception Scenario Tests (* |                              |         | Joe P Smith |            | Joe P Smith |
| Person loses book and nee       |                              | Not Run |             |            | Joe P Smith |
| Adding new book and author      | 다 Cut Items<br>다 Paste Items | Not Run |             |            | Joe P Smith |
| E Common Tosts (5)              |                              |         |             | 1 Dec 2003 | Fred Blogge |

You can now choose any of these options as an alternative to using the icons in the toolbar.

## 5.2. Test Case Details

When you click on a test case item in the test case list described in section 5.1, you are taken to the test case details page illustrated below:

| spiraTeam                                                                | Welcome, Fred B | loggs   <u>My Profile</u> | Administration     | Log Out   Library In   | formation System | V                                         |            |               | Help?         |
|--------------------------------------------------------------------------|-----------------|---------------------------|--------------------|------------------------|------------------|-------------------------------------------|------------|---------------|---------------|
| spiratean                                                                | My Page Pi      | oject Home F              | lanning            | Testing Tra            | king Repo        | orting                                    |            |               |               |
| Test Cases > Test Case Details   <u>Test Se</u>                          | ts   Test Runs  | Automation Hosts          |                    |                        |                  |                                           |            |               | Role: Manager |
| << Back to Test List                                                     | 💾 Save 🛛 🗗      | Copy 🗞 <u>Refresh</u>     | 🗱 Delete           | ⊳ Execute  🖨           | Print 🛛 🖂 Emai   | I 🐐 Subscribe                             |            |               |               |
| Current Filter                                                           | Test Case: 🗄 /  | Ability to create n       | ew book [TC:0      | 000021                 |                  |                                           |            |               |               |
| E Punctional Tests                                                       | Name*:          | Ability to create ne      | -                  |                        |                  |                                           |            |               |               |
| Ability to create new book                                               | Description:    | - Font                    | ▼ Size 1           | B <i>I</i> <u>U</u> ≣≣ |                  | =   T <sub>2</sub> / <sub>2</sub>   - ∞ ] |            |               |               |
| Ability to create new author                                             |                 | Tests that the use        | r can create a new | book in the system     |                  |                                           |            |               |               |
| Ability to edit existing author<br>Ability to reassign book to different |                 |                           |                    |                        |                  |                                           |            |               |               |
| 🗉 🗁 Regression Tests                                                     |                 |                           |                    |                        |                  |                                           |            |               |               |
| Scenario Tests     Exception Scenario Tests                              | Author*:        | Fred Bloggs               | V                  | Est. Dur.:             | 0.2              | hours                                     |            |               |               |
| Person loses book and needs to I                                         | Owner:          | Fred Bloggs               |                    | Creation               | Date: 12/1/20    | 03 12:00:00 AM                            |            |               |               |
| Adding new book and author to libr                                       | Priority:       | 1 - Critical              | V                  | Execution              | Status: Passe    | d                                         |            |               |               |
| Open Up Web Browser                                                      | Active*:        | Yes 🔻                     |                    | Last Exe               | uted: 12/1/20    | 03 12:00:00 AM                            |            |               |               |
| Login to Application                                                     | Test Steps *    | Req. Coverage *           | Automation         | Comments               | Custom Props *   | Test Runs 🕷                               | Releases * | Attachments * | History #     |

This page is made up of three areas; the left pane is the navigation window, the upper part of the right pane contains the test case detailed information itself, and the bottom part of the right pane contains related information about the test case.

The navigation pane consists of a link that will take you back to the test case list, as well as a list of the peer test case to the one selected. This latter list is useful as a navigation shortcut; you can quickly view the detailed information of all the peer test cases by clicking on the navigation links without having to first return to the test cases list page. The navigation list can be switched between three different modes:

- The list of test cases matching the current filter
- The list of all test cases, irrespective of the current filter
- The list of test cases assigned to the current user

The top part of the right pane allows you to view and/or edit the details of the particular test case. You can edit the various fields (name, description, etc.) and once you are satisfied with them, simply click either the <Save> or <Save and New> button at the top of the page to commit the changes. In addition you can delete the current artifact by choosing <Delete>, discard any changes made by clicking <Refresh> or print it by clicking <Print>.

Using the <Email> button on the toolbar, you can send an email containing details of the test case to an email address or another user on the system:

| Email this artifact | 0:                                                    | ×             |
|---------------------|-------------------------------------------------------|---------------|
| Project User:       | Fred Bloggs  Select a user in the project to send to. |               |
| © Email Addresses:  | A list of email addresses, separated by ;             |               |
| Message Subject:    | Leave blank for default.                              |               |
|                     |                                                       | Send   Cancel |
|                     |                                                       |               |

You can specify the subject line for the email, and either a list of email addresses, separated by semicolons, or an existing project user .The content of the email is specified in the System Administration – Notification Templates.

The lower part of the right pane can be switched between six different views by clicking the appropriate tab. Initially the pane will be in "Test Steps" mode, but it can be switched to "Requirements Coverage", "Automation", "Comments", "Custom Properties", "Test Runs", "Releases", "Attachments" and "History" modes if so desired. Each of the views is described separately below. In addition there is a shortcut link "Execute This Test" that allows you to execute this test (see section 5.3) without having to return to the Test Case list.

## 5.2.1. Test Steps

This view displays the name of the test case together with all the defined test steps that a tester would need to perform to verify that the functionality works as expected. The list of test steps displays the position number, the description, the expected result, some suggested sample data and the most recent execution status of the individual test step:

| Т           | est  | Steps *         | Req Coverage *                     | Custom Props *                                         | Test Runs *                   | Releases *                          | Attachments *        | History *    |             |            |
|-------------|------|-----------------|------------------------------------|--------------------------------------------------------|-------------------------------|-------------------------------------|----------------------|--------------|-------------|------------|
| > <u>Ir</u> | isei | rt Step   Ins   | ert Link   Delete   C              | opy   <u>Refresh</u>                                   | - Show/hide columns -         | Edit P                              | arameters            |              |             |            |
|             | U    | Step #          | Test Step Descript                 | ion                                                    | Expected Re                   | esult                               | Sample Data          | a Statu      | s Step Id   | Edit       |
|             |      | 🕲 Step 1        | Call Login to Applic               | ation' (TC17) 皆                                        |                               |                                     |                      | N/A          | TS000001    | ► Edit     |
|             |      | 1 Step 2        | User clicks link to c              | reate book                                             | User taken to                 | first screen in wizard              |                      | Pass         | ed TS000002 | ► Edit     |
|             | U    | 🖺 <u>Step 3</u> | User enters books n<br>clicks Next | User enters books name and author, then<br>clicks Next |                               | User taken to next screen in wizard |                      | liam Pass    | ed TS000003 | ► Edit     |
|             |      | 🖺 <u>Step 4</u> | User chooses book'<br>from list    | s genre and sub-genre                                  | e User sees so<br>information | reen displaying all ent             | ered Play, Tragedy   | Pass         | ed TS000004 | ► Edit     |
|             |      | 1 Step 5        | User clicks submit I               | button                                                 | Confirmation                  | screen is displayed                 |                      | Pass         | ed TS000005 | ► Edit     |
| Sho         | N 1  | 15 🔻 rows       | per page                           |                                                        |                               |                                     |                      | ৰ ৰ Displayi | ng page 1   | S of 1 ► ► |
| To ch       | ang  | ge the order    | of the test steps, ple             | ase click on the test                                  | step/link icon and d          | rag it to the appropriat            | e place in the list. |              |             |            |

Note: Test steps that are marked with a hyperlink and test case icon (e.g. "Call Login to Application" in the screen shot above) are in fact *linked test cases*. Linked test cases are a useful way of reusing existing test steps from other test cases. For example if you want to have a set of steps be in more than one test case (e.g. a login step) then you would create a separate test case just containing these steps, then have all the other test cases just link to it. This avoids the need to have duplicate test steps throughout the project.

In addition, if you click on the step number hyperlink (e.g. Step 2) you will be taken to the test step details page which allows you to perform additional editing of a specific test step as well as attach documents, associate pre-existing incidents and view the change history.

## 5.2.1.1. Insert Step

Clicking on the <Insert Step> button inserts a new test step *before* the currently selected (by means of the check-box) test step. Clicking the <Insert Step> button without selecting a test step will insert a new step at the end of the list. When a new step is inserted, the fields are displayed in "Edit" mode, so the description, expected result and sample data fields are editable, allowing you to enter the appropriate data:

| Test Steps *            | Req Coverage * Custom Props *                         | Test Runs * Releases                                   | Attachments * Histo          | ory *          |                                                                  |
|-------------------------|-------------------------------------------------------|--------------------------------------------------------|------------------------------|----------------|------------------------------------------------------------------|
| <u>Insert Step   In</u> | sert Link   Delete   Copy   Refresh                   | Edit Parameters                                        |                              |                |                                                                  |
| 🛛 🔍 Step #              | Test Step Description                                 | Expected Result                                        | Sample Data                  | Status Step Id | Edit                                                             |
| 🗌 🔊 🖄 Step 1            | Call 'Login to Application' (TC17)                    |                                                        |                              | N/A TS00000    | 1 ► Edit                                                         |
| Step 2                  | User clicks link to create book                       | User taken to first screen in wizard                   |                              | Passed TS00000 | 2 ► Edit                                                         |
| 0 🔮 <u>Step 3</u>       | User enters books name and author, then clicks Next   | User taken to next screen in wizard                    | Macbeth, William Shakespeare | Passed TS00000 | 3 ► Edit                                                         |
| Step 4                  | User chooses book's genre and sub-<br>genre from list | User sees screen displaying all<br>entered information | Play, Tragedy                | Passed TS00000 | 4 ► Edit                                                         |
| Step 5                  | User clicks submit button                             | Confirmation screen is displayed                       |                              | Passed TS00000 | 5 FEdit                                                          |
| Step 6                  | B Z U T <sub>2</sub> (∞ □ <> 2                        | B Z U T₂ @                                             |                              | Not Run        | <ul> <li>► Insert</li> <li>► Update</li> <li>► Cancel</li> </ul> |

Once you have entered the necessary information, you can click either <Insert> or <Update> to commit the changes. If you choose <Insert>, another new row will be inserted which is useful if you intend on entering lots of rows at once, whereas clicking <Update> will simply commit the current row only.

## 5.2.1.2. Insert Link

Clicking on the <Insert Link> button brings up the following dialog box that allows you to choose the test case to be inserted:

| 72005 |
|-------|
| ×     |
|       |
|       |
|       |
|       |
|       |
|       |
|       |
|       |
|       |
|       |
|       |
|       |
|       |
|       |
|       |
|       |
|       |

You need to then select the name of the test case you want to insert as a link. If the test case has declared parameters (see the section on Parameters below for more details) you will be given a list of parameters that needed to be filled out.

You need to fill out the values of the parameters for the linked test case and then click the <Add> button to complete the operation. The system will then insert the test case as a link just before the currently selected test step. If no existing test step was selected, the link will be added at the end of the test step list.

## 5.2.1.3. Delete

Clicking on the <Delete> button deletes the currently selected test steps, and reorders the test step position numbers to close any gaps in numbering.

## 5.2.1.4. Copy

Clicking on the <Copy> button makes a copy of the current test step or linked test case and inserts the copied version directly above the original one.

## 5.2.1.5. Refresh

Clicking on the <Refresh> button simply reloads the list of test steps. This is useful if other people are making changes to the test list and you want to make sure that you have the most current version.

## 5.2.1.6. Show / Hide Columns

By default the test step list screen will display the Description, Expected Result and Sample Data fields. However the Expected Result and Sample Data fields are optional and can be hidden if necessary to make more space. If you have configured custom properties for test steps, you can use the Show/Hide features to display one or more of your custom properties instead. These fields will then be editable in this grid-view.

## 5.2.1.7. Editing Test Steps

To modify an existing Test Step you simply need to click on the <Edit> button to the right of the step, or just *double-click* on the cells in the row. That will switch the selected row into Edit mode. The various columns are turned into editable text-boxes, and <Update> <Cancel> buttons are displayed in the last column:

| Test    | Steps *                                               | Req Coverage #                                | Custom Props *   | Test Runs *                                             | Release      | s *         | Attachments *                | Histo | ry *   |          |                                                |
|---------|-------------------------------------------------------|-----------------------------------------------|------------------|---------------------------------------------------------|--------------|-------------|------------------------------|-------|--------|----------|------------------------------------------------|
| > Inser | > Insert Step   Insert Link   Delete   Copy   Refresh |                                               |                  | Show/hide columns                                       | ▼            | <u>Edit</u> | Parameters                   |       |        |          |                                                |
| 0       | Step #                                                | Test Step Descripti                           | ion              | Expected Result                                         |              | S           | ample Data                   |       | Status | Step Id  | Edit                                           |
|         | 🕲 Step 1                                              | Call Login to Applica                         | ation' (TC17) 🖹  |                                                         |              |             |                              |       | N/A    | TS000001 | ► Edit                                         |
|         | 🖺 <u>Step 2</u>                                       | B Z U T kor<br>User clicks link to co<br>book |                  | B Z U T₂   ∞ Σ<br>User taken to first scre<br>in wizard |              |             | 8 ℤ Щ Т₂    🖬 🛟 [            | 2     | Passed |          | <ul> <li>▶ Update</li> <li>▶ Cancel</li> </ul> |
| 0       | 1 Step 3                                              | User enters books not then clicks Next        | ame and author,  | User taken to next scr                                  | een in wizar | d M         | Macbeth, William Shakespeare |       | Passed | TS000003 | ► Edit                                         |
|         | 1 Step 4                                              | User chooses book's<br>genre from list        | s genre and sub- | User sees screen displaying all<br>entered information  |              | P           | Play, Tragedy                |       | Passed | TS000004 | ► Edit                                         |
|         | 🛍 <u>Step 5</u>                                       | User clicks submit b                          | outton           | Confirmation screen is                                  | displayed    |             |                              |       | Passed | TS000005 | ► Edit                                         |
| Show 1  | Show 15 ▼ rows per page I S of 1 ► ►                  |                                               |                  |                                                         |              |             |                              |       |        |          |                                                |

If you click <Edit> on more than one row, the <Update> and <Cancel> buttons are only displayed on the first row, and you can make changes to all the editable rows and then update the changes by clicking the one <Update> button. Also, if you want to make the same change to multiple rows, you can click on the "fill" icon to the right of the editable item, which will propagate the new value to all editable items in the same column. When you have made your updates, you can either click <Update> to commit the changes, or <Cancel> to revert back to the original information.

## 5.2.1.7. Editing Test Steps

To modify an existing Test Link you simply need to click on the <Edit> button to the right of the step, or just click on the cells in the row. That will open up the special dialog box used for editing the parameter values associated with a specific linked test case:

| _ | Edit Linked   | Test Case Parameters                          | × |
|---|---------------|-----------------------------------------------|---|
|   | Please fill o | out the parameters for this linked test case: |   |
|   | login:        | librarian                                     |   |
| - | password:     | password1                                     |   |
|   | <             | ×                                             |   |
| e |               | > Update   Cancel                             | ) |

This allows you to edit the parameters being passed from the current test step to the linked test case without having to recreate the test link from scratch. To commit the change click <Update> to close the dialog box, or click <Cancel> to revert back to the original information.

## 5.2.1.9. Moving Test Steps

To move test steps in the list, click on the icon the test step/link you want to move and then drag the icon to the location you want it moved. The border of the destination location will change as the icon is dragged over it to illustrate where it will be inserted.

## 5.2.1.10. Parameters

Test cases can have parameters associated with them. This enables one test case to be called several times by another test case (as a link) and have different parameters passed in each case, making the operation different. E.g. you could have a generic "login to application" test case that others call as an initial step, which could be provided with different login information depending on the calling test case.

To view / change the parameters associated with the current test case, click on the <Parameters> icon in the toolbar and the list of current parameters will be displayed:

|   | Edit Test Case F    | Parameters                |                            |          | × |
|---|---------------------|---------------------------|----------------------------|----------|---|
|   | The following param | eters have been defined f | or this test case:         |          |   |
|   | Name                | Default Value             | Operations                 | 1        |   |
|   | \${login}           |                           | Copy To Clipboard   Delete |          |   |
|   | \${password}        |                           | Copy To Clipboard   Delete |          |   |
|   |                     |                           |                            | ~        | 1 |
|   | <                   |                           |                            | >        |   |
|   | Add a new parameter | er to this test case:     |                            |          |   |
|   | Name:*              |                           |                            |          |   |
| - | Default Value:      |                           |                            |          |   |
| E |                     |                           | ► Add                      | ► Cancel |   |
|   |                     |                           |                            |          |   |
| ι |                     |                           |                            |          |   |

The list of existing parameters is displayed in a grid, followed by the option to add a new parameter and default value (used when the test case is run directly rather than being called by another test case). You can delete an existing parameter and also copy the parameter token to your computer's clipboard. The latter option is useful so that you can insert the parameter token (in the format *\${parameter name}*) in the

test step description, expected result or sample data fields and have it converted into the parameter value during test execution.

#### 5.2.2. Requirements Coverage

This view displays the name of the test case together with the requirements coverage information for the test case in question:

| Test Steps *       | Req Coverage *                                                        | Custom Props   | * Test Run         | s *      | Release     | s *           | Attachments *        | His     | tory *    |
|--------------------|-----------------------------------------------------------------------|----------------|--------------------|----------|-------------|---------------|----------------------|---------|-----------|
| Available Requi    | rements:                                                              |                |                    | Requ     | uirements C | overage       |                      |         |           |
| ✓ Name             |                                                                       |                |                    | ~        | Test #      | Name          |                      |         | Status    |
| 🔲 🗉 🗐 Funct        | ional System Require                                                  | ements 🛕       |                    |          | RQ000004    | 🛅 <u>Abil</u> | ity to add new books | s to th | Completed |
| 🔲 🗉 🖻 Onli         | ne Library Manageme                                                   | ent Syst       | Add >              |          |             |               |                      |         |           |
| E Ba               | ok Management                                                         | ≡              | Add                |          |             |               |                      |         |           |
| □ <b>ề</b> ,       | Ability to add new boo                                                | oks to th      | Remove <           |          |             |               |                      |         |           |
| D D/               | Ability to edit existing                                              | books          | Remove All         |          |             |               |                      |         |           |
| 🗆 🗎 /              | Ability to delete existi                                              | ing boo        |                    |          |             |               |                      |         |           |
| 🗆 🗎 /              | Ability to associate b                                                | ooks wit       |                    |          |             |               |                      |         |           |
| □                  | Ahility to accordate h                                                | noke wit       |                    |          |             |               |                      |         |           |
| > Create Require   | ement From This Te                                                    | est Case 🏝     |                    |          |             |               |                      |         |           |
| To add requirement | coverage box indicate<br>its to this test case,<br>Remove] and [Remov | choose from th | e list above and c | lick [Ad | d].         |               |                      |         |           |

The pane consists of two lists of requirements, the one on the left being the complete hierarchical list of requirements in the project. The right box (which will initially be empty) contains the list of requirements mapped to this test case. The requirements in this box include columns for their ID, name and status. Hovering the mouse over the names of the requirements in either box will display a "tooltip" consisting of the requirement name, place in the hierarchical structure and a detailed description. Clicking on the hyperlinks in right-hand box will jump you to the requirement details screen for the requirement in question (see section 4.2).

To change the coverage for this test case, you use the buttons (Add, Remove, Remove All) positioned between the two list-boxes. The <Add> button will move the selected requirements from the list of available on the left to the list of mapped on the right. Similarly the <Remove> and <Remove All> buttons will remove either the selected or all the requirements from the right list-box and add them back to the left list-box.

Finally, as a shortcut you can click the "Create Requirement from This Test Case" link to create a new requirement in the list of covered requirements that will be automatically linked to this test case. This is useful when you have created a new test case and want to generate an initial placeholder requirement to be fleshed-out later.

## 5.2.3. Automation

The Automation tab displays any automated test scripts associated with the current test case. There are three types of automated test:

- Attached this is when SpiraTeam physically stores the test script as an attachment in the system. This is only available for test automation tools that store their test scripts as plain text files. Examples of such tools are Selenium-RC and Squish.
- Linked this is when SpiraTeam stores the location of the test script stored on the automation host itself or on an external network drive.

• **Repository** – This is a special option only available when using Rapise<sup>™</sup>, the test automation system from Inflectra. This allows you to store an entire folder of automated test script files in SpiraTeam and have them linked to the test case.

The screenshot below illustrates a sample Rapise automated test script attached to a test case:

| Test Steps *         | Req. Coverag | ge * Automatic        | n * Comments            | Custom Props * | Test Runs * | Releases * | Attachments * | History * |
|----------------------|--------------|-----------------------|-------------------------|----------------|-------------|------------|---------------|-----------|
| This section defines | the automate | ed test script assoc  | iated with this test ca | se:            |             |            |               |           |
| Automation Engi      | ine*: Rapi   | ise                   | ▼                       |                |             |            |               |           |
| Script Type*:        | <b>A</b> (   | Attached 💿 Linked     | Repository              |                |             |            |               |           |
| Filename*:           | <b>R</b> C   | CreateNewBook\Cre     | ateNewBook.sstest       |                |             |            |               |           |
| Document Type*       | : Func       | ctional Specification | V                       |                |             |            |               |           |
| Document Folde       | er*: Root    | t Folder              | ▼                       |                |             |            |               |           |
| Version:             | v 1.0        | 0                     |                         |                |             |            |               |           |
|                      |              |                       |                         |                |             | > Edit F   | Parameters    |           |
| Test Script*:        |              |                       |                         |                |             |            |               |           |
|                      |              |                       |                         |                |             |            |               |           |
|                      |              |                       |                         |                |             |            |               |           |

The automation screen includes the following fields that you should populate when using SpiraTeam® to store an automated test script:

- Automation Engine this should be the name of the test automation engine that the test script should be executed with. This list is populated by a system administrator using the administration section of the application (as described in the SpiraTeam Administration Guide)
- Script Type This should be set to either "attached" or "linked". If you choose to attach the test script, the large text box at the bottom will be enabled, allowing you enter/edit the test script directly in SpiraTeam. If you choose linked, the test script is stored externally and SpiraTeam just stores a reference to it. The "repository" option is never selectable within SpiraTeam and will be automatically set by Rapise when it attaches a test script to the test case.
- Filename If you are attaching the test script to the test case then this field just needs to contain the filename of the test script (no folders or path needed), whereas if you are choosing to link the test script, you need to follow the exact format that will be expected by the test automation engine. For details, please refer to the specific test automation engine in the SpiraTest/Team Automated Test Integration Guide.
- Document Type (SpiraTeam only) This should be set to the document type that you want the test script associated with.
- Document Folder (SpiraTeam only) This should be set to the document folder that you want the test script to be stored in.
- > Version This should contain the version number of the test script.
- Test Script If you are attaching a test script, this should contain the actual program code for executing the test script. The language and syntax will be dependent on the test automation engine being used. If you are linking the test script, this section will be disabled.
- Parameters You can enter the various test case parameters by clicking on this hyperlink. Most of the automation tools that SpiraTeam integrates with will support the passing of parameter values from SpiraTeam to the automation tool.

## 5.2.4. Comments

The Comments tab allows users to add and view discussions related to the Test Case:

| Test Steps *       | Req Coverage           | Automation              | Comments                             | Custom Props * | Test Runs * | Releases * |
|--------------------|------------------------|-------------------------|--------------------------------------|----------------|-------------|------------|
| To add a new comme | ent to this requiremer | nt, please enter it bel | ow and click the [Sa                 | ve] button:    |             |            |
| Font               | - Size                 | ▼ B <i>I</i> <u>U</u>   | │ <b>⋶</b> ⋷ <b>⋷</b> │┊⋸ <b>┊</b> ═ | 健健 12-02       | @ 🚺 🗔 🔷 💆   |            |
|                    |                        |                         |                                      |                |             |            |
|                    |                        |                         |                                      |                |             |            |
|                    |                        |                         |                                      |                |             |            |
| Existing Com       | ments                  |                         |                                      |                |             |            |
| Lineary com        |                        |                         |                                      |                |             |            |

Existing comments are displayed by date underneath the text box. To add a comment to the Test Case, enter your text into the textbox, then click the Save button to save.

#### 5.2.5. Custom Properties

In this mode, the main pane displays any custom properties that the project owner has defined for test cases. To learn more about how to setup and configure custom properties for a project, please refer to the *SpiraTest Administration Guide*. Assuming that custom properties have been defined for your project, you will see a list of optional parameters that can be set on the test case. These can be either freetext or drop-down-lists. In the example below, you can enter a URL and/or Test Type.

| Test Steps *      | Req Coverage *           | Custom Props *   | Test Runs * | Releases * | Attachments * | History * |
|-------------------|--------------------------|------------------|-------------|------------|---------------|-----------|
| The following are | the custom properties o  | f this artifact: |             |            |               |           |
| -                 |                          |                  |             |            | _             |           |
| URL:              | http://www.libraryrefere | nces.org         |             | 2          |               |           |
|                   |                          |                  |             |            | 7             |           |
| Test Type:        | Functional Test          |                  |             |            | ]             |           |
|                   | r ancionar rest          |                  |             |            | J             |           |

Once you are satisfied with the values for the custom properties, simply click [Save] or [Save and New] to commit the changes.

#### 5.2.6. Test Runs

This view displays the name of the test case together with a list of the previous execution runs that the test case has been put through. Each test run is listed together with the date of execution, the name of the test case, the name of the test set (if applicable), the name of the tester, the release/version of the system that the test was executed against, the overall execution status for the test case in that run and a link to the actual test run details (see section 5.6). In addition, you can choose to display any of the custom properties associated with the test run.

| ٦   | est Steps *    | Req Coverage *       | Custom Props *        | Test Runs 🔹                      | Releases #     | Attachments * | History      | *            |                   |                        |            |
|-----|----------------|----------------------|-----------------------|----------------------------------|----------------|---------------|--------------|--------------|-------------------|------------------------|------------|
| > R | efresh   Apply | Filter   Clear Filte | rs   - Show/hide colu | nns 🔻 🔻                          |                |               |              |              |                   |                        |            |
| ~   | I Test Run I   | Name ▲▼              | Execution Date AV     | Test Set ▲▼                      | Release ▲▼     | Status ▲▼     | Est. Dur. ▲▼ | Act. Dur. ▲▼ | Web Browser ▲▼    | Operating System ▲▼    | Run # ▲▼   |
|     |                |                      |                       | Any 🔻                            | Any 🔻          | Any 🔻 🔻       |              |              | Any 🔻 🔻           | - Any - 🔻              | TR         |
|     | Ability 1      | o create new book    | 4-Dec-2003            |                                  | 1.1.0.0.0003   | Failed        | 0.0h         | 1.2h         |                   |                        | TR000018   |
|     | Ability 1      | o create new book    | 3-Dec-2003            |                                  | 1.1.0.0.0002   | Passed        | 0.0h         | 1.2h         |                   |                        | TR000015   |
|     | Ability 1      | o create new book    | 2-Dec-2003            |                                  | 1.1.0.0.0001   | Passed        | 0.0h         | 1.2h         |                   |                        | TR000013   |
|     | Ability 1      | o create new book    | 1-Dec-2003            | Testing Cycle<br>for Release 1.1 | <u>1.0.1.0</u> | Passed        | 0.2h         | 1.5h         | Mozilla / Firefox | Windows 2000           | TR000002   |
|     | Ability t      | o create new book    | 1-Dec-2003            |                                  | 1.0.0.0        | Failed        | 0.2h         | 1.2h         | Opera             | Windows 2003           | TR000012   |
|     | Ability 1      | o create new book    | 1-Dec-2003            | Testing Cycle<br>for Release 1.0 | <u>1.0.0.0</u> | Failed        | 0.2h         | 1.3h         | Internet Explorer | Windows XP             | TR000001   |
| Sho | w 15 🔻 rows    | per page             |                       |                                  |                |               |              |              |                   | I≪ ≪ Displaying page 1 | S of 1 ⊫ ⊫ |

The "customize columns" drop-down list allows you to change the fields that are displayed in the test run list as columns. To show a column that is not already displayed, simply select that column from the list of "Show..." column names and to hide an existing column, simply select that column from the list of "Hide..." column names. The displayed columns can be any standard field or custom property.

You can also filter the results by choosing items from the filter options displayed in the sub-header row of each field and clicking the "Apply Filter" link. In addition, you can quickly sort the list by clicking on one of the directional arrow icons displayed in the header row of the appropriate field.

## 5.2.7. Release Mapping

This view displays the name of the test case together with the release mapping information for the test case in question:

| Test Steps *      | Req Coverage *                                                          | Custom Props *      | Test Runs         | *     | Release     | es *           | Attachments *          | His   | tory * |
|-------------------|-------------------------------------------------------------------------|---------------------|-------------------|-------|-------------|----------------|------------------------|-------|--------|
| Available Relea   | ases:                                                                   |                     |                   | Мар   | ped Release | es:            |                        |       |        |
| ✓ Name            |                                                                         |                     |                   | ~     | Test #      | Name           |                        |       | Status |
| 🗆 🗉 🖻 1.0.0       | .0 - Library System R                                                   | Relea               |                   |       | RL000001    | <u>1.0</u>     | 0.0 - Library System   | Relea | Active |
| □                 | .1.0 - Library System                                                   | Relea               | Add >             |       | RL000002    | <u>1.0</u>     | 1.0 - Library System   | Relea | Active |
| 🗆 🕀 🖬 1.0         | .2.0 - Library System                                                   | Relea               | Auu >             |       | RL000003    | <u>1.0</u>     | 2.0 - Library System   | Relea | Active |
| 🔲 💾 1.0           | .0.0.0001 - Iteration 0                                                 | 01                  | Remove <          |       | RL000004    | <u> 1.1</u>    | 0.0 - Library System   | Relea | Active |
| 🔲 💾 1.0           | .0.0.0002 - Iteration 0                                                 | 02                  | Remove All        |       | RL000017    | 💾 <u>1.1</u> . | 0.0.0001 - Iteration 0 | 01    | Active |
| 🔲 🔛 1.0           | .0.0.0003 - Iteration 0                                                 |                     |                   |       | RL000018    | 💾 <u>1.1</u> . | 0.0.0002 - Iteration 0 | 02    | Active |
| □ 🗉 値 1.1.0       | .0 - Library System R                                                   | lelea               |                   |       | RL000019    | <u>1.1</u>     | 0.0.0003 - Iteration 0 | 03    | Active |
| 1.2.0             | .0 - Library System R                                                   | telea               |                   |       |             |                |                        |       |        |
| To associate rele | rage box indicates the<br>ases with this test ca<br>[Remove] and [Remov | ise, choose from th | ne list above and | click | [Add].      |                | by the test case.      |       |        |

The pane consists of two lists of releases/iterations, the one on the left being the complete hierarchical list of releases and iterations in the project. The right box (which will initially be empty) contains the list of releases/iterations mapped to this test case. The releases in this box include columns for their ID, name and active status. Hovering the mouse over the names of the releases/iterations in either box will display a "tooltip" consisting of the release/iteration name, place in the hierarchical structure and a detailed description. Clicking on the hyperlinks in right-hand box will jump you to the details screen for the release/iteration in question (see section 7.2).

To change the release mapping for this test case, you use the buttons (Add, Remove, Remove All) positioned between the two list-boxes. The <Add> button will move the selected releases from the list of available on the left to the list of mapped on the right. Similarly the <Remove> and <Remove All> buttons will remove either the selected or all the releases from the right list-box and add them back to the left list-box.

#### 5.2.8. Attachments

In this mode, the main pane displays the list of documents that have been "attached" to the test case. The documents can be in any format, though SpiraTeam® will only display the icon for certain known types.

| Te         | est Steps *                                                                                                 | Req. Coverage *    | Automation * | Comments   | Custom Props * | Test Runs * | Releases * | Attachments *  | His      | tory *            |  |
|------------|----------------------------------------------------------------------------------------------------|--------------------|--------------|------------|----------------|-------------|------------|----------------|----------|-------------------|--|
| > <u>A</u> | > Add New   Add Existing   Remove   Refresh   Apply Filter   Clear Filter   📄 Include Source Code Documents |                    |              |            |                |             |            |                |          |                   |  |
| ~          | Document I                                                                                                  | Name <b>▲▼</b>     | Ту           | pe ▲▼      | Size ▲▼        | Edited By 🔺 | Edited On  | ▲▼ Author ▲    | •        | ID ▲▼             |  |
|            |                                                                                                    |                    |              | Any 🔻 🔻    |                | Any         | ▼          | - Any          | ▼        | DC                |  |
|            | 12 Sequenc                                                                                                  | e Diagram for Book | Mgt.pdf UN   | IL Diagram | 35 KB          | Joe P Smith | 10-May-20  | 06 Fred Blog   | gs       | DC000007          |  |
|            | w 15 🔻 rows                                                                                                 |                    |              |            | ·              |             |            | 🛯 🖣 Displaying | g page 1 | <b>S</b> of 1 ► ► |  |

The attachment list includes the filename that was originally uploaded together with the file-size (in KB), name of the person who attached it and the date uploaded. In addition, if you position the pointer over the filename and hold it there for a few seconds, a detailed description is displayed as a tooltip.

To actually view the document, simply click on the filename hyperlink and a new web browser window will open. Depending on the type of file, this window will either display the document or prompt you for a place to save it on your local computer. To delete an existing attachment from a test case, simply click the <Delete> button and the attachment will be removed from the list.

If you are using SpiraPlan or SpiraTeam (but not SpiraTest) you can also choose to include file attachments stored in a linked version control system (e.g. Subversion, CVS, Perforce, etc.) by selecting the "Include Source Code Documents" option.

To attach a new document to the test case, you need to first click the "Add New" link to display the new attachment dialog box:

| dd New Docume    | ⊙ File ○ URL ○ Si        | creenshot         | Add New Docume    | ⊖ File ⊙ URL             | O Screenshot  |      | d New Docum     | O File O URL             | <ul> <li>Screenshot</li> </ul> |   |
|------------------|--------------------------|-------------------|-------------------|--------------------------|---------------|------|-----------------|--------------------------|--------------------------------|---|
| ilename:*        |                          | Browse            | URL:*             |                          |               | Sc   | reenshot:"      |                          |                                |   |
| Description:     |                          | ~                 | Description:      |                          | 1             |      |                 |                          |                                |   |
| ocument Type:*   | Functional Specification | <u></u>           |                   | Functional Specification |               | ]    |                 |                          |                                |   |
| ocument Folder:* | Root Folder              | V                 | Document Folder:* | Root Folder              |               | ]    |                 | > Paste image from       | clipboard                      | - |
| ags:             |                          |                   | Tags:             |                          |               | De   | scription:      |                          | -                              | 6 |
|                  |                          | > Upload   Cancel |                   |                          | > Upload   Ca | ncel |                 |                          |                                | ~ |
|                  |                          |                   |                   |                          |               | Do   | cument Type:*   | Functional Specification |                                | - |
|                  |                          |                   |                   |                          |               | Do   | cument Folder:* | Root Folder              | ,                              | 2 |
|                  |                          |                   |                   |                          |               | Та   | <b>3</b> 5:     |                          |                                |   |
|                  |                          |                   |                   |                          |               |      |                 |                          | > Upload I Ca                  |   |

There are three different types of item that can be attached to a test case:

- To upload a file, choose "File" as the type and then click the Browse button and select the file from your local computer, optionally enter a detailed description then click the <Upload> button. The document will be copied from your computer and attached to the artifact.
- To attach a web-link (URL) to the artifact, you need to choose "URL" as the type and then enter the fully qualified URL (e.g. <u>http://mywebsite.com?Document=1</u>), an optional description and then click the <Upload> button to attach the web-link.
- To attach a screenshot to the artifact, you need to choose "Screenshot" as the type and then copy the image to your computer's clipboard (e.g. on Windows computers, the PRINT SCREEN button captures the current page and adds to the clipboard). Once the image is in the clipboard, click on the "Paste image from clipboard" hyperlink and the item will appear in the preview window. You can then fill in the other fields and click <Upload> to attach the image.

Note: If you are using a non-Windows® computer (e.g. Macintosh®) that doesn't put file extensions on filenames (e.g. .xls for an Excel sheet) automatically, then you will need to manually add the file extension to the filename *before uploading* if you want it to be displayed with the correct icon in the attachment list.

You can also associate an existing document (that's already stored in SpiraTeam) with the test case. To do that, click on the "Add Existing" hyperlink to bring up the add file association dialog box:

| Add Existing Document                        |        |                            | × | Add Existing Document                                                                                                    |   | ×                                    |  |  |  |
|----------------------------------------------|--------|----------------------------|---|----------------------------------------------------------------------------------------------------|---|--------------------------------------|--|--|--|
| Choose the location of existing document     | t that | you'd like to add:         | c | Choose the location of existing document that you'd like to add:                                                                                                    |   |                                      |  |  |  |
| Ocuments Source Code                         |        |                            |   | O Documents                                                                                                    |   |                                      |  |  |  |
| Folder                                       | ~      | Document                   |   | Folder                                                                                                    | ~ | File                                 |  |  |  |
| EditExistingBook                             |        | Expected Result Screensh 📤 |   | 🗉 🧰 <u>Design</u>                                                                                                    |   | 🕙 Document Filename1.doc 🖾           |  |  |  |
| <u>Misc Documents</u> <u>Screen Captures</u> |        | Web Page capture.htm       |   | 🖃 🗁 Development                                                                                                    |   | Document Filename10.ppt              |  |  |  |
| Screen Captures      Specifications          |        | Date Editing Screenshot.jp |   | • Contraction Contraction Cont |   | Document Filename11.htm              |  |  |  |
| Test Results                                 |        |                            |   | Documentation     Training                                                                                                    |   | Document Filename2.xls               |  |  |  |
| Test Scripts                                 | •      | ▼                          |   |                                                                                                    | • | @ n == == == == == == == == == == == |  |  |  |
|                                              |        | > Add   Cancel             |   | Comment:                                                                                                    |   |                                      |  |  |  |
|                                              |        |                            |   | This is a related document                                                                                                    |   |                                      |  |  |  |
|                                              |        |                            |   |                                                                                                    |   |                                      |  |  |  |
|                                              |        |                            |   |                                                                                                    |   |                                      |  |  |  |
|                                              |        |                            |   |                                                                                                    |   | > Add   Cancel                       |  |  |  |

You can then choose to either associate a document stored in the SpiraTeam Documents repository or (in the case of SpiraPlan/SpiraTeam but not SpiraTest) from the linked source code repository. In either case you first select the appropriate folder, and then pick the document(s) from the file list on the right. In the case of a source code file association you can also add a comment.

## 5.2.9. History

In this mode, the main pane displays the list of changes that have been performed on the test case artifact since its creation. An example test case change history is depicted below:

| Test Steps * Req.       | . Coverage * Auto                     | mation * Comments      | Custom Props *             | Test Runs * Releases *              | Attachments *    | History *        |
|-------------------------|---------------------------------------|------------------------|----------------------------|-------------------------------------|------------------|------------------|
| > Refresh   Apply Filte | er   <u>Clear Filter</u>   <u>Adm</u> | <u>iin View</u>        |                            |                                     |                  |                  |
| Change ID ▲▼            | Change Date ▲▼                        | Field Name ▲▼          | Old Value ▲▼               | New Value ▲▼                        | Changed By ▲▼    | Change Type ▲▼   |
|                         |                                       |                        |                            |                                     | - Any 🔻          | - Any 🔻          |
| <u>11</u>               | 2-May-2006                            | [Step] Expected Result | User taken to first screen | User taken to next screen in wizard | Fred Bloggs      | Modified         |
| <u>9</u>                | 2-May-2006                            | Name                   | Library System v1.0.0      | Library System Release 1            | Fred Bloggs      | Modified         |
| <u>3</u>                | 4-Mar-2005                            | [Step] Expected Result |                            | User taken to first screen          | Joe P Smith      | Modified         |
| 2                       | 4-Mar-2005                            | Owner                  |                            | Fred Bloggs                         | Joe P Smith      | Modified         |
| Show 15 Trows per p     | age                                   |                        |                            |                                     | ৰ 🖣 Displaying p | oage 1 Sof 1 ► ► |

The change history displays the date that each change was made, together with the fields that were changed, the old and new values and the person who made the change. This allows a complete audit trail to be maintained of all changes in the system. In addition, if you are logged in as a project administrator you can also click on the "Admin View" hyperlink to revert any unwanted changes.

## 5.3. Test Step Details

When you click on one of the hyperlinks next to a test step in the test step list (see above), you will be taken to the test step details screen illustrated below:

| spiraTeam                                    | Welcome, System A     | tministrator Library Information System 🔻   <u>My Profile</u>   <u>Administration</u>   <u>Log Out</u>   Search 🏵 | Help?               |
|----------------------------------------------|-----------------------|----------------------------------------------------------------------------------------------------|---------------------|
| spiratean                                    | My Page F             | roject Home Planning Testing Tracking Reporting                                                                   |                     |
| Test Cases > Test Step Details   Test Se     | ts   <u>Test Runs</u> | Automation Hosts                                                                                                  | Role: Project Owner |
| << Back to Test Step List                    | 💾 <u>Save</u> 🖓       | Copy 🗞 Refresh 🗱 Delete                                                                                           |                     |
| Display: Al Items                            | Test Step 3 [1        | S.000003] - Test Case #: <u>IC000002</u>                                                                          |                     |
| Ability to create new book Step 1 (TS000001) | Description*:         | -Font                                                                                                    |                     |
| (1) Step 2 (TS000002)                        |                       | User enters books name and author, then clicks Next                                                               |                     |
| Step 3 (TS000003) Step 4 (TS000004)          |                       |                                                                                                    |                     |
| 1 Step 5 (TS000005)                          | Expected<br>Result*:  | -Font                                                                                                    |                     |
|                                              |                       | User taken to next screen in wizard                                                                               |                     |
|                                              |                       |                                                                                                    |                     |
|                                              | Sample Data:          | -Font                                                                                                    |                     |
|                                              |                       | Macbeth, William Shakespeare                                                                                      |                     |
|                                              |                       |                                                                                                    |                     |
|                                              | Incident Associa      | tions * Custom Props * Attachments * History *                                                                    |                     |

This page is made up of three areas; the left pane is the navigation window, the upper part of the right pane contains the test step detailed information itself, and the bottom part of the right pane contains related information about the test step.

The navigation pane consists of a link that will take you back to the test step list, as well as a list of the peer test steps to the one selected. This latter list is useful as a navigation shortcut; you can quickly view the detailed information of all the peer test steps by clicking on the navigation links without having to first return to the test step list page. You can also switch between seeing the list of test steps with the current filter applier or simply unfiltered.

The top part of the right pane allows you to view and/or edit the details of the particular test step. You can edit the various fields (description, expected result and sample data) and once you are satisfied with them, simply click the <Save> button just below the fields to commit the changes. If you want to add a new test step to the test case, you should click <Save and New> instead.

The lower part of the right pane can be switched between four different views by clicking the appropriate tab. Initially the pane will be in "Incident Associations" mode, but it can be switched to "Custom Properties", "Attachments" and "History" modes if so desired. Each of the views is described separately below.

## 5.3.1. Incident Associations

In this mode, the main pane displays a list of any incidents that are associated with this test step. They can either be linked indirectly due to being logged during a test run, or directly linked after the fact:

| ſ | Incident Associations *                                                                   | Custom Properties *   | Attachme         | ents *        | History *     |                                         |               |          |  |  |
|---|-------------------------------------------------------------------------------------------|-----------------------|------------------|---------------|---------------|-----------------------------------------|---------------|----------|--|--|
|   | > Add   Delete   Refresh   Apply Filter   Clear Filters   🔽 Include Source Code Revisions |                       |                  |               |               |                                         |               |          |  |  |
|   | ✓ Artifact Name ▲▼                                                                        | A                     | rtifact Type 🔺 🔻 | Created On ▲▼ | Created By ▲▼ | Comment ▲▼                              | Artifact # ▲▼ | Edit     |  |  |
|   |                                                                                           |                       | - Any 🔻          |               | Any 🔻         |                                         |               | ► Filter |  |  |
|   | Cannot add a new                                                                          | book to the system In | cident           | 4-Nov-2003    | Joe P Smith   | Test Run: Ability to create new<br>book | IN000007      |          |  |  |
|   | Show 15 V rows per page 1 V of 1 N                                                        |                       |                  |               |               |                                         |               |          |  |  |

Each incident is displayed with its name, the name of the person who executed the test run or made the direct association, and a comment that describes why the association was made. In the case of a test run, the comment will simply contain the name of the test run.

You can perform the following actions on an incident association from this screen:

- Delete removes the selected incident association. This will only delete the association, not the incident itself.
- Refresh updates the list of associated incidents from the server, useful if other people are linking incidents to this test step at the same time.
- > Apply Filter Applies the entries in the filter boxes to the list of associations
- Clear Filters Clears the current filter, so that all associations for the current test step are shown.
- Edit Clicking the [Edit] button to the right of the associations allows you to edit the comment field inline directly on this screen.

To create a new association between this test step and an existing incident, simply click the <Add> hyperlink which will display the "Add New Association" popup dialog box:

| Add New Association         |                                                 | X                 |
|-----------------------------|-------------------------------------------------|-------------------|
| Please choose the type of a | rtifact that you want to add an association to: |                   |
| Incident O Requirement      | t OTest Step                                    |                   |
| Please choose the artifac   | t that you want to add an association to:       |                   |
| (a) Enter Artifact ID:      | IN                                              |                   |
| (b) Choose from list:       | ✓ Name                                          |                   |
| c                           | Editing the date on a book is clunky            |                   |
|                             | Doesn't let me add a new category               |                   |
|                             | Quote handling issues throughout                |                   |
|                             | Permissions not updating when changed           |                   |
| Comment:                    |                                                 |                   |
|                             | hA c                                            | d   Cancel        |
| F                           |                                                 | a i <u>ouncei</u> |
|                             |                                                 |                   |

You need to choose the specific incident you want to link to, either by choosing the item from a scrolling selection box, or entering the ID of the incident directly (if known). In either case you can also add a comment that explains the rationale for the association.

Finally, to delete an existing incident association (except for those due to test runs) select the check-box next to its name and click the <Delete> hyperlink. This will only delete the association, not the linked incident itself.

#### 5.3.2. Custom Properties

In this mode, the main pane displays any custom properties that the project owner has defined for test steps. To learn more about how to setup and configure custom properties for a project, please refer to the *SpiraTest Administration Guide*. Assuming that custom properties have been defined for your project, you will see a list of optional parameters that can be set on the test step. These can be either freetext or drop-down-lists.

| Incident Associations                                     | * Custor    | n Properties * | Attachments * | History * |  |  |  |
|-----------------------------------------------------------|-------------|----------------|---------------|-----------|--|--|--|
| The following are the custom properties of this artifact: |             |                |               |           |  |  |  |
| Additional Data:                                          | Some Data   |                |               | <u>^</u>  |  |  |  |
| Step Type:                                                | Step Type 1 |                |               | V         |  |  |  |

Once you are satisfied with the values for the custom properties, simply click [Save] or [Save and New] to commit the changes.

#### 5.3.3. Attachments

In this mode, the lower section of the screen displays the list of documents that have been "attached" to the test step. The documents can be in any format, though SpiraTeam® will only display the icon for certain known types.

| Incident Associations *                                                                | Custom Props *       | Attachments * | History *     |             |                                      |          |        |
|----------------------------------------------------------------------------------------|----------------------|---------------|---------------|-------------|--------------------------------------|----------|--------|
| > Add   Delete   Refresh   Apply Filter   Clear Filter   Include Source Code Revisions |                      |               |               |             |                                      |          |        |
| ✓ Artifact Name ▲▼                                                                     |                      | Artifact Type | Creation Date | Creator AV  | Comment ▲▼                           | ID ▲▼    | Edit   |
|                                                                                        |                      | - Any 🔻       |               | Any 🔻       |                                      |          | ► Edit |
| Cannot add a ner                                                                       | w book to the system | Incident      | 4-Nov-2003    | Joe P Smith | Test Run: Ability to create new book | IN000007 |        |
| Show 15 🔻 rows per page 1 🗣 of 1 🕨 🕅                                                   |                      |               |               |             |                                      |          |        |

The attachment list includes the filename that was originally uploaded together with the file-size (in KB), name of the person who attached it and the date uploaded. In addition, if you position the pointer over the filename and hold it there for a few seconds, a detailed description is displayed as a tooltip.

To actually view the document, simply click on the filename hyperlink and a new web browser window will open. Depending on the type of file, this window will either display the document or prompt you for a place to save it on your local computer. To remove an existing attachment from a test step, simply click the <Remove> button and the attachment will be removed from the list.

If you are using SpiraPlan or SpiraTeam (but not SpiraTest) you can also choose to include file attachments stored in a linked version control system (e.g. Subversion, CVS, Perforce, etc.) by selecting the "Include Source Code Documents" option.

To attach a new document to the test step, you need to first click the <Add Attachment> link to display the new attachment dialog box:

| nt                                      |                                                                     | Add New Docume                                    | nt                                                                                                    |                                                                                                    |                                                                                                    | Add New Docume         | ent                                                                                                    |                                                                                                    |
|-----------------------------------------|---------------------------------------------------------------------|---------------------------------------------------|----------------------------------------------------------------------------------------------------|----------------------------------------------------------------------------------------------------|----------------------------------------------------------------------------------------------------|------------------------|----------------------------------------------------------------------------------------------------|----------------------------------------------------------------------------------------------------|
|                                         |                                                                     | Type:*<br>URL:*<br>Description:                   | ⊖ File ⊙ URL                                                                                                    | O Screenshot                                                                                                    |                                                                                                    | Type:*<br>Screenshot:* | O File O URL                                                                                                    | Screenshot                                                                                                    |
| Functional Specification<br>Root Folder | T                                                                   |                                                   |                                                                                                    |                                                                                                    | V<br>V                                                                                                    | Description:           | > Paste image from cli                                                                                                    | pboard                                                                                                    |
| > <u>Uph</u>                            | load   <u>Cancel</u>                                                |                                                   |                                                                                                    | > <u>Upload</u>                                                                                                    | Cancel                                                                                                    |                        | L                                                                                                    | T                                                                                                    |
| -                                       | Pile O URL O Screens     Br     unctional Specification toot Folder | Pile URL Screenshot Browse Urctonal Specification | t Add New Docume<br>D File O URL O Screenshot Type:*<br>URL;*<br>Description:<br>unclenel Specification V<br>Document Type:*<br>Document Type:*<br>Document Folder:*<br>Tags: | t Add New Document  File O URL O Screenshot  Browse.  URL*  Description:  Undereal Specification  Controller*  Document Type*  Functional Specification  Document Folder*  Tags: | t Add New Document  Type:* O File O URL O Screenshot URL:* Description:  unclonel Specification  Document Type:* Functional Specification Document Folder:* Fas:  Tags: | t Add New Document     | t Add New Document Add New Document Add New Document Type:* Add New Document Type:* Place of URL O Screenshot Type:* Screenshot:* Screenshot:* Screenshot:* Screenshot:* Screenshot:* Screenshot:* Description:<br>uncternal Specification V Document Type:* Functional Specification V Document Folder:* Root Folder<br>> Upload   Cancel > Upload   Cancel Document Type:* Document Type:* Docum | t Add New Document Add New Document  Type:* O File O URL O Screenshot URL:* Description: Document Type:* Functional Specification Document Type:* Functional Specification Document Type:* Root Folder:* Tags: > Upload I Cancel Document Type:* Functional Specification Document Type:* |

There are three different types of item that can be attached to a test step:

- To upload a file, choose "File" as the type and then click the Browse button and select the file from your local computer, optionally enter a detailed description then click the <Upload> button. The document will be copied from your computer and attached to the artifact.
- To attach a web-link (URL) to the artifact, you need to choose "URL" as the type and then enter the fully qualified URL (e.g. <u>http://mywebsite.com?Document=1</u>), an optional description and then click the <Upload> button to attach the web-link.
- To attach a screenshot to the artifact, you need to choose "Screenshot" as the type and then copy the image to your computer's clipboard (e.g. on Windows computers, the PRINT SCREEN button captures the current page and adds to the clipboard). Once the image is in the clipboard, click on the "Paste image from clipboard" hyperlink and the item will appear in the preview window. You can then fill in the other fields and click <Upload> to attach the image.

Note: If you are using a non-Windows® computer (e.g. Macintosh®) that doesn't put file extensions on filenames (e.g. .xls for an Excel sheet) automatically, then you will need to manually add the file extension to the filename before uploading if you want it to be displayed with the correct icon in the attachment list.

You can also associate an existing document (that's already stored in SpiraTeam) with the test step. To do that, click on the "Add Existing" hyperlink to bring up the add file association dialog box:

| Add Existing Document                                       | 🗵 Add E                                                                                                  | Add Existing Document                                                           |                                                                                                    |  |  |
|-------------------------------------------------------------|----------------------------------------------------------------------------------------------------|---------------------------------------------------------------------------------|----------------------------------------------------------------------------------------------------|--|--|
| Choose the location of existing document that you'd like to |                                                                                                    | Choose the location of existing document that you'd like to add:<br>© Documents |                                                                                                    |  |  |
|                                                             | ed Result Screensh<br>age capture.htm<br>diting Screenshot.jp<br>pogging-in Screen-shu<br>> Add   Cancel | Design<br>Development<br>Development<br>Documentation<br>Training               | File  Document Filename1.doc  Document Filename10.ppb  Document Filename1.htm  Document Filename2.xls  T  C  C  C  C  C  C  C  C  C  C  C  C |  |  |

You can then choose to either associate a document stored in the SpiraTeam Documents repository or (in the case of SpiraPlan/SpiraTeam but not SpiraTest) from the linked source code repository. In either case you first select the appropriate folder, and then pick the document(s) from the file list on the right. In the case of a source code file association you can also add a comment.

#### 5.3.4. History

In this mode, the main pane displays the list of changes that have been performed on the test step artifact since its creation. An example test step change history is depicted below:

| Incident Associations *                 | Custom Props * | Attachments *    | History *          |                                  |                               |                     |  |  |  |
|-----------------------------------------|----------------|------------------|--------------------|----------------------------------|-------------------------------|---------------------|--|--|--|
| > Refresh   Apply Filter   Clear Filter |                |                  |                    |                                  |                               |                     |  |  |  |
| ✓ Change ID ▲▼                          | Change Date    | ▲▼ Field Name ▲▼ | Old Valu           | e ▲▼ New Value                   | e ▲▼ Changed B                | y ▲▼ Change Type ▲▼ |  |  |  |
|                                         |                |                  |                    |                                  | Any                           | 🔻 Any 🔻             |  |  |  |
| 11                                      | 2-May-2006     | Expected Result  | User tak<br>screen | en to first User taker<br>wizard | to next screen in Fred Bloggs | Modified            |  |  |  |
| 3                                       | 4-Mar-2005     | Expected Result  |                    | User taker                       | to first screen Joe P Smith   | Modified            |  |  |  |
| Show 15 🔻 rows per page 1 S of 1 N      |                |                  |                    |                                  |                               |                     |  |  |  |

The change history displays the date that each change was made, together with the fields that were changed, the old and new values and the person who made the change. This allows a complete audit trail to be maintained of all changes in the system. In addition, if you are logged in as a project administrator you can also click on the "Admin View" hyperlink to revert any unwanted changes.

## 5.4. Execute Test Case(s)

This section describes how a tester can follow the steps defined for a series of test cases and record what actually happened in the process. In addition, recorded failures of test cases can be used to automatically generate new incidents that will be added to the incident tracking module (see section 6).

You start test case execution in SpiraTeam by either selecting test cases or test sets on their respective page(s) and then clicking the <Execute> button, or by clicking the "Execute" link on the test cases / test sets listed on your personalized home page under "My Test Cases" or "My Test Sets". If you execute a test set then the values of the selected release and custom list properties for the test run are automatically populated from the test set, whereas if you directly execute a test case itself, those values can be chosen by the tester.

Regardless of the route taken to launch the test execution module, the first screen that will be displayed will look like the following:

| spiraTeam <sup>*</sup>                                                          | Welcome, System Administra  | tor Library Information System 🔻   I <u>My Profile</u>   <u>Administration</u>   Log Out   Search 🛞 | Help?               |
|---------------------------------------------------------------------------------|-----------------------------|----------------------------------------------------------------------------------------------------|---------------------|
| spirarean                                                                       | My Page Project He          | me Planning Testing Tracking Reporting                                                              |                     |
| Test Cases > Test Case Execution   Test                                         | st Sets   Test Runs   Autor | nation Hosts                                                                                        | Role: Project Owner |
| << Back To Tests                                                                | Pass ✓ Pass All 🐓           | Blocked S Caution ! Fail X Pause Finish Release #: 1.2.0.0                                          |                     |
| E Stack to result                                                               |                             |                                                                                                    |                     |
| Ability to create new author                                                    | ( Test Execution Wiz        | ard                                                                                                 |                     |
| 🛄 🔮 Step 1 - (TC16)                                                             | Please Choose the Relea     | ise To Execute Against:                                                                             |                     |
| <u> <u>     Step 2 - (TC17)</u> <u> <u>     Step 3 - (TC4)</u> </u></u>         | Release*:                   | 1.2.0.0 - Library System Release 2005                                                               |                     |
| Step 4 - (TC4)                                                                  | Build:                      | - None - T                                                                                          |                     |
| <u> <u>     Step 5 - (TC4)</u> <u> <u>     Step 6 - (TC4)</u> <u> </u> </u></u> | Dullu.                      | - NOTO Y                                                                                            |                     |
| Ability to reassign book to di                                                  | Now enter the following p   | roperties for this test run:                                                                        |                     |
| 🗉 🔲 🎦 Person loses book and need                                                | s                           |                                                                                                    |                     |
| E 🔲 🎦 Adding new book and autho                                                 | r ivotes.                   |                                                                                                    |                     |
|                                                                                 |                             |                                                                                                    |                     |
|                                                                                 | Web Browser:                | - None 🔻                                                                                            |                     |
|                                                                                 | Operating System:           | - None V                                                                                            |                     |
|                                                                                 | (Noto: Any system pr        | operties that are read-only have already been populated from the Test Set.)                         |                     |
|                                                                                 | (Note: Any custom pro       |                                                                                                    |                     |
|                                                                                 |                             | Cancel     Next                                                                                     |                     |

Before actually executing the test scripts, you need to select the release (and optionally the specific build) of the system that you will be testing against and any test run custom properties that have been defined by the project owner. This ensures that the resulting test runs and incidents are associated with the correct release of the system, and that the test runs are mapped to the appropriate custom properties (e.g. operating system, platform, browser, etc.).

If you have not configured any releases for the project, then the release drop-down list will be disabled and the test runs/incidents will not be associated with any particular release. If the test run was launched from a test set, the release and any list custom properties will be pre-populated from the test set itself and will not be changeable on this screen (unless they weren't set by the test set).

Once you have chosen the appropriate release name and/or custom properties, click the <Next> button to begin executing test steps:

| spiraTeam                               | /elcome, System Administrator Library Information System 🔻   My Profile   Administration   Log.Out   Search 🏵 |  |  |  |  |  |  |
|-----------------------------------------|----------------------------------------------------------------------------------------------------|--|--|--|--|--|--|
| SpirarCarr                              | My Page Project Home Planning Testing Tracking Reporting                                                      |  |  |  |  |  |  |
| Test Cases > Test Case Execution   Test | t Sets   Test Runs   Automation Hosts                                                                         |  |  |  |  |  |  |
| << Back To Tests                        | Pass ✓ Pass All 参 Blocked ⊗ Caution ! Fail X ► Pause ► Finish Release #: 1.2.0.0                              |  |  |  |  |  |  |
| 🗉 🝓 Testing New Functionality (TX5)     | Ability to create new author (TC000004)                                                                       |  |  |  |  |  |  |
| 🗆 🔲 🎦 Ability to create new author      | Tests that the user can create a new author record in the system                                              |  |  |  |  |  |  |
| 🔲 🕮 Step 1 - (TC16)                     |                                                                                                    |  |  |  |  |  |  |
| Step 2 - (TC17)                         |                                                                                                    |  |  |  |  |  |  |
| Step 3 - (TC4)                          | Step 1 - Please follow the directions outlined in the box below:                                              |  |  |  |  |  |  |
| Step 4 - (TC4)                          | User opens up browser and enters application URL: http://www.libraryinformationsystem.com/beta                |  |  |  |  |  |  |
| Step 6 - (TC4)                          |                                                                                                    |  |  |  |  |  |  |
| ■ ■ Ability to reassign book to dif     |                                                                                                    |  |  |  |  |  |  |
|                                         |                                                                                                    |  |  |  |  |  |  |
| Step 1 - (TC16)                         | Expected Result: Sample Data:                                                                                 |  |  |  |  |  |  |
| Step 2 - (TC17)                         | The browser loads the login web page http://www.libraryinformationsystem.com/beta                             |  |  |  |  |  |  |
| 🗌 🛍 <u>Step 3 - (TC12)</u>              |                                                                                                    |  |  |  |  |  |  |
| Step 4 - (TC12)                         |                                                                                                    |  |  |  |  |  |  |
| <u>     Step 5 - (TC12)</u>             | Actual Result - Please enter the actual test result if it differs, then click the appropriate button:         |  |  |  |  |  |  |
| 🗉 🔲 🎦 Adding new book and author        | -Fort- ▼ -Size- ▼ B I U 単音音 1 注注 律 1 1 2 3 1 - ∞ □ → 2                                                        |  |  |  |  |  |  |
|                                         |                                                                                                    |  |  |  |  |  |  |
|                                         |                                                                                                    |  |  |  |  |  |  |
|                                         |                                                                                                    |  |  |  |  |  |  |
|                                         |                                                                                                    |  |  |  |  |  |  |
|                                         |                                                                                                    |  |  |  |  |  |  |
|                                         | Incidents Attachments                                                                                         |  |  |  |  |  |  |
|                                         |                                                                                                    |  |  |  |  |  |  |

The screen is divided up into four main elements:

- The left-hand navigation pane contains the list of test cases and test steps for the currently executing test case. You can click on the various links to move between the test cases and/or test steps. In addition, each test case and test step has a colored square next to the name that indicates its status (green = "Passed", yellow = "Blocked", orange = "Caution", red = "Failed", gray = "Not Run") in the current test run. If any of the steps are marked as "Failed", "Blocked", or "Caution" then the overall test case is marked with that status; if *all* the test steps passed, then the overall test case is marked as "Passed"; any other case results in the test case being marked as "Not Run".
- The main pane displays the details of the test case together with the current test step. As the tester you would read the name and description of the test case, then read the description of the test step, carry out the instructions on the system you are testing, and then compare the results with those listed as expected. As described below, depending on how the actual system responds, you will use the buttons on the page to record what actually happened.
- Below the main pane there are two optional sections. The first one allows you to log an incident in the system associated with the test step. For failures this will typically be used to log a bug relating to the failure. However even if you pass a step you can still log an incident, which may be useful for logging non-critical cosmetic items that are not serious enough for a failure to be recorded. This tab also displays any pre-existing incidents that were associated with the test step being viewed.
- The second tab displays a list of attachments that are related to the current test case and/or test step. This list initially contains any documents that have been attached to either the test case in general or the test step in particular. However as you perform the testing, you can attach additional documents to this list that are relevant to the test results (e.g. screenshots of an error page); these attached documents will be associated with both the test run itself and any incidents that are created.

If the expected results are indeed observed, then you simply need to click the <Pass> button to mark the test step as passed, and advance to the next test step, or if all the steps have passed, you can click <Pass All> to pass all the steps at once. This is illustrated in the screen shot below:

| spiraTeam <sup>°</sup>                                           | Welcome, System Administrator Library Information System 🔻   My Profile   Administration   Log Out   Search 🏵 |
|------------------------------------------------------------------|----------------------------------------------------------------------------------------------------|
| spiratean                                                        | My Page Project Home Planning Testing Tracking Reporting                                                      |
| Test Cases > Test Case Execution   Test                          | st Sets   Test Runs   Automation Hosts                                                                        |
| << Back To Tests                                                 | Pass ✓     Pass All ✓     Blocked ⊗     Caution !     Fail X     ► Pause     Release #: 1.2.0.0               |
| E 🗄 Testing New Functionality (TX5)                              | Person loses book and needs to report loss (TC000012)                                                         |
| 🗉 🗹 🎦 Ability to create new author                               |                                                                                                    |
| ✓ (1) <u>Step 1 - (TC16)</u>                                     |                                                                                                    |
| ✓ <sup>(1)</sup> Step 2 - (TC17) ✓ <sup>(1)</sup> Step 3 - (TC4) |                                                                                                    |
| Step 4 - (TC4)                                                   | Step 1 - Please follow the directions outlined in the box below:                                              |
| V 🔁 Step 5 - (TC4)                                               | User opens up browser and enters application URL: http://www.libraryinformationsystem.com/beta                |
| Step 6 - (TC4)                                                   |                                                                                                    |
| 🗉 📃 🎦 Ability to reassign book to di                             |                                                                                                    |
| Person loses book and need                                       |                                                                                                    |
| 🔲 🚇 Step 1 - (TC16)                                              | Expected Result: Sample Data:                                                                                 |
| External Step 2 - (TC17)                                         | The browser loads the login web page http://www.libraryinformationsystem.com/beta                             |
| Step 3 - (TC12) Step 4 - (TC12)                                  |                                                                                                    |
| Step 5 - (TC12)                                                  | Actual Result - Please enter the actual test result if it differs, then click the appropriate button:         |
| 🗉 🔲 🎦 Adding new book and autho                                  |                                                                                                    |
|                                                                  |                                                                                                    |
|                                                                  |                                                                                                    |
|                                                                  |                                                                                                    |
|                                                                  |                                                                                                    |
|                                                                  |                                                                                                    |
|                                                                  | Incidents Attachments                                                                                         |
|                                                                  |                                                                                                    |

This will change the icon in the left-hand navigation bar into a green square with a check mark in it. Once all the test steps have passed, you will be automatically be taken to the first step in the next test; if it is the last test case being executed, the <Finish> button will be displayed instead.

If the actual results differ from those expected, you need to enter a description of the result observed and click the <Fail>, <Blocked> or <Caution> button; this is illustrated in the screen-shot below:

| spiraTeam                                                                                                    | Welcome, System Administrator Library Information System 🔻   My Profile   Administration   Log Out   Search 🏵                                                                                                    |
|----------------------------------------------------------------------------------------------------|----------------------------------------------------------------------------------------------------|
| Spirarcai                                                                                                    | My Page Project Home Planning Testing Tracking Reporting                                                                                                    |
| Test Cases > Test Case Execution   Te                                                                                                    | st Sets   Test Runs   Automation Hosts                                                                                                    |
| << Back To Tests                                                                                                    | Pass √ Pass All   Blocked  Caution  Fail   Fail |
| E 🗄 Testing New Functionality (TX5)                                                                                                    | Person loses book and needs to report loss (TC000012)                                                                                                    |
| 🗆 🗹 🎦 Ability to create new author                                                                                                    |                                                                                                    |
| Step 1 - (TC16)                                                                                                    |                                                                                                    |
| ✓ <sup>(1)</sup> Step 2 - (TC17) ✓ <sup>(1)</sup> Step 3 - (TC4)                                                                                                    | Step 1 - Please follow the directions outlined in the box below:                                                                                                    |
| Step 4 - (TC4)                                                                                                    | User opens up browser and enters application URL: http://www.librarvinformationsystem.com/beta                                                                                                    |
| Step 5 - (TC4)                                                                                                    | Oser opens op browser and enters approacion once. http://www.noraryintornationsystem.com/beta                                                                                                    |
| Step 6 - (TC4)                                                                                                    |                                                                                                    |
| Description: Barrier Barrier Barr |                                                                                                    |
| Step 1 - (TC16)                                                                                                    | Expected Result: Sample Data:                                                                                                    |
| Step 2 - (TC17)                                                                                                    | The browser loads the login web page http://www.libraryinformationsystem.com/beta                                                                                                    |
| Step 3 - (TC12)                                                                                                    |                                                                                                    |
| Step 4 - (TC12)                                                                                                    |                                                                                                    |
| Step 5 - (TC12)                                                                                                    | Actual Result - Please enter the actual test result if it differs, then click the appropriate button:                                                                                                    |
| 🖲 🔲 🎦 Adding new book and autho                                                                                                    | -Fort- ▼ -Sze- ▼ B Z U   書書書   註註錄字   Ta Oa   → ∞ □ □ ◇ 図                                                                                                    |
|                                                                                                    | The screen displays a 404 error message page.                                                                                                    |
|                                                                                                    |                                                                                                    |
|                                                                                                    |                                                                                                    |
|                                                                                                    |                                                                                                    |
|                                                                                                    | Incidents Attachments                                                                                                    |
|                                                                                                    |                                                                                                    |

Unlike the <Pass> button, if you don't enter a description of the actual result, the system will display an error message and re-prompt you again for input. In the case of a failure, both the individual test step and the overall test case will be marked with a red square containing a cross. Similarly, in the case of a blocked test case, they will be marked with a yellow square, and in the case of a caution, they will be marked with a vellow square, and in the case of a caution, they will be marked with an orange square. Once marking a test step as <Failed>, <Caution>, or <Blocked>, you will automatically be taken to the first test step in the next test case; or if it is the last test case being executed, the <Finish> button will be displayed instead.

In addition to logging the failure, you can optionally choose to have the failure automatically result in the creation of a new incident. This is achieved by clicking on the Incident tab and entering a name, type, priority, severity (and any custom properties) for the new incident *before* clicking the <Fail/Caution/Blocked> button:

| Actual Resu    | ult - Please ( | enter the a | actual te | est result |         |         |             |                       |         |      |          |                       |   |  |   |  |
|----------------|----------------|-------------|-----------|------------|---------|---------|-------------|-----------------------|---------|------|----------|-----------------------|---|--|---|--|
| Font           | •              | - 9         | iize      | •          | в /     | U       |             | <b>)</b> = <b> </b> = | tje tje | T_ 🏠 | <br>ee 🚺 | <b>□ &lt;&gt; [</b> 2 | ] |  |   |  |
| The screen     | displays a 4   | 04 error m  | nessage   | page       |         |         |             |                       |         |      |          |                       |   |  |   |  |
|                |                |             |           |            |         |         |             |                       |         |      |          |                       |   |  |   |  |
|                |                |             |           |            |         |         |             |                       |         |      |          |                       |   |  |   |  |
|                |                |             |           |            |         |         |             |                       |         |      |          |                       |   |  |   |  |
|                |                |             |           |            |         |         |             |                       |         |      |          |                       |   |  |   |  |
| Logged I       | Incidents      |             | Attachm   | ents       |         |         |             |                       |         |      |          |                       |   |  | _ |  |
| Please enter t | the following  | informatio  | on to log | an incid   | dent wi | ith thi | s test step | ):                    |         |      |          |                       |   |  |   |  |
| Name:*         | Cannot logi    | n to the w  | eb nag    | a correc   | thy     |         |             |                       |         |      |          |                       |   |  |   |  |
|                |                | into the w  | eb pag    | sconec     | uy      |         |             |                       |         |      |          |                       | 1 |  |   |  |
| Туре:*         | Bug            |             |           |            | •       |         | Priority:   | 1 - Crit              | cal     |      |          | •                     |   |  |   |  |
| Owner:         | - None -       |             |           |            | V       |         | Severity    | : 2 - Hig             | h       |      |          | ▼                     |   |  |   |  |
| Also enter the | following cu   | istom pro   | nortios f | ior this n | ow inc  | idont   |             |                       |         |      |          |                       |   |  |   |  |
| Also enter the | - ionowing cu  | istoni pro  | pennes i  | or uns n   | ew inc  | iuent.  |             |                       |         |      |          |                       |   |  |   |  |
| Notes:         |                |             |           |            |         |         |             |                       |         |      |          |                       |   |  |   |  |
|                |                |             |           |            |         |         |             |                       |         |      |          |                       |   |  |   |  |
|                |                |             |           |            |         |         |             |                       |         |      |          |                       |   |  |   |  |
| Operating :    | System:        | Windows V   | ìsta      |            |         |         |             |                       |         |      |          | -                     |   |  |   |  |

The other information needed for the new incident is automatically populated from the test step details. The newly created incident will also be linked to the test step, allowing traceability from within the incidents module. The functionality for managing incidents is described in more detail in section 6.

If you need to attach documents to the test run (e.g. screenshots of the error message), you just need to select the Attachments tab and then choose the option to upload the necessary documents, attach the appropriate URLs, or paste in the appropriate screen capture.

Note that the entire test run is saved once you first start execution, so you can always step away from your computer and then resume testing at a later date by locating the test run on your 'My Page' under 'My Pending Test Runs' and choosing to resume testing.

# 5.5. Test Run List

When you click on the Testing > Test Runs global navigation link, you will initially be taken to the test run list screen illustrated below:

| -      | My Pa                                             | age Project  | Home Plane                       | ning Test    | ing Tracking     | Reporting       | 1            |                |                     |              |
|--------|---------------------------------------------------|--------------|----------------------------------|--------------|------------------|-----------------|--------------|----------------|---------------------|--------------|
| est C  | ises   Test Sets   Test Runs   Automatic          | on Hosts     |                                  |              |                  | 1010 - 208 - 22 |              |                |                     | Role: Manag  |
| Ref    | esh 🕼 Print 🔯 Delete - Show/hide c                | olumns - 🛛 🔻 | Filter                           |              |                  |                 |              |                |                     |              |
| isplay | ing 1 - 15 out of 19 test run(s) for this project |              |                                  |              |                  |                 |              |                |                     |              |
| 1      | Test Run Name ▲▼                                  | End Date ▲▼  | Test Set ▲▼                      | Release AV   | Execution Status | Est. Dur. ▲▼    | Act. Dur. ▲▼ | Web Browser ▲▼ | Operating System ▲▼ | Test Run # 🔺 |
|        |                                                   |              | - Any - 🔻                        | - Any - 🔻    | - Any - 🔻        |                 |              | - Any - 🔻      | - Any - 🔻           | TR           |
| 23     | Ability to create new book                        | 4-Dec-2003   |                                  | 1.1.0.0.0003 | Failed           | 0.0h            | 1.2h         | 1              |                     | TR000018     |
| 8      | Ability to edit existing book                     | 4-Dec-2003   |                                  | 1.1.0.0.0003 | Failed           | 0.1h            | 1.2h         |                |                     | TR000019     |
| 20     | Ability to create new author                      | 4-Dec-2003   |                                  | 1.1.0.0.0003 | Caution          | 0.2h            | 1.2h         |                |                     | TR000020     |
|        | Ability to create new author                      | 3-Dec-2003   |                                  | 1.1.0.0.0002 | Caution          | 0.2h            | 1.2h         |                |                     | TR000017     |
| 21     | Ability to edit existing book                     | 3-Dec-2003   |                                  | 1.1.0.0.0002 | Blocked          | 0.1h            | 1.2h         |                |                     | TR000016     |
|        | Ability to create new book                        | 3-Dec-2003   |                                  | 1.1.0.0.0002 | Passed           | 0.0h            | 1.2h         |                |                     | TR000015     |
| 凹      | Ability to edit existing book                     | 2-Dec-2003   |                                  | 1.1.0.0.0001 | Passed           | 0.1h            | 1.2h         |                |                     | TR000014     |
|        | Ability to create new book                        | 2-Dec-2003   |                                  | 1.1.0.0.0001 | Passed           | 0.0h            | 1.2h         |                |                     | TR000013     |
| 8      | Ability to edit existing author                   | 1-Dec-2003   |                                  | 10.10        | Blocked          | 0.1h            | 1.6h         |                |                     | TR000011     |
| 8      | Ability to edit existing book                     | 1-Dec-2003   |                                  | 1.0.0.0      | Caution          | 0.1h            | 0.8h         |                |                     | TR000010     |
| 巴      | Author management                                 | 1-Dec-2003   |                                  | 1020         | Passed           | 0.1h            | 1.5h         |                |                     | TR000008     |
|        | Book management                                   | 1-Dec-2003   | Testing Cycle for<br>Release 1.1 | 1.0.1.0      | Passed           | 0.1h            | 1.5h         |                |                     | TR000007     |
| 20     | Ability to reassign book to different author      | 1-Dec-2003   | Testing Cycle for<br>Release 1.1 | 1.0.1.0      | Passed           | 0.1h            | 1.5h         |                |                     | TR000006     |
|        | Ability to edit existing author                   | 1-Dec-2003   |                                  | 1.0.2.0      | Passed           | 0.1h            | 1.5h         |                |                     | TR000005     |
| 2      | Ability to create new author                      | 1-Dec-2003   | Testing Cycle for<br>Release 1.0 | 1.0.0.0      | Failed           | 0.1h            | 1.5h         |                |                     | TR000004     |

The test run list screen displays all the individual test executions performed in the current project, in a filterable, sortable grid. The grid displays the test run number together with fields such as execution status, name, assigned tester, execution date, test set, specified release, etc. The choice of columns displayed is configurable per-user, per-project, giving extensive flexibility when it comes to viewing and searching test runs.

In addition, you can view a more detailed description of the test run by positioning the mouse pointer over the test run name hyperlink and waiting for the popup "tooltip" to appear. If you click on the test run hyperlink, you will be taken to the test run details page described in the next section. Clicking on any of the pagination links at the bottom of the page will advance you to the next set of test runs in the list according to the applied filter and sort-order. There is also a drop-down-list at the bottom of the page which allows you to specify how many rows should be displayed in each page, helping accommodate different user preferences.

# 5.5.1. Sorting and Filtering

You can easily filter and sort the list of test runs as illustrated in the screen-shot below:

| _     |      | $\sim$                                                                                                    | My Page           | Project Home                     | Planning  | Testing     | Tracking          | Reporting |              |                |           |                            |
|-------|------|----------------------------------------------------------------------------------------------------|-------------------|----------------------------------|-----------|-------------|-------------------|-----------|--------------|----------------|-----------|----------------------------|
| est ( |      | and the second second second second second second second second second second second second second second second | 5                 |                                  |           |             |                   |           |              |                | Role: Pro | ect Own                    |
| Re    | fres | h 🗱 Delete Show/hide                                                                                             | columns 🔻         | Tilter                           |           |             |                   |           |              |                |           |                            |
| ispla | yin  | g 1 - 5 out of 5 test run(s) for th                                                                              | is project        |                                  |           |             |                   |           |              |                |           |                            |
| 1     | 8    | Test Run Name ▲▼                                                                                                 | Execution Date AV | Test Set ▲▼                      | Туре ▲▼   | Tester ▲▼   | Release <b>△▼</b> | Status ▲▼ | Est. Dur. ▲▼ | Act. Dur. ▲▼   | Run # ▲▼  | Edit                       |
|       |      |                                                                                                    |                   | Any 🔻                            | Any 🔻     | Any 🔻       | Any 🔻             | Failed V  |              |                | TR        | <ul> <li>Filter</li> </ul> |
|       |      | Ability to create new book                                                                                       | 1-Dec-2003        |                                  | Automated | Fred Bloggs | 1.0.0.0           | Failed    | 0.2h         | 1.2h           | TR000012  | ► Edit                     |
|       |      | Ability to create new author                                                                                     | 1-Dec-2003        | Testing Cycle for<br>Release 1.0 | Manual    | Joe P Smith | <u>1.0.0.0</u>    | Failed    | 0.1h         | 1.5h           | TR000004  | ► Edit                     |
|       | 0    | Ability to create new book                                                                                       | 1-Dec-2003        | Testing Cycle for<br>Release 1.0 | Manual    | Joe P Smith | 1.0.0.0           | Failed    | 0.2h         | 1.3h           | TR000001  | <ul> <li>Edit</li> </ul>   |
|       |      | Ability to edit existing book                                                                                    | 4-Dec-2003        |                                  | Automated | Fred Bloggs | 1.1.0.0.0003      | Failed    | 0.1h         | 1.2h           | TR000019  | • Edit                     |
|       |      | Ability to create new book                                                                                       | 4-Dec-2003        |                                  | Automated | Fred Bloggs | 1.1.0.0.0003      | Failed    | 0.0h         | 1.2h           | TR000018  | • Edit                     |
| Show  | 1    | 5 🔻 rows per page                                                                                                |                   |                                  |           |             |                   |           |              | i⊲ ⊲ Displayin | g page 1  | sof1⊳                      |

To filter the list by any of the visible fields, you simply choose an item from the appropriate drop-down list, and for the other fields, you enter a free-text phrase then click <Filter> or press the <ENTER> key to

apply the different filters. Note that the name field is searched using a "LIKE" comparison, so that searching for "database" would include any item with the word database in the name.

To change the column that is sorted, or to change the direction of the current sort, simply click on the up/down arrow icon in the appropriate column. The currently sorted column is indicated by the larger, white arrow with the back-border. In the screen-shot above, we have filtered on test runs that have failed, sorted in order of increasing release version number.

Clicking on Filter > Clear Filter removes any set filters and expands the test run list to display all test runs for the current project, and clicking on Filter > Save Filter allows you to save the filter to your 'My Page' for use in the future. The list of saved filters can also be retrieved by clicking Filter > Retrieve Filter.

# 5.5.2. Printing Items

To quickly print a single test run or list of test runs you can select the items' checkboxes and then click the Print icon. This will display a popup window containing a printable version of the selected items.

# 5.6. Test Run Details

When you click on any of the individual test runs in the test run list, you are taken to the Test Run details page (not to be confused with the Test Case details page!) shown below:

| spiraTeam                                                                                               | Welcome, System Administra | tor Library Information System 🔻 | My Profile   Administ | ration   Log Out   Search | •                     | Help?               |
|----------------------------------------------------------------------------------------------------|----------------------------|----------------------------------|-----------------------|---------------------------|-----------------------|---------------------|
| spiratean                                                                                               | My Page Project H          | ome Planning Tes                 | ting Tracking         | Reporting                 |                       |                     |
| Test Cases   Test Sets   Test Runs > T                                                                  | est Run Details   Automati | on Hosts                         |                       |                           |                       | Role: Project Owner |
| << Back to Test Run List                                                                                | 🖺 Save 🗱 Delete            | 🗞 Refresh 🛛 🖨 Print              |                       |                           |                       |                     |
| Display: Current Filter                                                                                 | Test Run: 🖺 Ability t      | o create new book [TR:0000       | 01]                   |                           |                       |                     |
| <ul> <li>1.Dec.2003 (TR000001)</li> <li>1-Dec-2003 (TR000012)</li> <li>1-Dec-2003 (TR000002)</li> </ul> | Tests that the user can cr | reate a new book in the system   |                       |                           |                       |                     |
| 1-Dec-2003 (TR000003) 1-Dec-2003 (TR000004)                                                             | Release #: 1.              | 0.0.0 - Library System Release 1 | ▼                     | Estimated Duration:       | 0.2 hours             |                     |
| 1-Dec-2003 (TR000004)                                                                                   | Tester Name:" Jo           | e P Smith 🔻                      |                       | Actual Duration:*         | 1.3 hours             |                     |
| 1-Dec-2003 (TR000006)                                                                                   | Test Set: Te               | sting Cycle for Release 1.0 🍇    |                       | Execution Date:           | 12/1/2003 10:45:20 AM |                     |
| 1-Dec-2003 (TR000007)                                                                                   | Test Case #:* TO           | 000002                           |                       | Execution Status:*        | Failed                |                     |
| 1-Dec-2003 (TR000010)                                                                                   | Build: -                   | None 🔻                           |                       | Test Run Type:*           | Manual                |                     |
| 2-Dec-2003 (TR000013)                                                                                   | Test Run Steps 🍨           | Automation Custom Props =        | Attachments *         |                           |                       |                     |

This page consists of three panes:

- The left hand navigation pane displays a list of related test runs. The display dropdown will let you choose whether the list contains test runs that are for the same release, test case or test set, or are just a filtered/unfiltered list based on your last search in the main test run list page.
- The main pane displays the details of the test run itself (name, description, release, test set, estimated and actual duration, tester name, test run type, automation host, etc.)
- The tab-control displays the list of test run steps (populated if a manual run executed by a user), the automated test results (populated by an test automation engine such as NUnit, JUnit, QuickTest Pro, etc.), any custom properties set for the run, and a list of any documents/URLs/screenshots that were attached to the test results.

# 5.6.1. Editing a Test Run

When reviewing the test run, you may find that you need to change the results of the test run (e.g. the user selected the wrong release or custom property value). Many of the fields are editable at a later date, and to make changes, just modify the appropriate fields and click [Save].

# 5.6.2. Deleting the Test Run

If you need to delete a test run that was erroneously captured, all you need to do is click on the link to access the invalid test run and then click the <Delete> button to remove it from the system. This will then force the system to update the status of the test case itself from the other logged test runs.

# 5.6.3. Test Run Steps

In the case of a manual test run, this tab displays all the steps of the test case as they appeared during the test run in question. This means that if the test steps were changed after running the test, the list here will reflect the original information.

| Test Run   | Steps *     | Automation                        | Custom Properties *                     | Attachments *                   |                     |                                                                                                    |        |
|------------|-------------|-----------------------------------|-----------------------------------------|---------------------------------|---------------------|----------------------------------------------------------------------------------------------------|--------|
| Run Step # | Test Step   | Description                       | Expected Result                         | Sample Data                     | Test Case/Step      | Actual Result                                                                                          | Status |
| RS000001   | User logs i | n to application                  | User taken to main<br>menu screen       |                                 | TC000017 / TS000019 |                                                                                                    | Passed |
| RS000002   | User clicks | link to create book               | User taken to first<br>screen in wizard |                                 | TC000002 / TS000002 |                                                                                                    | Passed |
| RS000003   |             | s books name and<br>n clicks Next | User taken to next screen in wizard     | Macbeth, William<br>Shakespeare | TC000002 / TS000003 | An error page is displayed - "No such object<br>or with block variable at line 473"<br>>View Incidents | Failed |

Each test run step is displayed along with the description, expected result, suggested sample data, a link back to the current version of the test step in question, the actual result and the execution status for this step *in this particular test run*. Where an actual result was recorded, you will have an additional hyperlink "View Incidents" displayed. This allows you to view any incidents that are associated with this particular test run step:

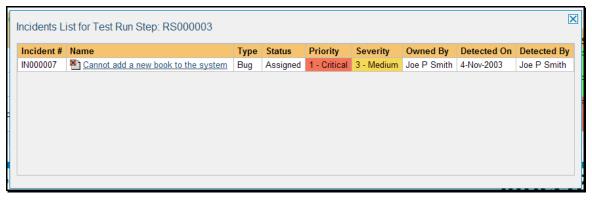

Clicking on the link will open up a popup dialog box that displays a list of all the incidents associated with the selected test run step. Each of the incidents listed will reflect the most up-to-date information regarding that incident, including its type, status, priority, name, assigned owner, detection date and who first detected it. Clicking on the incident number hyperlink will take you to the details page for that incident, which is described in section 6.2.

# 5.6.4. Automation

In the case of an automated test run, this tab will display the details of the test run as reported from the test runner application. These details will vary depending on the type of automated tool being used, but typically they include the name of the automated test runner, the number of assertions raised, the name of the corresponding test case in the tool, the status of the test run and a detailed error message, and stack-trace in the case of a failure. An example test run as reported from the NUnit automated test runner is illustrated below:

| Test Run Ste |
|--------------|
| Runner Name: |
| Message:     |
| Details:     |

Details on how to use SpiraTeam® in conjunction with an automated testing tool are provided in the *SpiraTeam® Automated Testing Integration Guide,* which can be downloaded from the Inflectra<sup>®</sup> website.

# 5.6.5. Custom Properties

In this mode, the tab displays any custom properties that the project owner has defined for test runs. To learn more about how to setup and configure custom properties for a project, please refer to the *SpiraTest Administration Guide*. Assuming that custom properties have been defined for your project, you will see a list of optional parameters that have been set during the test run:

|     | Test Run Steps         | Automation *                  | Custom Properties * | Attachments |
|-----|------------------------|-------------------------------|---------------------|-------------|
| The | following are the cust | om properties of this artifac | t:                  |             |
| I   | Notes:                 |                               |                     |             |
|     |                        |                               |                     |             |
|     | Web Browser:           | Opera                         |                     |             |
| (   | Operating System:      | Windows 2003                  |                     | ,           |

For test runs, custom properties are most commonly used to capture and record the system configuration that the test was performed on – for example the operating system, hardware platform, and web-browser.

#### 5.6.6. Attachments

In this mode, the lower section of the screen displays the list of documents that have been "attached" to the test run. The documents can be in any format, though SpiraTeam® will only display the icon for certain known types.

| Tes                                                                                                    | t Run Steps * Automation        | Custom Props *         | Attachments *       |                             |              |                       |            |
|----------------------------------------------------------------------------------------------------|---------------------------------|------------------------|---------------------|-----------------------------|--------------|-----------------------|------------|
| > <u>A</u>                                                                                                    | dd New   Add Existing   Remove  | Refresh   Apply Filter | Clear Filter   📃 In | clude Source Code Documents |              |                       |            |
| <ul> <li>Image: A second second s</li></ul> | Document Name ▲▼                | Type ▲▼                | Size ▲▼             | Edited By ▲▼                | Edited On ▲▼ | Author <b>A</b>       | ID ▲▼      |
|                                                                                                    |                                 | Any 🔹                  | <b>'</b>            | - Any 🔻                     |              | Any 🔻                 | DC         |
|                                                                                                    | Error Logging-in Screen-shot.gi | f Screen Shot          | 48 KB               | Fred Bloggs                 | 24-Apr-2006  | Fred Bloggs           | DC000003   |
|                                                                                                    | v 15 🔻 rows per page            |                        |                     |                             | H            | I ⊲ Displaying page 1 | S of 1 ► ► |

The attachment list includes the filename that was originally uploaded together with the file-size (in KB), name of the person who attached it and the date uploaded. In addition, if you position the pointer over the filename and hold it there for a few seconds, a detailed description is displayed as a tooltip.

To actually view the document, simply click on the filename hyperlink and a new web browser window will open. Depending on the type of file, this window will either display the document or prompt you for a place to save it on your local computer. To remove an existing attachment from a test run, simply click the <Remove> button and the attachment will be removed from the list.

If you are using SpiraPlan or SpiraTeam (but not SpiraTest) you can also choose to include file attachments stored in a linked version control system (e.g. Subversion, CVS, Perforce, etc.) by selecting the "Include Source Code Documents" option.

To attach a new document or web link to the test run, you need to click on the "Add New" hyperlink to open the "Add Attachment" dialog box. There are three different types of item that can be attached to a test run:

- To upload a file, choose "File" as the type and then click the Browse button and select the file from your local computer, optionally enter a detailed description then click the <Upload> button. The document will be copied from your computer and attached to the artifact.
- To attach a web-link (URL) to the artifact, you need to choose "URL" as the type and then enter the fully qualified URL (e.g. <u>http://mywebsite.com?Document=1</u>), an optional description and then click the <Upload> button to attach the web-link.
- To attach a screenshot to the artifact, you need to choose "Screenshot" as the type and then copy the image to your computer's clipboard (e.g. on Windows computers, the PRINT SCREEN button captures the current page and adds to the clipboard). Once the image is in the clipboard, click on the "Paste image from clipboard" hyperlink and the item will appear in the preview window. You can then fill in the other fields and click <Upload> to attach the image.

Note: If you are using a non-Windows® computer (e.g. Macintosh®) that doesn't put file extensions on filenames (e.g. .xls for an Excel sheet) automatically, then you will need to manually add the file extension to the filename before uploading if you want it to be displayed with the correct icon in the attachment list.

You can also associate an existing document (that's already stored in SpiraTeam) with the test run. To do that, click on the "Add Existing" hyperlink to bring up the add file association dialog box. You can then choose to either associate a document stored in the SpiraTeam Documents repository or (in the case of SpiraPlan/SpiraTeam but not SpiraTest) from the linked source code repository. In either case you first select the appropriate folder, and then pick the document(s) from the file list on the right. In the case of a source code file association you can also add a comment.

# 5.7. Test Set List

As well as being able to organize test cases into folders, you can also create separate groupings of test cases called test sets which can then be assigned to testers as a package. To view the list of test sets for a project, click on Testing > Test Sets in the global navigation:

|      |      | My Page Project Home                       | Planni    | ng     | Testing          | Tracking Reportin  | g           |             |          |            |
|------|------|--------------------------------------------|-----------|--------|------------------|--------------------|-------------|-------------|----------|------------|
| st C | ases | Test Sets   Test Runs   Automation Hosts   |           |        | 2 AL 22          | Ad an Ad           |             |             | Role:    | Project Ow |
| lns  | ent  | S Delete Indent Outdent - Show Level - V   | Refresh   | DE     | tit 🔅 Tools - Si | now/hide columns - | Filter      |             |          |            |
| 1    | 6    | Test Set Name                              | Execution | Status | Planned Date     | Last Executed      | Owner       | Status      | ID       | Edit       |
|      |      |                                            | - Any -   | •      |                  |                    | - Any - 🔻   | - Any - 🔻   | TX       | + Edit     |
| -    |      | E C Functional Test Sets                   |           |        | 5-Feb-2007       |                    |             | In Progress | TX000008 | • Edit     |
| 13   | 0    | Testing Cycle for Release 1.0 (7)          |           |        | 5-Feb-2007       | 1-Dec-2003         | Joe P Smith | In Progress | TX000001 | • Edit     |
| 11   |      | Testing Cycle for Release 1.1 (9)          |           |        | 7-Feb-2007       | 1-Dec-2003         | Joe P Smith | Not Started | TX000002 | ► Edit     |
| (1)  |      | Testing New Functionality (4)              |           |        | 10-Feb-2007      | 19-Dec-2011        | Fred Bloggs | In Progress | TX000005 | • Edit     |
| 1    |      | Exploratory Testing (2)                    |           |        |                  |                    | Fred Bloggs | Deferred    | TX000006 | • Edit     |
| 8    |      | E Pregression Test Sets                    |           |        |                  |                    |             | Completed   | TX000009 | + Edit     |
|      |      | Magnession Testing for Windows XP (4)      |           |        |                  |                    | Fred Bloggs | Completed   | TX000003 | • Edit     |
| 1    |      | A Regression Testing for Windows Vista (4) |           |        |                  |                    |             | Completed   | TX000004 | + Edit     |

The test set list consists of hierarchical list of all the test sets in the current project organized into folders. When you create a new project, this list will initially be empty, and you will have to use the <Insert> button to start adding test sets to the system.

Each test set is listed along with the number of test cases contained (in parenthesis), the aggregate execution status of the contained test cases (using a graphical bar-chart), the date that the test set has been scheduled to be executed (planned date), the date that it was last executed, the person currently assigned to execute the test set, the status and the test set id. Clicking on a test set's hyperlink will take you to the test set details page for the item in question.

# 5.7.1. Insert

Hovering over the <Insert> button brings up a secondary menu that allows you to choose whether to insert a test set or a test set folder (if you just click Insert it defaults to inserting a test set). In either case, it will insert the new folder / test set *above* the currently selected item – i.e. the one whose check-box has been selected, at the same level in the hierarchy. If you want to insert a new test set or sub-folder inside an existing folder, use the Insert > Child Test Set or Insert > Sub Folder option instead. If you insert a new folder / test set without first selected an existing item from the list, the new test set will simply be inserted at the end of the list.

# 5.7.2. Indent / Outdent

Clicking on the <Indent> button indents all the test folders / test sets whose check-boxes have been selected. You cannot indent a test set or folder if it is *below* a test set, as test sets are not allowed to have child items. Clicking on the <Outdent> button de-indents all the test folders / test sets whose check-boxes have been selected.

# 5.7.3. Delete

Clicking on the <Delete> button deletes the currently selected test sets. It will delete the association between the test set and its contained test cases, but it will not delete the test cases themselves.

# 5.7.4. Execute

Clicking on the <Execute> button executes all the test sets selected. The test execution functionality of SpiraTeam® is explained in more detail in section 5.3.

# 5.7.5. Refresh

Clicking on the <Refresh> button simply reloads the list of test sets. This is useful if other people are making changes to the test set list and you want to make sure that you have the most current version.

# 5.7.6. Edit

Each test set in the list has an <Edit> button display in its right-most column. When you click this button or just *double-click* on any of the cells in the row, you change the item from "View" mode to "Edit" mode. The various columns are made editable, and <Update> <Cancel> buttons are displayed in the last column:

|                   |          |                 | Reporting       | Tracking              | Testing      | Home Planning    | My Page Project                                                                                                    |                                         |
|-------------------|----------|-----------------|-----------------|-----------------------|--------------|------------------|----------------------------------------------------------------------------------------------------|-----------------------------------------|
| Role: Project Ov  |          |                 |                 |                       |              |                  | Test Sets   Test Runs   Automation Hosts                                                                                                    | st Cases   Te                           |
|                   |          |                 | - Y Filter      | - Show/hide columns - | Edit 🔅 Tools | Refresh          | Content Content Conten | Insert 😫 🛛                              |
| Edit              | ID       | Status          | Owner           | Last Executed         | Planned Date | Execution Status | Test Set Name                                                                                                    | / @ Test Se                             |
| • Edit            | TX       | - Ariy - 🔻      | - Any - 🔻       |                       |              | - Any - 🔻        |                                                                                                    | 3                                       |
| • Edit            | TX000008 | In Progress     |                 |                       | 5-Feb-2007   |                  | E Punctional Test Sets                                                                                                    | 9 8 🔊 E                                 |
| Update     Cancel |          | In Progress 🔻 💷 | Joe P Smith 🔻 🗐 | 1-Dec-2003            | 2/5/2007     |                  | Testing Cycle for Release 1.0                                                                                                    | a 40[                                   |
|                   |          | Not Started     | Joe P Smith     | 1-Dec-2003            | 2/7/2007     |                  | Testing Cycle for Release 1.1                                                                                                    | 1 A                                     |
| • Edit            | TX000005 | In Progress     | Fred Bloggs     | 19-Dec-2011           | 10-Feb-2007  |                  | Testing New Functionality (4)                                                                                                    | ] · · · · · · · · · · · · · · · · · · · |
| • Edit            | TX000006 | Deferred        | Fred Bloggs     |                       |              |                  | Exploratory Testing (2)                                                                                                    | 4                                       |
| ► Edit            | TX000009 | Completed       |                 |                       |              |                  | E Caression Test Sets                                                                                                    | E 🖻 🖻                                   |
| ► Edit            | TX000003 | Completed       | Fred Bloggs     |                       |              |                  | A Regression Testing for Windows XP (4)                                                                                                    |                                         |
| • Edit            | TX000004 | Completed       |                 |                       |              |                  | M Regression Testing for Windows Vista (4)                                                                                                    | 1 4                                     |

If you click <Edit> on more than one row, the <Update> and <Cancel> buttons are only displayed on the first row, and you can make changes to all the editable rows and then update the changes by clicking the one <Update> button. Also, if you want to make the same change to multiple rows (e.g. to change the owner of five test sets from "Fred Bloggs" to "Joe Smith"), you can click on the "fill" icon to the right of the editable item, which will propagate the new value to all editable items in the same column.

If you want to edit lots of items, first select their checkboxes and then click the [Edit] button on the same row as the Filters and it will switch all the selected items into edit mode.

When you have made your updates, you can either click <Update> to commit the changes, or <Cancel> to revert back to the original information. Alternatively, pressing the <ENTER> key will commit the changes and pressing the <ESCAPE> key will cancel the changes.

# 5.7.7. Show Level

Choosing an indent level from the 'Show Level' drop down box allows you to quickly and easily view the entire test set list at a specific indent level. For example you may want to see all test sets drilled-down to the *third* level of detail. To do this you would simply choose 'Level 3' from the list, and the test sets will be expanded accordingly

# 5.7.8. Show / Hide Columns

This drop-down list allows you to change the fields that are displayed in the test set list as columns for the current project. To show a column that is not already displayed, simply select that column from the list of "Show..." column names and to hide an existing column, simply select that column from the list of "Hide..." column names. This is stored on a per-project basis, so you can have different display settings for each project that you are a member of. The fields can be any of the built-in fields or any of the custom properties set up by the project owner.

# 5.7.9. Filtering

You can easily filter the list of test sets as illustrated in the screen-shot below:

| sp      | Ir   | aTeam                                    |                  | _            |                       |                   |             |          |               |
|---------|------|------------------------------------------|------------------|--------------|-----------------------|-------------------|-------------|----------|---------------|
|         |      | My Page Proj                             | ect Home Planni  | ng Testing   | Tracking F            | Reporting         |             |          |               |
| ost Car | 10.5 | Test Sets   Test Runs   Automation Hosts |                  |              |                       |                   |             | Rol      | e: Project Ov |
| linser  | t    | S Delete > Indent > Outdent - Show Leve  | - V Refresh      | Edit 🔅 Tools | - Show/hide columns - | T Filter          |             |          |               |
| 1       | 0    | Test Set Name                            | Execution Status | Planned Date | Last Executed         | Owner             | Status      | ID       | Edit          |
|         |      |                                          | > 0% Failed 🔻    |              |                       | - Any - 🔻         | - Any - 🔻   | TX       | ► Edit        |
| -       |      | E D Functional Test Sets                 |                  | 5-Feb-2007   |                       |                   | In Progress | TX000008 | ► Edit        |
| 8       | 0    | Testing Cycle for Release 1.0 (7)        |                  | 5-Feb-2007   | 1-Dec-2003            | Joe P Smith       | In Progress | TX000001 | ► Edit        |
| 8       |      | Testing New Functionality (4)            |                  | 10-Feb-2007  | 19-Dec-2011           | Fred Bloggs       | In Progress | TX000005 | + Edit        |
| 23      |      | E CREATERSTON Test Sets                  |                  |              |                       | in and sea worker | Completed   | TX000009 | ► Edit        |

To filter the list by any of the displayed columns, you either choose an item from the appropriate dropdown list or enter a free-text phrase (depending on the type of field) then click <Filter> or press the <ENTER> key to apply the different filters. Note that the name field is searched using a "LIKE" comparison, so that searching for "database" would include any item with the word database in the name. The other freetext fields need to be exact matches (e.g. dates, test set numbers). In the screen-shot above, we are filtering on test sets that contain at least one failed test case.

In addition, if you have a set of filters that you plan on using on a regular basis, you can choose the option Filter > Save Filter to add the current filter to the list of saved filters that appear on your 'My Page'. The list of saved filters can also be retrieved by clicking Filter > Retrieve Filter.

# 5.7.10. Copying Test Sets

To copy one or more test sets, simply select the check-boxes of the test sets you want to copy and then select the Edit > Copy menu option. This will copy the current test set selection to the clipboard. Then you should select the place where you want the test sets to be inserted and choose the Edit > Paste option.

The test sets will now be copied into the destination location you specified. The name of the copied test sets will be prefixed with "Copy of..." to distinguish them from the originals.

#### 5.7.11. Moving Test Sets

To move test sets in the hierarchy, there are two options:

1. Click on the icon the test set/folder you want to move and then drag the icon to the location you want it moved. The background of the destination location will change as the icon is dragged over it to illustrate where it will be inserted.

Once you have the test set/folder positioned at the correct place that you want it inserted, just release the mouse button and the test set list will be refreshed, with the item moved to the desired location. To move multiple items simply select their checkboxes and then drag-and-drop one of the selected items.

 Alternatively you can simply select the check-boxes of the test sets you want to move and then select the Edit > Cut menu option. This will cut the current test set selection to the clipboard. Then you should select the place where you want the test sets to be inserted and choose the Edit > Paste option. The test sets will now be moved into the destination location you specified.

#### 5.7.12. Printing Items

To quickly print a single test set, test set folder or list of test sets you can select the items' checkboxes and then click Tools > Print Items. This will display a popup window containing a printable version of the selected items.

# 5.7.13. Right-Click Context Menu

SpiraTeam® provides a shortcut – called the *context menu* - for accessing some of the most commonly used functions, so that you don't need to move your mouse up to the toolbar each time. To access the context menu, right-click on any of the rows in the test set list and the following menu will be displayed:

| Eunctional Test Sets            | 🖓 Open Item       |  | 5-Feb-2007  |            |             |
|---------------------------------|-------------------|--|-------------|------------|-------------|
| Testing Cycle for Release 1.    | 🏷 Open in New Tab |  | 5-Feb-2007  | 1-Dec-2003 | Joe P Smith |
| Testing Cycle for Release 1.    | New Test Set      |  | 7-Feb-2007  | 1-Dec-2003 | Joe P Smith |
| Testing New Functionality (4    | New Folder        |  | 10-Feb-2007 |            | Fred Bloggs |
| Exploratory Testing (2)         | Edit Items        |  |             |            | Fred Bloggs |
| 🗆 🗁 <u>Regression Test Sets</u> | 🗱 Delete          |  |             |            |             |
| Regression Testing for Wind     | ➡ Indent          |  |             |            | Fred Bloggs |
| Regression Testing for Wind     | Outdent           |  |             |            |             |
| rows per page                   | Copy Items        |  |             |            |             |
|                                 | Cut Items         |  |             |            |             |
|                                 | Paste Items       |  |             |            |             |

You can now choose any of these options as an alternative to using the icons in the toolbar.

# 5.8. Test Set Details

When you click on a test set item in the test set list described in the previous section, you are taken to the test set details page illustrated below:

| spiraTeam                                | Welcome, System Adm               | inistrator Library Information System 🔻       | My Profile   Admin | istration   Log Out | Search                                           | Help?               |
|------------------------------------------|-----------------------------------|-----------------------------------------------|--------------------|---------------------|--------------------------------------------------|---------------------|
| Spirarcan                                | My Page Pro                       | ject Home Planning Testin                     | g Trackin          | ng Reportir         | ng                                               |                     |
| Test Cases   Test Sets > Test Set Detail | s   <u>Test Runs</u>   <u>Aut</u> | omation Hosts                                 |                    |                     |                                                  | Role: Project Owner |
| << Back to Test Set List                 | 📕 Save 🖓 Co                       | opy 🗞 <u>Refresh</u> 🗱 <u>Delete</u> 🕞 !      | Execute 🕼 Pri      | int 🖂 Email         | 1 Subscribe                                      |                     |
| Display: Current Filter                  | Test Set: 🐴 Tes                   | ting Cycle for Release 1.0 [TX:0000           | 01]                |                     |                                                  |                     |
| E E Functional Test Sets                 | Name*:                            | Testing Cycle for Release 1.0                 |                    |                     |                                                  |                     |
| Testing Cycle for Release 1.0            | Description:                      | - Font 🔻 Size 🔻                               | BIU∣≣≣             | ≡ 旧田健健              | :   T <sub>5</sub> (b <sub>1</sub>   - ∞ 🖬 🗖 🗘 💋 |                     |
| Testing New Functionality                |                                   | This tests the functionality introduced in re |                    |                     |                                                  |                     |
| Exploratory Testing                      |                                   |                                               |                    |                     |                                                  |                     |
| E B Regression Test Sets                 |                                   |                                               |                    |                     |                                                  |                     |
| Regression Testing for Windows XP        |                                   |                                               |                    |                     |                                                  |                     |
| Regression Testing for Windows Vis       | Owner:                            | Joe P Smith                                   | Cr                 | reator*: Fre        | ed Bloggs 🔻 🔻                                    |                     |
|                                          | Release:                          | 1.0.0.0 - Library System Release 1            | V 🌖 Ty             | ype*: Ma            | anual 🔻                                          |                     |
|                                          | Automation Host:                  | - None - 🔻                                    | Cr                 | reation Date: 1/2   | 2/2007 12:00:00 AM                               |                     |
|                                          | Status*:                          | In Progress                                   | La                 | ast Executed: -     |                                                  |                     |
|                                          | Planned Date:                     | 2/5/2007 🔲 12:00:00 AM Hourty                 | ▼ La               | ast Updated: 1/2    | 2/2007 12:00:00 AM                               |                     |
|                                          | Test Cases *                      | Test Runs * Comments                          | Custom Props =     | Attachments         | s * History                                      |                     |

This page is made up of three areas; the left pane is the navigation window, the upper part of the right pane contains the test set detailed information itself, and the bottom part of the right pane contains related information about the test set.

The navigation pane consists of a link that will take you back to the test set list, as well as a list of the peer test sets to the one selected. This latter list is useful as a navigation shortcut; you can quickly view the detailed information of all the peer test sets by clicking on the navigation links without having to first return to the test sets list page. The navigation list can be switched between three different modes:

- The list of test sets matching the current filter
- The list of all test sets, irrespective of the current filter
- The list of test sets assigned to the current user

The top part of the right pane allows you to view and/or edit the details of the particular test set. You can edit the various fields (name, description, etc.) and once you are satisfied with them, simply click either the <Save> or <Save and New> button at the top of the page to commit the changes. In addition you can delete the current artifact by choosing <Delete>, discard any changes made by clicking <Refresh> or print it by clicking <Print>.

Test Sets can be specified as being either for "Manual" or "Automated" test runs. If you choose Manual, then the test set can be executed by a tester from their "My Page." However if you choose "Automated", the test set will be executed by the automation host you specified. In this case, the *planned date and time* will be used by the automated test engine to know when to execute the automated test scripts. For manual test sets, only the date component is used. In addition, you can specify a *recurrence schedule* for the test set by changing the recurrence dropdown from "One Time" to "Hourly", "Daily", etc. so that SpiraTeam executes the same test set according to the specified frequency.

The lower part of the right pane can be switched between different views by clicking the appropriate tab. Initially the pane will be in "Test Cases" mode, but it can be switched to "Test Runs", "Comments", "Custom Properties", "Attachments" and "History" modes if so desired. Each of the views is described separately below. In addition there is a shortcut link "Execute This Test Set" that allows you to execute all the tests in the set against the release specified in the test set.

# 5.8.1. Test Cases

In this mode, the main pane displays the list of test cases contained within the test set. You can add, remove, reposition and remove test cases from the list. The execution status displayed next to each test case is the most recent execution status of the test case *when run in the context of the current test set*.

| Т          | est  | Cases *      | Test Runs *                 | Comments        |            | Custom Props | s # Attac        | hments        | History            |                     |                 |            |
|------------|------|--------------|-----------------------------|-----------------|------------|--------------|------------------|---------------|--------------------|---------------------|-----------------|------------|
| > <u>A</u> | dd   | Tests   Re   | move Tests   <u>Refresh</u> | Edit Param      | eters   E: | xecuteTests  | 5                |               |                    | Est. Duration: 0.7h | / Actual Durati | on: 4.3h   |
|            | U    | Test Case    | e Name                      |                 | Owner      | Priority     | Est. Duration    | Act. Durat    | tion Last Executed | Execution Status    | Test Case #     | Edit       |
|            | U    | Ability      | to create new book          |                 |            | 1 - Critical | 0.2h             | 1.3h          | 1-Dec-2003         | Failed              | TC000002        | ► Edit     |
|            |      | Ability      | to edit existing book       |                 |            | 1 - Critical | 0.1h             | 1.5h          | 1-Dec-2003         | Passed              | TC000003        | ► Edit     |
|            | U    | Ability      | to create new author        |                 |            | 1 - Critical | 0.1h             | 1.5h          | 1-Dec-2003         | Failed              | TC000004        | ► Edit     |
|            |      | Ability      | to edit existing author     |                 |            | 2 - High     | 0.1h             |               |                    | Not Run             | TC000005        | ► Edit     |
|            |      | Ability      | to reassign book to dif     | ferent author   |            | 2 - High     | 0.1h             |               |                    | Not Run             | TC000006        | ► Edit     |
|            |      | Book I       | management                  |                 |            | 2 - High     | 0.1h             |               |                    | Not Run             | TC000008        | ► Edit     |
|            |      | Author       | management                  |                 |            | 2 - High     | 0.1h             |               |                    | Not Run             | TC000009        | ► Edit     |
| Show       | w [1 | 15 🔻 rows    | per page                    |                 |            |              |                  |               |                    | ৰ ৰ Displayir       | ng page 1       | a of 1 ► ► |
| To ch      | ang  | ge the order | of the test cases, plea     | ase click on th | ne test ca | ise icon and | drag it to the a | ppropriate pl | ace in the list.   |                     |                 |            |

To move the test cases, you simply need to click the test case icon and drag it to the appropriate position in the list. Whilst you are dragging the icon, the border in the list will change color to indicate where it will be moved to.

To modify an existing Test Case you simply need to click on the <Edit> button in the right-most column, or just *double-click* on the cells in the row. That will switch the selected row into Edit mode. The owner field can then be set at the test case level. This is useful in situations where you want the different test cases in the set to be executed by different testers (e.g. in integrated, scenario tests)

| Test Cases *     | Test Runs *             | Comments       | 5         | Custom Props | *               | Attachments      | Hi               | story            |                     |                |                                         |
|------------------|-------------------------|----------------|-----------|--------------|-----------------|------------------|------------------|------------------|---------------------|----------------|-----------------------------------------|
| > Add Tests   Re | move Tests   Refresh    | Edit Param     | eters   E | xecuteTests  |                 |                  |                  | E                | Est. Duration: 0    | .7h / Actual [ | Duration: 4.3h                          |
| 🗆 🛛 Test Case    | e Name                  |                | Owner     |              | Priority        | Est.<br>Duration | Act.<br>Duration | Last<br>Executed | Execution<br>Status | Test Case<br># | Edit                                    |
| 🔲 🖉 Ability      | to create new book      |                |           |              | 1 -<br>Critical | 0.2h             | 1.3h             | 1-Dec-2003       | Failed              | TC000002       | ► Edit                                  |
| Ability          | to edit existing book   |                | None      | • • •        | 1 -<br>Critical | 0.1h             | 1.5h             | 1-Dec-2003       | Passed              | TC000003       | <ul><li>Update</li><li>Cancel</li></ul> |
| 🔲 🖉 Ability      | to create new author    |                |           |              | 1 -<br>Critical | 0.1h             | 1.5h             | 1-Dec-2003       | Failed              | TC000004       | ► Edit                                  |
| Ability          | to edit existing author |                |           |              | 2 - High        | 0.1h             |                  |                  | Not Run             | TC000005       | ► Edit                                  |
| Ability          | to reassign book to di  | fferent author |           |              | 2 - High        | 0.1h             |                  |                  | Not Run             | TC000006       | ► Edit                                  |
| Book I           | management              |                |           |              | 2 - High        | 0.1h             |                  |                  | Not Run             | TC000008       | ► Edit                                  |
| Author           | management              |                |           |              | 2 - High        | 0.1h             |                  |                  | Not Run             | TC000009       | ► Edit                                  |
| Show 15 Trows    | s per page              |                |           |              |                 |                  |                  |                  | 🛛 🖛 Disp            | laving page 1  | Sa of 1 ► ►                             |

To add a new test case to the Test Set, you need to click on the "Add Test Cases" hyperlink to display the popup dialog box:

| -   | Add Test Case<br>Choose the test ca | to the Test Set<br>ase(s) to add to the current test set: |                | X |
|-----|-------------------------------------|-----------------------------------------------------------|----------------|---|
|     | ✓ Test Case                         |                                                           |                |   |
| Ĩ   | 📃 🖻 🖻 Func                          | tional Tests                                              | <u>^</u>       |   |
| -   | 🗹 🗄 Abi                             | lity to create new book                                   |                | 1 |
|     | 🔲 🗄 Abi                             | lity to edit existing book                                | ≡              |   |
|     | 🗆 🗄 Abi                             | lity to create new author                                 |                | 1 |
|     | 🗆 🗄 Abi                             | lity to edit existing author                              |                | 1 |
|     | 🗆 🗄 Abi                             | lity to reassign book to different author                 |                | 1 |
|     |                                     | · -                                                       | ( <b>v</b>     | 1 |
| I.E |                                     |                                                           | > Add   Cancel |   |

You can then select the checkboxes of the individual test cases or whole folders of test cases that you want to add to the test set. Once you have selected the desired items, click the <Add> button to actually add them to the test set.

Test cases in SpiraTeam can have parameters defined which are available to specify the text that should be used to replace certain tokens in the test case. In addition these parameters may be used by certain test automation engines. In addition to being able to specify the parameter values when linking the test cases as test steps of a parent test case, you can also specify the parameter values from the Test Set.

To view/edit the parameter values being set by the test case, you should either select the checkbox of a test set and click "Edit Parameters" at the top of the section, or right-click on the test case and choose "Edit Parameters":

|          | U    | Test Case Name                                 | Owner                     | r Priority    | Est. Duration | Act. Duration | Last Executed | Execution Sta | itus Test Case # |
|----------|------|------------------------------------------------|---------------------------|---------------|---------------|---------------|---------------|---------------|------------------|
|          | U    | Ability to create new book                     |                           | 1 - Critica   | 0.2h          | 1.3h          | 1-Dec-2003    | Failed        | TC000002         |
| <b>V</b> |      | Ability to edit existing book                  |                           | 1 Critica     | 0.1h          | 1.5h          | 1-Dec-2003    | Passed        | TC000003         |
|          | U    | Ability to create new author                   | sert Test C<br>emove Test | ica           | 0.1h          | 1.5h          | 1-Dec-2003    | Failed        | TC000004         |
|          |      | Ability to adit evicting outbox                | lit Pa                    |               |               |               | 1             | X             | TC000005         |
|          |      | Ability to reassign book to differen           | — Ed                      | it Test Cas   | se Parameters | 5             |               |               | TC000006         |
|          |      | Book management                                | (ecute                    | lease fill ou |               | TC000008      |               |               |                  |
|          |      | Author management                              |                           | rowserName    | -             |               | use entry.    | n I           | TC000009         |
| Sh       | ow   | 15 🔻 rows per page                             |                           |               | Salali        |               |               | sp            | laying page 1    |
| Ter      |      |                                                |                           | gin:          | fred1         |               |               | =             |                  |
| 100      | nan  | ge the order of the test cases, please click o | n the pa                  | assword:      | unknown       |               |               |               |                  |
| tion     | Spir | aTeam v3.0 (Beta)                              | u                         | d:            | www.testin    | g.com         |               | ~             | inflact          |
|          | 1    |                                                | <                         |               |               |               |               | >             | inflect          |
|          |      |                                                |                           |               |               |               | > Update      | Cancel        |                  |
|          |      |                                                |                           |               |               |               |               |               |                  |

You can then specify the values of the parameters that the test set will pass to the test case. Once you have entered / modified the values, click [Update] to commit the changes.

# 5.8.2. Test Runs

This view displays the list of all the test runs executed against the test set. Each test run is listed together with the date of execution, the name of the test case, the name of the tester, the release/version of the system that the test was executed against, the overall execution status for the test case in that run and a link to the actual test run details (see section 5.6). In addition, you can choose to display any of the custom properties associated with the test run.

| > <u>Ref</u> | esh   Apply Filter   Clear Filter | s   - Show/hide colum | ns – 🔻 🔻                         |                |           |              |              |                   |                     |          |
|--------------|-----------------------------------|-----------------------|----------------------------------|----------------|-----------|--------------|--------------|-------------------|---------------------|----------|
| / 0          | Test Run Name ▲▼                  | Execution Date AV     | Test Set ▲▼                      | Release ▲▼     | Status AV | Est. Dur. ▲▼ | Act. Dur. AV | Web Browser AV    | Operating System ▲▼ | Run # A  |
|              |                                   |                       | Testing Cycle f 🔻                | Any 🔻          | - Any - 🔻 |              |              | - Any - 🔻         | - Any - 🔻           | TR       |
|              | Ability to create new author      | 1-Dec-2003            | Testing Cycle<br>for Release 1.0 | <u>1.0.0.0</u> | Failed    | 0.1h         | 1.5h         |                   |                     | TR000004 |
|              | Ability to edit existing book     | 1-Dec-2003            | Testing Cycle<br>for Release 1.0 | <u>1.0.0.0</u> | Passed    | 0.1h         | 1.5h         |                   |                     | TR000003 |
| •            | Ability to create new book        | 1-Dec-2003            | Testing Cycle<br>for Release 1.0 | <u>1.0.0.0</u> | Failed    | 0.2h         | 1.3h         | Internet Explorer | Windows XP          | TR000001 |

The "customize columns" drop-down list allows you to change the fields that are displayed in the test run list as columns. To show a column that is not already displayed, simply select that column from the list of "Show..." column names and to hide an existing column, simply select that column from the list of "Hide..." column names. The displayed columns can be any standard field or custom property.

You can also filter the results by choosing items from the filter options displayed in the sub-header row of each field and clicking the "Apply Filter" link. In addition, you can quickly sort the list by clicking on one of the directional arrow icons displayed in the header row of the appropriate field.

#### 5.8.3. Comments

The Comments tab allows users to add and view discussions relating to the test set:

| Test Cases *                                                                                           | Test Runs * | Comments       | Custom Props * | Attachments | History   |  |   |  |  |  |  |  |
|----------------------------------------------------------------------------------------------------|-------------|----------------|----------------|-------------|-----------|--|---|--|--|--|--|--|
| To add a new comment to this requirement, please enter it below and click the [Save] button:<br>- Font |             |                |                |             |           |  |   |  |  |  |  |  |
| Font                                                                                                   | Size        | ▼ B <i>I</i> U | ॾॾॿ ⋸Е         | 健健 %-% -    | @ 🗖 🗖 🗘 💆 |  | 1 |  |  |  |  |  |
|                                                                                                    |             |                |                |             |           |  |   |  |  |  |  |  |
|                                                                                                    |             |                |                |             |           |  |   |  |  |  |  |  |
| Existing Com                                                                                           | ments       |                |                |             |           |  | ] |  |  |  |  |  |

Existing comments are displayed in order underneath the textbox in date order. To add a new comment, simply enter it into the textbox, and click the Save button.

#### 5.8.4. Custom Properties

In this mode, the main pane displays any custom properties that the project owner has defined for test sets. To learn more about how to setup and configure custom properties for a project, please refer to the *SpiraTest Administration Guide*.

| Test Cases *          | Test Runs *          | Comments       | Custom Props * | Attachments | History |  |
|-----------------------|----------------------|----------------|----------------|-------------|---------|--|
| The following are the | custom properties of | this artifact: |                |             |         |  |
| Notes:                |                      |                |                |             |         |  |
|                       |                      |                |                |             |         |  |
| Operating System      | : Windows 7          |                |                |             | ▼       |  |

Assuming that custom properties have been defined for your project, you will see a list of optional parameters that can be set on the test set. These can be either freetext or drop-down-lists. If you want any of the custom list properties to prepopulate the corresponding value of the test run (e.g. you want all test runs to be marked with Operating System = Windows XP) make sure that both the test set and the test run are configured to use the same custom list.

#### 5.8.5. Attachments

In this mode, the main pane displays the list of documents that have been "attached" to the test set. The documents can be in any format, though SpiraTeam® will only display the icon for certain known types.

| Test Cases *    | Test Runs *                          | Comments              | Custom Props #           | ŧ    | Attachments         | History      |              |                 |          |  |  |  |
|-----------------|--------------------------------------|-----------------------|--------------------------|------|---------------------|--------------|--------------|-----------------|----------|--|--|--|
| > Add New   Add | Existing   Remove                    | Refresh   Apply Filte | er   <u>Clear Filter</u> | 🔳 In | clude Source Code D | ocuments     |              |                 |          |  |  |  |
| ✓ Document M    | lame ▲▼                              |                       | Type ▲▼                  | Siz  | e ▲▼                | Edited By ▲▼ | Edited On ▲▼ | Author <b>A</b> | ID ▲▼    |  |  |  |
|                 |                                      |                       | Any 🔻 🔻                  |      |                     | - Any - 🔻    |              | - Any - 🔻       | DC       |  |  |  |
| http://ww       | w.mycompany.com/Re                   | latedInformation      | Stack Trace              | 0 K  | В                   | Fred Bloggs  | 19-Dec-2011  | Fred Bloggs     | DC000047 |  |  |  |
|                 | Show 15 V rows per page 1 S of 1 V V |                       |                          |      |                     |              |              |                 |          |  |  |  |

The attachment list includes the filename that was originally uploaded together with the file-size (in KB), name of the person who attached it and the date uploaded. In addition, if you position the pointer over the filename and hold it there for a few seconds, a detailed description is displayed as a tooltip.

To actually view the document, simply click on the filename hyperlink and a new web browser window will open. Depending on the type of file, this window will either display the document or prompt you for a place to save it on your local computer. To remove an existing attachment from a test set, simply click the <Remove> button and the attachment will be removed from the list.

If you are using SpiraPlan or SpiraTeam (but not SpiraTest) you can also choose to include file attachments stored in a linked version control system (e.g. Subversion, CVS, Perforce, etc.) by selecting the "Include Source Code Documents" option.

To attach a new document or web link to the test set, you need to click on the "Add New" hyperlink to open the "Add Attachment" dialog box.

| Filename:*                                           | ● File ○ URL ○ Sci       | Browse            | Add New Docume<br>Type:*<br>URL:*                    | O File ⊙ URL             | O Screenshot     | Add New Docum<br>Type:*<br>Screenshot:* | ○ File ○ URL ⊙ Scre          | eenshot         |
|------------------------------------------------------|--------------------------|-------------------|------------------------------------------------------|--------------------------|------------------|-----------------------------------------|------------------------------|-----------------|
| Description:<br>Document Type:*<br>Document Folder:* | Functional Specification | ▼                 | Description:<br>Document Type:*<br>Document Folder:* | Functional Specification | V                |                                         | > Paste image from clipboard |                 |
| Tags:                                                |                          | > Upload   Cancel | Tags:                                                |                          | > Upload   Cance | Description:<br>Document Type:*         | Functional Specification     | ×.<br>          |
|                                                      |                          |                   |                                                      |                          |                  | Document Folder:<br>Tags:               |                              | Upload I Cancel |

There are three different types of item that can be attached to a test set:

- To upload a file, choose "File" as the type and then click the Browse button and select the file from your local computer, optionally enter a detailed description then click the <Upload> button. The document will be copied from your computer and attached to the artifact.
- To attach a web-link (URL) to the artifact, you need to choose "URL" as the type and then enter the fully qualified URL (e.g. <u>http://mywebsite.com?Document=1</u>), an optional description and then click the <Upload> button to attach the web-link.
- To attach a screenshot to the artifact, you need to choose "Screenshot" as the type and then copy the image to your computer's clipboard (e.g. on Windows computers, the PRINT SCREEN button captures the current page and adds to the clipboard). Once the image is in the clipboard, click on the "Paste image from clipboard" hyperlink and the item will appear in the preview window. You can then fill in the other fields and click <Upload> to attach the image.

Note: If you are using a non-Windows® computer (e.g. Macintosh®) that doesn't put file extensions on filenames (e.g. .xls for an Excel sheet) automatically, then you will need to manually add the file extension to the filename before uploading if you want it to be displayed with the correct icon in the attachment list.

You can also associate an existing document (that's already stored in SpiraTeam) with the test set. To do that, click on the "Add Existing" hyperlink to bring up the add file association dialog box:

| Add Existing Document<br>Choose the location of existing document that you'd like to add:                                                                                                    | X                 | Add Existing Document<br>Choose the location of existing document that you'd like to add:<br>Documents  Source Code |                                                                                                    |  |  |  |  |  |
|----------------------------------------------------------------------------------------------------|-------------------|----------------------------------------------------------------------------------------------------|----------------------------------------------------------------------------------------------------|--|--|--|--|--|
| Folder         Image: EditExistingBook         Image: Misc Documents         Image: Specifications         Image: Expected Result Screen         Image: Specifications         Image: Test Results         Image: Test Scripts | t.jp<br>-shi<br>► | Folder                                                                                                    | Image: Constraint of the second second se |  |  |  |  |  |

You can then choose to either associate a document stored in the SpiraTeam Documents repository or (in the case of SpiraPlan/SpiraTeam but not SpiraTest) from the linked source code repository. In either case you first select the appropriate folder, and then pick the document(s) from the file list on the right. In the case of a source code file association you can also add a comment.

# 5.8.6. History

In this mode, the main pane displays the list of changes that have been performed on the test set artifact since its creation. The change history displays the date that each change was made, together with the fields that were changed, the old and new values and the person who made the change. This allows a complete audit trail to be maintained of all changes in the system. In addition, if you are logged in as a project administrator you can also click on the "Admin View" hyperlink to revert any unwanted changes.

# 5.9. Automation Host List

This section outlines how to use the Automation Host Management features of SpiraTeam® to manage the different host systems that will be running automated tests in your environment. Typically when scheduling automated tests you will want to execute the same tests on multiple computers running different environments.

SpiraTeam allows you to build a master list of automation hosts in each project, which can be used to schedule test sets containing automated test cases against. Please refer to the Test Set section of this manual for more information on managing and scheduling test sets.

When you click on the Testing > Automation Hosts global navigation link, you will initially be taken to the automation host list screen illustrated below:

| spiraTeam                                       | Welcome, Fred Bloggs   My Pro | ofile   Administration | Log Out   Ubrary Information | System 🔻  |                   | Help?               |  |  |  |
|-------------------------------------------------|-------------------------------|------------------------|------------------------------|-----------|-------------------|---------------------|--|--|--|
|                                                 | My Page Project Home          | Planning               | Testing Tracking             | Reporting |                   |                     |  |  |  |
| Test Cases   Test Sets   Test Runs              | Automation Hosts              |                        |                              |           |                   | Role: Manager       |  |  |  |
| New Host 🗱 Delete 🛛 🗞 Refresh                   | - Show/hide columns 🔻         | Filter                 |                              |           |                   |                     |  |  |  |
| Displaying 1 - 4 out of 4 automation hosts(s) f | or this project               |                        |                              |           |                   |                     |  |  |  |
| ✓ Ø Host Name ▲▼                                | Token ▲▼                      | Active ▲▼              | Last Modified ▲▼             | Host # ▲▼ | Web Browser ▲▼    | Operating System ▲▼ |  |  |  |
|                                                 |                               | - Any 🔻                |                              | AH        | Any 🔻             | - Any 🔻             |  |  |  |
| Windows XP Host                                 | WinXP                         | Yes                    | 1-May-2009                   | AH000001  | Internet Explorer | Windows XP          |  |  |  |
| Windows Vista Host #1                           | WinVista1                     | Yes                    | 2-May-2009                   | AH000002  | Internet Explorer | Windows Vista       |  |  |  |
| Windows Vista Host #2                           | WinVista2                     | Yes                    | 3-May-2009                   | AH000003  | Mozilla / Firefox | Windows Vista       |  |  |  |
| Windows 7 Host                                  | Win7                          | Yes                    | 4-May-2009                   | AH000004  | Internet Explorer | Windows 7           |  |  |  |
| Show 15 🔻 rows per page 1 S of 1 >>>            |                               |                        |                              |           |                   |                     |  |  |  |

The automation host list screen displays all the automation hosts entered for the current project, in a filterable, sortable grid. The grid displays the automation host ID together with fields such as name, description, last modified, token, and any custom properties. The choice of columns displayed is configurable per-user, per-project, giving extensive flexibility when it comes to viewing and searching automation hosts.

In addition, you can view a more detailed description of the automation host by positioning the mouse pointer over the host name hyperlink and waiting for the popup "tooltip" to appear. If you click on the host name hyperlink, you will be taken to the automation host details page described in section 5.9.2. Clicking on any of the pagination links at the bottom of the page will advance you to the next set of hosts in the list according to the applied filter and sort-order. There is also a drop-down-list at the bottom of the page which allows you to specify how many rows should be displayed in each page, helping accommodate different user preferences.

One special column that is unique to automation hosts is the "Token" field. This needs to contain a short textual identifier that uniquely identifies each automation host in the project. This will be used by each host computer to identify itself to SpiraTeam.

# 5.9.1. Sorting and Filtering

You can easily filter and sort the list of automation hosts as illustrated in the screen-shot below:

| spiraTeam                                                      | Welcome, Fred Bloggs   My | Welcome, Fred Bloggs   My Profile   Administration   Log Out   Ubray Information System |                  |                   |                    |                     |  |  |  |  |
|----------------------------------------------------------------|---------------------------|-----------------------------------------------------------------------------------------|------------------|-------------------|--------------------|---------------------|--|--|--|--|
| Spirarcai                                                      | My Page Project Home      | Planning                                                                                | Testing Tracking | Reporting         |                    |                     |  |  |  |  |
| Test Cases   Test Sets   Test Runs                             | Automation Hosts          |                                                                                         |                  |                   |                    | Role: Manager       |  |  |  |  |
| 🕂 New Host 🗱 Delete 🛛 🗞 Refresh                                | - Show/hide columns 🔻     | Filter                                                                                  |                  |                   |                    |                     |  |  |  |  |
| Displaying 1 - 3 out of 3 automation hosts(s) for this project |                           |                                                                                         |                  |                   |                    |                     |  |  |  |  |
| ✓ 🐵 Host Name ▲▼                                               | Token ▲▼                  | Active ▲▼                                                                               | Last Modified ▲▼ | Host # <b>∆</b> ▼ | Web Browser ▲▼     | Operating System ▲▼ |  |  |  |  |
|                                                                |                           | Any 🔻                                                                                   |                  | AH                | Internet Explore 🔻 | - Any 🔻             |  |  |  |  |
| Windows XP Host                                                | WinXP                     | Yes                                                                                     | 1-May-2009       | AH000001          | Internet Explorer  | Windows XP          |  |  |  |  |
| Windows Vista Host #1                                          | WinVista1                 | Yes                                                                                     | 2-May-2009       | AH000002          | Internet Explorer  | Windows Vista       |  |  |  |  |
| Windows 7 Host                                                 | Win7                      | Yes                                                                                     | 4-May-2009       | AH000004          | Internet Explorer  | Windows 7           |  |  |  |  |
| Show 15 ▼ rows per page H ⊲ Displaying page 1 ♥ of 1 ► ►       |                           |                                                                                         |                  |                   |                    |                     |  |  |  |  |

To filter the list by one of the displayed fields, you simply choose an item from the appropriate drop-down list or enter a free-text phrase then click <Filter> or press the <ENTER> key to apply the different filters. Note that the name field is searched using a "LIKE" comparison, so that searching for "database" would include any item with the word database in the name. The other freetext fields need to be exact matches (e.g. dates, incident numbers).

To change the column that is sorted, or to change the direction of the current sort, simply click on the up/down arrow icon in the appropriate column. The currently sorted column is indicated by the larger, white arrow with the back-border.

Clicking on Filter > Clear Filter removes any set filters and expands the host list to display all automation hosts in the current project, and clicking on Filter > Save Filter allows you to save the filter to your 'My Page' for use in the future. The list of saved filters can also be retrieved by clicking Filter > Retrieve Filter.

#### 5.9.2. New Host

Clicking on the <New Host> button adds a new automation host to the list with a default name and token.

# 5.9.3. Delete

Clicking on the <Delete> button deletes the automation hosts whose check-boxes have been selected in the host list.

# 5.9.4. Refresh

Clicking on the <Refresh> button simply reloads the list of automation hosts; this is useful when new hosts are being added by other users, and you want to make sure you have the most up-to-date list displayed.

# 5.9.5. Show / Hide Columns

This drop-down list allows you to change the fields that are displayed in the host list as columns for the current project. To show a column that is not already displayed, simply select that column from the list of "Show..." column names and to hide an existing column, simply select that column from the list of "Hide..." column names. This is stored on a per-project basis, so you can have different display settings for each project that you are a member of. The fields can be any of the built-in fields or any of the custom properties set up by the project owner.

# 5.9.6. Edit

Each automation host in the list has an <Edit> button display in its right-most column. When you click this button or just *double-click* on any of the cells in the row, you change the item from "View" mode to "Edit" mode. The various columns are made editable, and <Update> <Cancel> buttons are displayed in the last column

If you click <Edit> on more than one row, the <Update> and <Cancel> buttons are only displayed on the first row, and you can make changes to all the editable rows and then update the changes by clicking the one <Update> button. Also, if you want to make the same change to multiple rows (e.g. to change five automation hosts from Active = No to Active = Yes), you can click on the "fill" icon to the right of the editable item, which will propagate the new value to all editable items in the same column.

If you want to edit lots of items, first select their checkboxes and then click the [Edit] button on the same row as the Filters and it will switch all the selected items into edit mode.

When you have made your updates, you can either click <Update> to commit the changes, or <Cancel> to revert back to the original information. Alternatively, pressing the <ENTER> key will commit the changes and pressing the <ESCAPE> key will cancel the changes.

# 5.10. Automation Host Details

When you click on an automation host entry in the host list, you are taken to the automation host details page illustrated below:

| spiraTeam                                                                                           | Welcome, Fred Bloggs Library<br>My Page Project Ho |                                                                                    | y Profile   Administration   Lo<br>Testing Tracking | g Out I Search →                     |                      |
|----------------------------------------------------------------------------------------------------|----------------------------------------------------|------------------------------------------------------------------------------------|-----------------------------------------------------|--------------------------------------|----------------------|
| Test Cases   Test Sets   Test Runs                                                                  | Automation Hosts > Automa                          | tion Host Details                                                                  |                                                     |                                      |                      |
| << Back to Host List                                                                                | 🖺 Save 🛛 🖗 Refresh                                 | 🗱 <u>Delete</u>                                                                    |                                                     |                                      |                      |
| Display: Current Filter  Windows XP Host Windows Vista Host #1 Windows Vista Host #2 Windows 7 Host | Name*: Windo<br>Description: - Font                | dows XP Host [AH:0000<br>ws XP Host<br>- Size -<br>vs XP with IE7, Firefox 2, Chro | ▼ B I ∐  ≣≣≣                                        | ──────────────────────────────────── | œ∎∎ ↔ Ø              |
|                                                                                                    | Token*: WinXP                                      |                                                                                    |                                                     | Active*: Yes Last Updated: 5/1/2     | ▼<br>009 12:00:00 AM |
|                                                                                                    | Test Runs                                          | Custom Props *                                                                     | Attachments                                         | History                              |                      |

This page is made up of three areas; the left pane is the navigation window, the upper part of the right pane contains the automation host detailed information itself, and the bottom part of the right pane displays different information associated with the automation host.

The navigation pane consists of a link that will take you back to the host list, as well as a list of the peer automation hosts to the one selected. This latter list is useful as a navigation shortcut; you can quickly view the peer hosts by clicking on the navigation links without having to first return to the host list page. The navigation list can be switched between two different modes:

- The list of hosts matching the current filter
- The list of all hosts, irrespective of the current filter

The top part of the right pane allows you to view and/or edit the details of the particular automation host. You can edit the various fields (name, description, token, etc.) and once you are satisfied with them, simply click either the <Save> or <Save and New> button at the top of the page to commit the changes. In addition you can delete the current artifact by choosing <Delete>, or discard any changes made by clicking <Refresh>.

#### 5.10.1. Test Runs

This view displays the list of all the test runs executed against the automation host. Each test run is listed together with the date of execution, the name of the test case, the name of the tester, the release/version of the system that the test was executed against, the name of the test set (if applicable), the overall execution status for the test case in that run and a link to the actual test run details (see section 5.6). In addition, you can choose to display any of the custom properties associated with the test run.

|   | Te                                                             | est Runs *      | Custom Prope   | erties *  | Attach    | ments      |   | History   |   |                     |           |   |              |              |           |
|---|----------------------------------------------------------------|-----------------|----------------|-----------|-----------|------------|---|-----------|---|---------------------|-----------|---|--------------|--------------|-----------|
| > | Refresh   Apply Filter   Clear Filters   - Show/hide columns - |                 |                |           |           |            |   |           |   |                     |           |   |              |              |           |
| ~ | U                                                              | Test Run Name   | <b>▲</b> ▼     | Execution | n Date ▲▼ | Test Set A | V | Type ▲▼   |   | Release ▲▼          | Status ▲▼ | 1 | Est. Dur. ▲▼ | Act. Dur. ▲▼ | Web Brows |
|   | 1                                                              |                 |                |           |           | - Any -    | ▼ | Any       | ▼ | Any 🔻 🔻             | - Any -   | 7 |              |              | Any       |
|   | 1                                                              | Ability to crea | ate new author | 4-Dec-200 | 3         |            |   | Automated |   | 1.1.0.0.0003        | Caution   |   | 0.2h         | 1.2h         |           |
|   | 1                                                              | Ability to edit | existing book  | 4-Dec-200 | 3         |            |   | Automated |   | <u>1.1.0.0.0003</u> | Failed    |   | 0.1h         | 1.2h         |           |
|   |                                                                | Ability to crea | ate new book   | 4-Dec-200 | 3         |            |   | Automated |   | <u>1.1.0.0.0003</u> | Failed    |   | 0.0h         | 1.2h         |           |

The "customize columns" drop-down list allows you to change the fields that are displayed in the test run list as columns. To show a column that is not already displayed, simply select that column from the list of "Show..." column names and to hide an existing column, simply select that column from the list of "Hide..." column names. The displayed columns can be any standard field or custom property.

You can also filter the results by choosing items from the filter options displayed in the sub-header row of each field and clicking the "Apply Filter" link. In addition, you can quickly sort the list by clicking on one of the directional arrow icons displayed in the header row of the appropriate field.

#### 5.10.2. Custom Properties

In this mode, the main pane displays any custom properties that the project owner has defined for automation hosts. To learn more about how to setup and configure custom properties for a project, please refer to the *SpiraTest Administration Guide*. Assuming that custom properties have been defined for your project, you will see a list of optional parameters that can be set on the host. These can be either freetext or drop-down-lists.

| Test Runs *                | Custom Properties *          | Attachments | History |   |
|----------------------------|------------------------------|-------------|---------|---|
| The following are the cust | om properties of this artifa | ct:         |         |   |
| Web Browser:               | Internet Explorer            |             |         | • |
| Operating System:          | Windows 7                    |             |         | ▼ |

Once you are satisfied with the values for the custom properties, simply click [Save] or [Save and New] to commit the changes.

# 5.10.3. Attachments

In this mode, the main pane displays the list of documents, screenshots or web-links (URLs) that have been "attached" to the automation host. The documents can be in any format, though SpiraTeam® will only display the icon for certain known types.

If you are using SpiraPlan or SpiraTeam (but not SpiraTest) you can also choose to include file attachments stored in a linked version control system (e.g. Subversion, CVS, Perforce, etc.) by selecting the "Include Source Code Documents" option.

To attach a new document to the automation host, you need to first click the "Add New" hyperlink to display the new attachment dialog box. There are three different types of item that can be attached to an automation host:

- To upload a file, choose "File" as the type and then click the Browse button and select the file from your local computer, optionally enter a detailed description then click the <Upload> button. The document will be copied from your computer and attached to the artifact.
- To attach a web-link (URL) to the artifact, you need to choose "URL" as the type and then enter the fully qualified URL (e.g. <u>http://mywebsite.com?Document=1</u>), an optional description and then click the <Upload> button to attach the web-link.
- To attach a screenshot to the artifact, you need to choose "Screenshot" as the type and then copy the image to your computer's clipboard (e.g. on Windows computers, the PRINT SCREEN button captures the current page and adds to the clipboard). Once the image is in the clipboard, click on the "Paste image from clipboard" hyperlink and the item will appear in the preview window. You can then fill in the other fields and click <Upload> to attach the image.

Note: If you are using a non-Windows® computer (e.g. Macintosh®) that doesn't put file extensions on filenames (e.g. .xls for an Excel sheet) automatically, then you will need to manually add the file extension to the filename before uploading if you want it to be displayed with the correct icon in the attachment list.

You can also associate an existing document (that's already stored in SpiraTeam) with the automation host. To do that, click on the "Add Existing" hyperlink to bring up the add file association dialog box. You can then choose to either associate a document stored in the SpiraTeam Documents repository or (in the case of SpiraPlan/SpiraTeam but not SpiraTest) from the linked source code repository. In either case you first select the appropriate folder, and then pick the document(s) from the file list on the right. In the case of a source code file association you can also add a comment.

# 5.10.4. History

In this mode, the main pane displays the list of changes that have been performed on the automation host artifact since its creation. The change history displays the date that each change was made, together with the fields that were changed, the old and new values and the person who made the change. This allows a complete audit trail to be maintained of all changes in the system. In addition, if you are logged in as a project administrator you can also click on the "Admin View" hyperlink to revert any unwanted changes.

# 6. Incident Tracking

This section outlines how the incident/defect tracking features of SpiraTeam® can be used to manage key project artifacts during the software development lifecycle. In addition to managing the defects raised during the execution of test cases in the test management module, the Incident Tracker is also a powerful risk/issue/bug tracking system in its own right. When coupled with the project dashboard (see section 3.4) it is a powerful tool for representing all the key risks and issues associated with a project in a single, graphical format.

Unlike a standalone bug/issue tracking tool however, you can trace the incidents/defects back to the test case and the underlying requirement that generated them, giving the project manager unprecedented power in analyzing the "in-process" quality of a system during its lifecycle. This power is clearly illustrated in the "Requirement Incident Count" pane in the Project Home dashboard (see section 3.4.4).

# 6.1. Incident List

When you click on the Tracking > Incidents global navigation link, you will initially be taken to the incidents list screen illustrated below:

|        | My Page                                             | Project Home      | Planning T       | esting Track | ing Reporting  |                  |             |          |           |
|--------|-----------------------------------------------------|-------------------|------------------|--------------|----------------|------------------|-------------|----------|-----------|
| cide   | nts   Tasks   Resources   Source Code               |                   |                  |              |                |                  |             | Role: P  | roject Ow |
| Nev    | w Incident 🗱 Delete 🛛 🗞 Refresh 🛛 🕞 🤅               | Copy 🔅 Tools - St | how/hide columns | T Filter     |                |                  |             |          |           |
| isplay | ying 16 - 30 out of 60 incident(s) for this project |                   |                  |              |                |                  |             |          |           |
| 1      | Incident Name ▲▼                                    | Type ▲▼           | Status ▲▼        | Priority △▼  | Detected By ▲▼ | Creation Date ▲▼ | Owner ▲▼    | ID AV    | Edit      |
|        |                                                     | - Any - 🔻         | - Any - 🔻        | - Any 🔻      | - Any 🔻        |                  | - Any 🔻     | IN       | ► Edit    |
| 23     | Ability to generate customized reports              | Enhancement       | Resolved         | 1 - Critical | Joe P Smith    | 25-Nov-2003      | Joe P Smith | IN000025 | + Edit    |
|        | Ability to associate multiple authors               | Enhancement       | Duplicate        | 1 - Critical | Fred Bloggs    | 25-Nov-2003      |             | IN000029 | + Edit    |
| 8      | Section 508 compliance                              | Issue             | Closed           | 1 - Critical | Fred Bloggs    | 2-Dec-2003       | Joe P Smith | IN000035 | + Edit    |
| 1      | Test Training Item                                  | Training          | Assigned         | 1 - Critical | Fred Bloggs    | 3-Dec-2003       | Fred Bloggs | IN000040 | ► Edit    |
|        | Test System Limitation                              | Limitation        | Open             | 1 - Critical | Fred Bloggs    | 4-Dec-2003       |             | IN000045 | • Edit    |
| 8      | Test System Limitation                              | Limitation        | Assigned         | 1 - Critical | Joe P Smith    | 4-Dec-2003       | Fred Bloggs | IN000046 | ► Edit    |
| 3      | Test System Limitation                              | Limitation        | Duplicate        | 1 - Critical | Joe P Smith    | 5-Dec-2003       | Fred Bloggs | IN000050 | ► Edit    |
|        | Test Change Request                                 | Change Request    | Closed           | 1 - Critical | Fred Bloggs    | 8-Dec-2003       | Joe P Smith | IN000055 | ► Edit    |
| 3      | Sample Risk 1                                       | Risk              | Open             | 1 - Critical | Fred Bloggs    | 10-Dec-2003      |             | IN000059 | ► Edit    |
| 8      | Configurable meta-data columns                      | Enhancement       | Resolved         | 2 - High     | Joe P Smith    | 25-Nov-2003      | Joe P Smith | IN000026 | ► Edit    |
| 3      | Integration of security with NTLM/PKI               | Enhancement       | Assigned         | 2 - High     | Joe P Smith    | 18-Nov-2003      | Joe P Smith | IN000022 | ► Edit    |
|        | Support for IBM DB2                                 | Enhancement       | Open             | 2 - High     | Fred Bloggs    | 17-Nov-2003      |             | IN000019 | ► Edit    |
| 0      | The homepage hangs whilst loading                   | Bug               | Not Reproducible | 2 - High     | Joe P Smith    | 15-Nov-2003      | Fred Bloggs | IN000016 | ► Edit    |
| 1      | Sugar And And And And And And And And And And       | Bug               | Resolved         | 2 - High     | Fred Bloggs    | 15-Nov-2003      | Fred Bloggs | IN000012 | ► Edit    |
| 1      | Editing the date on a book is clunky                | Bug               | Assigned         | 2 - High     | Joe P Smith    | 4-Nov-2003       | Fred Bloggs | IN000008 | ► Edit    |

The incident list screen displays all the incidents entered for the current project, in a filterable, sortable grid. The grid displays the incident number together with fields such as incident type (bug, issue, risk, etc.), status (new, open, etc.), priority, name, assigned owner, detection date, detector, closed date, etc. The choice of columns displayed is configurable per-user, per-project, giving extensive flexibility when it comes to viewing and searching incidents.

In addition, you can view a more detailed description of the incident (along with a resolution if any) by positioning the mouse pointer over the incident name hyperlink and waiting for the popup "tooltip" to appear. If you click on the incident name hyperlink, you will be taken to the incident details page described in section 6.2. Clicking on any of the pagination links at the bottom of the page will advance you to the next set of incidents in the list according to the applied filter and sort-order. There is also a drop-down-list at the bottom of the page which allows you to specify how many rows should be displayed in each page, helping accommodate different user preferences.

# 6.1.1. Sorting and Filtering

You can easily filter and sort the list of incidents as illustrated in the screen-shot below:

| 6            | ni                                                      | iraTeam                                 | elcome, Fred | Bloggs    | My Profile   Lo     | og Out   Library In | formation System | ×           |              |                     |           | Help?      |
|--------------|---------------------------------------------------------|-----------------------------------------|--------------|-----------|---------------------|---------------------|------------------|-------------|--------------|---------------------|-----------|------------|
| 5            |                                                         |                                         | Page         | Project I | Home Plan           | ning Test           | ing Tracki       | ing Report  | ing          |                     |           |            |
| Incid        | lent                                                    | s   <u>Tasks</u>                        |              |           |                     |                     |                  |             |              |                     | Role      | e: Manager |
| ∲ N          | ew Ir                                                   | ncident 🗱 Delete 🔹 🧞 Refresh 🛛          | - Copy       | Export    | Show/hide           | columns 💌           | Tilter           |             |              |                     |           |            |
| Displ        | isplaying 1 - 14 out of 14 incident(s) for this project |                                         |              |           |                     |                     |                  |             |              |                     |           |            |
| $\checkmark$ | 8                                                       | Incident Name 🔺 🔻                       | Type ▲▼      | <b>'</b>  | Status ▲▼           | Priority ▲▼         | Detected By ▲▼   | Owned By ▲▼ | Closed On ▲▼ | Operating System ▲▼ | Inc. # ▲▼ | Edit       |
|              |                                                         |                                         | Bug          | •         | Any 🔻               | Any 🔻               | Any 🔻            | Any 🔻       |              | Any 🔻               | IN        | ► Filter   |
|              |                                                         | Cannot add a new book to the system     | Bug          |           | Duplicate           |                     | Fred Bloggs      | Fred Bloggs |              |                     | IN000017  | ► Edit     |
|              |                                                         | Database not backing up correctly       | Bug          |           | Open                |                     | Joe P Smith      |             |              |                     | IN000004  | ► Edit     |
|              |                                                         | Cannot install system on Oracle 9i      | Bug          |           | Open                | 1 - Critical        | Fred Bloggs      |             |              |                     | IN000005  | ► Edit     |
|              | 0                                                       | Cannot add a new book to the system     | Bug          |           | Assigned            | 1 - Critical        | Joe P Smith      | Joe P Smith |              | Windows XP          | IN000007  | ► Edit     |
|              |                                                         | Validation on the edit book page        | Bug          |           | Resolved            | 1 - Critical        | Fred Bloggs      | Joe P Smith |              |                     | IN000011  | ► Edit     |
|              |                                                         | Session handling                        | Bug          |           | Closed              | 1 - Critical        | Joe P Smith      | Joe P Smith | 21-Nov-2003  |                     | IN000015  | ► Edit     |
|              |                                                         | The homepage hangs whilst loading       | Bug          |           | Not<br>Reproducible | 2 - High            | Joe P Smith      | Fred Bloggs |              |                     | IN000016  | ► Edit     |
|              |                                                         | Quote handling issues throughout        | Bug          |           | Resolved            | 2 - High            | Fred Bloggs      | Fred Bloggs |              |                     | IN000012  | ► Edit     |
|              | 0                                                       | Editing the date on a book is clunky    | Bug          |           | Assigned            | 2 - High            | Joe P Smith      | Fred Bloggs |              |                     | IN000008  | ► Edit     |
|              |                                                         | The book listing screen doesn't sort    | Bug          |           | Open                | 3 - Medium          | Joe P Smith      |             |              | Windows 2003        | IN000006  | ► Edit     |
|              |                                                         | Editing the date on an author is clunky | Bug          |           | Assigned            | 3 - Medium          | Joe P Smith      | Joe P Smith |              |                     | IN000009  | ► Edit     |
|              |                                                         | The tables get cutoff on low-res modes  | Bug          |           | Closed              | 3 - Medium          | Joe P Smith      | Joe P Smith | 20-Nov-2003  |                     | IN000013  | ► Edit     |
|              |                                                         | Permissions not updating when change    | d Bug        |           | Closed              | 4 - Low             | Joe P Smith      | Fred Bloggs | 21-Nov-2003  |                     | IN000014  | ► Edit     |
|              |                                                         | Doesn't let me add a new category       | Bug          |           | Resolved            | 4 - Low             | Fred Bloggs      | Fred Bloggs |              |                     | IN000010  | ► Edit     |
| Sho          | Show 15 🔻 rows per page 🔲 📽 of 1 🕨 🖃                    |                                         |              |           |                     |                     |                  |             |              |                     |           |            |

To filter the list by incident type, status, priority, owner or detector name, you simply choose an item from the appropriate drop-down list, and for the other fields, you enter a free-text phrase then click <Filter> or press the <ENTER> key to apply the different filters. Note that the name field is searched using a "LIKE" comparison, so that searching for "database" would include any item with the word database in the name. The other freetext fields need to be exact matches (e.g. dates, incident numbers). There are also several aggregate filters that are used to filter on multiple values at once (e.g. filtering status on (All Open) will return any incident that is in one of the open statuses – new, open, assigned, reopen).

To change the column that is sorted, or to change the direction of the current sort, simply click on the up/down arrow icon in the appropriate column. The currently sorted column is indicated by the larger, white arrow with the back-border. In the screen-shot above, we are filtering on type=bug and sorting by decreasing priority.

Clicking on Filter > Clear Filter removes any set filters and expands the incident list to display all incidents for the current project, and clicking on Filter > Save Filter allows you to save the filter to your 'My Page' for use in the future. The list of saved filters can also be retrieved by clicking Filter > Retrieve Filter.

#### 6.1.2. New Incident

Clicking on the <New Incident> button takes you to the new incident screen. This is essentially the same screen as the incident details screen shown in section 6.2 except that the <Update> button is replaced by an <Insert> button, and depending on how the workflow has been configured for your project, certain fields may be disabled. For more details on setting and up configuring workflow for your project, please refer to the *SpiraTest Administration Guide*.

#### 6.1.3. Delete

Clicking on the <Delete> button deletes the incidents whose check-boxes have been selected in the incident list.

# 6.1.4. Refresh

Clicking on the <Refresh> button simply reloads the list of incidents; this is useful when new incidents are being added by other users, and you want to make sure you have the most up-to-date list displayed.

# 6.1.5. Show / Hide Columns

This drop-down list allows you to change the fields that are displayed in the incident list as columns for the current project. To show a column that is not already displayed, simply select that column from the list of "Show..." column names and to hide an existing column, simply select that column from the list of "Hide..." column names. This is stored on a per-project basis, so you can have different display settings for each project that you are a member of. The fields can be any of the built-in fields or any of the custom properties set up by the project owner.

# 6.1.6. Edit

Each incident in the list has an <Edit> button display in its right-most column. When you click this button or just *double-click* on any of the cells in the row, you change the item from "View" mode to "Edit" mode. The various columns are made editable, and <Update> <Cancel> buttons are displayed in the last column:

| spiraTeam                                                                                                    | elcome, S | ystem Admin   | strator | My Profile   | Admini | stration   Lo             | g Out | Library Information | ion Syster | m 💌            |             |          |           | Help?             |
|----------------------------------------------------------------------------------------------------|-----------|---------------|---------|--------------|--------|---------------------------|-------|---------------------|------------|----------------|-------------|----------|-----------|-------------------|
| Му                                                                                                    | Page      | Project Ho    | me      | Planning     | 1      | Testing                   | Trac  | king                | Reportin   | g              |             |          |           |                   |
| Incidents   <u>Tasks</u>                                                                                                    |           |               |         |              |        |                           |       |                     |            |                |             |          | Role: Pro | oject Owner       |
| 🕂 New Incident 🗱 Delete 🛱 Refresh                                                                                                    | Copy      | Export Export | Sho     | w/hide colun | nns 👔  | <ul> <li>Filte</li> </ul> | ŗ     |                     |            |                |             |          |           |                   |
| Displaying 1 - 14 out of 14 incident(s) for this project                                                                                                    |           |               |         |              |        |                           |       |                     |            |                |             |          |           |                   |
| ✓ 🖲 Incident Name ▲▼                                                                                                    |           | Type ▲▼       |         | Status ▲▼    |        | Priority ▲                | '     | Detected By         |            | Detected On ▲▼ | Owned By A  | •        | Inc. # ▲▼ | Edit              |
|                                                                                                    |           | Bug           | •       | Any          | •      | Any                       | •     | Any                 | •          |                | Any         | •        | IN        | Filter            |
| Cannot add a new book to the system                                                                                                    |           | Bug           |         | Duplicate    |        |                           |       | Fred Bloggs         |            | 15-Nov-2003    | Fred Bloggs |          | IN000017  | ► Edit            |
| Database not backing up correctly                                                                                                    |           | Bug           |         | Open         |        |                           |       | Joe P Smith         |            | 2-Nov-2003     |             |          | IN000004  | ► Edit            |
| Cannot install system on Oracle 9i                                                                                                    |           | Bug           | ▼ =↓    | Open         | ▼ =1   | 1 - Critical              | ▼ =1  | Fred Bloggs         | V II       | 2-Nov-2003     | None        | ▼ =1     |           | Update     Cancel |
| Cannot add a new book to the system                                                                                                    |           | Bug           | •       | Assigned     | T      | 1 - Critical              | •     | Joe P Smith         | •          | 4-Nov-2003     | Joe P Smith | •        |           |                   |
| Validation on the edit book page                                                                                                    |           | Bug           |         | Resolved     |        | 1 - Critical              |       | Fred Bloggs         |            | 15-Nov-2003    | Joe P Smith |          | IN000011  | ► Edit            |
| Session handling                                                                                                    |           | Bug           |         | Closed       |        | 1 - Critical              |       | Joe P Smith         |            | 15-Nov-2003    | Joe P Smith |          | IN000015  | ► Edit            |
| The homepage hangs whilst loading                                                                                                    |           | Bug           |         | Not Reprodu  | ucible | 2 - High                  |       | Joe P Smith         |            | 15-Nov-2003    | Fred Bloggs |          | IN000016  | ► Edit            |
| Quote handling issues throughout                                                                                                    |           | Bug           |         | Resolved     |        | 2 - High                  |       | Fred Bloggs         |            | 15-Nov-2003    | Fred Bloggs |          | IN000012  | ► Edit            |
| Editing the date on a book is clunky                                                                                                    |           | Bug           |         | Assigned     |        | 2 - High                  |       | Joe P Smith         |            | 4-Nov-2003     | Fred Bloggs |          | IN000008  | ► Edit            |
| Image: Image: |           | Bug           |         | Open         |        | 3 - Medium                |       | Joe P Smith         |            | 2-Nov-2003     |             |          | IN000006  | ► Edit            |
| Editing the date on an author is clunky                                                                                                    |           | Bug           |         | Assigned     |        | 3 - Medium                |       | Joe P Smith         |            | 4-Nov-2003     | Joe P Smith |          | IN000009  | ► Edit            |
| The tables get cutoff on low-res modes                                                                                                    |           | Bug           |         | Closed       |        | 3 - Medium                |       | Joe P Smith         |            | 15-Nov-2003    | Joe P Smith |          | IN000013  | ► Edit            |
| Permissions not updating when change                                                                                                    | d         | Bug           |         | Closed       |        | 4 - Low                   |       | Joe P Smith         |            | 15-Nov-2003    | Fred Bloggs |          | IN000014  | ► Edit            |
| Doesn't let me add a new category                                                                                                    |           | Bug           |         | Resolved     |        | 4 - Low                   |       | Fred Bloggs         |            | 4-Nov-2003     | Fred Bloggs |          | IN000010  | ► Edit            |
| Show 15 Trows per page                                                                                                    |           |               |         |              |        |                           |       |                     |            |                | ⊨ ⊲ D       | isplayir | g page 1  | Sof 1 ⊫ ⊨         |

If you click <Edit> on more than one row, the <Update> and <Cancel> buttons are only displayed on the first row, and you can make changes to all the editable rows and then update the changes by clicking the one <Update> button. Also, if you want to make the same change to multiple rows (e.g. to change five incidents from "Resolved" status to "Closed"), you can click on the "fill" icon to the right of the editable item, which will propagate the new value to all editable items in the same column.

If you want to edit lots of items, first select their checkboxes and then click the [Edit] button on the same row as the Filters and it will switch all the selected items into edit mode.

When you have made your updates, you can either click <Update> to commit the changes, or <Cancel> to revert back to the original information. Alternatively, pressing the <ENTER> key will commit the changes and pressing the <ESCAPE> key will cancel the changes.

Note that in the case of incidents, you need to have Project Owner permissions for the project to make bulk changes using the <Edit> button as such changes can override the workflow business rules established.

# 6.1.7. Copying Incidents

To copy an incident or set of incidents, simply select the check-boxes of the incidents you want to copy and then click <Copy>. This will make a copy of the current incident with its name prefixed 'Copy of ....' to distinguish itself from the original. Any file attachments will also be copied along with the incident itself.

# 6.1.8. Exporting Incidents

To export an incident or set of incidents from the current project to another project in the system, all you need to do is select the check-boxes of the incident(s) you want to export and then click the Tools > Export icon. This will then bring up a list of possible destination projects:

|         |                                                    | e Project Hor | ne Planning Te                | esting Track       | ting Reporting |                  |             |          |           |
|---------|----------------------------------------------------|---------------|-------------------------------|--------------------|----------------|------------------|-------------|----------|-----------|
| nciden  | ts   Tasks   Resources   Source Code               |               |                               | 2010-102           |                |                  |             | Role: P  | roject Ow |
| New     | Incident 🗱 Delete 🛛 🗟 Refresh 🛛 🕒                  | Copy 🔅 Tools  | Show/hide columns             | T Filter           |                |                  |             |          |           |
| isplayi | ing 16 - 30 out of 60 incident(s) for this project | 1             | 26.2 10.000                   |                    |                |                  |             |          |           |
| 1       | Incident Name ▲▼                                   | Type ▲▼       | Export Items                  |                    | Detected By ▲▼ | Creation Date AV | Owner ▲▼    | ID AV    | Edit      |
|         |                                                    | - Any -       | Please select the project you | want to export to: | -Any-          |                  | - Any - 🔻   | IN       | ► Edit    |
| 23      | Ability to generate customized reports             | Enhanceme     | Sample Application One        |                    | Joe P Smith    | 25-Nov-2003      | Joe P Smith | IN000025 | + Edit    |
|         | Ability to associate multiple authors              | Enhanceme     |                               |                    | Fred Bloggs    | 25-Nov-2003      |             | IN000029 | ► Edit    |
| 6       | Section 508 compliance                             | Issue         |                               |                    | Fred Bloggs    | 2-Dec-2003       | Joe P Smith | IN000035 | ► Edit    |
|         | E Test Training Item                               | Training      | > [                           | xport   Cancel     | Fred Bloggs    | 3-Dec-2003       | Fred Bloggs | IN000040 | + Edit    |
| V       | Test System Limitation                             | Limitation    | Open                          | 1 - Critical       | Fred Bloggs    | 4-Dec-2003       |             | IN000045 | ► Edit    |
| 7       | Test System Limitation                             | Limitation    | Assigned                      | 1 - Critical       | Joe P Smith    | 4-Dec-2003       | Fred Bloggs | IN000046 | ► Edit    |
| 8       | Test System Limitation                             | Limitation    | Duplicate                     | 1 - Critical       | Joe P Smith    | 5-Dec-2003       | Fred Bloggs | IN000050 | ► Edit    |
|         | Test Change Request                                | Change Req    | uest Closed                   | 1 - Critical       | Fred Bloggs    | 8-Dec-2003       | Joe P Smith | IN000055 | ► Edit    |
| 8.      | Sample Risk 1                                      | Risk          | Open                          | 1 - Critical       | Fred Bloggs    | 10-Dec-2003      |             | IN000059 | ► Edit    |
|         | Configurable meta-data columns                     | Enhancemer    | t Resolved                    | 2 - High           | Joe P Smith    | 25-Nov-2003      | Joe P Smith | IN000026 | + Edit    |
|         | Integration of security with NTLM/PKI              | Enhancemer    | t Assigned                    | 2 - High           | Joe P Smith    | 18-Nov-2003      | Joe P Smith | IN000022 | ► Edit    |
| 8       | Support for IBM DB2                                | Enhancemen    | t Open                        | 2 - High           | Fred Bloggs    | 17-Nov-2003      |             | IN000019 | ► Edit    |
| 8       | The homepage hangs whilst loading                  | Bug           | Not Reproducible              | 2 - High           | Joe P Smith    | 15-Nov-2003      | Fred Bloggs | IN000016 | + Edit    |
| 8       | Quote handling issues throughout                   | Bug           | Resolved                      | 2 - High           | Fred Bloggs    | 15-Nov-2003      | Fred Bloggs | IN000012 | ► Edit    |
|         | Editing the date on a book is clunky               | Bug           | Assigned                      | 2 - High           | Joe P Smith    | 4-Nov-2003       | Fred Bloggs | IN000008 | ► Edit    |

Once you have chosen the destination project and clicked the <Export> button, the incidents will be exported from the current project to the destination project. Any file attachments will also be copied to the destination project along with the incidents.

#### 6.1.9. Creating Requirement from Incidents

Sometimes you may have a situation where an enhancement has been logged in the incident tracker and now that it has been approved, it needs to be converted into a formal requirement so that test cases and tasks can be generated from it. To aid this process, there is a shortcut that allows you to create new requirement from selected incidents and have it be automatically added to the requirements list. When that is performed an association is automatically added that links this new requirement to the original incident.

To activate this feature, select the checkboxes of the incidents you want to convert and then click Tools > Convert Into Requirements.

#### 6.1.10. Printing Items

To quickly print a single incident or list of incidents you can select the items' checkboxes and then click Tools > Print Items. This will display a popup window containing a printable version of the selected items.

# 6.2. Incident Details

When you click on an incident item in the incident list, or click the <New Incident> button (as described in section 6.1), you are taken to the incident details page illustrated below:

| spiraTeam                                                                      | Welcome, Fred Bloggs | Library Information System                                                                                                    | ▼   <u>My Profile</u>  | Administration   Log Out     | search 🥱                           |                 |
|--------------------------------------------------------------------------------|----------------------|----------------------------------------------------------------------------------------------------|------------------------|------------------------------|------------------------------------|-----------------|
| spirarcain                                                                     | My Page Pro          | oject Home Plan                                                                                                    | ning Testing           | Tracking                     | Reporting                          |                 |
| Incidents > Incident Details   Tasks                                           | Resources   Source   | <u>Code</u>                                                                                                    |                        |                              |                                    |                 |
| Workflow Operations                                                            | 💾 <u>Save</u> 🛛 🕁 Co | py 🗞 <u>Refresh</u>                                                                                                    | ☆ <u>Delete</u> IN 7   | ► Find                       | 🔓 Print 🛛 🖂 Email 🛛 😭 S            | <u>ubscribe</u> |
| > <u>Resolve Incident</u>                                                      | Incident Name        | : 🖺 Cannot add a i                                                                                                    | new book to the s      | ystem [IN:000007]            |                                    |                 |
| > Unable to Reproduce<br>> Duplicate Incident                                  | Name*:               | Cannot add a new b                                                                                                    | ook to the system      |                              |                                    |                 |
|                                                                                | Status*:             | > Assigned                                                                                                    |                        | Detected By*:                | Joe P Smith                        | ▼               |
| << Back to Incident List                                                       | Type*:               | Bug                                                                                                    | ▼                      | Detected Release:            | 1.0.0.0 - Library System Release 1 | ▼               |
| Display: Current Filter                                                        | Priority*:           | 1 - Critical                                                                                                    | •                      | Resolved Release:            | 1.0.1.0 - Library System Release 1 | SP1 🔻 🔿         |
| Cannot log into the application Not able to add new author                     | Severity:            | 3 - Medium                                                                                                    | ▼                      | Verified Release:            | 1.0.2.0 - Library System Release 1 | SP2 🔻 🏵         |
| Clicking on link throws fatal error                                            | Owner*:              | Fred Bloggs                                                                                                    | ▼                      | Fixed Build:                 | None 🔻                             |                 |
| Database not backing up correctly                                              | Creation Date:       | 11/4/2003 12:00:00 A                                                                                                    | M                      | Last Updated:                | 12/20/2011 11:46:59 AM             |                 |
| Cannot install system on Oracle 9i                                             | Description*:        |                                                                                                    |                        |                              |                                    |                 |
| The book listing screen doesn't sort                                           | Font                 | The second second se | ▼ B <i>I</i> <u>U</u>  | 画画画 目目保健                     | Ta 🗞   — ∞ 🔟 🗔 🖒 💆                 |                 |
| Cannot add a new book to the sys                                               | When I click on th   | ne button to add a book                                                                                                    | , enter the new inform | nation and click submit, I g | et a subscript out of range error  |                 |
| Editing the date on a book is clunky<br>Editing the date on an author is clunk |                      |                                                                                                    |                        | -                            |                                    |                 |
| Doesn't let me add a new category                                              |                      |                                                                                                    |                        |                              |                                    |                 |
| Validation on the edit book page                                               |                      |                                                                                                    |                        |                              |                                    |                 |
| Quote handling issues throughout                                               |                      |                                                                                                    |                        |                              |                                    |                 |
| The tables get cutoff on low-res mode                                          |                      |                                                                                                    |                        |                              |                                    |                 |
| Permissions not updating when chan                                             |                      | Schedule *                                                                                                    | Custom Props *         | Attachments *                | History * Association              | s *             |

This page is made up of three areas; the left pane is the navigation window where you can quickly jump to other incidents as well as execute workflow transitions (see below), the upper part of the right pane contains the incident detailed information itself, and the bottom part of the right pane displays different information associated with the incident.

The navigation pane consists of a link that will take you back to the incidents list, as well as a list of the peer incidents to the one selected. This latter list is useful as a navigation shortcut; you can quickly view the peer incidents by clicking on the navigation links without having to first return to the incidents list page. The navigation list can be switched between four different modes:

- The list of incidents matching the current filter
- The list of all incidents, irrespective of the current filter
- The list of incidents assigned to the current user
- The list of incidents detected/found by the current user

In addition to the left hand navigation, you can enter a specific incident number in the text-box in the toolbar and click the <Find> button. In the same toolbar, there is also a shortcut for creating a new incident without having to first return to the incident list page. In addition, the lower section of the incident details page can be switched been four different views: "Comments", "Schedule", "Custom Properties", "Attachments", "History", and "Associations". These are described later.

#### 6.2.1. Editing an Existing Incident

If you are editing an existing incident, the fields that are available and the fields that are required will depend on your stage in the incident workflow. For example an open incident might not require a "Resolved Version" whereas a resolved incident could well do. The types of change allowed and the email notifications that are sent will depend on how your project administrator has setup the system for you. Administrators should refer to the *SpiraTeam Administration Guide* for details on configuring the incident workflows to meet their needs.

Depending on the user's role and whether they are listed as the owner or detector of the incident or not, displayed in the left hand side of the page, above the navigation list is a set of allowed workflow operations:

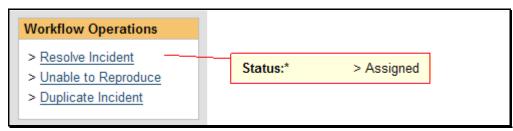

These workflow transitions allow the user to move the incident from one status to another. For example when the incident is in the Assigned status, you will be given the options to:

- > Resolve the Incident changes status to "Resolved"
- > Unable to Reproduce changes the status to "Not Reproducible"
- > Duplicate Incident changes the status to "Duplicate"

After changing the status of the incident by clicking on the workflow link, you can then fill in the additional fields that are now enabled and/or required. Once you've made the changes to the appropriate incident fields, you can either click <Save>, <Save and Close>, or <Save and New> to commit the changes or <Refresh> to discard the changes and reload the incident from the database. In addition you can print the current incident by clicking <Print>, which will display a printable version of the page in a separate window.

#### 6.2.2. Inserting a New Incident

If you are creating a new incident, the fields that are available and the fields that are required will depend on how your project has been for configured. For example, some projects may require that all incidents be started with Status=New and Type=Incident, others may allow you to specify the incident type. The types of change allowed will depend on how your project administrator has setup the system for you. Administrators should refer to the *SpiraTeam Administration Guide* for details on configuring the incident workflows to meet their needs.

Once you've filled out the appropriate incident fields, you can either click <Save>, <Save and Close> or <Save and New> to commit the new item or click on the "Back to Incident List" to discard the insertion and return back to the incident list.

#### 6.2.3. Comments

In this mode, the lower section of the screen displays a threaded list of resolutions that have been logged against this incident:

| Comments *                                                     | Schedule *             | Custom Props *         | Attachments           | History                    | Associations |  |  |  |  |  |
|----------------------------------------------------------------|------------------------|------------------------|-----------------------|----------------------------|--------------|--|--|--|--|--|
| To add a new comn                                              | nent to this requireme | ent, please enter it b | elow and click the [S | ave] button:*              |              |  |  |  |  |  |
| Font 🔻                                                         | Size 🔻                 | B / ∐  ≣≣              | <b>ॾ</b> ╡┋═┇═┇╔┇╔    | T <sub>2</sub> 🗞   — 🗠 🖾 🗖 | <>☑          |  |  |  |  |  |
|                                                                |                        |                        |                       |                            |              |  |  |  |  |  |
|                                                                |                        |                        |                       |                            |              |  |  |  |  |  |
|                                                                |                        |                        |                       |                            |              |  |  |  |  |  |
| *                                                              |                        |                        |                       |                            |              |  |  |  |  |  |
| Existing Com                                                   | nents                  |                        |                       |                            |              |  |  |  |  |  |
| Joe P Smith                                                    | (21-Nov-2003)          |                        |                       |                            |              |  |  |  |  |  |
| Exception                                                      | code retested and erro | r no longer occurs     |                       |                            |              |  |  |  |  |  |
| Fred Bloggs                                                    | (20-Nov-2003)          |                        |                       |                            |              |  |  |  |  |  |
| There was an erroneous exception throw in the module - removed |                        |                        |                       |                            |              |  |  |  |  |  |

You can expand or collapse the list of existing resolutions by clicking the appropriate expand or collapse icon. To add a new resolution to an incident, all you need to do is enter the new resolution / comment in the text box above the list and then click <Save>. Your resolution will now be added to the existing items in the list.

# 6.2.4. Schedule

In this mode, the main pane displays the general schedule and completion status of the specific incident. You can enter/edit the start-date, closed-date (i.e. the due-date), estimate, actual and remaining effort. From these values, the system will display the calculated percent completion, progress indicator and projected final effort.

| Comments          | Schedule * | Custom Props * | Attachments * | History *  | Associations * |  |
|-------------------|------------|----------------|---------------|------------|----------------|--|
| Start Date:*      | 11/6/2003  |                | Closed On     |            |                |  |
| Progress:*        |            | (0%)           | Estimated     | I Effort:* | 0.3 hours      |  |
| Projected Effort: | 0.3 hours  |                | Actual Effe   | ort:       | hours          |  |
|                   |            |                | Remaining     | Effort:    | 0.3 hours      |  |

# 6.2.5. Custom Properties

In this mode, the main pane displays any custom properties that the project owner has defined for incidents. To learn more about how to setup and configure custom properties for a project, please refer to the *SpiraTest Administration Guide*. Assuming that custom properties have been defined for your project, you will see a list of optional parameters that can be set on the incident. These can be either freetext or drop-down-lists. In the example below, you can enter Notes, and/or the Operating System that the incident was observed on.

| Resolution               | Schedule *              | Custom Props * | Attachments * | History * | Associations * |  |
|--------------------------|-------------------------|----------------|---------------|-----------|----------------|--|
| The following are the cu | ustom properties of thi | s artifact:    |               |           |                |  |
| Notes:                   | May be an array bo      | ounds issue    |               |           |                |  |
| Operating System:        | Windows XP              |                |               | V         | ]              |  |

Once you are satisfied with the values for the custom properties, simply click [Save], [Save and New] or [Save and Close] to commit the changes.

#### 6.2.6. Attachments

In this mode, the lower section of the screen displays the list of documents, screenshots or web links (URLs) that have been "attached" to the incident. The documents can be in any format, though SpiraTeam® will only display the icon for certain known types.

| 0           | Comments     | Schedule *                   | Custom Props *         | Attachments *                  | History               | Associations * |             | _                 |            |
|-------------|--------------|------------------------------|------------------------|--------------------------------|-----------------------|----------------|-------------|-------------------|------------|
| > <u>Ad</u> | ld New   Add | Existing   <u>Remove</u>   ! | Refresh   Apply Filter | r   <u>Clear Filter</u>   🔲 Ir | nclude Source Code Do | cuments        |             |                   |            |
| ~           | Document Na  | ame ▲▼                       | Type ▲▼                | Size ▲▼                        | Edite                 | ed By ▲▼ E     | dited On ▲▼ | Author ▲▼         | ID ▲▼      |
|             |              |                              | Any                    | ▼                              | Any                   | /- 🔻           |             | Any 🔻 🔻           | DC         |
|             | Bug Stack    | Trace.txt                    | Stack Trace            | 1 KB                           | Joe F                 | P Smith 4      | -May-2006   | Joe P Smith       | DC000010   |
|             | Error Logo   | ung-in Screen-shot.git       | Screen Shot            | 48 KB                          | Fred                  | Bloggs 2       | 4-Apr-2006  | Fred Bloggs       | DC000003   |
|             | 15 🔻 rows    |                              |                        |                                |                       |                | - IN -      | Displaying page 1 | S of 1 ► ► |

The attachment list includes the filename that was originally uploaded together with the file-size (in KB), name of the person who attached it and the date uploaded. In addition, if you position the pointer over the filename and hold it there for a few seconds, a detailed description is displayed as a tooltip.

To actually view the document, simply click on the filename hyperlink and a new web browser window will open. Depending on the type of file, this window will either display the document or prompt you for a place to save it on your local computer. To remove an existing attachment from an incident, simply click the <Remove> button and the attachment will be removed from the list.

If you are using SpiraPlan or SpiraTeam (but not SpiraTest) you can also choose to include file attachments stored in a linked version control system (e.g. Subversion, CVS, Perforce, etc.) by selecting the "Include Source Code Documents" option.

To attach a new document or web link to the incident, you need to click on the "Add New" hyperlink to open the "Add Attachment" dialog box. There are three different types of item that can be attached to an incident:

- To upload a file, choose "File" as the type and then click the Browse button and select the file from your local computer, optionally enter a detailed description then click the <Upload> button. The document will be copied from your computer and attached to the artifact.
- To attach a web-link (URL) to the artifact, you need to choose "URL" as the type and then enter the fully qualified URL (e.g. <u>http://mywebsite.com?Document=1</u>), an optional description and then click the <Upload> button to attach the web-link.
- To attach a screenshot to the artifact, you need to choose "Screenshot" as the type and then copy the image to your computer's clipboard (e.g. on Windows computers, the PRINT SCREEN button captures the current page and adds to the clipboard). Once the image is in the clipboard, click on the "Paste image from clipboard" hyperlink and the item will appear in the preview window. You can then fill in the other fields and click <Upload> to attach the image.

Note: If you are using a non-Windows® computer (e.g. Macintosh®) that doesn't put file extensions on filenames (e.g. .xls for an Excel sheet) automatically, then you will need to manually add the file extension to the filename before uploading if you want it to be displayed with the correct icon in the attachment list.

You can also associate an existing document (that's already stored in SpiraTeam) with the incident. To do that, click on the "Add Existing" hyperlink to bring up the add file association dialog box. You can then choose to either associate a document stored in the SpiraTeam Documents repository or (in the case of SpiraPlan/SpiraTeam but not SpiraTest) from the linked source code repository. In either case you first select the appropriate folder, and then pick the document(s) from the file list on the right. In the case of a source code file association you can also add a comment.

# 6.2.7. History

In this mode, the main pane displays the list of changes that have been performed on the incident artifact since its creation. An example incident change history is depicted below:

|            | Comments       | Schedule *            | Custom Props * | * Attachments * | History *    | Associations * |                |                   |
|------------|----------------|-----------------------|----------------|-----------------|--------------|----------------|----------------|-------------------|
| > <u>R</u> | efresh   Apply | Filter   Clear Filter |                |                 |              |                |                |                   |
| ~          | Change ID 🔺    | Change                | e Date ▲▼ Fiel | ld Name ▲▼      | Old Value ▲▼ | New Value ▲▼   | Changed By ▲▼  | Change Type ▲▼    |
|            |                |                       |                |                 |              |                | Any 🔻          | Any 🔻             |
|            | 17             | 2-Jun-2               | 011 Ow         | ner             | Joe P Smith  | Fred Bloggs    | Fred Bloggs    | Modified          |
|            | 17             | 2-Jun-2               | 011 % 0        | Complete        | 25           | 0              | Fred Bloggs    | Modified          |
|            | 17             | 2-Jun-2               | 011 Est        | . Effort        | 20           | 18             | Fred Bloggs    | Modified          |
|            | 17             | 2-Jun-2               | 011 Pro        | jected Effort   | 20           | 18             | Fred Bloggs    | Modified          |
|            | 17             | 2-Jun-2               | 011 Rer        | maining Effort  | 15           | 18             | Fred Bloggs    | Modified          |
|            | 13             | 2-May-2               | 2006 Sta       | tus             | Open         | Assigned       | Fred Bloggs    | Modified          |
|            | 8              | 5-Mar-2               | 2005 Sta       | tus             | New          | Open           | Fred Bloggs    | Modified          |
|            | 6              | 4-Mar-2               | 2005 Typ       | e               | Incident     | Bug            | Joe P Smith    | Modified          |
| Show       | v 15 🔻 rows    | per page              |                |                 |              |                | 🛯 🖛 Displaying | page 1 🗳 of 1 🕨 🛤 |

The change history displays the date that each change was made, together with the fields that were changed, the old and new values and the person who made the change. This allows a complete audit trail to be maintained of all changes in the system.

#### 6.2.8. Associations

In this mode, the main pane displays a list of any requirements, test runs, test steps or other incidents that are associated with this incident:

| > <u>AC</u>  | <u>10   Delete   Rel</u> | fresh   Apply Filter   C | lear Fliters  | Include Source ( | Jode Revisions |               |                                           |               |           |
|--------------|--------------------------|--------------------------|---------------|------------------|----------------|---------------|-------------------------------------------|---------------|-----------|
| $\checkmark$ | Artifact Name            | <b>▲</b> ▼               |               | Artifact Type ▲▼ | Created On ▲▼  | Created By ▲▼ | Comment AV                                | Artifact # ▲▼ | Edit      |
|              |                          |                          |               | Any 🔻            |                | Any 🔻         |                                           |               | ► Filter  |
|              | Ability to ass           | sociate books with diffe | rent editions | Requirement      | 19-Mar-2004    | Joe P Smith   |                                           | RQ000009      | ► Edit    |
|              | Ability to cre           | ate new book (Step 2)    |               | Test Step        | 19-Mar-2004    | Fred Bloggs   | This incident is related to the test step | TS000002      | ► Edit    |
|              | The book list            | ting screen doesn't sort |               | Incident         | 17-Mar-2004    | Joe P Smith   |                                           | IN000006      | ► Edit    |
|              | Ability to cre           | ate new book             |               | Test Run         | 1-Dec-2003     | Joe P Smith   | Test Run: Ability to create<br>new book   | TR000001      |           |
|              | Ability to add           | d new books to the sys   | <u>tem</u>    | Requirement      | 1-Dec-2003     | Fred Bloggs   | Test Run: Ability to create<br>new book   | RQ000004      |           |
| Show         | / 15 🔻 rows pe           | er page                  |               |                  |                |               | 🛏 🖛 Displa                                | iying page 1  | ⊊of 1 ► I |

The incidents in this list are ones that a user has decided are relevant to the current one and has created a direct link between them. In the case of requirements and test cases, the association can be either due to the creator of an incident directly linking the incident to the requirement or test step, or it can be the result of a tester executing a test-run and creating an incident during the test run. In this latter case, the check-box to the left of the association will be unavailable as the link is not editable.

Each association is displayed with the type of artifact (requirement, test step, test run, incident), the name of the artifact being linked-to, the name of the person who created the association, and a comment that describes why the association was made. In the case of an indirect association due to a test run, the comment will contain the name of the test run.

In addition, when using SpiraPlan or SpiraTeam, you can select the checkbox marked "Include Source Code Revisions" and the system will also scan the source code repository for any revisions that are linked to this artifact. Since that can take be slower than accessing SpiraTeam, it is provided as an option that you can enable and disable:

| > <u>A</u> | dd   Delete   Re | efresh   Apply Filter   ( | Clear Filters  | Include     | Source ( | Code Revisio | ons          |             |     |                                                    |               |          |
|------------|------------------|---------------------------|----------------|-------------|----------|--------------|--------------|-------------|-----|----------------------------------------------------|---------------|----------|
| ✓          | Artifact Name    | ▲▼                        |                | Artifact Ty | pe ▲▼    | Created C    | n <b>▲</b> ▼ | Created By  | • • | Comment AV                                         | Artifact # ▲▼ | Edit     |
|            |                  |                           |                | Any         | ▼        |              |              | Any         | ▼   |                                                    |               | ► Filter |
|            | 🖄 <u>rev0005</u> |                           |                | Revision    |          | 16-Jan-201   | 10           | Fred Bloggs |     | The artifact was changed in this version to fix th | -             |          |
|            | A rev0003        |                           |                | Revision    |          | 16-Jan-201   | 10           | Fred Bloggs |     | The artifact was changed in this version to fix th | -             |          |
|            | Ability to as    | sociate books with diffe  | erent editions | Requireme   | nt       | 19-Mar-20    | 04           | Joe P Smith |     |                                                    | RQ000009      | ► Edit   |
|            | Ability to cre   | eate new book (Step 2)    |                | Test Step   |          | 19-Mar-20    | 04           | Fred Bloggs |     | This incident is related to<br>the test step       | TS000002      | ► Edit   |
|            | The book lis     | sting screen doesn't sor  | t              | Incident    |          | 17-Mar-20    | 04           | Joe P Smith |     |                                                    | IN000006      | ► Edit   |
|            | N:h              | eate new book             |                | Test Run    |          | 1-Dec-200    | 3            | Joe P Smith |     | Test Run: Ability to create<br>new book            | TR000001      |          |
|            | Ability to ad    | ld new books to the sys   | stem           | Requireme   | nt       | 1-Dec-200    | 3            | Fred Bloggs |     | Test Run: Ability to create<br>new book            | RQ000004      |          |
| Sho        | w 15 🔻 rows p    | er page                   |                |             |          |              |              |             |     | 🔳 🚽 Displa                                         | ving page 1   | sof1⊳    |

You can perform the following actions on an association from this screen:

- Delete removes the selected association to the other artifact. This will only delete the association, not the linked artifact itself.
- Refresh updates the list of associations from the server, useful if other people are adding associations to this incident at the same time.
- > Apply Filter Applies the entries in the filter boxes to the list of associations
- > Clear Filters Clears the current filter, so that all associations for the current incident are shown.
- Edit Clicking the [Edit] button to the right of the associations allows you to edit the comment field inline directly on this screen.

To create a new association, simply click the <Add> hyperlink which will display the "Add New Association" popup dialog box:

| Add New Association           |                                  |          |              | ×                            |
|-------------------------------|----------------------------------|----------|--------------|------------------------------|
| Please choose the type of art | tifact that you want to add      | an asso  | ociation to: |                              |
| OIncident ORequirement        | <ul> <li>Test Step</li> </ul>    |          |              |                              |
| Please choose the artifact t  | that you want to add an as       | sociatio | on to:       |                              |
| (a) Enter Artifact ID: T      | s                                |          |              |                              |
| (b) Choose from list:         | ✓ Test Case                      |          | ✓ Test Step  |                              |
|                               | □ □ Functional Tests     □       | ^        | 🔲 🕲 Step 1   | <u>^</u>                     |
| -                             | Ability to                       |          | 🔽 👫 Step 2   | =                            |
| -                             | create new book                  |          | 🔲 🖺 Step 3   |                              |
|                               | Ability to edit<br>existing book | ~        | 🔲 🖺 Step 4   | ~                            |
| p Comment: a                  | a comment                        |          |              | ~                            |
|                               |                                  |          |              | > <u>Add</u>   <u>Cancel</u> |
| opirarcan vz.s. r (bota)      |                                  |          |              |                              |

Once you have selected the appropriate artifact type, you will then be able to choose the specific artifact you want to link to. In all cases, you can choose the item from a scrolling selection box, or you can either enter the ID of the artifact directly (if known). In either case you can also add a comment that explains the rationale for the association. If you're adding an association to a test step, then there are actually *two* selection boxes, one to choose the overall test case and the other to choose the specific test step.

#### 6.2.9. Creating a Requirement from an Incident

Sometimes you may have a situation where an enhancement has been logged in the incident tracker and now that it has been approved, it needs to be converted into a formal requirement so that test cases and tasks can be generated from it. To aid this process, there is a shortcut link on the Associations tab that allows you to create a new requirement from the current incident and have it be automatically added to the requirements list. When that is performed an association is automatically added that links this new requirement to the original incident.

# 6.2.10. Emailing the Incident

Using the <Email> button on the toolbar, you can send an email containing details of the incident to an email address or another user on the system:

| Email this artifact | to:                                                   | 2             | × |
|---------------------|-------------------------------------------------------|---------------|---|
| Project User:       | Fred Bloggs  Select a user in the project to send to. |               |   |
| © Email Addresses:  |                                                       |               |   |
| Message Subject:    | Leave blank for default.                              |               |   |
|                     |                                                       | Send   Cancel |   |
|                     |                                                       |               |   |

You can specify the subject line for the email, and either a list of email addresses, separated by semicolons, or an existing project user .The content of the email body is specified by the email template configured in the Administration > Notification Templates screen.

# 7. Release Management

This section outlines how to use the Release Management features of SpiraTeam® to manage different versions of the system being tested in a particular project. This is an optional feature of the system, and you can manage the testing for a project successfully without tracking individual releases. Typically when you develop a system, it is important to ensure that features introduced in successive versions do not impair existing functionality - this is known as *regression testing*.

In such situations, you will want to be able to execute the same set of test scripts against multiple versions of the system and be able to track failures by version. A feature that works correctly in version 1.0 may fail in version 1.1, and the maintenance team may be testing the existing lifecycle of v1.0 in parallel with the development team testing v1.1. Therefore by developing a master set of releases/versions in the Release Management module, you can have the different testing teams correctly assign their testing actions to the appropriate version.

There are two types of release artifact in SpiraTeam® - major project releases that are displayed with the blue release icon and represent major versions of the system, and release Iterations (aka builds) that are displayed with a yellow icon and represent intermediate builds/iterations of the system. *Note: Iterations can be contained within a Release, but not the other way round.* 

The main differences between releases and iterations are as follows:

- Releases are independent versions of the system being tested and as such, you can map a requirement directly to a release, indicating the release of the system that the requirement will be fulfilled in.
- When you report on a release (e.g. on the project home or in one of the reports) any child iterations are automatically taken into account, and test runs and incidents that are related to the child iterations will get included in the release reports. Child releases on the other hand are not aggregated up into the parent release.

# 7.1. Release List

When you click on the Planning > Releases global navigation link, you will initially be taken to the release list screen illustrated below:

| _     | N                                                         | ly Page Proj    | ect Home Plann | ng Testing    | Tracking        | g Reportin  | 9           |             |            |          | _      |
|-------|-----------------------------------------------------------|-----------------|----------------|---------------|-----------------|-------------|-------------|-------------|------------|----------|--------|
| equir | <u>ements</u>   Releases   <u>Iterations</u>   <u>Pla</u> | inning Board    |                |               |                 |             |             |             |            | Role     | : Mana |
| h Ins | ert 🗱 Delete 🔷 Indent 💠 Out                               | dent - Show Lev | el V Refresh   | Edit 🔅 I      | ools - Showhide | oolumns -   | Filter      |             |            |          |        |
| 1     | Release Name                                              | Version #       | Test Coverage  | Task Progress | Start Date      | End Date    | Plan Effort | Task Effort | Iteration? | ID       | Edi    |
|       |                                                           |                 | - Any 🔻        | Any 🔻         |                 |             |             |             | - Any - 🔻  | RL       | ► Edi  |
|       | E Library System Release 1                                | 1.0.0.0         |                |               | 1-Mar-2004      | 12-Mar-2004 | 216.0h      | 94.0h       | No         | RL000001 | ► Edi  |
| -     | 🖻 🛅 Library System Release 1 SP1                          | 1.0.1.0         |                | No Tasks      | 13-Mar-2004     | 30-Mar-2004 | 176.0h      | 0.3h        | No         | RL000002 | + Edi  |
| 63    | teration 001                                              | 1.0.1.0.0001    | No Tests       | No Tasks      | 13-Mar-2004     | 20-Mar-2004 | 80.0h       |             | Yes        | RL000011 | ► Ed   |
|       | teration 002                                              | 1.0.1.0.0002    | No Tests       | No Tasks      | 21-Mar-2004     | 24-Mar-2004 | 48.0h       |             | Yes        | RL000012 | ► Ed   |
|       | teration 003                                              | 1.0.1.0.0003    | No Tests       | No Tasks      | 25-Mar-2004     | 30-Mar-2004 | 64.0h       |             | Yes        | RL000013 | • Ed   |
| 23    | 🖻 🛅 Library System Release 1 SP2                          | 1.0.2.0         |                | No Tasks      | 1-Apr-2004      | 30-Apr-2004 | 352.0h      |             | No         | RL000003 | • Ed   |
|       | teration 001                                              | 1.0.2.0.0001    | No Tests       | No Tasks      | 1-Apr-2004      | 10-Apr-2004 | 112.0h      |             | Yes        | RL000014 | ► Ed   |
| 3     | teration 002                                              | 1.0.2.0.0002    | No Tests       | No Tasks      | 11-Apr-2004     | 20-Apr-2004 | 112.0h      |             | Yes        | RL000015 | ► Ed   |
| -     | 1teration 003                                             | 1.0.2.0.0003    | No Tests       | No Tasks      | 21-Apr-2004     | 30-Apr-2004 | 128.0h      |             | Yes        | RL000016 | ► Ed   |
|       | teration 001                                              | 1.0.0.00001     | No Tests       |               | 1-Mar-2004      | 4-Mar-2004  | 96.0h       | 32.0h       | Yes        | RL000008 | ► Edi  |
| 8     | El Iteration 002                                          | 1.0.0.0.0002    | No Tests       |               | 5-Mar-2004      | 8-Mar-2004  | 24.0h       | 32.0h       | Yes        | RL000009 | ► Ed   |
|       | Literation 003                                            | 1.0.0.00003     | No Tests       |               | 9-Mar-2004      | 12-Mar-2004 | 72.0h       | 30.0h       | Yes        | RL000010 | ► Ed   |
| 8     | 🗉 🛅 Library System Release 1.1                            | 1.1.0.0         |                |               | 15-Oct-2004     | 27-Oct-2004 | 168.0h      | 86.0h       | No         | RL000004 | ► Ed   |
| 8     | Library System Release 2005                               | 1.2.0.0         |                |               | 1-Apr-2005      | 2-Apr-2005  | 16.0h       | 10.0h       | No         | RL000006 | ► Edi  |

The release list will contain all the releases and iterations associated with current project. When you create a new project, this list will initially be empty, and you will have to use the <Insert> button to start

adding releases and iterations to the project. The hierarchical organization of releases in the list is configurable, so you can organize the various releases in the way that makes most sense for a particular project. Typically you have the major releases as the top-level items, with sub-releases, builds and iterations as the lower-level items.

All of the releases in the list have a release-name, together with the assigned version number for that release, the start-date and end-date for the release, the number of estimated project personnel working on that release, the planned effort for the release, the total effort currently scheduled (as tasks), the available effort for new tasking, the release id, and a set of custom properties defined by the project owner.

For those releases that have test cases mapped against them, the execution status of the various test cases associated with the release is displayed in aggregate for each item as a graphical bar diagram. If you position the mouse over the execution status indicator you will see the detailed execution information displayed as a tooltip.

For those releases that have at least one requirement task associated with them, they will display a block graph that illustrates the relative numbers of task that are on-schedule (green), late-starting (yellow), late-finishing (red) or just not-started (grey). These values are weighted by the effort of the task, so that larger, more complex tasks will be change the graph more than the smaller tasks. To determine the exact task progress information, position the mouse pointer over the bar-chart and the number of associated tasks, along with the details of how many are in each status will be displayed as a "tooltip".

Clicking on a release's hyperlink will take you to the release details page for the item in question (see section 7.2).

# 7.1.1. Filtering

You can easily filter the list of releases as illustrated in the screen-shot below:

| <u> </u> | N                                           | /ly Page  | Project Home | Planning Tes      | sting Tra   | cking Re         | porting     |             |               |            |                           |
|----------|---------------------------------------------|-----------|--------------|-------------------|-------------|------------------|-------------|-------------|---------------|------------|---------------------------|
| equire   | <u>ments</u>   Releases   <u>Iterations</u> |           |              |                   |             |                  |             |             |               | Role: Proj | ect Owr                   |
| nse      | t 🗱 Delete 💠 Indent 💠 Outd                  | ent Show  | v Level 💌 🦻  | Refresh Provident | Export      | Show/hide columr | ns 💌 🍸      | Filter      |               |            |                           |
| ✓ 0      | Release Name                                | Version # | Test Status  | Task Progress     | Start Date  | End Date         | Plan Effort | Task Effort | Iteration?    | Release Id | Edit                      |
|          |                                             |           | Any 🔻        | Any 🔻             |             |                  |             |             | No 🔻          | RL         | <ul> <li>Filte</li> </ul> |
|          | 🖻 🛅 Library System Release 1                | 1.0.0.0   |              |                   | 1-Mar-2004  | 12-Mar-2004      | 216.0h      | 94.0h       | No            | RL000001   | ► Edit                    |
|          | 🗉 🛅 Library System Release 1 SP1            | 1.0.1.0   |              | No Tasks          | 13-Mar-2004 | 30-Mar-2004      | 176.0h      |             | No            | RL000002   | ► Edit                    |
|          | 🗉 🛅 Library System Release 1 SP2            | 1.0.2.0   |              | No Tasks          | 1-Apr-2004  | 30-Apr-2004      | 352.0h      |             | No            | RL000003   | ► Edit                    |
|          | 🖃 🛅 Library System Release 1.1              | 1.1.0.0   |              |                   | 15-Oct-2004 | 27-Oct-2004      | 168.0h      | 86.0h       | No            | RL000004   | ► Edit                    |
|          | Library System Release 1.1 SP1              | 1.1.1.0   |              | No Tasks          | 1-Nov-2004  | 30-Nov-2004      | 336.0h      |             | No            | RL000005   | ► Edit                    |
|          | Library System Release 1.1 SP2              | 1.1.2.0   | No Tests     | No Tasks          | 1-Dec-2004  | 31-Dec-2004      | 320.0h      |             | No            | RL000007   | ► Edit                    |
|          | Library System Release 2005                 | 1.2.0.0   |              |                   | 1-Apr-2005  | 2-Apr-2005       | 16.0h       | 10.0h       | No            | RL000006   | ► Edit                    |
| how      | 15 Trows per page                           |           |              |                   |             |                  |             |             | 🛯 🖛 Displayir | ig page 1  | S of 1 ≥                  |
|          |                                             |           |              |                   |             |                  |             |             |               |            |                           |
|          |                                             |           |              |                   |             |                  |             |             |               |            |                           |

To filter the list by any of the displayed columns, you either choose an item from the appropriate dropdown list or enter a free-text phrase (depending on the type of field) then click <Filter> or press the <ENTER> key to apply the different filters. Note that the name field is searched using a "LIKE" comparison, so that searching for "database" would include any item with the word database in the name. The other freetext fields need to be exact matches (e.g. dates, release numbers). In the screen-shot above, we are filtering on Iteration = No. Clicking on <Clear Filters> clears all the set filters and displays all the releases for the project.

In addition, if you have a set of filters that you plan on using on a regular basis, you can choose the option Filter > Save Filter to add the current filter to the list of saved filters that appear on your 'My Page'. The list of saved filters can also be retrieved by clicking Filter > Retrieve Filter:

| P      | iraTeam                          | Iv Page F  | Project Hom |           | lanning           | Testing Tr                    | racking Re      | porting   |                 |                |            |          |
|--------|----------------------------------|------------|-------------|-----------|-------------------|-------------------------------|-----------------|-----------|-----------------|----------------|------------|----------|
| equire | ments   Releases   Iterations    | ny Page P  | roject non  | 18 19     | lanning           | resung                        | racking Re      | porting   |                 |                | Role       | : Mana   |
| Inser  | t 🗱 Delete 🔿 Indent 💠 Outd       | ent Show I | Level 🔻     | Refre     | ish 🛛 🖓 Edit      | Export Sh                     | ow/hide columns | <b>T</b>  | Filter          | _              |            |          |
| / 8    | Release Name                     | Version #  | Test Sta    |           |                   |                               | End Date        | Plan Effc | Apply Filter    | Iteration?     | Release Id | Edit     |
|        |                                  |            | Any         | Save F    | ilter             |                               |                 | 8         | Clear Filter    | No 🔻           | RL         | ► Filte  |
|        | 🗉 🛅 Library System Release 1     | 1.0.0.0    |             | Please c  | hoose a name for  | this filter:                  | 12-Mar-2004     | 216.0h 🔿  | Retrieve Filter | No             | RL000001   | ► Edit   |
|        | 🖃 🖺 Library System Release 1 SP1 | 1.0.1.0    |             | All non-i | teration releases |                               | 30-Mar-2004     | 176.0h 💾  | Save Filter     | No             | RL000002   | ► Edit   |
|        | 🗉 🖲 Library System Release 1 SP2 | 1.0.2.0    |             | Particiti |                   |                               | 30-Apr-2004     | 352.0h    |                 | No             | RL000003   | ► Edit   |
|        | E Library System Release 1.1     | 1.1.0.0    |             |           |                   | > <u>Save</u>   <u>Cancel</u> | 27-Oct-2004     | 168.0h    | 86.0h           | No             | RL000004   | ► Edit   |
|        | Library System Release 1.1 SP1   | 1.1.1.0    |             |           | No Tasks          | 1-Nov-2004                    | 30-Nov-2004     | 336.0h    |                 | No             | RL000005   | ► Edit   |
|        | Library System Release 1.1 SP2   | 1.1.2.0    | No Tests    |           | No Tasks          | 1-Dec-2004                    | 31-Dec-2004     | 320.0h    |                 | No             | RL000007   | ► Edit   |
|        | Library System Release 2005      | 1.2.0.0    |             |           |                   | 1-Apr-2005                    | 2-Apr-2005      | 16.0h     | 10.0h           | No             | RL000006   | ► Edit   |
| how    | 15 🔻 rows per page               |            |             |           |                   |                               |                 |           |                 | i≪ ⊲ Displayir | ng page 1  | s of 1 ⊧ |
|        |                                  |            |             |           |                   |                               |                 |           |                 |                |            |          |

# 7.1.2. Insert

Hovering over the <Insert> button brings up a secondary menu that allows you to choose whether to insert a release or iteration (if you just click Insert it defaults to inserting a release). In either case, it will insert the new release / iteration *above* the currently selected item – i.e. the one whose check-box has been selected, at the same level in the hierarchy. If you want to insert a release/iteration below a summary item, you need to insert it first, then indent it with the <Indent> button. If you insert a release without first selecting an existing release from the list, the new release will simply be inserted at the end of the list.

Once the new release has been inserted, the item is switched to "Edit" mode so that you can change the default name, active flag, version number and creator.

#### 7.1.3. Delete

Clicking on the <Delete> button deletes all the releases whose check-boxes have been selected. If any of the items are summary items, then the child releases and iterations are also deleted. In addition, if all the children are deleted from a summary item, it changes back into a detail item.

#### 7.1.4. Indent

Clicking on the <Indent> button indents all the releases whose check-boxes have been selected. If any of the items are made children of a release that had no previous children, it will be changed from a detail item into a summary item. Note: you cannot indent a release or iteration if it is *below* an iteration, as iterations are not allowed to have child items

#### 7.1.5. Outdent

Clicking on the <Outdent> button de-indents all the releases whose check-boxes have been selected. If any of the items were the only children of a summary release item, then that item will be changed back from a summary item to a detail item.

#### 7.1.6. Refresh

Clicking on the <Refresh> button simply reloads the release list. This is useful as other people may be modifying the list of releases at the same time as you, and after stepping away from the computer for a short-time, you should click this button to make sure you are viewing the most current release list for the project.

#### 7.1.7. Edit

Each release/iteration in the list has an <Edit> button display in its right-most column. When you click this button or click on any of the cells in the row, you change the item from "View" mode to "Edit" mode. The various columns are made editable, and <Update> <Cancel> buttons are displayed in the last column:

| sp      | Welcome, Free                     | Bloggs   <u>My Profile</u><br>Project Home |                  | y Information System | king Reportin     | na            |             |                | Help?             |
|---------|-----------------------------------|--------------------------------------------|------------------|----------------------|-------------------|---------------|-------------|----------------|-------------------|
| Require | ments   Releases   Iterations     |                                            |                  | 5                    | 5                 |               |             | F              | Role: Manag       |
| lnser   | t 🗱 Delete 💠 Indent 💠 Outdent Sho | w Level 💌 🔹 🧐                              | Refresh 🛛 🎝 Copy | y 🗗 Export 🦳 S       | show/hide columns | V Y Clear F   | ilters      |                |                   |
| ✓ 0     | Release Name                      | Version #                                  | Test Status      | Task Progress        | Start Date        | End Date      | Plan Effort | Release Id     | Edit              |
|         |                                   |                                            | Any 🔻            | Any 🔻                |                   |               |             | RL             | ► Filter          |
|         | 🖻 🛅 Library System Release 1      | 1.0.0.0                                    |                  |                      | 1-Mar-2004        | 12-Mar-2004   | 216.0h      | RL000001       | ► Edit            |
|         | Library System Release 1 SP1      | 1.0.1.0                                    |                  | No Tasks             | 3/13/2004 🔳 🗐     | 3/30/2004 🔳 🗐 | 176.0h      |                | Update     Cancel |
|         | Library System Release 1 SP2      | 1.0.2.0                                    |                  | No Tasks             | 4/1/2004          | 4/30/2004     | 352.0h      |                |                   |
|         | Lteration 001                     | 1.0.0.0001                                 | No Tests         |                      | 1-Mar-2004        | 4-Mar-2004    | 96.0h       | RL000008       | ► Edit            |
|         | El Iteration 002                  | 1.0.0.0002                                 | No Tests         |                      | 5-Mar-2004        | 8-Mar-2004    | 24.0h       | RL000009       | ► Edit            |
|         | Lteration 003                     | 1.0.0.00003                                | No Tests         |                      | 9-Mar-2004        | 12-Mar-2004   | 72.0h       | RL000010       | ► Edit            |
|         | 🗉 🛅 Library System Release 1.1    | 1.1.0.0                                    |                  |                      | 15-Oct-2004       | 27-Oct-2004   | 168.0h      | RL000004       | ► Edit            |
|         | Library System Release 1.1 SP1    | 1.1.1.0                                    |                  | No Tasks             | 1-Nov-2004        | 30-Nov-2004   | 336.0h      | RL000005       | ► Edit            |
|         | Library System Release 1.1 SP2    | 1.1.2.0                                    | No Tests         | No Tasks             | 1-Dec-2004        | 31-Dec-2004   | 320.0h      | RL000007       | ► Edit            |
|         | Lteration 001                     | 1.1.0.0.0001                               |                  |                      | 15-Oct-2004       | 18-Oct-2004   | 24.0h       | RL000017       | ► Edit            |
|         | Lteration 002                     | 1.1.0.0.0002                               |                  |                      | 19-Oct-2004       | 23-Oct-2004   | 72.0h       | RL000018       | ► Edit            |
|         | Lteration 003                     | 1.1.0.0.0003                               |                  |                      | 24-Oct-2004       | 27-Oct-2004   | 72.0h       | RL000019       | ► Edit            |
|         | Library System Release 2005       | 1.2.0.0                                    |                  |                      | 1-Apr-2005        | 2-Apr-2005    | 16.0h       | RL000006       | ► Edit            |
| Show    | 15 Tows per page                  |                                            |                  |                      |                   |               | 阔 ৰ Disp    | playing page 1 | In of 1 ►         |
| linser  | t 🗱 Delete 🗇 Indent 🗇 Outdent     |                                            |                  |                      |                   |               |             |                |                   |

If you click <Edit> on more than one row, the <Update> and <Cancel> buttons are only displayed on the first row, and you can make changes to all the editable rows and then update the changes by clicking the one <Update> button. Also, if you want to make the same change to multiple rows (e.g. to change five releases from "active" to "inactive"), you can click on the "fill" icon to the right of the editable item, which will propagate the new value to all editable items in the same column.

If you want to edit lots of items, first select their checkboxes and then click the [Edit] button on the same row as the Filters and it will switch all the selected items into edit mode.

When you have made your updates, you can either click <Update> to commit the changes, or <Cancel> to revert back to the original information. Alternatively, pressing the <ENTER> key will commit the changes and pressing the <ESCAPE> key will cancel the changes.

#### 7.1.8. Show Level

Choosing an indent level from the 'Show Level' drop down box allows you to quickly and easily view the entire release list at a specific indent level. For example you may want to see all releases drilled-down to the *third* level of detail. To do this you would simply choose 'Level 3' from the list, and the releases will be expanded / collapsed accordingly.

#### 7.1.9. Show / Hide Columns

This drop-down list allows you to change the fields that are displayed in the release list as columns for the current project. To show a column that is not already displayed, simply select that column from the list of "Show..." column names and to hide an existing column, simply select that column from the list of "Hide..." column names. This is stored on a per-project basis, so you can have different display settings for each project that you are a member of. The fields can be any of the built-in fields or any of the custom properties set up by the project owner.

#### 7.1.10. Copying Releases/Iterations

To copy a release/iteration or set of releases/iterations, simply select the check-boxes of the release/iteration you want to copy and then select the Edit > Copy menu option. This will copy the current release/iteration selection to the clipboard. Then you should select the place where you want the releases/iterations to be inserted and choose the Edit > Paste option.

The releases/iterations will now be copied into the destination location you specified. The name of the copied releases/iterations will be prefixed with "Copy of..." to distinguish them from the originals. Note that copied releases/iterations will also include the test mapping information from the originals.

#### 7.1.11. Moving Releases/Iterations

To move a release/iteration in the hierarchy, there are two options:

1. Click on the icon the release/iteration you want to move and then drag the icon to the location you want it moved. The border between the destination releases/iterations will change as the icon is dragged over it to illustrate where it will be inserted:

| spi       | Team                                                           | ne, System Admi | nistrator   <u>My Profile</u> | Administration | Log Out   Library | Information System | ~           |             |                | Help?        |
|-----------|----------------------------------------------------------------|-----------------|-------------------------------|----------------|-------------------|--------------------|-------------|-------------|----------------|--------------|
|           | My Page                                                        | e Project H     | lome Planning                 | Testing        | Tracking          | Reporting          |             |             | 0.1.0          | 1            |
| Requirem  |                                                                | Show Level      | 🗸 🖗 Refresh                   | Copy 🗗 Exp     | ort Show/hide     | columns 💌          | Clear Filte |             | Role: Pi       | roject Owner |
| -C- insen |                                                                | Show Level      | V S Keiresii                  |                | Show/hide         | columns 💌          |             | 12          |                |              |
| ✓ 8       | Release Name                                                   | Version #       | Test Status                   | Task Progress  | Start Date        | End Date           | Plan Effort | Task Effort | Release Id     | Edit         |
|           |                                                                |                 | Any 🔻                         | Any 🔻          |                   |                    |             |             | RL             | ► Filter     |
|           | 🗆 🛅 Library System Release 1                                   | 1.0.0.0         |                               |                | 1-Mar-2004        | 12-Mar-2004        | 216.0h      | 94.0h       | RL000001       | ► Edit       |
|           |                                                                | 1.0.1.0         |                               | No Tasks       | 13-Mar-2004       | 30-Mar-2004        | 176.0h      |             | RL000002       | ► Edit       |
|           | 🗉 🛅 Library System Release 1 SP2                               | 1.0.2.0         |                               | No Tasks       | 1-Apr-2004        | 30-Apr-2004        | 352.0h      |             | RL000003       | ► Edit       |
|           | Leration 001                                                   | 1.0.0.00001     | No Tests                      |                | 1-Mar-2004        | 4-Mar-2004         | 96.0h       | 32.0h       | RL000008       | ► Edit       |
|           | Lteration 002                                                  | 1.0.0.0002      | No Tests                      |                | 5-Mar-2004        | 8-Mar-2004         | 24.0h       | 32.0h       | RL000009       | ► Edit       |
|           | Lteration 003                                                  | 1.0.0.0.0003    | No Tests                      |                | 9-Mar-2004        | 12-Mar-2004        | 72.0h       | 30.0h       | RL000010       | ► Edit       |
|           | Company System Release 1.1                                     | 1.1.0.0         |                               |                | 15-Oct-2004       | 27-Oct-2004        | 168.0h      | 86.0h       | RL000004       | ► Edit       |
|           | Library System Release 1 SP2<br>Library System Release 1.1 SP1 | 1.1.1.0         |                               | No Tasks       | 1-Nov-2004        | 30-Nov-2004        | 336.0h      |             | RL000005       | ► Edit       |
|           | Library System Release 1.1 SP2                                 | 1.1.2.0         | No Tests                      | No Tasks       | 1-Dec-2004        | 31-Dec-2004        | 320.0h      |             | RL000007       | ► Edit       |
|           | teration 001                                                   | 1.1.0.0.0001    |                               |                | 15-Oct-2004       | 18-Oct-2004        | 24.0h       | 29.0h       | RL000017       | ► Edit       |
|           | teration 002                                                   | 1.1.0.0.0002    |                               |                | 19-Oct-2004       | 23-Oct-2004        | 72.0h       | 27.0h       | RL000018       | ► Edit       |
|           | Lteration 003                                                  | 1.1.0.0.0003    |                               |                | 24-Oct-2004       | 27-Oct-2004        | 72.0h       | 30.0h       | RL000019       | ► Edit       |
|           | Library System Release 2005                                    | 1.2.0.0         |                               |                | 1-Apr-2005        | 2-Apr-2005         | 16.0h       | 10.0h       | RL000006       | ► Edit       |
| Show 1    | 5 v rows per page                                              |                 |                               |                |                   |                    |             | 🛯 🖛 Disp    | blaying page 1 | S of 1 ► ►   |
|           |                                                                |                 |                               |                |                   |                    |             |             |                |              |
| 🕂 Insert  | 🗱 Delete 💠 Indent 💠 Outdent                                    |                 |                               |                |                   |                    |             |             |                |              |
|           |                                                                |                 |                               |                |                   |                    |             |             |                |              |

Once you have the release/iteration positioned at the correct place that you want it inserted, just release the mouse button and the release list will be refreshed, with the release/iteration moved to the desired location. To move multiple items simply select their checkboxes and then drag-and-drop one of the selected items.

 Alternatively you can simply select the check-boxes of the release/iteration you want to move and then select the Edit > Cut menu option. This will cut the current release/iteration selection to the clipboard. Then you should select the place where you want the release/iteration to be inserted and choose the Edit > Paste option. The release/iteration will now be moved into the destination location you specified.

#### 7.1.12. Exporting Releases/Iterations

To export releases/iterations from the current project to another project in the system, all you need to do is select the check-boxes of the releases/iterations you want to export and then click the Tools > Export icon. This will then bring up a list of possible destination projects:

| sp    | piraTeam                                           | ly Page Proj   | ect Hon | ne Pla      | nning Test           | ing Trackin       | ng   | Reportir                                                                                                    | Ig          |             |            |          |                          |
|-------|----------------------------------------------------|----------------|---------|-------------|----------------------|-------------------|------|----------------------------------------------------------------------------------------------------|-------------|-------------|------------|----------|--------------------------|
|       |                                                    | anning Board   |         |             |                      |                   |      | a dada a sa Risa a sa Risa a sa Risa a sa Risa a sa Risa a sa Risa a sa Risa a sa Risa a sa Risa a sa Risa a s |             |             |            | Role     | : Manag                  |
| > Ins | ert 🗱 <u>Delete</u> 🚓 <u>Indent</u> ⇐ <u>Out</u> o | dent Show Leve | el 🔻    | Refres      | ih 🖓 Edit 🔅          | Tools Show/hid    | de c | olumns -                                                                                                    | Filter      |             |            |          |                          |
| 1     | Release Name                                       | Version #      | Te      | Export Ite  | ms                   |                   |      | End Date                                                                                                    | Plan Effort | Task Effort | Iteration? | ID       | Edit                     |
|       |                                                    | ļ              |         | Plassa sala | ct the project you w | ant to export to: | 1    |                                                                                                    |             |             | - Any - 🔻  | RL       | <ul> <li>Edit</li> </ul> |
| 8     | E Library System Release 1                         | 1.0.0.0        | _       |             |                      | ant to export to. |      | 12-Mar-2004                                                                                                    | 216.0h      | 94.0h       | No         | RL000001 | ► Edit                   |
| 1     | E Library System Release 1 SP1                     | 1.0.1.0        |         | Sample Appl | ication One          | •                 |      | 30-Mar-2004                                                                                                    | 176.0h      | 0.3h        | No         | RL000002 | <ul> <li>Edit</li> </ul> |
| -     | Lteration 001                                      | 1.0.1.0.0001   | No      |             |                      | 1                 |      | 20-Mar-2004                                                                                                    | 80.0h       |             | Yes        | RL000011 | ► Edi                    |
|       | tteration 002                                      | 1.0.1.0.0002   | No      |             | > Exp                | ort   Cancel      |      | 24-Mar-2004                                                                                                    | 48.0h       |             | Yes        | RL000012 | ► Edit                   |
|       | tteration 003                                      | 1.0.1.0.0003   | No      |             | - Micho              |                   |      | 30-Mar-2004                                                                                                    | 64.0h       |             | Yes        | RL000013 | <ul> <li>Edit</li> </ul> |
| 23    | 🖻 🛅 Library System Release 1 SP2                   | 1.0.2.0        |         |             | No Tasks             | 1-Apr-2004        |      | 30-Apr-2004                                                                                                    | 352.0h      |             | No         | RL000003 | • Edit                   |
|       | teration 001                                       | 1.0.2.0.0001   | No      | Tests       | No Tasks             | 1-Apr-2004        |      | 10-Apr-2004                                                                                                    | 112.0h      |             | Yes        | RL000014 | Edit                     |
| 3     | teration 002                                       | 1.0.2.0.0002   | No      | Tests       | No Tasks             | 11-Apr-2004       |      | 20-Apr-2004                                                                                                    | 112.0h      |             | Yes        | RL000015 | ► Edit                   |
|       | Iteration 003                                      | 1.0.2.0.0003   | No      | Tests       | No Tasks             | 21-Apr-2004       |      | 30-Apr-2004                                                                                                    | 128.0h      |             | Yes        | RL000016 | + Edit                   |
|       | Lteration 001                                      | 1.0.0.00001    | No      | Tests       |                      | 1-Mar-2004        |      | 4-Mar-2004                                                                                                    | 96.0h       | 32.0h       | Yes        | RL000008 | ► Edit                   |
| 8     | Literation 002                                     | 1.0.0.00002    | No      | Tests       |                      | 5-Mar-2004        |      | 8-Mar-2004                                                                                                    | 24.0h       | 32.0h       | Yes        | RL000009 | ► Edit                   |
| 23    | Literation 003                                     | 1.0.0.00003    | No      | Tests       |                      | 9-Mar-2004        |      | 12-Mar-2004                                                                                                    | 72.0h       | 30.0h       | Yes        | RL000010 | + Edit                   |
|       | E Library System Release 1.1                       | 1.1.0.0        |         |             |                      | 15-Oct-2004       |      | 27-Oct-2004                                                                                                    | 168.0h      | 86.0h       | No         | RL000004 | ► Edit                   |
| 8     | Library System Release 2005                        | 1.2.0.0        |         |             |                      | 1-Apr-2005        |      | 2-Apr-2005                                                                                                    | 16.0h       | 10.0h       | No         | RL000006 | Edit                     |

Once you have chosen the destination project and clicked the <Export> button, the releases/iterations will be exported from the current project to the destination project. Any file attachments will also be copied to the destination project along with the release/iteration.

#### 7.1.13. Creating Test Sets from Releases

As a shortcut you can click the Tools > Create Test Sets option to create new test sets from the list of selected releases. The created test sets will include all of the test cases associated with this release. This is useful in regression testing when you have created a new release and want to be able to quickly assign a tester to ensure that all the functionality in the release works as expected.

#### 7.1.14. Printing Items

To quickly print a single release/iteration or list of releases/iterations you can select the items' checkboxes and then click Tools > Print Items. This will display a popup window containing a printable version of the selected items.

#### 7.1.15. Right-Click Context Menu

SpiraTeam® provides a shortcut – called the *context menu* - for accessing some of the most commonly used functions, so that you don't need to move your mouse up to the toolbar each time. To access the context menu, right-click on any of the rows in the release list and the following menu will be displayed:

| Library System Release | <u>e 1 SP1</u> 1.0.1.0 |          | No Tasks | 13-Mar-2004 | 30-Mar-2004 | 176.0h |
|------------------------|------------------------|----------|----------|-------------|-------------|--------|
| El Iteration 001       | 🖓 Open Item            | No Tests | No Tasks | 13-Mar-2004 | 20-Mar-2004 | 80.0h  |
| tteration 002          | 🖓 Open in New Tab      | No Tests | No Tasks | 21-Mar-2004 | 24-Mar-2004 | 48.0h  |
| El Iteration 003       | 📋 New Release          | No Tests | No Tasks | 25-Mar-2004 | 30-Mar-2004 | 64.0h  |
| Library System Releas  | New Iteration          |          | No Tasks | 1-Apr-2004  | 30-Apr-2004 | 352.0h |
| Lteration 001          | Edit Items             | No Tests | No Tasks | 1-Apr-2004  | 10-Apr-2004 | 112.0h |
| tteration 002          | 🗱 Delete               | No Tests | No Tasks | 11-Apr-2004 | 20-Apr-2004 | 112.0h |
| tteration 003          | ➡ Indent               | No Tests | No Tasks | 21-Apr-2004 | 30-Apr-2004 | 128.0h |
| El Iteration 001       | Outdent                | No Tests |          | 1-Mar-2004  | 4-Mar-2004  | 96.0h  |
| El Iteration 002       | Copy Items             | No Tests |          | 5-Mar-2004  | 8-Mar-2004  | 24.0h  |
| El Iteration 003       | Cut Items              | No Tests |          | 9-Mar-2004  | 12-Mar-2004 | 72.0h  |
| Library System Release | -                      |          |          | 15-Oct-2004 | 27-Oct-2004 | 168.0h |
|                        | 1200                   |          |          | 1 4== 2005  | 2 4 2005    | 10.05  |

You can now choose any of these options as an alternative to using the icons in the toolbar

## 7.2. Release Details

When you click on release item in the release list described in section 7.1, you are taken to the release details page illustrated below:

| spiraTeam                                           | Welcome, Fred Bloggs                   | brary Information System  V   <u>My Profil</u> | e   <u>Administration</u>   <u>Log Out</u>   Se | earch 🕘             |                         |
|-----------------------------------------------------|----------------------------------------|------------------------------------------------|-------------------------------------------------|---------------------|-------------------------|
| Spild                                               | My Page Projec                         | t Home Planning Testin                         | g Tracking Re                                   | eporting            |                         |
| Requirements   Releases > Release Deta              | ails   <u>Iterations</u>   <u>Plan</u> | ning Board                                     |                                                 |                     |                         |
| << Back to Release List                             | 💾 Save 🖓 Copy                          | µ 🗞 <u>Refresh</u> │ 🗱 <u>Delete</u> │ 🚔       | Print                                           |                     |                         |
| Display: Current Filter                             | Release: 🖻 Libra                       | ary System Release 1 [RL:00000                 | 1]                                              |                     |                         |
| E Library System Release 1                          | Name*:                                 | Library System Release 1                       |                                                 |                     |                         |
| Library System Release 1 SP1 Iteration 001          | Description:                           | Font V Size V                                  | B <i>I</i> <u>U</u>   ≣ ≣ ≣   §≣ ⊞              | 幸幸   Ta 🎭   — 👄 🖬 🗖 | ] ↔ 🛛                   |
| Iteration 002 Iteration 003                         |                                        | This is the initial release of the Library I   | lanagement System                               |                     |                         |
| □ □ Library System Release 1 SP2<br>□ Iteration 001 |                                        |                                                |                                                 |                     |                         |
| Lteration 002                                       | Version #*:                            | 1.0.0.0                                        | Creator*:                                       | Fred Bloggs         | ▼                       |
| Lteration 003                                       | Start/End Date*:                       | 3/1/2004 📰 - 3/12/2004 📰                       | Creation Date:                                  | 15-Feb-2004         |                         |
| 🔛 Iteration 002                                     | # Resources*:                          | 3                                              | Active*:                                        | Yes 🔻               |                         |
| Lteration 003                                       | Non-Working*:                          | 3 person days                                  | Iteration*:                                     | No 🔻                |                         |
| ⊞                                                   | Plan Effort:                           | 216.0h                                         | Available Effort:                               | 121.3h              |                         |
|                                                     | Incidents * Rec                        | qs & Tasks * Test Cases * Com                  | nents Custom Props * Te                         | est Runs * Builds   | Attachments * History * |

This page is made up of three areas; the left pane is the navigation window, the upper part of the right pane contains the release detailed information itself, and the bottom part of the right pane displays different information associated with the release.

The navigation pane consists of a link that will take you back to the release list, as well as a list of the other releases in the current project. This latter list is useful as a navigation shortcut; you can quickly view the test run information of all the other releases by clicking on the navigation links without having to first return to the release list page. The navigation list can be switched between two different modes:

- The list of releases matching the current filter
- The list of all releases, irrespective of the current filter

The top part of the right pane allows you to view and/or edit the details of the particular release. You can edit the various fields (name, description, etc.) and once you are satisfied with them, simply click either the <Save> or <Save and New> button at the top of the page to commit the changes. In addition you can delete the current artifact by choosing <Delete>, discard any changes made by clicking <Refresh> or print it by clicking <Print>.

When you make changes to the release/iteration's start-date, end-date, number of project personnel resources, or number of non-working *person* days, the system will automatically calculate how many hours of effort (planned effort) are available in the release/iteration for assigning tasks. As you begin assigning tasks – either through the Tasks tab or the Iteration Planning screen – the total estimated effort of the tasks is subtracted from this planned effort to give the "available effort".

The lower part of the right pane can be in one of eight possible modes that can be selected: "Incidents", "Reqs & Tasks", "Test Cases", "Comments", "Custom Properties", "Test Runs", "Builds", "Attachments", and "History". Each of the different views is described separately below.

#### 7.2.1. Incidents

This is the default view for the release details page. It displays the incidents associated with the selected release. The incident list can be one of three modes:

- Detected in this Release this will display a list of all the incidents that were detected during the testing of the selected release. This is useful in determining if there are open incidents associated with a release that need to be dealt with.
- Resolved in this Release This will display a list of all the incidents that have been reportedly resolved in this release. This is useful for double-checking that all the resolved incidents for a release have indeed been fixed.
- Verified in this Release This will display a list of the incidents that have been verified as being fixed in this release. This is useful for generating release notes for a specific release indicating what changes and enhancements have been made in the release.

Regardless of the mode, each incident is listed together with the type, status, priority, name, owner, detector, detection date and a link to the actual incident details (see section 6.2):

|     | Incid | lents *       | Task         | (S *          | Test Ca     | ises *   | Custo      | m Props *    | т      | est Runs *            |        | Attachments |           | History *      |               |                   |            |
|-----|-------|---------------|--------------|---------------|-------------|----------|------------|--------------|--------|-----------------------|--------|-------------|-----------|----------------|---------------|-------------------|------------|
| Dis | pla   | y List of Inc | idents:      | Detected in   | This Releas | se 🔻     | > <u>F</u> | Refresh   Ap | ply Fi | <u>lter   Clear  </u> | llters | Show/       | hide co   | lumns 🔻 🔻      |               |                   |            |
| ~   | Ű     | Incident Na   | ame ▲▼       |               |             | Туре ▲▼  |            | Status A     | '      | Priority A            | •      | Detected By | <b>AV</b> | Detected On ▲▼ | Owned By ▲▼   | Inc. # <b>▲</b> ▼ | Edit       |
|     |       |               |              |               |             | Any      | ▼          | Any          | ▼      | Any                   | ▼      | Any         | V         |                | Any 🔻         | IN                | ► Filter   |
|     | U     | Cannot I      | log into the | e application | 1           | Incident |            | New          |        |                       |        | Fred Bloggs |           | 1-Nov-2003     |               | IN000001          | ► Edit     |
|     |       | Not able      | e to add ne  | w author      |             | Incident |            | New          |        |                       |        | Joe P Smith |           | 1-Nov-2003     |               | IN000002          | ► Edit     |
|     | U     | Cannot :      | add a new    | book to the   | e system    | Bug      |            | Assigned     |        | 1 - Critical          |        | Joe P Smith |           | 4-Nov-2003     | Fred Bloggs   | IN000007          | ► Edit     |
| Sho | W [1  | 5 🔻 rows p    | per page     |               |             |          |            |              |        |                       |        |             |           |                | 🝽 ৰ Displayin | g page 1          | S of 1 ► ► |

To change between the three modes outlined above, simply select the desired mode from the drop-down list contained within the header of the incident list table.

You can perform the following actions:

- Refresh updates the list of incidents from the server, useful if other people are adding incidents to this release at the same time.
- > Apply Filter Applies the entries in the filter boxes to the list of incidents
- Clear Filters Clears the current filter, so that all incidents associated with the current release are shown.
- Edit Clicking the [Edit] button to the right of the incident allows you to edit the incident inline directly on this screen. This functionality is limited to project owners.
- Show/Hide Columns Allows you to choose which incident columns are visible

#### 7.2.2. Reqs & Tasks

In this mode, the lower part of the right pane displays the list of requirements and their associated child tasks that need to be completed for the release/iteration to be completed:

| Incidents *           | Reqs & Tasks *            | Test Cases *          | Comments      | Custom Prop | s * | Test Runs *           | Attach         | iments         | History *     |            |
|-----------------------|---------------------------|-----------------------|---------------|-------------|-----|-----------------------|----------------|----------------|---------------|------------|
| > Insert Task   Del   | <u>ete Task   Refresh</u> | Apply Filter   Clear  | Filters   Sho | w Level 🔻   | > E | st. Effort: 94.0h / A | ct. Effort: 61 | 1.0h / Proj. E | Effort: 95.8h |            |
| ✓ 🧶 Requireme         | ent/Task Name             |                       | Importance    | Progress    |     | Owner                 | Est. Effort    | Act. Effort    | Proj. Effort  | Edit       |
|                       |                           |                       | Any 🔻         | Any         | •   | Any 🔻 🔻               |                |                |               | ► Filter   |
| □ 0 🗉 🛍 Abilit        | y to add new book         | s to the system       | 1 - Critical  |             |     | Joe P Smith           | 16.0h          | 15.5h          | 16.0h         | ► Edit     |
| □                     | y to edit existing b      | ooks in the system    | 1 - Critical  |             |     | Joe P Smith           | 16.0h          | 16.8h          | 16.0h         | ► Edit     |
| □                     | y to delete existing      | g books in the syster | 1 - Critical  |             |     | Fred Bloggs           | 16.0h          | 15.2h          | 16.0h         | ► Edit     |
| □ □ 🛍 Abilit          | y to create differer      | nt editions           | 1 - Critical  |             |     | Fred Bloggs           | 16.0h          | 10.3h          | 17.8h         | ► Edit     |
| Deve                  | elop new edition entr     | y screen              | 1 - Critical  |             |     | Fred Bloggs           | 8.0h           | 7.0h           | 9.0h          | ► Edit     |
| Crea                  | te edition object ins     | ert method            | 1 - Critical  |             |     | Fred Bloggs           | 5.0h           | 3.3h           | 5.8h          | ► Edit     |
| Urit Write            | e edition object inse     | rt queries            | 1 - Critical  |             |     | Fred Bloggs           | 3.0h           |                | 3.0h          | ► Edit     |
| □ 0 🗉 🛍 <u>Abilit</u> | y to edit existing a      | uthors in the system  | 2 - High      |             |     | Fred Bloggs           | 16.0h          |                | 16.0h         | ► Edit     |
| □ 0 🗉 🛍 <u>Abilit</u> | y to edit existing a      | uthors in the system  | 2 - High      |             |     | Fred Bloggs           | 16.0h          |                | 16.0h         | ► Edit     |
| Show 15 🔻 rows p      | oer page                  |                       |               |             |     |                       | ×              | 🛯 🖛 Displayin  | g page 1      | S of 1 ► ► |

Each of the requirements and associated tasks is displayed together with its name, description (by hovering the mouse over the name), priority, progress indicator, current owner, estimated effort, actual effort, projected effort and numeric task identifier. Clicking on the task name will bring up the Task Details page which is described in more detail in section 8.2. This allows you to edit the details of an existing task.

You can perform the following actions on a task from this screen:

- New Task inserts a new task in the task list under the specified requirement, with a default set of values. The task will be associated with the specified requirement and current release/iteration.
- > Delete Task deletes the task from the project.
- Refresh updates the list of requirements and tasks from the server, useful if other people are adding requirements and/or tasks to this release/iteration at the same time.
- Apply Filter Applies the entries in the filter boxes to the list of requirements and all their associated tasks (*it does not filter the tasks themselves*).
- Clear Filters Clears the current filter, so that all requirements associated with the current release/iteration are shown.
- Edit Clicking the [Edit] button to the right of the requirement or task allows you to edit the item inline directly on this screen. Only columns visible will be editable.
- > Show Level Allows you to quickly expand/collapse all the requirements in the list.

#### 7.2.3. Test Case Mapping

This mode displays the test case mapping information for the release in question:

| ✓ | able Test Cases:<br>Name       |        |            | V | Coverage:<br>Test # | Name                           | Status |
|---|--------------------------------|--------|------------|---|---------------------|--------------------------------|--------|
|   | Constant Tests                 | ^      |            |   | TC000004            | Ability to create new author   | N/A    |
|   | Ability to create new book     |        |            |   | TC000002            | Ability to create new book     | N/A    |
|   | Ability to edit existing book  |        | Add >      |   | TC000005            | Ability to edit existing autho | N/A    |
|   | Ability to create new author   |        | Remove <   |   | TC000003            | Ability to edit existing book  | N/A    |
|   | Ability to edit existing autho |        | Remove All |   | TC000006            | Ability to reassign book to di | N/A    |
|   | Ability to reassign book to di |        | Active All |   | TC000009            | Author management              | N/A    |
|   | Regression Tests               |        |            |   | TC000008            | Book management                | N/A    |
|   | 🗉 💼 Scenario Tests             |        |            |   |                     |                                |        |
| _ |                                | $\sim$ |            |   |                     |                                |        |

The pane consists of two lists of test cases, the one on the left being the hierarchical list of the test cases belonging to the project arranged in test folders. The right box (which will initially be empty) contains the list of test cases mapped to this release/iteration. The test cases in this box include columns for their ID and name. Hovering the mouse over the names of the test cases in either box will display a "tooltip" consisting of the test case name, place in the folder structure and a detailed description. Clicking on the hyperlinks in right-hand box will jump you to the test case details screen for the test case in question (see section 5.2.9).

To change the test case mapping for this release, you use the buttons (Add, Remove, Remove All) positioned between the two list-boxes. The <Add> button will move the selected test cases from the list of available on the left to the list of mapped on the right. Similarly the <Remove> and <Remove All> buttons will remove either the selected or all the test cases from the right list-box and add them back to the left list-box.

Finally, as a shortcut you can click the "Create Test Set from This Release" link to create a new test set from this release, that will include all of the test cases associated with this release. This is useful in regression testing when you have created a new release and want to be able to quickly assign a tester to ensure that all the functionality in the release works as expected.

#### 7.2.4. Comments

The Comments tab shows the current discussion thread made on this release:

| Incidents *       | Reqs & Tasks          | Test Cases *                 | Comments                   | Custom Props * | Test Runs | Attachments |
|-------------------|-----------------------|------------------------------|----------------------------|----------------|-----------|-------------|
| To add a new comm | ent to this requireme | nt, please enter it bel      | ow and click the [Sa       | ve] button:    |           |             |
| Font              | Size                  | ▼ <b>B</b> <i>I</i> <u>U</u> | │≣≡≡ <b>≡</b> │ <b>⋸</b> Е | 健健 %           | æ 🔟 💙 💆 æ |             |
|                   |                       |                              |                            |                |           |             |
|                   |                       |                              |                            |                |           |             |
|                   |                       |                              |                            |                |           |             |
|                   |                       |                              |                            |                |           |             |
| Existing Com      | ments                 |                              |                            |                |           |             |

All existing comments are listed in order by entered date. To create a new comment, enter the text into the text box, and then click the Save button.

#### 7.2.5. Custom Properties

In this mode, the main pane displays any custom properties that the project owner has defined for releases. To learn more about how to setup and configure custom properties for a project, please refer to the *SpiraTest Administration Guide*. Assuming that custom properties have been defined for your project, you will see a list of optional parameters that can be set on the release. These can be either freetext or drop-down-lists. In the example below, you can enter Notes and/or the Operating System that the release is intended for.

| Incidents *           | Tasks *             | Test Cases *          | Custom Props * | Test Runs * | Attachments | History * |  |
|-----------------------|---------------------|-----------------------|----------------|-------------|-------------|-----------|--|
| The following are the | custom properties o | f this artifact:      |                |             |             |           |  |
| Notes:                | This is the first   | version of the system | 1              |             | ~           |           |  |
| Operating System      | Windows Vista       |                       |                |             | V           |           |  |

Once you are satisfied with the values for the custom properties, simply click [Save] or [Save and New] to commit the changes.

#### 7.2.6. Test Runs

This view displays the list of all the test runs executed against the release. Each test run is listed together with the date of execution, the name of the test case, the name of the tester, the release/version of the system that the test was executed against, the name of the test set (if applicable), the overall execution status for the test case in that run and a link to the actual test run details (see section 5.6). In addition, you can choose to display any of the custom properties associated with the test run.

| > <u>Re</u> | fresh   Apply Filter   Clear Filter | s   - Show/hide colum | ns – 🔻 🔻                         |                     |           |              |              |                   |                     |          |
|-------------|-------------------------------------|-----------------------|----------------------------------|---------------------|-----------|--------------|--------------|-------------------|---------------------|----------|
| 1           | Fest Run Name ▲▼                    | Execution Date AV     | Test Set ▲▼                      | Release ▲▼          | Status ▲▼ | Est. Dur. ▲▼ | Act. Dur. AV | Web Browser ▲▼    | Operating System ▲▼ | Run # A  |
|             |                                     |                       | Any 🔻                            | 1.0.0.0 - Librar, 🔻 | - Any - 🔻 |              |              | - Any - 🔻         | - Any - 🔻           | TR       |
|             | Ability to edit existing book       | 1-Dec-2003            |                                  | 1.0.0.0             | Caution   | 0.1h         | 0.8h         |                   |                     | TR000010 |
|             | Ability to create new author        | 1-Dec-2003            | Testing Cycle<br>for Release 1.0 | <u>1.0.0.0</u>      | Failed    | 0.1h         | 1.5h         |                   |                     | TR000004 |
|             | Ability to edit existing book       | 1-Dec-2003            | Testing Cycle<br>for Release 1.0 | <u>1.0.0.0</u>      | Passed    | 0.1h         | 1.5h         |                   |                     | TR000003 |
|             | Ability to create new book          | 1-Dec-2003            |                                  | 1.0.0.0             | Failed    | 0.2h         | 1.2h         | Opera             | Windows 2003        | TR000012 |
|             | Ability to create new book          | 1-Dec-2003            | Testing Cycle<br>for Release 1.0 | <u>1.0.0.0</u>      | Failed    | 0.2h         | 1.3h         | Internet Explorer | Windows XP          | TR000001 |

The "customize columns" drop-down list allows you to change the fields that are displayed in the test run list as columns. To show a column that is not already displayed, simply select that column from the list of "Show..." column names and to hide an existing column, simply select that column from the list of "Hide..." column names. The displayed columns can be any standard field or custom property.

You can also filter the results by choosing items from the filter options displayed in the sub-header row of each field and clicking the "Apply Filter" link. In addition, you can quickly sort the list by clicking on one of the directional arrow icons displayed in the header row of the appropriate field.

#### 7.2.7. Builds

This view displays the list of builds associated with the current release/iteration. Each build is listed together with its name, creation date, status (whether the build succeeded or failed), and last updated date. Clicking on the hyperlink for the build name will open up the Build Details page which is described in section 7.5. of this manual.

| Incidents * Reqs & Tasks *                           | * Test Cases * | Comments     | Custom Props * | Test Runs * | Builds | Attachments *   | History *                         |               |
|------------------------------------------------------|----------------|--------------|----------------|-------------|--------|-----------------|-----------------------------------|---------------|
| > <u>Refresh</u>   <u>Apply Filter</u>   <u>Clea</u> | ar Filter      |              |                |             |        |                 |                                   |               |
| Build Name ▲▼                                        | Creat          | tion Date ▲▼ |                | Status ▲▼   |        | Last Updated AV |                                   | ID ▲▼         |
|                                                      | > 3/4/2        | 2004 🔳       |                | Any 🔻 🔻     |        |                 |                                   | BL            |
| Build 0015                                           | 12-Ma          | ar-2004      |                | Succeeded   |        | 12-Mar-2004     |                                   | BL000015      |
| Build 0014                                           | 11-Ma          | ar-2004      |                | Succeeded   |        | 11-Mar-2004     |                                   | BL000014      |
| Build 0013                                           | 10-Ma          | ar-2004      |                | Failed      |        | 10-Mar-2004     |                                   | BL000013      |
| Build 0012                                           | 9-Mar          | -2004        |                | Failed      |        | 9-Mar-2004      |                                   | BL000012      |
| 🖺 <u>Build 0010</u>                                  | 8-Mar          | -2004        |                | Failed      |        | 8-Mar-2004      |                                   | BL000010      |
| Build 0011                                           | 8-Mar          | -2004        |                | Succeeded   |        | 8-Mar-2004      |                                   | BL000011      |
| 🖺 <u>Build 0009</u>                                  | 7-Mar          | -2004        |                | Succeeded   |        | 7-Mar-2004      |                                   | BL000009      |
| Build 0008                                           | 6-Mar          | -2004        |                | Succeeded   |        | 6-Mar-2004      |                                   | BL000008      |
| 🔁 <u>Build 0007</u>                                  | 5-Mar          | -2004        |                | Failed      |        | 5-Mar-2004      |                                   | BL000007      |
| Build 0005                                           | 4-Mar          | -2004        |                | Failed      |        | 4-Mar-2004      |                                   | BL000005      |
| 1 Build 0006                                         | 4-Mar          | -2004        |                | Succeeded   |        | 4-Mar-2004      |                                   | BL000006      |
| Show 15 🔻 rows per page                              |                |              |                |             |        | н               | <ul> <li>Displaying pa</li> </ul> | ge 1 🗳 of 1 🕨 |

You can also filter the results by choosing items from the filter options displayed in the sub-header row of each field and clicking the "Apply Filter" link. In addition, you can quickly sort the list by clicking on one of the directional arrow icons displayed in the header row of the appropriate field.

#### 7.2.8. Attachments

In this mode, the lower section of the screen displays the list of documents that have been "attached" to the release. The documents can be in any format, though SpiraTeam® will only display the icon for certain known types.

| In         | cidents * Reqs & Tasks * Te           | st Cases * Comments        | Custom Props *          | Test Runs *      | Builds   | Attachments  | History *                           |              |
|------------|---------------------------------------|----------------------------|-------------------------|------------------|----------|--------------|-------------------------------------|--------------|
| > <u>A</u> | dd New   Add Existing   <u>Remove</u> | Refresh   Apply Filter   C | Clear Filter   🔽 Inclue | le Source Code D | ocuments |              |                                     |              |
| ~          | Document Name ▲▼                      | Type ▲▼                    | Size ▲▼                 | Edited           | By▲▼     | Edited On ▲▼ | Author ▲▼                           | ID ▲▼        |
|            |                                       | Any 🔻                      |                         | Any -            | • 🔻      |              | Any 🔻                               | DC           |
|            | Document Filename10.pptx              | Source Code                | 105 KB                  | Fred B           | loggs    | 19-Dec-2011  | Fred Bloggs                         | DC-000009    |
|            | Bug Stack Trace.txt                   | Stack Trace                | 1 KB                    | Joe P            | Smith    | 4-May-2006   | Joe P Smith                         | DC000010     |
|            | Error Stacktrace.doc                  | Stack Trace                | 24 KB                   | Fred B           | loggs    | 1-May-2006   | Fred Bloggs                         | DC000004     |
| Show       | v 15 🔻 rows per page                  |                            |                         |                  |          |              | <ul> <li>Displaying page</li> </ul> | 1 S of 1 ► ► |

The attachment list includes the filename that was originally uploaded together with the file-size (in KB), name of the person who attached it and the date uploaded. In addition, if you position the pointer over the filename and hold it there for a few seconds, a detailed description is displayed as a tooltip.

To actually view the document, simply click on the filename hyperlink and a new web browser window will open. Depending on the type of file, this window will either display the document or prompt you for a place to save it on your local computer. To remove an existing attachment from a release/iteration, simply click the <Remove> button and the attachment will be removed from the list.

If you are using SpiraPlan or SpiraTeam (but not SpiraTest) you can also choose to include file attachments stored in a linked version control system (e.g. Subversion, CVS, Perforce, etc.) by selecting the "Include Source Code Documents" option.

To attach a new document or web link to the release/iteration, you need to click on the "Add New" hyperlink to open the "Add Attachment" dialog box. There are three different types of item that can be attached to a release or iteration:

To upload a file, choose "File" as the type and then click the Browse button and select the file from your local computer, optionally enter a detailed description then click the <Upload> button. The document will be copied from your computer and attached to the artifact.

- To attach a web-link (URL) to the artifact, you need to choose "URL" as the type and then enter the fully qualified URL (e.g. <u>http://mywebsite.com?Document=1</u>), an optional description and then click the <Upload> button to attach the web-link.
- To attach a screenshot to the artifact, you need to choose "Screenshot" as the type and then copy the image to your computer's clipboard (e.g. on Windows computers, the PRINT SCREEN button captures the current page and adds to the clipboard). Once the image is in the clipboard, click on the "Paste image from clipboard" hyperlink and the item will appear in the preview window. You can then fill in the other fields and click <Upload> to attach the image.

Note: If you are using a non-Windows® computer (e.g. Macintosh®) that doesn't put file extensions on filenames (e.g. .xls for an Excel sheet) automatically, then you will need to manually add the file extension to the filename before uploading if you want it to be displayed with the correct icon in the attachment list.

You can also associate an existing document (that's already stored in SpiraTeam) with the release. To do that, click on the "Add Existing" hyperlink to bring up the add file association dialog box. You can then choose to either associate a document stored in the SpiraTeam Documents repository or (in the case of SpiraPlan/SpiraTeam but not SpiraTest) from the linked source code repository. In either case you first select the appropriate folder, and then pick the document(s) from the file list on the right. In the case of a source code file association you can also add a comment.

#### 7.2.9. View History

In this mode, the main pane displays the list of changes that have been performed on the release artifact since its creation. An example release change history is depicted below:

| Incidents *       | Incidents * Reqs & Tasks * Test Cases * |                  | Comments       | Custom Props * | Test Runs *    | Builds              | Attachments * | History *      |                   |
|-------------------|-----------------------------------------|------------------|----------------|----------------|----------------|---------------------|---------------|----------------|-------------------|
| > Refresh   Apply | <u>y Filter   Clear</u>                 | Filter   Admin \ | <u>/iew</u>    |                |                |                     |               |                |                   |
| Change ID ▲▼      | Chan                                    | ge Date ▲∇       | Field Name 🔺 🔻 | Old Valu       | 8 ▲▼           | New Value ▲▼        | Char          | nged By ▲▼     | Change Type ▲▼    |
|                   |                                         |                  |                |                |                |                     | Any           | /- 🔻           | Any 🔻             |
| <u>10</u>         | 2-Ma                                    | /-2006           | Name           | Need to c      | reate new book | Ability to create r | ew book Fred  | Bloggs         | Modified          |
| 1                 | 4-Mai                                   | -2005            | Version #      | 1.0.0          |                | 1.0.0.0             | Joe F         | P Smith        | Modified          |
| Show 15 Trows     | s per page                              |                  |                |                |                |                     | ŀ             | ৰ Displaying p | oage 1 S of 1 ► ► |

The change history displays the date that each change was made, together with the fields that were changed, the old and new values and the person who made the change. This allows a complete audit trail to be maintained of all changes in the system. In addition, if you are logged in as a project administrator you can also click on the "Admin View" hyperlink to revert any unwanted changes.

## 7.3. Iteration Planning

As well as being able to assign requirements, tasks and incidents to releases and iterations individually through the Release/Iteration details page (see above), you can also do this on the Iteration Planning screen. When you are first planning the iteration, and need to batch assign requirements, tasks and incidents from the backlog of unscheduled items to the iterations, it is usually more convenient to use the Iteration Planning screen. To access this screen, go to Planning > Iterations, choose the current release and the following screen will be displayed:

|                                                        | 2 (3/1/2004 - 3/12/2004) - <u>Re</u>                                                |                                                                                                    |                   |                           |                                         |                    |                    | 216.0h 95.8h                  | 120.3h                                 |
|--------------------------------------------------------|-------------------------------------------------------------------------------------|----------------------------------------------------------------------------------------------------|-------------------|---------------------------|-----------------------------------------|--------------------|--------------------|-------------------------------|----------------------------------------|
|                                                        | 001 (3/1/2004 - 3/4/2004)                                                           |                                                                                                    |                   | 002 (3/5/2004 - 3/        |                                         |                    | 1.0.0.0003 (3/9/2  | 004 - 3/12/2004)              |                                        |
| Available<br>96.0h                                     | Utilized<br>32.0h                                                                   | Remaining<br>64.0h                                                                                                    | Availa<br>24.0    |                           | tilized<br>32.0h                        | Remaining<br>-8.0h | Available<br>72.0h | Utilized<br>31.8h             | Remaining<br>40.3h                     |
| Ability to ad                                          | d new books to the system                                                           | 16.0h                                                                                                    | El 🏠 Abil         | ity to delete existin     | ng books in the sys                     | tem 16.0h          | Ability to crea    | te different editions         | 17.8                                   |
| Ability to ed                                          | it existing books in the syste                                                      | m 16.0h                                                                                                    | 🗆 🍟 Abil          | ity to edit existing      | authors in the syst                     | em 16.0h           | Ability to delet   | te existing authors in the sy | stem 13.9P                             |
| Develop new                                            | book entry screen                                                                   | 8.0h                                                                                                    | Ref:              | ctor book screen          | to include delete bu                    | tton 8.0h          | Refactor autho     | or screen to include delete l | outton 6.01                            |
| Create book                                            | object insert method                                                                | 5.0h                                                                                                    | Crei              | ate book object de        | lete method                             | 5.0h               | Create author      | object delete method          | 4.8                                    |
| Write book                                             | object insert queries                                                               | 3.0h                                                                                                    | II 🖄 Wei          | e book object dele        | te query                                | 3.0h               | Write author o     | bject delete query            | 3.1                                    |
| Develop edit                                           | book details screen                                                                 | 8.0h                                                                                                    | 🗆 🏠 Dev           | elop edit author de       | tails screen                            | 8.0h               | Develop new e      | dition entry screen           | 9.01                                   |
| Create book                                            | object update method                                                                | 5.0h                                                                                                    | Crea              | ate author object u       | pdate method                            | 5.0h               | Create edition     | object insert method          | 5.81                                   |
| Write book                                             | object update queries                                                               | 3.0h                                                                                                    | 🗆 🖄 Writ          | e author object up        | date queries                            | 3.0h               | Write edition of   | bject insert queries          | 3.01                                   |
| Contraction of the second                              | incidents<br>ete Task   <u>Refresh</u>  <br>nt/Task Name                            | now Level 🔻                                                                                                    | Apply Filter      | Clear Filters<br>Progress | Owner                                   | Est. Effort        | Act. Effort        | Proj. Effort                  | Edi                                    |
| e Requireme                                            | no rask name                                                                        |                                                                                                    | - Any - V         | - Any V                   | - Any -                                 |                    | ACL ENOIL          | Proj. cilott                  | > Filt                                 |
|                                                        | to edit existing subjects in                                                        | n the system                                                                                                    | - Medium          |                           | Joe P Smith                             | 3.0h               |                    | 15.0h                         | ► Edit                                 |
| (F ) Ability                                           |                                                                                     | and the second second se | - Medium          | No Tasks                  | Joe P Smith                             |                    |                    |                               | ► Edi                                  |
|                                                        | to completely backup the                                                            |                                                                                                    |                   |                           | 100000000000000000000000000000000000000 |                    |                    |                               | Annual Statement of the                |
| 🗉 🏝 Ability                                            | to completely backup the                                                            |                                                                                                    | - Low             | No Tasks                  | Fred Bloggs                             |                    |                    |                               | ► Edi                                  |
| ] ⊕ <sup>4</sup> Ability<br>] ⊎ ⊕ <sup>4</sup> Ability | to completely backup the<br>to import from legacy sys<br>to create new users in the | tem x 4                                                                                                    | - Low<br>- Medium | No Tasks<br>No Tasks      | Fred Bloggs<br>Fred Bloggs              |                    |                    |                               | <ul> <li>Edit</li> <li>Edit</li> </ul> |

This screen is divided into two sections:

- The top part of the screen displays the iterations contained within the current release (up-to three per page) together with the list of requirements, tasks and incidents currently assigned to the iteration. Also any of these item directly associated with the release itself are displayed in the first panel.
- The bottom part of the screen displays the list of accepted, unplanned (not started) requirements and tasks and unplanned, open incidents that need to be scheduled for a specific iteration. This is essentially the backlog of requirements and their associated tasks, together with any outstanding incidents that need to be scheduled. The requirements and tasks are shown in one tab and the incidents are shown in the other

To navigate around the release, you use the small black arrow buttons located at the top of the iteration panels. These allow you to quickly move to the previous/next iteration in the currently selected release. To change the release itself, you use the drop-down-list at the top-right of the page to change to a different release.

#### 7.3.1. Scheduling Requirements / Tasks / Incidents to Iterations

To assign a new requirement, task, or incident to the iteration schedule, you either position the mouse pointer over a single item's icon, dragging it to the desired iteration or you select several checkboxes in the requirements / tasks / incident list and then drag all the selected items in one go. Once the requirement / task / incident(s) have been added to the iteration, the utilized effort for the iteration will increase, and the available effort will decrease by the same amount.

| Release <u>1.0.0.0</u> | (3/1/2004 - 3/12/2004)  | ) - <u>Refresh</u> |                     |                         |                    |       |                    | Available<br>216.0h    | Utilized<br>95.8h | Remaining<br>120.3h |
|------------------------|-------------------------|--------------------|---------------------|-------------------------|--------------------|-------|--------------------|------------------------|-------------------|---------------------|
|                        | 01 (3/1/2004 - 3/4/2004 |                    | 1.0.0.0002 (3/5/    | 2004 - 3/8/2004)        |                    |       | 1.0.0.0003 (3/9    | /2004 - 3/12/2004)     |                   |                     |
| Available<br>96.0h     | Utilized<br>32.0h       | Remaining<br>64.0h | Available<br>24.0h  | Utilized<br>32.0h       | Remaining<br>-8.0h | 1     | Available<br>72.0h | Utilized<br>31.8h      | R                 | emaining<br>40.3h   |
| 🍟 Ability to add       | d new books to the sys  | tem 16.0h          | 🗌 🛗 Ability to dele | ete existing books in t | he system          | 16.0h | 🗌 🖄 Ability to cre | ate different editions |                   | 17.8                |
| 📸 Ability to edi       | t existing books in the | system 16.0h       | Ability to edit     | existing authors in th  | e system           | 16.0h | Ability to ed      | it existing authors in | the system n      | <u>13.9</u>         |
| Develop new            | book entry screen       | 8.0h               | Refactor book       | k screen to include de  | lete button        | 8.0h  | Refactor aut       | hor screen to include  | delete buttor     | <u>n</u> 6.0        |
| Create book            | object insert method    | 5.0h               | Create book         | object delete method    |                    | 5.0h  | Create autho       | or object delete meth  | od                | 4.8                 |
| 🖆 Write book o         | bject insert queries    | 3.0h               | 🗌 🏠 Write book ol   | bject delete query      |                    | 3.0h  | 🗌 🖆 Write author   | object delete query    |                   | 3.1                 |
| Develop edit           | book details screen     | 8.0h               | 🔲 🏠 Develop edit a  | author details screen   |                    | 8.0h  | 🗌 🖆 Develop new    | edition entry screen   |                   | 9.0                 |
| Create book            | object update method    | 5.0h               | Create author       | r object update metho   | <u>d</u>           | 5.0h  | 🔲 🖆 Create editio  | on object insert meth  | od                | 5.8                 |
| 🖄 Write book o         | bject update queries    | 3.0h               | 🔲 🎦 Write author    | object update queries   |                    | 3.0h  | 🔲 🎦 Write edition  | object insert querie   | 5                 | 3.0                 |

If you schedule a requirement for a specific iteration, all the child tasks that have not yet been started, will follow the parent requirement in being associated with the iteration.

Note: The system will allow you to assign more tasks/incidents to an iteration than is possible to complete, however this will result in a negative value for 'available effort'. If this happens, the "Available Effort" value will be displayed in red, and you need to rebalance the items, extend the iteration length or add project personnel resources to the iteration.

#### 7.3.2. Rescheduling Requirements / Tasks / Incidents

To move planned items from one iteration to another, you either position the mouse pointer over a single item's icon, dragging it to the desired new iteration or you select several checkboxes in the existing iteration and then drag all the selected items to the destination iteration in one go. To remove a requirement / task / incident from an iteration, you should just drag and drop it from the iteration panel back to the requirement / task / incident task list at the bottom of the page. This will return the item to the list of unplanned items at the bottom of the page.

If you reschedule a requirement to a new iteration, all the child tasks that have not yet been started, will follow the parent requirement in being associated with the new iteration. The tasks that have already started will remain associated to the old iteration.

Note: Once a task has changed status from 'not-started' to any of the other statuses, its checkbox will be disabled and you will need to return it to the 'not started' status before attempting to reassign it. This is a safety feature that prevents you from accidentally rescheduling a task that is currently being worked on.

#### 7.3.3. Task Assignment Rules

When you move a task from one iteration to another or assign a new task to the iteration, the system makes the following changes to the task automatically:

- > The release/iteration that the task is assigned-to is updated
- The start-date and end-date of the task is changed to match that of the iteration if the dates lie outside the bounds of the iteration. This means that the task may change from being on-schedule to late-starting depending on whether the iteration is already in progress

#### 7.3.4. Editing the Requirement / Task / Incident List

As well as being able to schedule the requirements, incidents and tasks with the various iterations in the upper portion of the screen, the incident and requirement / task lists displayed on the bottom half of the screen include the same editing functions found in the Requirements, Task, and Incident List pages.

## 7.4. Planning Board

The SpiraTeam Planning Board is a great way to visualize the requirements, tasks and incidents planned for each iteration in your project. Based on the principles of the Scrum and Kanban methodologies, the Planning Board lets you see each task, requirement or task as a virtual "card" that is grouped by the iteration it's been scheduled for:

|                                                                                                    | Planning Board                                                                                                    |                                                                                                    |                                                                                                    |                                                                                                    |                                                                                                    | Role: Ma   |
|----------------------------------------------------------------------------------------------------|----------------------------------------------------------------------------------------------------|----------------------------------------------------------------------------------------------------|----------------------------------------------------------------------------------------------------|----------------------------------------------------------------------------------------------------|----------------------------------------------------------------------------------------------------|------------|
| laying the iteration plan for the selected                                                                                                    | d release: ( 🗹 Include Tasks, 📝 Include Inc                                                                                                    | cidents)                                                                                                    | Sele                                                                                                    | ected Release: 1.1.0.0 - Li                                                                                                    | brary System Release 1.1                                                                                                    |            |
| Unassigned Items)                                                                                                    |                                                                                                    |                                                                                                    |                                                                                                    |                                                                                                    |                                                                                                    |            |
| R020<br>ility to add new subjects to the system<br>wner: Joe P Smith<br>stimated Effort: 3.0h<br>rojected Effort: 15.0h                                                                                                    | Ability to edit existing subjects in the s<br>Owner: Joe P Smith<br>Estimated Effort: 3.0h<br>Projected Effort: 15.0h                                                                                                    |                                                                                                    | er systems<br>billity to<br>Owner:<br>Estimate<br>Projecter                                                                |                                                                                                    |                                                                                                    |            |
|                                                                                                    |                                                                                                    |                                                                                                    |                                                                                                    |                                                                                                    |                                                                                                    |            |
| I <u>IN30</u>                                                                                                    | N21                                                                                                    | 1 IN40                                                                                                    | N45                                                                                                    |                                                                                                    | 1 <u>N46</u>                                                                                                    | E          |
| nnot install system on Windows ME<br>Release 1.1.0.0 (10/15/2004 - 10/27                                                                                                    | Ability to associate multiple authors                                                                                                    | Test Training Item                                                                                                    | Test System Lin                                                                                                    |                                                                                                    | Test System Limitation<br>85.7h / Remaining: 112.3h                                                                                                    | -          |
| Innot install system on Oracle 9i<br>wmer:<br>stimated Effort:<br>origicated Effort:<br>                                                                                                    | 1 RQ8                                                                                                    | different authors                                                                                                    |                                                                                                    | ப <u>ாки</u>                                                                                                    | d: 29.0h / Remaining: -5.0h                                                                                                    |            |
|                                                                                                    | Owner:                                                                                                    | Owner                                                                                                    | Fred Bloggs                                                                                                    | Create book-subject ma                                                                                                    | Fred Bloggs                                                                                                    |            |
| stimated Effort. 18.0h<br>rojected Effort 18.0h<br>IK12<br>este book-subject manoion delete meth                                                                                                    | Estimated Effort<br>Projected Effort                                                                                                    | Owner<br>Estimated Effort<br>Projected Effort                                                                                                    | Fred Bloggs<br>8.0h<br>8.0h                                                                                                | Owner<br>Estimated Effort<br>Projected Effort                                                                                                    | Fred Bloggs<br>5.0h<br>5.0h                                                                                                    |            |
| stimated Effort: 18.0h<br>projected Effort: 18.0h<br>I <u>IX12</u><br>Difference: The second second secon                                                                                                    | Estimated Effort<br>Projected Effort<br>D IK13<br>Create book subject manning quere<br>10/27004) <u>View</u>                                                                                                    | 11.0h     Owner.       11.0h     Projected Effort       II.0h     Projected Effort       II.0h     Refactor book details screen                                                                                                    | Fred Bloggs<br>8.0h<br>8.0h                                                                                                | Owner<br>Estimated Effort<br>Projected Effort<br>Modify book insert<br>Available: 72.0h / Utilized                                                                                      | Fred Bloggs<br>5.0h<br>5.0h                                                                                                    |            |
| stimated Effort. 18.0h<br>rojected Effort 18.0h<br>IK12<br>este book-subject manoion delete meth                                                                                                    | Estimated Effort<br>Projected Effort:<br>Display the subject mannion query<br>10/23/2004) <u>View</u><br>Display the subject mannion query<br>10/23/2004) <u>View</u><br>Display the subject mannion query<br>Display the subject mannion query<br>Display t | 11.0h     Owner:       11.0h     Projectad Effort       11.0h     Projectad Effort       11.0h     International State       11.0h     International State                                                                                                    | Fred Bloggs<br>8.0h<br>8.0h                                                                                                | Owner<br>Estimated Effort<br>Projected Effort<br>Motify book insert<br>Available: 72.0h / Utilized                                                                                      | Fred Bioggs<br>5.0h<br>5.0h<br>2:26.7h / Remaining: 45.3h<br>sert/lupdate queries to include a<br>Fred Bioggs<br>ort: 6.0h                                                                            | de edition |
| stimated Effort: 18.0h<br>INT2<br>INT2     | Estimated Effort<br>Projected Effort:<br>Display the subject mannion query<br>10/23/2004) <u>View</u><br>Display the subject mannion query<br>10/23/2004) <u>View</u><br>Display the subject mannion query<br>Display the subject mannion query<br>Display t | 11.0h<br>11.0h<br>21.0 Projected Effort<br>Projected Effort<br>Commer<br>Subjects<br>Subjects<br>Commer<br>Commer<br>Co | Fred Bloggs<br>5.0h<br>8.0h<br>n to include author dron-do<br>creen to include edition drop<br>Fred Bloggs<br>3.0h         | Owner<br>Estimated Effort<br>Projected Effort<br>Wolfly book insert<br>Available: 72 0h / Utilized                                                                                      | Fred Bioggs<br>5.0h<br>5.0h<br>2:26.7h / Remaining: 45.3h<br>sert/lupdate queries to include a<br>Fred Bioggs<br>ort: 6.0h                                                                            | de edition |
| stimated Effort. 18.0h<br>ISD<br>IK12<br>IR03<br>IR03<br>I | Estimated Effort<br>Projected Effort<br>10/23/2004) View<br>dittons<br>Ability to associate authors with<br>Owner: Joe PS<br>Estimated Effort 16 Oh<br>Projected Effort 17 7b<br>D TK34<br>Create authorswheet manning inser                                                                                                    | 11.0h     Owner:       11.0h     Projected Effort       11.0h     Commercial Stress       11.0h     Commercial Stress       11.0h     Commercial Stress       11.0h     Commercial Stress       11.0h     Commercial Stress       11.0h     Commercial Stress       11.0h     Commercial Stress       11.0h     Commercial Stress       11.0h     Commercial Stress       11.0h     Commercial Stress       11.0h     Commercial Stress       11.0h     Commercial Stress       11.0h     Commercial Stress       11.0h     Commercial Stress                                                                                                    | Fred Bloggs<br>5.0h<br>8.0h<br>n to include author dron-do<br>creen to include edition drop<br>Fred Bloggs<br>3.0h<br>3.0h | Owner<br>Estimated Effort<br>Projected Effort<br>Motify book ingent<br>Available: 72.0h / Unitized<br>Unitized<br>Podown<br>Modify book in<br>Owner:<br>Estimated Eff<br>Projected Effo | Fred Bioggs<br>5.0h<br>5.0h<br>2:26.7h / Remaining: 45.3h<br>2:26.7h / Remaining: 45.3h<br>5:21<br>5:21<br>2:25.7h / Remaining: 45.3h<br>5:21<br>2:21<br>2:21<br>2:21<br>2:21<br>2:21<br>2:21<br>2:21 | de edition |

When you first click on Planning > Planning Board the system will ask you to select a Release. Upon selecting a Release, the system will display all the requirements, tasks and incidents planned for the release, grouped by the iteration they've been assigned-to. Any items not assigned to any release or iteration will be listed in the (Unassigned Items) section. You can click on the expand/collapse icons to hide any releases/iterations that are not relevant.

Each item will be displayed with the name and ID of the artifact, together with the owner, estimated effort and projected effort. In addition, the left border will display a color based on the priority of the item and a progress bar will be displayed that illustrates the current progress of that item. You can easily move items from one iteration to another by simply drag and dropping them. To move multiple items, you just need to select their checkboxes and then drag one of the items.

To view the resource assignments of a particular iteration, click on the "View" hyperlink next to the iteration and the system will display the list of items in the iteration, grouped by the resource they are assigned to:

| piraTear                                                                                                    | <b>ກ</b> ໍ _                                                                       |                                                                            | My Profile   Administ                               |                                      | ary Information Syst           |                 |            |                                                                       |                                                   | He       |
|----------------------------------------------------------------------------------------------------|------------------------------------------------------------------------------------|----------------------------------------------------------------------------|-----------------------------------------------------|--------------------------------------|--------------------------------|-----------------|------------|-----------------------------------------------------------------------|---------------------------------------------------|----------|
| uirements   Releas                                                                                                    | ses   Iterations   F                                                               | My Page Project H<br>Japping Board                                         | ome Planning                                        | Testing                              | Tracking                       | Reporting       |            |                                                                       |                                                   | Role: Ma |
|                                                                                                    |                                                                                    | elease: ( 🗹 Include Tasks,                                                 |                                                     |                                      |                                | 5.0             | elected Re | lease: 1.1.0.0.0001 - Iterati                                         | ion 001                                           | <b>T</b> |
| (Unassigned Items                                                                                                    |                                                                                    | elease: ( 🗷 Include Tasks,                                                 | . 🗵 Include Incidents)                              |                                      |                                | 36              | nected Re  | lease.                                                                |                                                   |          |
| Resource: Fred                                                                                                    |                                                                                    |                                                                            |                                                     |                                      |                                |                 | Availa     | ble: 16.0h / Utilized: 16.0                                           | h / Romaining: 0.0h                               |          |
|                                                                                                    | T Dioggs [ Dack ]                                                                  |                                                                            |                                                     |                                      |                                |                 | Avalia     | ble. 16.017 Oblized. 16.0                                             | n / Remaining, U.Un                               |          |
| <u>С) тк10</u>                                                                                                    |                                                                                    | 의 <u>1K11</u>                                                              |                                                     | 1 <u>TK12</u>                        |                                |                 |            |                                                                       |                                                   |          |
| Develop book-subject                                                                                                    | t association screen                                                               | Create book-subject ma                                                     | apping insert method                                | Create book-subject n                | napping delete r               | nethod          |            |                                                                       |                                                   |          |
| Owner                                                                                                    | Fred Bloggs                                                                        | Owner                                                                      | Fred Bloggs                                         | Owner:                               | Fred Blogg                     | 5               |            |                                                                       |                                                   |          |
|                                                                                                    |                                                                                    |                                                                            |                                                     |                                      |                                |                 |            |                                                                       |                                                   |          |
| Estimated Effort                                                                                                    | 8.0h                                                                               | Estimated Effort:                                                          | 5.0h                                                | Estimated Effort                     | 3.0h                           |                 |            |                                                                       |                                                   |          |
|                                                                                                    |                                                                                    | Estimated Effort:<br>Projected Effort                                      | 5.0h<br>5.0h                                        | Estimated Effort<br>Projected Effort | 3.0h<br>3.0h                   |                 |            |                                                                       |                                                   |          |
| Estimated Effort<br>Projected Effort                                                                                               | 8.0h<br>8.0h                                                                       | Projected Effort                                                           |                                                     | Projected Effort:                    |                                |                 | Availa     | ble: 16.0h / Utilized: 13.0l                                          | h / Remaining: 3.0h                               |          |
| Estimated Effort<br>Projected Effort<br>Resource: Joe                                                                              | 8.0h<br>8.0h                                                                       | Projected Effort                                                           | 5.0h                                                |                                      | 3,0h                           | ude author dro  |            | ப <u>тк15</u>                                                         | h / Remaining: 3.0h                               | uthor    |
| Estimated Effort<br>Projected Effort<br>Resource: Joe                                                                              | 8.0h<br>8.0h<br>P.Smith [Back ]                                                    | Projected Effort                                                           |                                                     | Projected Effort                     | 3,0h                           | ude author dro  |            | ப <u>тк15</u>                                                         |                                                   | uthor    |
| Estimated Effort<br>Projected Effort<br>Resource: Joe<br>ROZ<br>Ability to associate bo<br>Owner<br>Estimated Effort               | 8.0h<br>8.0h<br>P.Smith [Bask]<br>Docks with different sub<br>Joe P.Smith<br>15.0h | Projected Effort<br>D TK13<br>Create book-sub<br>Owner<br>Estimated Effort | 5.0h<br>ject mapping queries<br>Joe P Smith<br>2.0h | Projected Effort:                    | 3,0h                           | e P Smith       |            | 신 <u>TK15</u><br>Modify book insert/upd<br>Owner<br>Estimated Effort: | late queries to include at<br>Joe P Smith<br>5.0h | uthor    |
| Estimated Effort<br>Projected Effort<br>Resource: Joe<br>ROT<br>Ability to associate bo<br>Owner                                   | 8.0h<br>8.0h<br>P.Smith [ Back ]                                                   | Projected Effort<br>DIK13 Create book-sub Owner                            | 5.0h<br>ject mapping queries<br>Joe P Smith<br>2.0h | Projected Effort.                    | 3.0h<br>Is screen to incli     | e P Smith<br>0h |            | 신 <u>TK15</u><br>Modify book insert/upd<br>Owner                      | late queries to include an<br>Joe P Smith         | uthor    |
| Estimated Effort<br>Projected Effort<br>Projected Effort<br>Resource: Joe<br>Ability to associate bo<br>Owner:<br>Estimated Effort | 8.0h<br>8.0h<br>P.Smith [Bask]<br>Docks with different sub<br>Joe P.Smith<br>15.0h | Projected Effort<br>D TK13<br>Create book-sub<br>Owner<br>Estimated Effort | 5.0h<br>ject mapping queries<br>Joe P Smith<br>2.0h | Projected Effort:                    | 3.0h<br>Is screen to incl<br>G | e P Smith<br>0h |            | 신 <u>TK15</u><br>Modify book insert/upd<br>Owner<br>Estimated Effort: | late queries to include at<br>Joe P Smith<br>5.0h | uthor    |

Any items not assigned to a resource will be listed in the (Unassigned Items) section. You can click on the expand/collapse icons to hide any resources that are not relevant. The system will display a progress bar for each resource to illustrate the allocation for that resource. Any resource that has a progress bar that is completely green has been fully scheduled and should not have any additional items assigned. If the progress bar for that resource turns red, it means that they have been over-scheduled and you need to reassign some of the items.

Each item will be displayed with the name and ID of the artifact, together with the owner, estimated effort and projected effort. In addition, the left border will display a color based on the priority of the item and a progress bar will be displayed that illustrates the current progress of that item.

You can easily move items from one resource to another by simply drag and dropping them. To move multiple items, you just need to select their checkboxes and then drag one of the items.

## 7.5. Build Details

When you click on a build entry in the build list, you are taken to the build details page illustrated below:

| spiraTeam <sup>°</sup>                  | Welcome, Fred Bloggs Libra                | ry Information System 🔻 🔻 | <u>My Profile</u>   <u>Administrati</u> | on   Log Out   Search | •                     |
|-----------------------------------------|-------------------------------------------|---------------------------|-----------------------------------------|-----------------------|-----------------------|
|                                         | My Page Project I                         | lome Planning             | Testing Tra                             | cking Reporting       |                       |
| Requirements   Releases > Build Details | s   <u>Iterations</u>   <u>Planning I</u> | <u>Board</u>              |                                         |                       |                       |
| << Back To Build List                   | Build: 🖺 Build 001                        | 5 [BL:000015]             |                                         |                       |                       |
| Lteration 003<br>P Build 0015           | Name: Build                               | 0015                      |                                         |                       |                       |
| Build 0014                              | Description:                              |                           |                                         |                       |                       |
| Build 0013     Build 0013               |                                           |                           |                                         |                       |                       |
| Build 0012                              |                                           |                           |                                         |                       |                       |
|                                         | Status: Suc                               | ceeded                    | Cre                                     | ation Date:           | 3/12/2004 12:00:00 AM |
|                                         |                                           |                           | Las                                     | t Updated:            | 3/12/2004 12:00:00 AM |
|                                         | Incidents                                 | Revisions *               | Test Runs                               |                       |                       |

This page is made up of three areas; the left pane is the navigation window, the upper part of the right pane contains the build detailed information itself, and the bottom part of the right pane displays different information associated with the build.

The navigation pane consists of a link that will take you back to the build list, as well as a list of the other builds that belong to the same release/iteration as the current one. The top part of the right pane allows you to view the details of the build including a detailed description of why it succeeded or failed. Since builds are populated from an external Continuous Integration server the build information will always be read-only inside the SpiraTeam user interface.

The lower part of the right pane contains tabs that can display different information associated with the build. Each of the tabs - "Incidents", "Revisions", and "Test Runs" - is described separately below.

#### 7.5.1. Incidents

This tab displays the list of incidents that have been fixed in the current build. The grid can be sorted and filtered by using the appropriate controls:

|            | Incidents *            | Revisions *        |               | Test    | Runs      |   |             |   |                |             |   |              |               |           |              |
|------------|------------------------|--------------------|---------------|---------|-----------|---|-------------|---|----------------|-------------|---|--------------|---------------|-----------|--------------|
| > <u>F</u> | Refresh   Apply Filter | Clear Filter       | - Show/hide o | columns | - •       | ] |             |   |                |             |   |              |               |           |              |
| ~          | Incident Name          | A V                | Туре ▲▼       |         | Status ▲▼ |   | Priority ▲▼ |   | Detected By ▲▼ | Owner ▲▼    |   | Closed On ▲▼ | Operating     | System ▲▼ | ID <b>▲▼</b> |
|            |                        |                    | Any           | ▼       | Any       | ▼ | - Any -     | • | Any 🔻 🔻        | Any         | ▼ |              | Any           | •         | IN           |
|            | Ability to be a        | ccessed by Mozilla | Issue         |         | Assigned  |   | 2 - High    |   | Joe P Smith    | Joe P Smith |   |              |               |           | IN000032     |
|            | Management             |                    | Issue         |         | Assigned  |   | 3 - Medium  |   | Joe P Smith    | Joe P Smith |   |              |               |           | IN000033     |
| Sho        | w 15 🔻 rows per pa     |                    |               |         |           |   |             |   |                |             |   | þ            | 🛾 🖛 Displayii | ng page 1 | ¶a of 1 ► ►  |

#### 7.5.2. Revisions

This tab displays a list of the source code revisions that were included in the current build. The grid can be sorted and filtered by using the appropriate controls:

|            | Incidents                    | Revisions *  | Test Runs                                |                         |                  |                   |
|------------|------------------------------|--------------|------------------------------------------|-------------------------|------------------|-------------------|
| > <u>R</u> | efresh   <u>Apply Filter</u> | Clear Filter |                                          |                         |                  |                   |
| ~          | Revision ▲▼                  | Author AV    | Summary A V                              | Commit Date ▲▼          | Content ∆ ▲▼     | Properties ∆ ▲▼   |
|            |                              |              |                                          |                         | Any 🔻            | Any 🔻             |
|            | A rev0016                    | Fred Bloggs  | The artifact was changed in this version | n to fix th 20-Dec-2011 | Yes              | No                |
| Show       | w 15 🔻 rows per pa           | ge           |                                          |                         | 🝽 ৰ Displaying p | bage 1 S of 1 🕨 🕅 |

#### 7.5.3. Test Runs

This tab displays a list of all the tests that have been executed against the current build. The grid can be sorted and filtered by using the appropriate controls:

|            | Incidents *           | Revision      | ns #       | Test Runs 🕴 |   |                     |   |           |        |           |              |              |            |   |           |      |          |                |                 |
|------------|-----------------------|---------------|------------|-------------|---|---------------------|---|-----------|--------|-----------|--------------|--------------|------------|---|-----------|------|----------|----------------|-----------------|
| > <u>R</u> | efresh   Apply Filter | Clear Filter  | - Show/hid | le columns  |   | •                   |   |           |        |           |              |              |            |   |           |      |          |                |                 |
| ~          | Itest Run Name        | ▲▼            | End Date   | Test Set 🔺  | • | Release AV          |   | Execution | Status | <b>AV</b> | Est. Dur. ▲▼ | Act. Dur. ▲▼ | Build ▲▼   |   | Web Brows | er▲▼ | Operatin | g System 🔺     | ′ Test Run # ▲▼ |
|            |                       |               |            | - Any       | • | - Any -             | • | - Any -   | •      |           |              |              | Build 0001 | ▼ | - Any -   | •    | - Any -  | •              | TR              |
|            | Ability to crea       | te new book   | 3-Dec-2003 |             |   | <u>1.1.0.00002</u>  |   | Passed    |        |           | 0.0h         | 1.2h         | Build 0001 |   |           |      |          |                | TR000015        |
|            | Ability to edit       | existing book | 2-Dec-2003 |             |   | <u>1.1.0.0.0001</u> |   | Passed    |        |           | 0.1h         | 1.2h         | Build 0001 |   |           |      |          |                | TR000014        |
|            | Ability to crea       | te new book   | 2-Dec-2003 |             |   | <u>1.1.0.00001</u>  |   | Passed    |        |           | 0.0h         | 1.2h         | Build 0001 |   |           |      |          |                | TR000013        |
| Sho        | w 15 🔻 rows per pa    | ge            |            |             |   |                     |   |           |        |           |              |              |            |   |           |      | 14 4     | Displaying pag | le 1 S of 1 ► ► |

# 8. Task Tracking

## 8.1. Task List

When you click on the Tracking > Tasks global navigation link, you will initially be taken to the tasks list screen illustrated below:

|           | My Page Project Homm                                | e Planning            | Testing     | acking Reporting |             |                    |          |             |
|-----------|-----------------------------------------------------|-----------------------|-------------|------------------|-------------|--------------------|----------|-------------|
| ncidents  | s   Tasks   <u>Resources</u>   <u>Source Code</u>   | antai an an Air ann a |             |                  |             |                    | F        | Role: Manag |
| New       | Task 🗱 Delete 🕏 Refresh 🛛 🖓 Copy 🌐 Tools 🕞          | how/hide columns      | Filter      |                  |             |                    |          |             |
| lisplayir | ng 16 - 30 out of 43 task(s) for this project       |                       |             |                  |             |                    |          |             |
| 1         | 🗧 Task Name 🔺 🔻                                     | Progress              | Status ▲▼   | Priority AV      | Owner ▲▼    | Release <b>△</b> ▼ | ID AV    | Edit        |
|           |                                                     | - Any -               | - Any - 🔻   | - Any - 🔻        | - Any - 🔻   | - Any - 🔻          | ТК       | ► Edit      |
|           | Mrite author object update queries                  |                       | Not Started | 2 - High         | Joe P Smith | 1.0.0.00002        | TK000026 | ► Edit      |
| 8         | C Refactor author screen to include delete button   |                       | Not Started | 2 - High         | Fred Bloggs | 1.0.0.00003        | TK000027 | ► Edit      |
|           | Write edition object insert queries                 |                       | Not Started | 1 - Critical     | Fred Bloggs | 1.0.0.00003        | TK000023 | ► Edit      |
| 1         | Create edition object insert method                 |                       | In Progress | 1 - Critical     | Fred Bloggs | 1.0.0.00003        | TK000022 | • Edit      |
|           | Develop new edition entry screen                    |                       | In Progress | 1 - Critical     | Fred Bloggs | 1.0.0.00003        | TK000021 | ► Edit      |
| 23        | Create author object delete method                  |                       | In Progress | 2 - High         | Fred Bloggs | 10.0.00003         | TK000028 | ► Edit      |
| 1         | Write author object delete query                    |                       | In Progress | 2 - High         | Fred Bloggs | 1.0.0.00003        | TK000029 | ► Edit      |
|           | Modify book insert/update gueries to include autho  |                       | Completed   | 1 - Critical     | Joe P Smith | 1.1.0.0.0001       | TK000015 | ► Edit      |
| -         | CREfactor book details screen to include author dro |                       | Completed   | 1 - Critical     | Joe P Smith | 1.1.0.0.0001       | TK000014 | ► Edit      |
|           | Create book-subject mapping queries                 |                       | Completed   | 1 - Critical     | Joe P Smith | 1.1.0.0.0001       | TK000013 | ► Edit      |
|           | Create book-subject mapping delete method           |                       | Completed   | 1 - Critical     | Fred Bloggs | 1.1.0.0.0001       | TK000012 | ► Edit      |
| 23.       | Create book-subject mapping insert method           |                       | Completed   | 1 - Critical     | Fred Bloggs | 1.1.0.0.0001       | TK000011 | ► Edit      |
|           | Develop book-subject association screen             |                       | Completed   | 1 - Critical     | Fred Bloggs | 1.1.0.0.0001       | TK000010 | ► Edit      |
|           | Modify book insert/update queries to include editi  |                       | Completed   | 1 - Critical     | Fred Bloggs | 1.1.0.0.0002       | TK000017 | • Edit      |
|           | Refactor book details screen to include edition dr  |                       | Completed   | 1 - Critical     | Fred Bloggs | 1.1.0.0.0002       | TK000016 | ► Edit      |

The task list screen displays all the tasks entered for the current project, in a filterable, sortable grid. The grid displays the task number together with fields such as priority, name, assigned owner, start date, end date, scheduled release, etc. The choice of columns displayed is configurable per-user, per-project, giving extensive flexibility when it comes to viewing and searching tasks.

In addition, you can view a more detailed description of the task by positioning the mouse pointer over the task name hyperlink and waiting for the popup "tooltip" to appear. If you click on the task name hyperlink, you will be taken to the task details page described in section 8.2. Clicking on any of the pagination links at the bottom of the page will advance you to the next set of tasks in the list according to the applied filter and sort-order. There is also a drop-down-list at the bottom of the page which allows you to specify how many rows should be displayed in each page, helping accommodate different user preferences.

One special column that is unique to tasks is the 'progress indicator'. This illustrates graphically both the percentage completion of the task and also if the task is either starting late or finishing late. The following table illustrates the different type of status that can be conveyed by the indicator:

| Indicator Display | Progress Description                                                                                        |
|-------------------|----------------------------------------------------------------------------------------------------|
|                   | Task has not yet started, but the scheduled start date is still in the future.                              |
|                   | Task has not yet started, and the start date has elapsed.<br>This is considered a 'Late Starting Task'      |
|                   | Task has started, and is approximately 25% complete.<br>The scheduled end date is still in the future.      |
|                   | Task has started, and is approximately 25% complete.<br>However the scheduled end date has elapsed already. |

| This is a considered a 'Late Finishing Task'. |
|-----------------------------------------------|
| Task has been 100% completed.                 |

Essentially, the gray section of the bar indicates the % of the task yet to be completed, and the green/red section of the bar indicates the % of the task that has already been completed. If the bar changes from green to red it means that the end date has been reached and the task is not yet complete, and if the background changes from gray to yellow it means that the task has not yet started, but the scheduled start date has passed.

#### 8.1.1. Sorting and Filtering

You can easily filter and sort the list of tasks as illustrated in the screen-shot below:

|            | My Page                                 | Project Home Plan       | ning Testing       | Tracking            | Reporting   |              |          |            |
|------------|-----------------------------------------|-------------------------|--------------------|---------------------|-------------|--------------|----------|------------|
| ncidents   | Tasks   Resources   Source Code         |                         |                    |                     |             |              |          | Role: Mana |
| New T      | ask 🗱 Delete 🗞 Refresh 🛛 🛄 Copy         | Tools - Show/hide colur | nns – 🔻 🔻 🛛 🔻 Eilt | ter                 |             |              |          |            |
| Displaying | 1 - 4 out of 4 task(s) for this project |                         |                    |                     |             |              |          |            |
| 1          | Task Name ▲▼                            | Progress                | Status ▲▼          | Priority <b>△</b> ▼ | Owner ▲▼    | Release AV   | ID AV    | Edit       |
| 1          |                                         | Running Late 🔻          | - Any 🔻            | - Any - 🔻           | - Any - 🔻   | - Any - 🔻    | ТК       | ► Edit     |
| 23         | Create edition object insert method     |                         | In Progress        | 1 - Critical        | Fred Bloggs | 1.0.0.0.0003 | TK000022 | • Edit     |
|            | Develop new edition entry screen        |                         | In Progress        | 1 - Critical        | Fred Bloggs | 1.0.0.0003   | TK000021 | • Edit     |
| 20         |                                         |                         | In Progress        | 2 - High            | Fred Bloggs | 1.0.0.00003  | TK000029 | + Edit     |
| 5          | Write author object delete guery        |                         |                    |                     |             |              |          |            |

To filter the list by progress, status, priority, owner or release, you simply choose an item from the appropriate drop-down list, and for the other fields, you enter a free-text phrase then click <Filter> or press the <ENTER> key to apply the different filters. Note that the name field is searched using a "LIKE" comparison, so that searching for "database" would include any item with the word database in the name. The other freetext fields need to be exact matches (e.g. dates, task numbers).

To change the column that is sorted, or to change the direction of the current sort, simply click on the up/down arrow icon in the appropriate column. The currently sorted column is indicated by the larger, white arrow with the back-border. In the screen-shot above, we have filtered on tasks that are finishing late, sorted in order of decreasing priority.

Clicking on Filter > Clear Filter removes any set filters and expands the task list to display all tasks for the current project, and clicking on Filter > Save Filter allows you to save the filter to your 'My Page' for use in the future. The list of saved filters can also be retrieved by clicking Filter > Retrieve Filter.

#### 8.1.2. New Task

Clicking on the <New Task> button creates a new task in the grid with an initial set of information. You can click on the name of the task to edit its information.

#### 8.1.3. Delete

Clicking on the <Delete> button deletes the tasks whose check-boxes have been selected in the task list.

#### 8.1.4. Refresh

Clicking on the <Refresh> button simply reloads the list of tasks; this is useful when new tasks are being added by other users, and you want to make sure you have the most up-to-date list displayed.

#### 8.1.5. Show / Hide Columns

This drop-down list allows you to change the fields that are displayed in the task list as columns for the current project. To show a column that is not already displayed, simply select that column from the list of "Show..." column names and to hide an existing column, simply select that column from the list of "Hide..." column names. This is stored on a per-project basis, so you can have different display settings for each project that you are a member of. The fields can be any of the built-in fields or any of the custom properties set up by the project owner.

#### 8.1.6. Edit

Each task in the list has an <Edit> button display in its right-most column. When you click this button or just click on any of the cells in the row, you change the item from "View" mode to "Edit" mode. The various columns are made editable, and <Update> <Cancel> buttons are displayed in the last column:

|        | piraTeam N                                   | y Page | Project Home     | Planning Te     | sting Tracking      | Reporting       |             |           |                   |
|--------|----------------------------------------------|--------|------------------|-----------------|---------------------|-----------------|-------------|-----------|-------------------|
| icider | its   Tasks                                  |        |                  | CONTRACTOR OF   |                     |                 |             |           | Role: Project Ow  |
| Nev    | v Task 🗱 Delete 🛛 🗟 Refresh 🕴 📮              | Copy 🗗 | Export - Show/hi | de columns 💌    | Tilter              |                 |             |           |                   |
| isplay | ving 1 - 4 out of 4 task(s) for this project |        |                  |                 |                     |                 |             |           |                   |
| 1      | ਭ Task Name ▲▼                               |        | Progress         | Status ▲▼       | Priority <b>△</b> ▼ | Owner ▲▼        | Release ▲▼  | Task # ▲▼ | Edit              |
|        |                                              |        | Running Late 🔻   | Any 🔻           | - Any 🔻             | Any 🔻           | Any 🔻       | ТК        | • Filter          |
|        | Create edition object insert method          |        |                  | In Progress     | 1 - Critical        | Fred Bloggs     | 1.0.0.0003  | TK000022  | - Edit            |
|        | Develop new edition entry screen             | =1     |                  | In Progress 🔻 🗐 | 1 - Critical 🔻 🖽    | Fred Bloggs 🔻 🗐 | 1.0.0.0003  |           | Update      Cance |
|        | Write author object delete query             |        |                  | In Progress 🔻   | 2 - High 🔻          | Fred Bloggs 🔻   | 1.0.0.0003  |           |                   |
|        | Create author object delete method           |        |                  | In Progress     | 2 - High            | Fred Bloggs     | 1.0.0.00003 | TK000028  | + Edit            |

If you click <Edit> on more than one row, the <Update> and <Cancel> buttons are only displayed on the first row, and you can make changes to all the editable rows and then update the changes by clicking the one <Update> button. Also, if you want to make the same change to multiple rows (e.g. to change five tasks from "Not Started" status to "In Progress"), you can click on the "fill" icon to the right of the editable item, which will propagate the new value to all editable items in the same column.

If you want to edit lots of items, first select their checkboxes and then click the [Edit] button on the same row as the Filters and it will switch all the selected items into edit mode.

When you have made your updates, you can either click <Update> to commit the changes, or <Cancel> to revert back to the original information. Alternatively, pressing the <ENTER> key will commit the changes and pressing the <ESCAPE> key will cancel the changes.

#### 8.1.7. Copying Tasks

To copy a task or set of tasks, simply select the check-boxes of the tasks you want to copy and then click <Copy>. This will make a copy of the current task with its name prefixed 'Copy of ....' to distinguish itself from the original. Any file attachments will also be copied along with the task itself.

#### 8.1.8. Exporting Tasks

To export a task or set of tasks from the current project to another project in the system, all you need to do is select the check-boxes of the task(s) you want to export and then click Tools > Export. This will then bring up a list of possible destination projects:

| spii       | aTeam                             | (             |            |                        |                            |          |             |             |          | Help       |
|------------|-----------------------------------|---------------|------------|------------------------|----------------------------|----------|-------------|-------------|----------|------------|
|            | $\sim$                            | My Page       | Project Ho | me Planning            | Testing Tr                 | acking f | Reporting   |             |          |            |
| Incidents  | Tasks   Resources                 | Source Code   |            |                        |                            |          |             |             |          | Role: Mana |
| A New T    | ask 😫 Delete 🛛 🗞 Ref              | resh 🖵 Copy 👸 | Tools -    | - Show/hide columns -  | V Filter                   |          |             |             |          |            |
| Displaying | 1 - 4 out of 4 task(s) for this p | project       |            | 2<br>222 - 123         |                            | 1        |             |             |          |            |
| 1 6        | Task Name ▲▼                      |               | Pro        | Export Items           |                            | . ↓▲     | Owner ▲▼    | Release ▲▼  | ID AV    | Edit       |
|            |                                   |               | Run        | Please select the pro  | ect you want to export to: | T        | - Arty - 🔻  | - Any - 🔻   | тк       | ► Edit     |
| 10         | Create edition object in:         | sert method   |            | Sample Application One |                            | cal      | Fred Bloggs | 1.0.0.00003 | TK000022 | + Edit     |
|            | Develop new edition ent           | ry screen     |            |                        |                            | cal      | Fred Bloggs | 1.0.0.0003  | TK000021 | ► Edit     |
| ATT A      | Write author object dele          | te query      |            |                        |                            | 1        | Fred Bloggs | 1.0.0.00003 | TK000029 | ► Edit     |
| V          |                                   | lete method   |            | > Export   Cancel      |                            |          | Fred Bloggs | 1.0.0.00003 | TK000028 | ► Edit     |

Once you have chosen the destination project and clicked the <Export> button, the tasks will be exported from the current project to the destination project. Any file attachments will also be copied to the destination project along with the tasks.

#### 8.1.9. Printing Items

To quickly print a single task or list of tasks you can select the items' checkboxes and then click Tools > Print Items. This will display a popup window containing a printable version of the selected items.

### 8.2. Task Details

When you click on a task item in the lists displayed on either the main task list page or on the requirement / release details pages, you are taken to the task details page illustrated below:

| <i>spira</i> Team                                                                                          |                                          | Library Information System                               |                       | <u>Administration</u>   <u>Log</u><br>Tracking | Out   Search<br>Reporting | •                                      |   |
|----------------------------------------------------------------------------------------------------|------------------------------------------|----------------------------------------------------------|-----------------------|------------------------------------------------|---------------------------|----------------------------------------|---|
| Incidents   Tasks > Task Details   Reso                                                                    | urces   Source Code                      | 1                                                        |                       |                                                |                           |                                        |   |
| << Back to Task List                                                                                       | 💾 <u>Save</u> 🖓 Co                       | opy 🗞 <u>Refresh</u>                                     | 🗱 <u>Delete</u> 🛛 🖨 P | rint 🛛 🖂 Email                                 | 1 Subscribe               |                                        |   |
| Display: All Items                                                                                         | Task: Refactor                           | r book details scree                                     | n to include editio   | on drop-down [TK:                              | 000016]                   |                                        |   |
| <ul> <li>□ □ Ability to associate books with diff</li> <li>□ □ □ □ □ □ □ □ □ □ □ □ □ □ □ □ □ □ □</li></ul> |                                          | Refactor book details s                                  |                       |                                                |                           |                                        | ] |
| Modify book insert/update queries to                                                                       | Description:                             | Font 🔻                                                   | - Size V B            | <b>Ι</b> Π ≧≦≣ }                               | ∃E⊈⊈⊈  <b>T</b> a∢        | ﴾   — ∞ 🗳 🗖 ↔ 🗖                        |   |
| E Ability to associate authors with su                                                                     |                                          |                                                          |                       |                                                |                           |                                        |   |
| Develop author-subject association Create author-subject mapping inse                                      |                                          |                                                          |                       |                                                |                           |                                        |   |
| Create author-subject mapping dele                                                                         | L                                        |                                                          |                       |                                                |                           |                                        |   |
| Create author-subject mapping quer                                                                         | Priority:                                | 1 - Critical                                             | •                     |                                                | Owner:                    | Fred Bloggs                            | • |
|                                                                                                    | Requirement:                             | Ability to associate books wit                           | n different editions  | ▼                                              | Last Updated:             | 12/1/2003 12:00:00 AM                  |   |
|                                                                                                    | 10 C C C C C C C C C C C C C C C C C C C | 1.1.0.0.0002 - Iteration 002<br>10/19/2004 - 10/23/2004) |                       | ▼                                              | Creator*:                 | Fred Bloggs<br>(12/1/2003 12:00:00 AM) | ▼ |
|                                                                                                    | Schedule *                               | Comments                                                 | Custom Props          | Attachments                                    | History                   | Associations *                         |   |

This page is made up of three areas; the left pane is the navigation window, the upper part of the right pane contains the task detailed information itself, and the bottom part of the right pane displays different information associated with the task.

The navigation pane consists of a link that will take you back to the task list, as well as a list of the other related tasks, nested under their parent requirement. This latter list is useful as a navigation shortcut; you can quickly view the peer requirements or tasks by clicking on the navigation links without having to first return to the requirements or tasks list pages. The navigation list can be switched between three different modes:

- The list of tasks matching the current filter
- The list of all tasks, irrespective of the current filter, grouped by their parent requirement

• The list of tasks assigned to the current user

The top part of the right pane allows you to view and/or edit the details of the particular task. You can edit the various fields (name, description, etc.) and once you are satisfied with them, simply click either the <Save> or <Save and New> button at the top of the page to commit the changes. In addition you can delete the current artifact by choosing <Delete>, discard any changes made by clicking <Refresh> or print it by clicking <Print>.

Using the <Email> button on the toolbar, you can send an email containing details of the task to an email address or another user on the system:

| Email this artifact t | 0:                                        | X             |
|-----------------------|-------------------------------------------|---------------|
| Project User:         | Fred Bloggs                               |               |
| Email Addresses:      | Select a user in the project to send to.  |               |
| Maaaaa Cubiaati       | A list of email addresses, separated by ; |               |
| Message Subject:      | Leave blank for default.                  |               |
|                       |                                           | Send   Cancel |
|                       |                                           |               |

You can specify the subject line for the email, and either a list of email addresses, separated by semicolons, or an existing project user .The content of the email is specified in the System Administration – Notification Templates.

The lower part of the right pane can be in one of five possible modes that can be selected: "Schedule", "Custom Properties", "Attachments", "History" and "Revision Associations". Each of the different views is described separately below.

#### 8.2.1. Schedule

In this mode, the main pane displays the general schedule and completion status of the specific task. You can enter/edit the start-date, end-date (i.e. the due-date), estimated, actual and remaining effort. From this the system will calculate the progress, percentage complete and projected final effort.

| Schedule *        | Comments    | Custom Properties | Attachments   | History | Revision Associations |
|-------------------|-------------|-------------------|---------------|---------|-----------------------|
| Status:*          | Completed 🗸 | Estimate          | d Effort: 3.0 | hours   |                       |
| Progress:         | (100%)      | Actual Ef         | fort: 2.8     | hours   |                       |
| Projected Effort: | 3.0 hours   | Remainin          | g Effort: 0.0 | hours   |                       |
| Start Date:       | 10/19/2004  | End Date          | : 10/2        | 0/2004  |                       |

The different effort values mean the following:

- **Estimated Effort** This is the original estimate for how long the task would take to complete.
- Actual Effort This is the current amount of effort that has been expended in completing the task. This does not indicate the completion progress
- Remaining Effort This is the estimate for how it will take from the current state to complete the task. The % complete is calculated from this value in conjunction with the estimated effort:

% Complete = 100% - (Remaining Effort / Estimated Effort)

Projected Effort – This is value that the system is projecting it will take to complete the task. This is calculated from the Actual Effort and Remaining Effort:

Projected Effort = (Actual Effort + Remaining Effort)

If the actual effort is not specified, the projected effort will be the same as the estimated effort.

Note that if this task is currently assigned to a release or iteration, the start-date and end-date of the task must lie within the date-range of the parent release/iteration. If your task looks like it will not be completed in the available timeframe, you will need to contact the project manager to get them to either extend the date-range of the task, or consider moving the task to the next iteration.

#### 8.2.2. Comments

The comments tab will display the comments associated with the task:

| Schedule *              | Comments                 | Custom Properties                      | Attachments      | History     | Revision Associa |
|-------------------------|--------------------------|----------------------------------------|------------------|-------------|------------------|
| To add a new comment to | this requirement, please | enter it below and click the           | e [Save] button: |             |                  |
| Font 🔻                  | Size 🔻                   | <b>B</b> <i>I</i> <u>U</u>   ≣ ≣ ≡   ∯ | 目目信信│℡へ」         | ce 🔟 🗔 <> 🔟 |                  |
|                         |                          |                                        |                  |             |                  |
|                         |                          |                                        |                  |             |                  |
|                         |                          |                                        |                  |             |                  |
| Evision Comment         | -                        |                                        |                  |             |                  |
| Existing Comment        | IS                       |                                        |                  |             |                  |

All existing comments are displayed in date entered underneath the textbox. To enter a new comment, enter the text into the textbox, and then click the Save button.

#### 8.2.3. Custom Properties

In this mode, the main pane displays any custom properties that the project owner has defined for tasks. To learn more about how to setup and configure custom properties for a project, please refer to the *SpiraTest Administration Guide*. Assuming that custom properties have been defined for your project, you will see a list of optional parameters that can be set on the task. These can be either freetext or drop-down-lists. In the example below, you can enter Notes and/or the project track that the task is associated with.

| Schedule *            | Custom Properties *                | Attachments | History | Revision Associations * |  |
|-----------------------|------------------------------------|-------------|---------|-------------------------|--|
| The following are the | e custom properties of this artifa | act:        |         |                         |  |
| Notes:                |                                    |             | <       |                         |  |
| Track: Nor            | e                                  |             | ▼       |                         |  |

Once you are satisfied with the values for the custom properties, simply click [Save] or [Save and New] to commit the changes.

#### 8.2.4. Attachments

In this mode, the lower section of the screen displays the list of documents that have been "attached" to the task. The documents can be in any format, though SpiraTeam® will only display the icon for certain known types.

| S           | chedule *                                                                                                   | Comments          | Custom Props | Attachments | History | Associ | ations       |                    |                |  |
|-------------|----------------------------------------------------------------------------------------------------|-------------------|--------------|-------------|---------|--------|--------------|--------------------|----------------|--|
| > <u>Ad</u> | > Add New   Add Existing   Remove   Refresh   Apply Filter   Clear Filter   🗹 Include Source Code Documents |                   |              |             |         |        |              |                    |                |  |
| ~           | Document N                                                                                                  | ame ▲▼            | Туре ▲▼      | Size ▲▼     | Edited  | By▲▼   | Edited On AV | 7 Author ▲▼        | ID ▲▼          |  |
|             |                                                                                                    |                   | Any 🔻 🔻      |             | - Any   | - •    |              | - Any 🔻            | DC             |  |
|             | Document                                                                                                    | Filename22.vb     | Source Code  | 150 KB      | Fred E  | loggs  | 19-Dec-2011  | Fred Bloggs        | DC-000010      |  |
|             | Document                                                                                                    | t Filename24.java | Source Code  | 100 KB      | Fred E  | loggs  | 19-Dec-2011  | Fred Bloggs        | DC-000011      |  |
| Show        | 15 🔻 rows                                                                                                   | per page          |              | ·           |         |        |              | 🛯 🖛 Displaying pag | ge 1 Sof 1 ► ► |  |

The attachment list includes the filename that was originally uploaded together with the file-size (in KB), name of the person who attached it and the date uploaded. In addition, if you position the pointer over the filename and hold it there for a few seconds, a detailed description is displayed as a tooltip.

To actually view the document, simply click on the filename hyperlink and a new web browser window will open. Depending on the type of file, this window will either display the document or prompt you for a place to save it on your local computer. To remove an existing attachment from a task, simply click the <Remove> button and the attachment will be removed from the list.

If you are using SpiraPlan or SpiraTeam (but not SpiraTest) you can also choose to include file attachments stored in a linked version control system (e.g. Subversion, CVS, Perforce, etc.) by selecting the "Include Source Code Documents" option.

To attach a new document or web link to the task, you need to click on the "Add New" hyperlink to open the "Add Attachment" dialog box. There are three different types of item that can be attached to a task:

- To upload a file, choose "File" as the type and then click the Browse button and select the file from your local computer, optionally enter a detailed description then click the <Upload> button. The document will be copied from your computer and attached to the artifact.
- To attach a web-link (URL) to the artifact, you need to choose "URL" as the type and then enter the fully qualified URL (e.g. <u>http://mywebsite.com?Document=1</u>), an optional description and then click the <Upload> button to attach the web-link.
- To attach a screenshot to the artifact, you need to choose "Screenshot" as the type and then copy the image to your computer's clipboard (e.g. on Windows computers, the PRINT SCREEN button captures the current page and adds to the clipboard). Once the image is in the clipboard, click on the "Paste image from clipboard" hyperlink and the item will appear in the preview window. You can then fill in the other fields and click <Upload> to attach the image.

Note: If you are using a non-Windows® computer (e.g. Macintosh®) that doesn't put file extensions on filenames (e.g. .xls for an Excel sheet) automatically, then you will need to manually add the file extension to the filename before uploading if you want it to be displayed with the correct icon in the attachment list.

You can also associate an existing document (that's already stored in SpiraTeam) with the task. To do that, click on the "Add Existing" hyperlink to bring up the add file association dialog box. You can then choose to either associate a document stored in the SpiraTeam Documents repository or (in the case of SpiraPlan/SpiraTeam but not SpiraTest) from the linked source code repository. In either case you first select the appropriate folder, and then pick the document(s) from the file list on the right. In the case of a source code file association you can also add a comment.

#### 8.2.5. View History

In this mode, the main pane displays the list of changes that have been performed on the task artifact since its creation. An example task change history is depicted below:

| Comments Cu                      | stom Props Attachme                                                                                                    | ents History *                                                                                                    | Associations *                                                                                                    |                                                                                                    |                                                                                                    |
|----------------------------------|----------------------------------------------------------------------------------------------------|----------------------------------------------------------------------------------------------------|----------------------------------------------------------------------------------------------------|----------------------------------------------------------------------------------------------------|----------------------------------------------------------------------------------------------------|
| er   <u>Clear Filter</u>   Admin |                                                                                                    |                                                                                                    |                                                                                                    |                                                                                                    |                                                                                                    |
| Change Date ▲▼                   | Field Name ▲▼                                                                                                    | Old Value ▲▼                                                                                                    | New Value ▲▼                                                                                                    | Changed By ▲▼                                                                                                    | Change Type ▲▼                                                                                                    |
|                                  |                                                                                                    |                                                                                                    |                                                                                                    | Any 🔻                                                                                                    | Any 🔻 🔻                                                                                                    |
| 19-Dec-2011                      | Actual Effort                                                                                                    | 438                                                                                                    | 420                                                                                                    | Fred Bloggs                                                                                                    | Modified                                                                                                    |
| 19-Dec-2011                      | Projected Effort                                                                                                    | 438                                                                                                    | 420                                                                                                    | Fred Bloggs                                                                                                    | Modified                                                                                                    |
| 19-Dec-2011                      | Priority                                                                                                    | 1 - Critical                                                                                                    | 2 - High                                                                                                    | Fred Bloggs                                                                                                    | Modified                                                                                                    |
| 19-Dec-2011                      | Release                                                                                                    | 1.0.0.0001                                                                                                    | 1.0.0.0002                                                                                                    | Fred Bloggs                                                                                                    | Modified                                                                                                    |
| 19-Dec-2011                      | Start Date                                                                                                    | 3/1/2004 12:00:00 AM                                                                                                    | 3/5/2004 12:00:00 AM                                                                                                    | Fred Bloggs                                                                                                    | Modified                                                                                                    |
| 19-Dec-2011                      | End Date                                                                                                    | 3/2/2004 12:00:00 AM                                                                                                    | 3/6/2004 12:00:00 AM                                                                                                    | Fred Bloggs                                                                                                    | Modified                                                                                                    |
| 19-Dec-2011                      | Actual Effort                                                                                                    | 440                                                                                                    | 438                                                                                                    | Fred Bloggs                                                                                                    | Modified                                                                                                    |
| 19-Dec-2011                      | Projected Effort                                                                                                    | 480                                                                                                    | 438                                                                                                    | Fred Bloggs                                                                                                    | Modified                                                                                                    |
|                                  | Clear Filter       Advisor         Change Date       ▼         19-Dec-2011       19-Dec-2011         19-Dec-2011       19-Dec-2011         19-Dec-2011       19-Dec-2011         19-Dec-2011       19-Dec-2011         19-Dec-2011       19-Dec-2011         19-Dec-2011       19-Dec-2011         19-Dec-2011       19-Dec-2011         19-Dec-2011       19-Dec-2011 | Clear Filter   Actual View         Change Date ▲♥       Field Name ▲♥         19-Dec-2011       Actual Effort         19-Dec-2011       Projected Effort         19-Dec-2011       Priority         19-Dec-2011       Release         19-Dec-2011       Start Date         19-Dec-2011       Start Date         19-Dec-2011       Actual Effort         19-Dec-2011       Release         19-Dec-2011       Start Date         19-Dec-2011       End Date         19-Dec-2011       Actual Effort | Clear Filter   Actual Effort       Old Value ▲▼         Change Date ▲▼       Field Name ▲▼       Old Value ▲▼         19-Dec-2011       Actual Effort       438         19-Dec-2011       Projected Effort       438         19-Dec-2011       Projected Effort       438         19-Dec-2011       Priority       1 - Critical         19-Dec-2011       Release       1.0.0.0001         19-Dec-2011       Start Date       3/1/2004 12:00:00 AM         19-Dec-2011       End Date       3/2/2004 12:00:00 AM         19-Dec-2011       Actual Effort       440 | Clear Filter Admin View           Change Date ▲▼         Field Name ▲▼         Old Value ▲▼         New Value ▲▼           19-Dec-2011         Actual Effort         438         420           19-Dec-2011         Projected Effort         438         420           19-Dec-2011         Projected Effort         438         420           19-Dec-2011         Projected Effort         438         420           19-Dec-2011         Priority         1 - Critical         2 - High           19-Dec-2011         Release         1.0.0.0001         1.0.0.0002           19-Dec-2011         Start Date         3/1/2004 12:00:00 AM         3/5/2004 12:00:00 AM           19-Dec-2011         End Date         3/2/2004 12:00:00 AM         3/6/2004 12:00:00 AM           19-Dec-2011         Actual Effort         440         438 | Clear Filter Mode View         Change Date ▲▼       Field Name ▲▼       Old Value ▲▼       New Value ▲▼       Changed By ▲▼         19-Dec-2011       Actual Effort       438       420       Fred Bloggs         19-Dec-2011       Projected Effort       438       420       Fred Bloggs         19-Dec-2011       Projected Effort       438       420       Fred Bloggs         19-Dec-2011       Projected Effort       438       420       Fred Bloggs         19-Dec-2011       Priority       1 - Critical       2 - High       Fred Bloggs         19-Dec-2011       Release       1.0.0.00001       1.0.0.0002       Fred Bloggs         19-Dec-2011       Start Date       3/1/2004 12:00:00 AM       3/5/2004 12:00:00 AM       Fred Bloggs         19-Dec-2011       End Date       3/2/2004 12:00:00 AM       S/6/2004 12:00:00 AM       Fred Bloggs         19-Dec-2011       End Date       3/2/2004 12:00:00 AM       S/6/2004 12:00:00 AM       Fred Bloggs         19-Dec-2011       Actual Effort       440       438       Fred Bloggs |

The change history displays the date that each change was made, together with the fields that were changed, the old and new values and the person who made the change. This allows a complete audit trail to be maintained of all changes in the system. In addition, if you are logged in as a project administrator you can also click on the "Admin View" hyperlink to revert any unwanted changes.

#### 8.2.6. Associations

In this mode, the main pane displays a list of any source code revisions that are associated with this task:

| s    | Schedule *             | Comments              | Custom                | Props      | Attachments          | History     | Associations *                                     |            |
|------|------------------------|-----------------------|-----------------------|------------|----------------------|-------------|----------------------------------------------------|------------|
| > Ad | ld   Delete   <u>R</u> | efresh   Apply Filter | r   <u>Clear Filt</u> | er   🔽 In  | clude Source Code Re | visions     |                                                    |            |
| ~    | Artifact Nam           | e ▲▼ Art              | tifact Type           | ▲▼ (       | Creation Date ▲▼     | Creator ▲▼  | Comment ▲▼                                         | ID ▲▼      |
|      |                        | -/                    | Any - 🔰               | <b>7</b> [ |                      | Any 🔻       |                                                    |            |
|      | A rev0012              | Re                    | vision                |            | 19-Dec-2011          | Fred Bloggs | The artifact was changed in this version to fix th | -          |
| Show | 15 Trows               | per page              |                       |            |                      |             | l≪ ≪ Displaying page 1                             | S of 1 ► ► |

This feature allows you to display the list of any changes in the source code repository that were the result of implementing the functionality described in the task. Clicking on the revision name takes you to the revision details page which is described in more detail in the "Source Code" section of this guide.

You can perform the following actions:

- Refresh updates the list of revisions from the server, useful if other people are adding revisions connected to this task at the same time.
- > Apply Filter Applies the entries in the filter boxes to the list of revisions.
- > Clear Filters Clears the current filter, so that all revisions for the current task are shown.

# 9. Resource Tracking

This section outlines how you can use the Resource Tracking features of SpiraPlan® and SpiraTeam® to view the total workload for each of the project personnel resources assigned to a specific project. This allows you to verify that the work is evenly distributed amongst the project members and that no individual resource is overloaded.

When you click on the Tracking > Resources link on the global navigation bar, you will initially be taken to the project resources list screen illustrated below:

| spiraTeam                      |                           |             |            |                      |                |                     |                            |                          |             |
|--------------------------------|---------------------------|-------------|------------|----------------------|----------------|---------------------|----------------------------|--------------------------|-------------|
| $\sim$                         | My P                      | age F       | Project Ho | me Planning          | Testing Trac   | king Reporting      |                            |                          |             |
| icidents   <u>Tasks</u>   Reso | arces   Source Code       |             |            |                      |                |                     |                            |                          | Role: Manag |
| Refresh Y Filter               |                           |             |            |                      |                |                     |                            |                          |             |
| isplaying the resource usag    | e for the current project | or selected | release:   |                      |                | D                   | isplay data for: 1.0.0.0-1 | Library System Release 1 | •           |
| ✓ Resource Name Δ▼             | Role ▲▼                   | Allocatio   | n          | Available Effort A V | Task Effort ▲▼ | Incident Effort A V | Total Effort ▲▼            | Remaining Effort A V     | ID AV       |
|                                | - Any - 🔻                 | - Any -     |            |                      |                |                     |                            |                          | US          |
| E A Fred Bloggs                | Manager                   |             | 10         | 80.0h                | 54.0h          | 0.0h                | 54.0h                      | 26.0h                    | US00000     |
| Joe P Smith                    | Observer                  |             |            | 80.0h                | 40.0h          | 0.0h                | 40.0h                      | 40.0h                    | US00000     |
| System Administrat             | or Project Owner          |             |            | 80.0h                | 0.0h           | 0.0h                | 0.0h                       | 80.0h                    | US0000      |

This screen lists all the personnel (project resources) that belong to the current project together with the total value of the projected effort of all the work assigned to them, the available effort based on the length of the current release/iteration, and the remaining effort (the difference between the previous two values). The effort is shown for tasks and incidents as well as a total of the two together. You can display the workload for the project as a whole, for a specific release (including all child iterations) or for a specific iteration.

There is a colored progress bar column called "Allocation" that graphically illustrates the % of the person's available effort that has been scheduled. If a person is over-scheduled, this bar will turn red. In addition, if any project resources have been assigned more work that they have time to complete during the length of the release/iteration, the background color of the remaining effort value will be also be colored in red, indicating that you need to offload some of the work to other project resources.

Clicking on a resource name will take you to the Resource Details page.

### 9.1 Resource Details

The resource details page will show you what a resource has been assigned, and time values for the items. A small table on the left will show current configured values for the project for # of hours per workday, # of days per week, and how many non-work hours per month there are.

| Resource Details                                                    | :                   |                |                        |                |     |
|---------------------------------------------------------------------|---------------------|----------------|------------------------|----------------|-----|
| Name:                                                               | System Administrate | or             | <b>Current Project</b> | Planning Setti | ngs |
| E-Mail:                                                             | administrator@myco  | ompany.com     | Hours / Day:           |                | 8   |
| Department:                                                         |                     |                | Days / Week:           |                | 5   |
| Project Role:                                                       | Project Owner       |                | Non-Work Hours         | / Month:       | 0   |
| Reqs & Tasks                                                        | Incidents *         | Test Cases *   | Test Sets              |                |     |
| ✓     Ø     Requirement       □     □     □       Show     15     ▼ | - Ar                | ortance Progre |                        | Est. Effor     | t   |

Tabs along the bottom will show assigned requirements and tasks, incidents, test cases and test sets. The views for each item are a subset of available columns, to show progress and completion information for all items listed. Clicking on an artifact's name will take you to the artifact details page:

#### 9.1.1. Reqs & Tasks

This tab displays the list of requirements and child tasks that are assigned to the current resource:

|   | Reqs | a & Tasks <b>≭</b> | Incidents *               | Test Cases *         | Test Sets    | * |          |   |             |             |             |              |          |
|---|------|--------------------|---------------------------|----------------------|--------------|---|----------|---|-------------|-------------|-------------|--------------|----------|
| ~ | U    | Requiremen         | t/Task Name               |                      | Importance   |   | Progress |   | Owner       | Est. Effort | Act. Effort | Proj. Effort | Edit     |
|   |      |                    |                           |                      | Any          | • | Any      | • | Any 🔻 🔻     |             |             |              | ► Filter |
|   | 1    | ⊕ 🛍 Ability        | to delete existing bool   | ks in the system     | 1 - Critical |   |          |   | Fred Bloggs | 16.0h       | 15.2h       | 16.0h        | ► Edit   |
|   | 1    | ⊕ 🛗 Ability        | to completely erase al    | I books stored in th | 1 - Critical |   |          |   | Fred Bloggs | 10.0h       | 9.5h        | 9.5h         | ► Edit   |
|   | 1    | 🗆 🛍 Ability        | to create different edit  | ions                 | 1 - Critical |   |          |   | Fred Bloggs | 16.0h       | 10.3h       | 17.8h        | ► Edit   |
|   |      | Develo             | p new edition entry scre  | en                   | 1 - Critical |   |          |   | Fred Bloggs | 8.0h        | 7.0h        | 9.0h         | ► Edit   |
|   |      | Create             | edition object insert me  | ethod                | 1 - Critical |   |          |   | Fred Bloggs | 5.0h        | 3.3h        | 5.8h         | ► Edit   |
|   |      | Mrite              | edition object insert que | ries                 | 1 - Critical |   |          |   | Fred Bloggs | 3.0h        |             | 3.0h         | ► Edit   |

#### 9.1.2. Incidents

This tab displays the list of incidents that are assigned to the current resource:

|      | Reqs & Tasks *       | Incidents *          | Test Case   | s *       | Те   | st Sets * |              |              |            |                   |                        |
|------|----------------------|----------------------|-------------|-----------|------|-----------|--------------|--------------|------------|-------------------|------------------------|
| ID / | Name                 |                      |             | Date Ope  | ened | Status    | Priority     | Severity     | % Complete | Est. Effort (hrs) | Projected Effort (hrs) |
| ×    | Cannot add a new     | v book to the system | [IN:000007] | 4-Nov-200 | 3    | Assigned  | 1 - Critical | 3 - Medium   | 0%         | 0.3               | 0.3                    |
| ×    | Ability to associate | te multiple authors  | [IN:000021] | 17-Nov-20 | 03   | Assigned  | 1 - Critical | 1 - Critical | 25%        | 0.3               | 0.4                    |
| ×    | Test System Limi     | tation               | [IN:000046] | 4-Dec-200 | )3   | Assigned  | 1 - Critical |              | 75%        | 0.7               | 0.8                    |
| ×    | Test Training Item   |                      | [IN:000040] | 3-Dec-200 | )3   | Assigned  | 1 - Critical | 2 - High     | 25%        | 0.5               | 0.5                    |
| ×    | Editing the date of  | n a book is clunky   | [IN:000008] | 4-Nov-200 | 3    | Assigned  | 2 - High     | 4 - Low      | 50%        | 0.4               | 0.4                    |
| ×    | Test Training Item   |                      | [IN:000041] | 3-Dec-200 | )3   | Assigned  | 2 - High     |              | 50%        | 0.7               | 0.7                    |
| ×    | Test Change Req      | uest                 | [IN:000053] | 7-Dec-200 | )3   | Assigned  | 3 - Medium   |              | 25%        | 0.5               | 0.5                    |
| ×    | Ability to import d  | ata from excel       | [IN:000023] | 25-Nov-20 | 03   | Assigned  | 3 - Medium   | 2 - High     | 75%        | 0.5               | 0.5                    |
| ×    | Test System Limi     | tation               | [IN:000048] | 4-Dec-200 | )3   | Assigned  | 3 - Medium   | 3 - Medium   | 90%        | 1.3               | 1.5                    |
| ×    | Sample Risk 3        |                      | [IN:000061] | 10-Dec-20 | 003  | Assigned  | 4 - Low      | 4 - Low      | 90%        | 0.7               | 0.9                    |

#### 9.1.3. Test Cases

This tab displays the list of test cases that are assigned to the current resource:

| R      | leqs & Tasks *     | Incidents * | Test Cases * | Test Sets *   |                       |              |                    |
|--------|--------------------|-------------|--------------|---------------|-----------------------|--------------|--------------------|
| ID / I | Name               |             |              | Last Executed | Last Execution Status | Priority     | Estimated Duration |
| F      | Ability to create  | new book    | [TC:000002]  | 1-Dec-2003    | Passed                | 1 - Critical | 0.2h               |
| Ð      | Ability to edit ex | isting book | [TC:000003]  | 1-Dec-2003    | Caution               | 1 - Critical | 0.1h               |

#### 9.1.4. Test Sets

This tab displays the list of test sets that are assigned to the current resource:

|      | Reqs & Tasks *    | Incidents *       | Test Cases  | * 1         | est Sets *   |                  |               |               |               |
|------|-------------------|-------------------|-------------|-------------|--------------|------------------|---------------|---------------|---------------|
| ID / | Name              |                   |             | Status      | Planned Date | Execution Status | Last Executed | Est. Duration | Act. Duration |
|      | Testing New Fund  | ctionality        | [TX:000005] | In Progress | 10-Feb-2007  |                  | 28-Sep-2010   | 0.3h          | 0.8h          |
|      | Exploratory Testi | ng                | [TX:000006] | Deferred    |              |                  |               | 0.0h          | 0.0h          |
|      | Regression Testi  | ng for Windows XP | [TX:000003] | Completed   |              |                  |               | 0.3h          | 0.0h          |

# **10. Document Management**

This section outlines the document management features of SpiraTeam® that can be used to upload, manage and share documents between the different members of the project. This module includes support for uploading files and URLs, versioning of documents, the ability to organize into folders and categorize and search using meta-tags.

In addition the document management features are fully integrated into the rest of the system, so that documents attached to other artifacts (e.g. requirements, test cases, etc.) are automatically connected to the project documentation repository.

## 10.1. Document List

When you click on the Project Home > Documents link on the global navigation bar, you will initially be taken to the project documents list screen illustrated below:

| spiraTeam                                                                                                    | Welcome, Fred Bloggs   <u>My Profile</u>   <u>Administration</u>  <br>My Page Project Home Planning 1 | Log Out   Library Info | rmation System          |              |              |                   | Help?         |
|----------------------------------------------------------------------------------------------------|----------------------------------------------------------------------------------------------------|------------------------|-------------------------|--------------|--------------|-------------------|---------------|
| Project Group Home   Project Home   D                                                                                                    | ocuments                                                                                              | eating Traci           | ting Reporting          |              |              | F                 | tole: Manager |
| Document Folders   Refresh                                                                                                    | Add Document 🗱 Delete 🗞 Refresh 👌                                                                     | Export Y Filter        | Items in Current Folder | V            |              |                   |               |
| E Prot Folder                                                                                                    | ✓ Document Name ▲▼                                                                                    | Type ▲▼                | Size ▲▼                 | Edited By ▲▼ | Edited On ▲∇ | Author ▲▼         | ID ▲▼         |
| 🖻 🗁 Design Documents                                                                                                    |                                                                                                    | - Any 🔻                |                         | - Any 🔻      |              | Any 🔻             | DC            |
| <u>Misc Documents</u>                                                                                                    | Sequence Diagram for Book Mgt.pdf                                                                     | UML Diagram            | 35 KB                   | Joe P Smith  | 10-May-2006  | Fred Bloggs       | DC000007      |
| E Creen Captures                                                                                                    | Graphical Design Mockups.psd                                                                          | Screen Layout          | 1009 KB                 | Joe P Smith  | 1-May-2006   | Joe P Smith       | DC000013      |
| Specifications <u>Test Results</u>                                                                                                    | Use Case Diagram.vsd                                                                                  | UML Diagram            | 43 KB                   | Fred Bloggs  | 23-Apr-2006  | Fred Bloggs       | DC000012      |
|                                                                                                    | Author Management Screen Wireframe.vsd                                                                | Screen Layout          | 533 KB                  | Fred Bloggs  | 2-Apr-2006   | Joe P Smith       | DC000008      |
|                                                                                                    | Book Management Screen Wireframe.ai                                                                   | Screen Layout          | 392 KB                  | Fred Bloggs  | 1-Apr-2006   | Joe P Smith       | DC000011      |
|                                                                                                    | Show 15 V rows per page                                                                               |                        |                         |              |              | Displaying page 1 | Sof1⊳⊨        |
| Tag Cloud<br>And the rest of the second book<br>management<br>error functional<br>specification libraries<br>stack trace testing<br>user interface wireframe |                                                                                                    |                        |                         |              |              |                   |               |

This screen consists of three main sections:

- The top left-hand pane displays a hierarchical list of the various folders that have been setup for the current project. Clicking on the [+] expand icon will expand the child folders and clicking on the name of the folder will display the list of documents in the folder in the main pane to the right.
- The main right-hand pane displays a list of all the documents contained within the currently selected folder. This list can be filtered and sorted, and you can choose how many rows of documents to display on the page at one time.
- The bottom left-hand pane contains the "Tag Cloud". This is a list of all the tag names associated with documents in the project. The size of the font is proportional to the number of documents associated with the tag. Clicking on a tag name will automatically filter the list of documents to find items that contain the selected tag.

The main toolbar contains icons for all the operations that can be performed on the document list. You can add documents to the current folder, delete existing documents from the project, refresh the list of documents, export documents to another project, apply a filter, and clear the current filter. In addition there is the option to either display just the documents in the current folder or all documents in all folders. The latter is useful when you want to search for a specific document by keyword or tag name.

#### 10.1.1. Add New Document

To add a new document to the project, you just need to click on the <Add Document> icon in the toolbar, and the 'Add New Document' dialog box will be displayed:

| $\mathbf{X}$                             | $\boxtimes$                              |
|------------------------------------------|------------------------------------------|
| Add New Document                         | Add New Document                         |
| Type* ● File ◎ URL ◎ Screenshot          | Type* ◎ File ◎ URL ● Screenshot          |
| Filename*: Browse_                       | Screenshot*:                             |
| Description:                             |                                          |
| Document Type*: Functional Specification |                                          |
| Version: 1.0                             | > Paste image from clipboard             |
| Tags:                                    | Description:                             |
| > Upload   Cancel                        |                                          |
|                                          | Document Type*: Functional Specification |
|                                          | Version: 1.0                             |
|                                          | Tags:                                    |
|                                          | > <u>Upload</u>   <u>Cancel</u>          |

There are three different types of item that can be uploaded into the document repository:

- To upload a file, choose "File" as the type and then click the Browse button and select the file from your local computer, optionally enter a detailed description then click the <Upload> button. The document will be copied from your computer and added to the current folder.
- To add a web-link (URL) to the current folder, you need to choose "URL" as the type and then enter the fully qualified URL (e.g. <u>http://mywebsite.com?Document=1</u>), an optional description and then click the <Upload> button to add the web-link.
- To add a screenshot to the current folder, you need to choose "Screenshot" as the type and then copy the image to your computer's clipboard (e.g. on Windows computers, the PRINT SCREEN button captures the current page and adds to the clipboard). Once the image is in the clipboard, click on the "Paste image from clipboard" hyperlink and the item will appear in the preview window. You can then fill in the other fields and click <Upload> to upload the image.

#### **10.1.2.** View Document Information

When you hover the mouse pointer over any of the documents displayed in the document list, an information panel will be displayed that contains the name, description, version, document type and meta-tags of the document:

| spiraTeam                                              | Welcome, Fred Bloggs   My Profile   ; |                 |                                        | rmation System 🔻                                             |               |      |              |                   | Help?        |
|--------------------------------------------------------|---------------------------------------|-----------------|----------------------------------------|--------------------------------------------------------------|---------------|------|--------------|-------------------|--------------|
| Project Group Home   Project Home   D                  | My Page Project Home Pla<br>ocuments  | anning Tes      | ting Trac                              | king Reporting                                               |               |      |              | F                 | Role: Manage |
| Document Folders   <u>Refresh</u>                      | 슈 Add Document 🗱 Delete 턪             | हे Refresh 🛛 🛃  | Export Y Filter                        | Items in Current Folder                                      | T             |      |              |                   |              |
| E Proot Folder                                         | ✓ Document Name ▲▼                    |                 | Type ▲▼                                | Size ▲▼                                                      | Edited        | By▲▼ | Edited On ▲▼ | Author <b>A</b> V | ID ▲▼        |
| 🗆 🗁 Design Documents                                   |                                       |                 | Any 🔻 🔻                                |                                                              | - Any -       | •    |              | - Any - 🔻         | DC           |
| Misc Documents                                         | Sequence Diagram for B                |                 |                                        | 25.1/0                                                       |               | mith | 10-May-2006  | Fred Bloggs       | DC00000      |
| Screen Captures                                        | Graphical Design Mockur Se            | equence Diagrar | n for Book Mgt.                        | odf                                                          |               | nith | 1-May-2006   | Joe P Smith       | DC00001      |
| Specifications     Test Results                        | Use Case Diagram.vsd                  | ilename:        |                                        | for Deals Material Bit                                       |               | ggs  | 23-Apr-2006  | Fred Bloggs       | DC00001      |
|                                                        | C C Author Management Cor             |                 | <u>Sequence Diagran</u><br>UML Diagram | for Book Mgt.pdf 🖻                                           |               | ggs  | 2-Apr-2006   | Joe P Smith       | DC00000      |
|                                                        |                                       |                 | Acrobat.png 📆                          |                                                              |               | ggs  | 1-Apr-2006   | Joe P Smith       | DC00001      |
|                                                        |                                       |                 |                                        | in UML format that provide<br>rrounding the book managa<br>e |               |      | H 4          | Displaying page 1 | Sof 1 ⊫      |
| ag Cloud                                               |                                       |                 |                                        | book management                                              |               |      |              |                   |              |
| hook                                                   |                                       | 0               | Fred Bloggs (5/3/2                     |                                                              |               |      |              |                   |              |
|                                                        |                                       |                 |                                        | 2006 12:00:00 AM)                                            |               |      |              |                   |              |
| management                                             | ID                                    | ):              | [DC:000007]                            | ,                                                            |               |      |              |                   |              |
| specification libraries                                |                                       |                 |                                        | > <u>View Details</u>                                        | <u>Cancel</u> |      |              |                   |              |
| stack trace <b>testing</b><br>user interface wireframe |                                       |                 |                                        |                                                              |               |      |              |                   |              |

You can click on the document URL to actually open the document itself in a new window, click on the meta-tag links to find related documents that contain the same meta-tag, or click on "View Details" to see more information regarding the document, including an ability to edit its meta-information and see the different versions of the document.

## 10.2. Document Details

When you click on an item in the document list described above, you are taken to the document details page illustrated below:

| spiraTeam                                                                                         | Welcome, Fred Bloggs Library | Information System                       | Administration   Log Ou    | ıt   Search 🌖                 |                         |
|---------------------------------------------------------------------------------------------------|------------------------------|------------------------------------------|----------------------------|-------------------------------|-------------------------|
| spirarean                                                                                         | My Page Project He           | ome Planning Testing                     | Tracking                   | Reporting                     |                         |
| Project Group Home   Project Home                                                                 | Documents > Document Deta    | ils                                      |                            |                               |                         |
| << Back to Document List                                                                          | 🖹 Save 🗱 Delete              | Refresh                                  |                            |                               |                         |
| Display: Current Filter                                                                           | Document: Sequen             | ce Diagram for Book Mgt.pdf (            | DC000007)                  |                               |                         |
| Design Documents      Sequence Diagram for Book Mgt                                               | Filename:*                   | Sequence Diagram for Book Mgt.pd         | f                          |                               |                         |
| Graphical Design Mockups.psd                                                                      | Description:                 | Font V Size V                            | BIU≣≣≣                     | ■ 毎日健健 ℡& -                   | - 🍩 🔝 🗔 <> 🗖            |
| 텔 Use Case Diagram.vsd<br>텔 Author Management Screen Wirefra<br>宣 Book Management Screen Wirefran |                              | Sequence diagram in UML format that case | t provides additional deta | ail surrounding the book mana | igament use-case / test |
|                                                                                                   | Document Folder*:            | Design Documents                         | ▼ Creator                  | *: Fred Bloggs                | <b>V</b>                |
|                                                                                                   | Document Type*:              | UML Diagram                              | Edited I                   | By*: Joe P Smith              | •                       |
|                                                                                                   | Tags:                        | sequence diagram, book managen           | ent Creation               | Date: 5/3/2006 12:00:00 Al    | М                       |
|                                                                                                   | File Type (Size):            | Acrobat 🔁 (35 KB)                        | Last Edi                   | ited: 5/10/2006 12:00:00 A    | AM                      |
|                                                                                                   |                              |                                          | Current<br>Version:        | 1.2                           |                         |
|                                                                                                   | Versions * A                 | Associations #                           |                            |                               |                         |

This page is made up of three areas; the left pane is for navigation, the upper part of the main pane contains the details of the document, and the bottom part of the right pane contains the list of document versions and the list of artifacts that the document is associated with.

The navigation pane consists of a link that will take you back to the project document list, as well as a list of other documents in the current folder. This latter list is useful as a navigation shortcut; you can quickly

view the detailed information of all the peer documents by clicking on the navigation links without having to first return to the main document list page.

The top part of the main pane allows you to view and/or edit the details of the particular document. You can edit the various fields (name, description, etc.) and once you are satisfied with them, simply click the <Save> button at the top of the page to commit the changes. In addition you can delete the current document by choosing <Delete>, or discard any changes made by clicking <Refresh>.

The lower part of the main pane can be switched between two different views by clicking the appropriate tab. Initially the pane will be in "Versions" mode, but it can be switched to "Association" as well. The functionality in each of these two views is described below:

#### 10.2.1. Edit Document Versions

This view displays the list of different versions that exist for the current document. When you initially create a new document there will be only a single version (e.g. v1.0), however as revisions are made to the document, rather than having to create a whole new document, you can just upload the new revision as a new version (e.g. v1.1) and it will be added to the list of versions.

Each version in the list is displayed with its name, a description of what changed in the version, the version number assigned to the revision, the file-size, who uploaded the new version and a link to actually open the new version:

| Ve               | rsions *    | Associations * |                                                                                 |                         |              |               |                                      |
|------------------|-------------|----------------|---------------------------------------------------------------------------------|-------------------------|--------------|---------------|--------------------------------------|
| Active           | Version     | Version Comme  | nts                                                                             | Size                    | Uploaded By  | Uploaded On 🔻 | Operations                           |
| ~                | Version 1.3 |                | n in UML format that provides additional<br>the book managament use-case / test | 35 KB                   | Fred Bloggs  | 10-May-2006   |                                      |
|                  | Version 1.  |                | n in UML format that provides additional the book managament use-case / test    | 30 KB                   | Fred Bloggs  | 5-May-2006    | > <u>Make Active</u>   <u>Delete</u> |
|                  | Version 1.  |                | n in UML format that provides additional the book managament use-case / test    | 28 KB                   | Joe P Smith  | 3-May-2006    | > <u>Make Active</u>   <u>Delete</u> |
| Upload<br>Filena | New Version |                | owse                                                                            |                         |              |               |                                      |
| Descri           |             |                |                                                                                 | : (≣   T <sub>2</sub> - | 🍇   — ce 🖪 🛙 | • • 🖉         |                                      |
|                  |             |                |                                                                                 |                         |              |               |                                      |
| Versio           | on:*        | Ma             | ke this the active version                                                      |                         |              |               |                                      |
|                  |             |                |                                                                                 |                         |              | ► Upload      |                                      |

On this page, you have the option to delete an existing version, make a different version the active one (the one that users see when they view the document list and click on the link) and upload a new revision. If you upload a new version, you need to provide a description of the changes made, a new version number and whether the new version should be made the active one. *Note: If the original document was a file (instead of a URL) then all revisions will need to be files, similarly if the original document was a URL, all revisions will need to be URLs.* 

#### 10.2.2. Edit Document Associations

This view displays a list of the artifacts in the current project that are associated with the current document. If you originally uploaded the document as an attachment to a requirement, test case, etc. then an initial association will be already listed, otherwise it will be empty.

| Versions *                             | Associations *                                           |             |               |            |            |
|----------------------------------------|----------------------------------------------------------|-------------|---------------|------------|------------|
| Date                                   | Artifact Name                                            | Created By  | Artifact Type | Artifact # | Operations |
| 1-Dec-2003                             | Ability to create new book2                              | Fred Bloggs | Test Case     | TC000002   | > Delete   |
| Add New Associa<br>Please choose the a | ation<br>rtifact that you want to add an association to: |             |               |            |            |
| Artifact Type:*                        | Requirement                                              |             |               |            |            |
| Artifact ID:*                          |                                                          |             |               |            |            |
|                                        | ► Add                                                    |             |               |            |            |

From this screen you can either delete an existing artifact association or add a new association from the current document to a pre-existing artifact in the system. To add the association, you just need to select the type of artifact being associated (requirement, test case, incident, etc.) and the numeric ID of the artifact.

For example to add an association to Requirement RQ00005 you would choose Artifact Type = Requirement and Artifact ID = 5.

# **11. Reports Center**

This section describes the reporting features of SpiraTeam®, including an overview of each of the report types that are available. When you click on the "Reports" tab on the global navigation bar, you will initially be taken to the reports home page illustrated below:

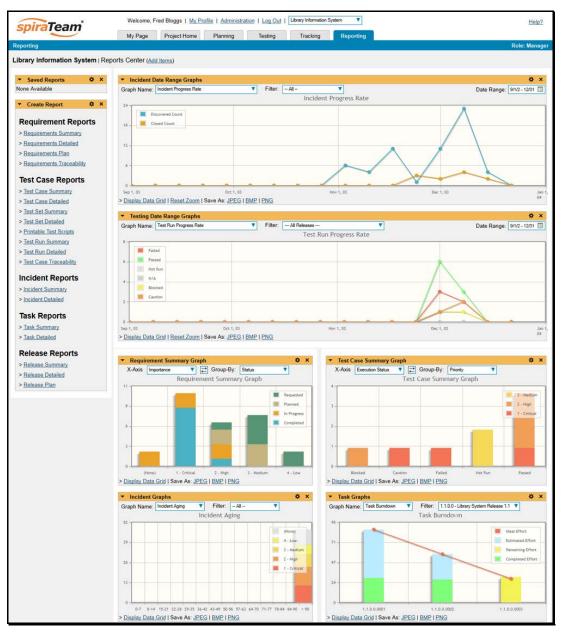

This page consists of three main areas:

- The top left hand pane displays a list of any reports that have either been saved by the currently logged in user, or those reports created by other members of the project, that have been marked (by that user) as 'shareable'.
- The bottom left-hand main pane displays a list of the printable reports available in the system, categorized by the artifact they primarily relate to (requirements, test cases, incidents and

releases). Clicking on any of the report hyperlinks will take you to the configuration page for the report in question (see section 11.1 below for details).

The right-hand pane is a dashboard that contains the set of graph widgets configured by the current user. By default the dashboard will display: the Incident Progress Rate, Test Run Progress Rate, Requirement Summary, Test Case Summary, Incident Aging and Task Burndown.

In addition to the graphs displayed by default, you can click on the "Add Items" hyperlink to add additional graphs to the reporting dashboard:

| Add/Remove Items Close                       |
|----------------------------------------------|
| Choose which items you'd like to add:        |
| Closed Widgets (0)<br>Available Widgets (11) |
| Available Widgets                            |
| Incident Date Range Graphs                   |
| Testing Date Range Graphs                    |
| Requirement Summary Graph                    |
| Test Case Summary Graph                      |
| Test Run Summary Graph                       |
| Test Set Summary Graph                       |
| Task Summary Graph                           |
| Incident Summary Graph                       |
| Requirement Graphs                           |
| Incident Graphs                              |
| Task Graphs                                  |
| Add to: Side Bar 🕒 Add Close                 |

Each of the graphs is described in more detail in sections 11.7 – 11.9.

## 11.1. Reports Configuration

The configuration page for each report differs slightly, but the general format is illustrated below:

| Welcome, Fred B                                        | oggs   My Profile   Administration   Log Out   Ubrary Information System 🔻                                                                                                |
|--------------------------------------------------------|----------------------------------------------------------------------------------------------------|
| My Page Pr                                             | pject Home Planning Testing Tracking Reporting                                                                                                    |
| etailed Report                                         | Role: Man                                                                                                    |
| Requirements Deta                                      | led Penort                                                                                                    |
|                                                        |                                                                                                    |
| Please choose from the v<br>You can filter the results | arious options below to specify how you would like this report to appear.<br>isplayed by various parameters as well as choose which elements of the report are displayed. |
| Report Format                                          |                                                                                                    |
| Format:                                                | 💿 HTML 🔊                                                                                                    |
|                                                        | O MS-Word 2003+ 🕙                                                                                                    |
|                                                        | O XML 🖻                                                                                                    |
| Report Elements                                        |                                                                                                    |
| Requirements Details:                                  | Artifact Change History                                                                                                    |
|                                                        | Associated Tasks                                                                                                    |
|                                                        | Linked Incidents                                                                                                    |
|                                                        | Linked Requirements                                                                                                    |
|                                                        | List of Attached Documents                                                                                                    |
|                                                        | Test Case Coverage                                                                                                    |
| Requirements Details                                   | - Standard Field Filters                                                                                                    |
| Author:                                                | - Al V                                                                                                    |
| Importance:                                            | - Al 🔻                                                                                                    |
| Owner:                                                 | - Al - 🔍                                                                                                    |
| Status:                                                | - Al 🔻                                                                                                    |
| Created On:                                            |                                                                                                    |
| Last Modified:                                         |                                                                                                    |
| Requirement #:                                         |                                                                                                    |
| Task Progress:                                         | - Al V                                                                                                    |
| Test Coverage:                                         | - Al V                                                                                                    |
| Requirement Name:                                      |                                                                                                    |
| Actual Effort:                                         |                                                                                                    |
| Plan Effort:                                           |                                                                                                    |
| Task Effort:                                           |                                                                                                    |
| Release:                                               | - Al V                                                                                                    |
| Requirements Details                                   | - Custom Property Filters                                                                                                    |
| URL:                                                   |                                                                                                    |
| Difficulty:                                            | - Al V                                                                                                    |
| Requirement Type:                                      | - Al V                                                                                                    |
|                                                        |                                                                                                    |
|                                                        | port for future use, please give it a name below before clicking the [Create Report] button:                                                                              |
| Report Name:                                           |                                                                                                    |
|                                                        | I would like to share this report with other members of the project                                                                                                    |
|                                                        | Create Report     Scancel                                                                                                    |

You can configure the reports in the following ways:

- Report Format This allows you to specify the display format of the report. Depending on the specific report, they can be displayed as a web-page (HTML), downloaded as a Microsoft Word document, downloaded as a Microsoft Excel spreadsheet or downloaded as a Microsoft Project file. In addition there is a raw-XML format that allows you to export the underlying report data into any external reporting system that supports XML import.
- Report Elements This allows you to determine which types of information to include in the report. This varies by report type, but includes the dependent items related to the artifact being reported on (attachments, test steps, coverage, history, etc.)
- Standard Field Filters This allows you to constrain the range of data being reported on, based on the various fields associated with the artifact in question. These filters are typically selections from multi-valued-dropdown lists and date-ranges.
- Custom Property Filters This allows you to constrain the range of data being reported on, based on the custom fields associated with the artifact by your project administrator. These filters can be either freetext or drop-down lists.
- Sort Options This option is only available for the non-hierarchical data reports (i.e. for test runs, incidents and tasks only) and allows you to specify the sort order of the results returned in the report. For the hierarchical-data based reports the sort order is always the order of the hierarchy.

Report Name – If you would like to save the report configuration so that you can quickly re-run it at a later date, you just need to enter a name for the report and indicate (by selecting the checkbox or not) whether you want this report to be private or shared by all members of the project.

Once you have selected the format, elements and filters, clicking the <Create Report> button launches the report in a new window. Each of the reports is described in sections 11.2 – 11.6 below:

## 11.2. Requirement Reports

#### 11.2.1. Requirements Summary Report

This report displays all of the requirements defined for the current project in the order they appear in the requirements list. The requirement's details and coverage status are displayed in a summary list form:

|        | <sub>Report</sub><br>Jirements S       | ummary I         | Repor       | t              |                |           |                   |                                                                  |                                                                                                    |                  |             |                     |                     |                      |      |
|--------|----------------------------------------|------------------|-------------|----------------|----------------|-----------|-------------------|------------------------------------------------------------------|----------------------------------------------------------------------------------------------------|------------------|-------------|---------------------|---------------------|----------------------|------|
| is rep | ort displays all of the                | e requirements o | defined for | the current p  | roject in t    | he order  | they appear in t  | he requirements                                                  | list. The require                                                                                     | ment's details a | and coverag | e status are dis    | played in a s       | summary list f       | orm. |
| ample  | ect 1: Librar<br>application that allo | -                |             |                | d lending      | records f | or a typical brar | ich library                                                      |                                                                                                    |                  |             |                     |                     |                      |      |
| Req #  | Name                                   | Description      | Priority    | Status         | Author         | Owner     | Creation Date     | Test Coverage                                                    |                                                                                                    | Last Modified    | Release #   | Planned Effort      | Task Effort         | Actual Effort        | URL  |
| 1      | Functional<br>System<br>Requirements   |                  |             | In<br>Progress | Fred<br>Bloggs |           | 01-Dec-2003       | 0 Covering,<br>0 Failed,<br>0 Passed,<br>0 Blocked,<br>0 Caution | 42 Tasks;<br>60% On<br>Schedule,<br>6% Running<br>Late,<br>4% Starting<br>Late,<br>29% Not<br>Started | 01-Dec-2003      |             | 145 hours 0<br>mins | 190 hours<br>0 mins | 188 hours<br>40 mins |      |
| 2      | Online Library<br>Management<br>System |                  |             | In<br>Progress | Fred<br>Bloggs |           | 01-Dec-2003       | 0 Covering,<br>0 Failed,<br>0 Passed,<br>0 Blocked,<br>0 Caution | 42 Tasks;<br>60% On<br>Schedule,<br>6% Running<br>Late,<br>4% Starting<br>Late,<br>29% Not<br>Started | 01-Dec-2003      |             | 145 hours 0<br>mins | 190 hours<br>0 mins | 188 hours<br>40 mins |      |

#### 11.2.2. Requirements Detailed Report

This printable report displays all of the requirements defined for the current project in the order they appear in the requirements list. For each individual requirement, the name, priority, author, status and coverage status are displayed, along with tables containing the list of covering test cases, linked incidents/requirements, associated tasks, attached documents, and the change history:

| Reg #4 - Abi    | lity to add new books to the system                      |                  |                    |                       |                       |        |                     |        |  |
|-----------------|----------------------------------------------------------|------------------|--------------------|-----------------------|-----------------------|--------|---------------------|--------|--|
|                 | d new books into the system, complete with ISBN, publish | her and other re | elated information |                       |                       |        |                     |        |  |
| Priority:       | 1 - Critical                                             |                  |                    | Status:               | Completed             |        |                     |        |  |
| Author:         | Fred Bloggs                                              |                  |                    | Creation Date:        | 01-Dec-2003           |        |                     |        |  |
| Coverage:       | 3 Covering, 1 Failed, 1 Passed 0 Blocked 0 Ca            | aution           |                    | Last Modified:        | 01-Dec-2003           |        |                     |        |  |
| Owner:          | Joe P Smith                                              |                  |                    | Planned Effort:       | 15 hours 0 mins       |        |                     |        |  |
| Release #:      | 1.0.0.0                                                  |                  |                    | Task Est. Effort:     | 16 hours 0 mins       |        |                     |        |  |
|                 |                                                          |                  |                    | Task Actual Effo      | rt: 15 hours 30 mins  |        |                     |        |  |
| URL:            | http://www.libraries.org                                 |                  |                    |                       |                       |        |                     |        |  |
| Difficulty:     | Moderate                                                 |                  |                    |                       |                       |        |                     |        |  |
| Requirement     | Туре:                                                    |                  |                    |                       |                       |        |                     |        |  |
|                 |                                                          |                  |                    |                       |                       |        |                     |        |  |
| Test Coverage:  | <u>i</u>                                                 |                  |                    |                       |                       |        |                     |        |  |
| Test #          | Test # Name                                              |                  |                    |                       | Est. Duration         |        | Last Execution Date |        |  |
| TC2             | Ability to create new book                               |                  | F                  | ailed                 | 0 hours 10 mins       | 04-Dec | -2003               |        |  |
| TC8             | Book management                                          |                  | F                  | assed                 | 0 hours 4 mins        | 01-Dec | -2003               |        |  |
| TC13            | Adding new book and author to library                    |                  | 1                  | lot Run               |                       |        |                     |        |  |
| Linked Require  | amonte                                                   |                  |                    |                       |                       |        |                     |        |  |
| Linked Require  | smenta                                                   |                  |                    |                       |                       |        |                     |        |  |
| Name            |                                                          |                  | eated By           | Comment               |                       |        | Date                | Req Id |  |
| Ability to dele | ete existing books in the system                         | Fi               | red Bloggs         | These two requ        | uirements are related |        | 12-Mar-2004         | RQ6    |  |
| Associated Inc  | idents                                                   |                  |                    |                       |                       |        |                     |        |  |
| Name            |                                                          | Created B        | y Co               | omment                |                       |        | Date                | Inc Id |  |
| Cannot instal   | I system on Oracle 9i                                    | Fred Blog        | gs T               | his bug affects the r | equirement            |        | 14-Mar-2004         | IN5    |  |
| Cannot add a    | new book to the system                                   | Joe P Smi        | ith T              | est Run: Ability to c | reate new book        |        | 04-Nov-2003         | IN7    |  |
| Associated Tas  | ive.                                                     |                  |                    |                       |                       |        |                     |        |  |
| Haaverateu Taa  | ma.                                                      |                  |                    |                       |                       |        |                     |        |  |

#### 11.2.3. Requirements Plan

This report displays a complete work breakdown structure of the project from a requirements perspective, including all requirements and tasks organized by schedule:

| 1310  | port displays a complete work breakdown structure o  | of the project, inc | luding all requ | iirements an    | d tasks organ  | ized by sche | dule.       |             |                   |                     |                     |                      |
|-------|------------------------------------------------------|---------------------|-----------------|-----------------|----------------|--------------|-------------|-------------|-------------------|---------------------|---------------------|----------------------|
| roj   | ect 1: Library Information Syst                      | em                  |                 |                 |                |              |             |             |                   |                     |                     |                      |
| ample | e application that allows users to manage books, aut | hors and lending    | records for a   | typical bran    | ch library     |              |             |             |                   |                     |                     |                      |
| ID #  | Name                                                 | Туре                | Status          | Priority        | Owner          | Start Date   | End Date    | Release #   | % Complete        | Plan Effort         | Est. Effort         | Actual Effor         |
| 1     | Functional System Requirements                       | Requirement         | In<br>Progress  |                 |                |              |             |             |                   | 145 hours 0<br>mins | 190 hours 0<br>mins | 188 hours 4<br>mins  |
| 2     | Online Library Management System                     | Requirement         | In<br>Progress  |                 |                |              |             |             | 145 hours<br>mins | 145 hours 0<br>mins | 190 hours 0<br>mins | 188 hours 40<br>mins |
| 3     | Book Management                                      | Requirement         | Completed       | 1 -<br>Critical |                |              |             |             |                   | 90 hours 0<br>mins  | 96 hours 0<br>mins  | 95 hours 0<br>mins   |
| 4     | Ability to add new books to the system               | Requirement         | Completed       | 1 - Critical    | Joe P<br>Smith |              |             | 1.0.0.0     |                   | 15 hours 0<br>mins  | 16 hours 0<br>mins  | 15 hours 30<br>mins  |
| 1     | Develop new book entry screen                        | Task                | Completed       | 1 - Critical    | Fred Bloggs    | 01-Mar-2004  | 02-Mar-2004 | 1.0.0.00001 | 100 %             |                     | 8 hours 0 mins      | 7 hours 20 m         |
| 2     | Create book object insert method                     | Task                | Completed       | 1 - Critical    | Fred Bloggs    | 01-Mar-2004  | 02-Mar-2004 | 1.0.0.00001 | 100 %             |                     | 5 hours 0 mins      | 5 hours 20 mi        |
| 3     | Write book object insert queries                     | Task                | Completed       | 1 - Critical    | Fred Bloggs    | 01-Mar-2004  | 02-Mar-2004 | 1.0.0.00001 | 100 %             |                     | 3 hours 0 mins      | 2 hours 50 mi        |
| 5     | Ability to edit existing books in the system         | Requirement         | Completed       | 1 - Critical    | Joe P<br>Smith |              |             | 1.0.0.0     |                   | 15 hours 0<br>mins  | 16 hours 0<br>mins  | 16 hours 50<br>mins  |
| 4     | Develop edit book details screen                     | Task                | Completed       | 1 - Critical    | Fred Bloggs    | 03-Mar-2004  | 04-Mar-2004 | 1.0.0.00001 | 100 %             |                     | 8 hours 0 mins      | 7 hours 20 mi        |
| 5     | Create book object update method                     | Task                | Completed       | 1 - Critical    | Joe P Smith    | 03-Mar-2004  | 04-Mar-2004 | 1.0.0.00001 | 100 %             |                     | 5 hours 0 mins      | 6 hours 0 min        |
| 6     | Write book object update queries                     | Task                | Completed       | 1 - Critical    | Joe P Smith    | 03-Mar-2004  | 04-Mar-2004 | 1.0.0.00001 | 100 %             |                     | 3 hours 0 mins      | 3 hours 30 mi        |
| 6     | Ability to delete existing books in the<br>system    | Requirement         | Completed       | 1 - Critical    | Fred<br>Bloggs |              |             | 1.0.0.0     |                   | 14 hours 0<br>mins  | 16 hours 0<br>mins  | 15 hours 10<br>mins  |

#### 11.2.4. Requirements Traceability Matrix

This report displays a matrix of the requirements in the system with their list of covering test cases and associated, mapped requirements:

| Projec     | t 1: Library Information System                                                        |                   |             |           |                   |                           |
|------------|----------------------------------------------------------------------------------------|-------------------|-------------|-----------|-------------------|---------------------------|
| ample ap   | plication that allows users to manage books, authors and lending records for a typical | al branch library |             |           |                   |                           |
|            |                                                                                        |                   |             |           |                   |                           |
| Require    | ments Forward Traceability                                                             |                   |             |           |                   |                           |
| nis sectio | n displays a list of all the requirements with the associated test cases/requirements. |                   |             |           |                   |                           |
| Req #      | Name                                                                                   | Importance        | Status      | Release # | Test Traceability | Requirements Traceability |
| RQ1        | Functional System Requirements                                                         |                   | In Progress |           |                   |                           |
| RQ2        | Online Library Management System                                                       |                   | In Progress |           |                   |                           |
| RQ3        | Book Management                                                                        | 1 - Critical      | Completed   |           |                   |                           |
| RQ4        | Ability to add new books to the system                                                 | 1 - Critical      | Completed   | 1.0.0.0   | TC2, TC8, TC13    | RQ6                       |
| RQ5        | Ability to edit existing books in the system                                           | 1 - Critical      | Completed   | 1.0.0.0   | TC3, TC8          | RQ7                       |
| RQ6        | Ability to delete existing books in the system                                         | 1 - Critical      | Completed   | 1.0.0.0   | TC8, TC12         | RQ4                       |
| RQ7        | Ability to associate books with different subjects                                     | 1 - Critical      | Completed   | 1.1.0.0   | TC4, TC8          | RQ5                       |
| RQ8        | Ability to associate books with different authors                                      | 1 - Critical      | Completed   | 1.1.0.0   | TC6, TC13         |                           |
| RQ9        | Ability to associate books with different editions                                     | 1 - Critical      | Completed   | 1.1.0.0   | TC4, TC8, TC12    |                           |
| RQ10       | Ability to completely erase all books stored in the system with one click              | 1 - Critical      | Completed   | 1.2.0.0   | TC4, TC8, TC12    |                           |
| RQ11       | Edition Management                                                                     | 1 - Critical      | In Progress |           |                   |                           |
| RQ12       | Ability to create different editions                                                   | 1 - Critical      | In Progress | 1.0.0.0   |                   |                           |

### 11.3. Test Case Reports

#### 11.3.1. Test Case Summary Report

This report displays all of the test cases defined for the current project in the order they appear in the test case list. The test case's details and execution status are displayed in a summary grid form with the test steps optionally displayed:

| [est | # Name                           | Description                                                         | Priority        | Test Step | Test Step Description                                     | Test Step Expected Result                                 | Test Step Sample Data           | Status  | Author         | Owner          | Est. Duration | Created On      | Last Modifie            |
|------|----------------------------------|---------------------------------------------------------------------|-----------------|-----------|-----------------------------------------------------------|-----------------------------------------------------------|---------------------------------|---------|----------------|----------------|---------------|-----------------|-------------------------|
| 1    | Functional<br>Tests              |                                                                     |                 |           |                                                           |                                                           |                                 | N/A     | Fred<br>Bloggs | Fred<br>Bloggs |               | 01-Dec-<br>2003 | 13-Oct-2009<br>15:07:47 |
| 2    | Ability to<br>create new<br>book | Tests that<br>the user can<br>create a<br>new book in<br>the system | 1 -<br>Critical |           |                                                           |                                                           |                                 | Failed  | Fred<br>Bloggs | Fred<br>Bloggs | 10            | 01-Dec-<br>2003 | 13-Oct-2009<br>15:07:47 |
|      |                                  |                                                                     |                 | 1         | Call Login to<br>Application                              |                                                           |                                 | Not Run |                |                |               |                 |                         |
|      |                                  |                                                                     |                 | 2         | User clicks link to<br>create book                        | User taken to first screen<br>in wizard                   |                                 | Not Run |                |                |               |                 |                         |
|      |                                  |                                                                     |                 | 3         | User enters books<br>name and author,<br>then clicks Next | User taken to next screen<br>in wizard                    | Macbeth, William<br>Shakespeare | Not Run |                |                |               |                 |                         |
|      |                                  |                                                                     |                 | 4         | User chooses book's<br>genre and sub-genre<br>from list   | User sees screen<br>displaying all entered<br>information | Play, Tragedy                   | Not Run |                |                |               |                 |                         |
|      |                                  |                                                                     |                 | 5         | User clicks submit<br>button                              | Confirmation screen is<br>displayed                       |                                 | Not Run |                |                |               |                 |                         |

#### 11.3.2. Test Case Detailed Report

This report displays all of the test cases defined for the current project in the order they appear in the test case list. The test case's details and execution status are displayed, along with sub-tables containing the list of test steps, test runs, attached documents, the change history, and a list of any associated open incidents:

|                    |                    | ate a new book in the system                        |                           |                            |                                     | 4.0.2       |               |              |          |                |
|--------------------|--------------------|-----------------------------------------------------|---------------------------|----------------------------|-------------------------------------|-------------|---------------|--------------|----------|----------------|
| Status:<br>Author: |                    | Failed                                              |                           | Priority: 1 - Critical     |                                     |             |               |              |          |                |
|                    |                    | Fred Bloggs                                         |                           | Creation Date: 01-Dec-2003 |                                     |             |               |              |          |                |
| Owner:             |                    | Fred Bloggs                                         |                           | L                          | ast Execution:                      | 04-Dec-2003 |               |              |          |                |
| URL:               |                    | http://www.libraryreferences.org<br>Functional Test |                           |                            |                                     |             |               |              |          |                |
| Test Ty            | pe:                | Functional Test                                     |                           |                            |                                     |             |               |              |          |                |
| Step               | Description        |                                                     |                           | Expected Result            | Sample Da                           | Sample Data |               |              |          |                |
| 1                  | Call Login to Appl | lication                                            |                           |                            |                                     |             |               |              |          | Not Run        |
| 2                  |                    |                                                     |                           | User taken to first screen | ser taken to first screen in wizard |             |               |              |          |                |
| 3                  | User enters book   | s name and author, then clicks Next                 | User taken to next screen | Macbeth, V                 | Macbeth, William Shakespeare        |             |               |              |          |                |
| 4                  | User chooses boo   | ok's genre and sub-genre from list                  | User sees screen display  | Play, Trage                | Play, Tragedy                       |             |               |              |          |                |
| 5                  | User clicks subm   | it button                                           |                           | Confirmation screen is dis | splayed                             |             |               |              |          | Not Run        |
| Run #              | Tester             | Test Set                                            | Release                   |                            | Version                             | Status      | Est. Duration | Actual Du    | iration  | Execution Date |
| <b>TR18</b>        | Fred Bloggs        |                                                     | Iteration                 | 003                        | 1.1.0.0.0003                        | Failed      | 2 mins        | 70 mins      |          | 04-Dec-2003    |
| <b>TR15</b>        | Joe P Smith        |                                                     | Iteration                 | 002                        | 1.1.0.0.0002                        | Passed      | 2 mins        | 70 mins      |          | 03-Dec-2003    |
| <b>TR13</b>        | Fred Bloggs        |                                                     | Iteration                 | 001                        | 1.1.0.0.0001                        | Passed      | 2 mins        | 70 mins      |          | 02-Dec-2003    |
| <b>TR12</b>        | Fred Bloggs        |                                                     | Library S                 | ystem Release 1            | 1.0.0.0                             | Failed      | 10 mins       | 70 mins      |          | 01-Dec-2003    |
| TR2                | Fred Bloggs        | Testing Cycle for Release 1.1                       | Library S                 | ystem Release 1 SP1        | 1.0.1.0                             | Passed      | 10 mins       | 90 mins      |          | 01-Dec-2003    |
| TR1                | Joe P Smith        | Testing Cycle for Release 1.0                       | Library S                 | ystem Release 1            | ease 1 1.0.0.0 Failed 10 mi         |             |               | mins 75 mins |          |                |
| lequire            | ments Coverage:    |                                                     |                           |                            |                                     |             |               |              |          |                |
| Reg #              | Name               | e                                                   |                           |                            |                                     | State       | us            |              | Priority |                |
| noq "              |                    | y to add new books to the system                    |                           | Completed 1 - Critic       |                                     |             |               | A Original   |          |                |

#### 11.3.3. Test Set Summary Report

This report displays all of the test sets defined for the current project in the order they appear in the test set list. The test set's details and execution status are displayed in a summary list form:

|           |                                     |                                                                                                   |                | sument pro | jeet in th     | e older ti     | ley appear i    | n the test set list | . The test sets | details and exe | cution sta | tus ale ui: | splayeu in a | a summary | not tonn. |        |
|-----------|-------------------------------------|---------------------------------------------------------------------------------------------------|----------------|------------|----------------|----------------|-----------------|---------------------|-----------------|-----------------|------------|-------------|--------------|-----------|-----------|--------|
| rojec     | t 1: Librar                         | y Inform                                                                                          | ation S        | ystem      | 1              |                |                 |                     |                 |                 |            |             |              |           |           |        |
| imple app | lication that allow                 | ws users to ma                                                                                    | anage books    | s, authors | and lendi      | ng record      | ds for a typic  | al branch library   |                 |                 |            |             |              |           |           |        |
| Test Set  | #Name                               | Description                                                                                       | Status         | Release    | Creator        | Owner          | Created O       | n Planned Date      | Last Modified   | Last Executed   | # Passed   | # Failed    | # Caution    | # Blocked | # Not Rur | n Note |
| TX8       | Functional<br>Test Sets             |                                                                                                   | In<br>Progress |            | Fred<br>Bloggs |                | 02-Jan-<br>2007 | 05-Feb-2007         | 13-Oct-2009     | -               | 0          | 0           | 0            | 0         | 0         |        |
| TX1       | Testing<br>Cycle for<br>Release 1.0 | This tests<br>the<br>functionality<br>introduced<br>in release<br>1.0 of the<br>library<br>system | In<br>Progress | 1.0.0.0    | Fred<br>Bloggs | Joe P<br>Smith | 02-Jan-<br>2007 | 05-Feb-2007         | 13-Oct-2009     | 01-Dec-2003     | 1          | 2           | 0            | 0         | 4         |        |
| TX2       | Testing<br>Cycle for<br>Release 1.1 | This tests<br>the<br>functionality<br>introduced<br>in release<br>2.0 of the<br>library<br>system | Not<br>Started | 1.1.0.0    | Fred<br>Bloggs | Joe P<br>Smith | 03-Jan-<br>2007 | 07-Feb-2007         | 13-Oct-2009     | 01-Dec-2003     | 3          | 0           | 0            | 0         | 6         |        |

#### 11.3.4. Test Set Detailed Report

This report displays all of the test sets defined for the current project in the order they appear in the test set list. The test set's details and execution status are displayed, along with sub-tables containing the list of test cases, test runs, attached documents, and the change history:

| wner:<br>elease: |                      | Oneith                   |   | Constant    | East Disease  |         |                     |
|------------------|----------------------|--------------------------|---|-------------|---------------|---------|---------------------|
|                  | Joe P                |                          |   | Creator:    | Fred Bloggs   |         |                     |
|                  | 1.0.0.               | -                        |   | Creation Da |               |         |                     |
| tatus:           | In Pro               | 5                        |   | Last Execut |               | -       |                     |
| lanned Dat       | te: 05-Fe            | 5-2007                   |   | Last Update | d: 13-Oct-200 | 9       |                     |
| lotes:           |                      |                          |   |             |               |         |                     |
| perating S       | system:              |                          |   |             |               |         |                     |
| est Cases        | 5:                   |                          |   |             |               |         |                     |
| Test #           | Name                 |                          | Р | riority     | Est. Duration | Status  | Last Execution Date |
| TC2              | Ability to create n  | ew book                  |   | - Critical  | 10 mins       | Failed  | 01-Dec-2003         |
| TC3              | Ability to edit exis | ting book                | 1 | - Critical  | 5 mins        | Passed  | 01-Dec-2003         |
| TC4              | Ability to create n  | ew author                | 1 | - Critical  | 8 mins        | Failed  | 01-Dec-2003         |
| TC5              | Ability to edit exis | sting author             | 2 | 2 - High    | 5 mins        | Not Run |                     |
| TC6              | Ability to reassign  | book to different author | 2 | ? - High    | 8 mins        | Not Run |                     |
| TC8              | Book managemer       | nt                       | 2 | ? - High    | 4 mins        | Not Run |                     |
| TC9              | Author manageme      | ent                      | 2 | 2 - High    | 4 mins        | Not Run |                     |

## 11.3.5. Printable Test Scripts

This printable report is useful when you want to be able to conduct the testing activities offline on paper, or when testers need paper copies of the test script in addition to using the online test execution wizard.

In either case, this report simply displays all of the test cases defined for the current project in the order they appear in the test case list together with their detailed test steps and a list of any attached documents.

|       | t #2 - Ability to create n                                              |                      |                                                        |                                               |                                  |               |            |
|-------|-------------------------------------------------------------------------|----------------------|--------------------------------------------------------|-----------------------------------------------|----------------------------------|---------------|------------|
|       | Steps:                                                                  |                      |                                                        |                                               |                                  |               |            |
| Ste   | p Description                                                           |                      | Expected Result                                        | Sample Data                                   | Status                           | Actual Result |            |
| 1     | User opens up browser and enters<br>http://www.libraryinformationsystem |                      | The browser loads the login web page                   | http://www.libraryinformationsystem.com/beta  | Passed Failed<br>Blocked Caution |               |            |
| 2     | User logs in to application                                             |                      | User taken to main menu<br>screen                      | Login=librarian, Password=password1           | Passed Failed Blocked Caution    |               |            |
| 2     | User clicks link to create book                                         |                      | User taken to first screen in<br>wizard                |                                               | Passed Failed Blocked Caution    |               |            |
| 3     | User enters books name and auth                                         | or, then clicks Next | User taken to next screen in<br>wizard                 | Macbeth, William Shakespeare                  | Passed Failed Blocked Caution    |               |            |
| 4     | User chooses book's genre and su                                        | ib-genre from list   | User sees screen displaying<br>all entered information | Play, Tragedy                                 | Passed Failed Blocked Caution    |               |            |
| 5     | User clicks submit button                                               |                      | Confirmation screen is<br>displayed                    |                                               | Passed Failed Blocked Caution    |               |            |
| ile / | Attachments:                                                            |                      |                                                        |                                               |                                  |               |            |
| File  | ename                                                                   | Description          |                                                        |                                               |                                  | Author        | Date Uploa |
|       | guence Diagram for Book Mgt.pdf                                         |                      | IMI format that provides additional                    | detail surrounding the book managament use-ca | no (tost sasa                    | Fred Bloggs   | 03-May-200 |

## 11.3.6. Test Run Summary Report

This report displays all of the test runs defined for the current project. The test run's details and execution status are displayed in a summary grid form:

|          |                                     |           |              |          |               |                | ,                  | The test run's deta |                 |                 |         |        |                                     |       |             |               |
|----------|-------------------------------------|-----------|--------------|----------|---------------|----------------|--------------------|---------------------|-----------------|-----------------|---------|--------|-------------------------------------|-------|-------------|---------------|
| •        | t 1: Librar<br>plication that allo  | •         | -            |          | nd lending re | cords for      | a typical brand    | ch library          |                 |                 |         |        |                                     |       |             |               |
| Test Rur | #Name                               | Test Case | # Release    | Test Set | Туре          | Tester         | Est. Duration      | Actual Duration     | Start Date      | End Date        | Status  | Runner | Message                             | Notes | Web Browser | Operating Sys |
| TR10     | Ability to<br>edit existing<br>book | тсз       | 1.0.0.0      |          | Manual        | Fred<br>Bloggs | 0 hours 5<br>mins  | 0 hours 50<br>mins  | 01-Dec-<br>2003 | 01-Dec-<br>2003 | Caution |        |                                     |       |             |               |
| TR12     | Ability to<br>create new<br>book    | TC2       | 1.0.0.0      |          | Automated     | Fred<br>Bloggs | 0 hours 10<br>mins | 1 hours 10<br>mins  | 01-Dec-<br>2003 | 01-Dec-<br>2003 | Failed  | NUnit  | Expected<br>1 but 2<br>was<br>found |       | Opera       | Windows 2003  |
| TR13     | Ability to<br>create new<br>book    | TC2       | 1.1.0.0.0001 |          | Automated     | Fred<br>Bloggs | 0 hours 2<br>mins  | 1 hours 10<br>mins  | 02-Dec-<br>2003 | 02-Dec-<br>2003 | Passed  | JUnit  | Expected<br>1 but 2<br>was<br>found |       |             |               |
| TR14     | Ability to<br>edit existing<br>book | тсз       | 1.1.0.0.0001 |          | Automated     | Fred<br>Bloggs | 0 hours 5<br>mins  | 1 hours 10<br>mins  | 02-Dec-<br>2003 | 02-Dec-<br>2003 | Passed  | JUnit  | Expected<br>1 but 2<br>was<br>found |       |             |               |

#### 11.3.7. Test Run Detailed Report

This report displays all of the test runs defined for the current project in date order (most recent first). The test run's details and execution status are displayed, along with sub-tables containing the list of test run steps, and a list of any associated open incidents:

|       |       |                       |                   | eate new boo      | k                                       |         |                                      |                                       |             |                 |                  |        |
|-------|-------|-----------------------|-------------------|-------------------|-----------------------------------------|---------|--------------------------------------|---------------------------------------|-------------|-----------------|------------------|--------|
| Tests | s tha | it the user ca        | n create a new bo | ok in the system  |                                         |         |                                      |                                       |             |                 |                  |        |
| Tes   | t Ca  | ise #:                | TC2               |                   |                                         |         |                                      |                                       |             |                 |                  |        |
| Rel   | eas   | e #:                  | 1.0.0.0           |                   |                                         |         | Status:                              | Failed                                |             |                 |                  |        |
| Tes   | ter:  |                       | Joe P Smith       | 1                 |                                         |         | Execution Date:                      | 01-Dec-2003                           |             |                 |                  |        |
| Тур   | e:    |                       | Manual            |                   |                                         |         | Test Set:                            | Testing Cycle for Release 1.          | 0           |                 |                  |        |
| Est.  | Du    | ration:               | 0 hours 10 r      | nins              |                                         |         | Actual Duration:                     | 1 hours 15 mins                       |             |                 |                  |        |
| Not   | es:   |                       |                   |                   |                                         |         |                                      |                                       |             |                 |                  |        |
| We    | b Bi  | owser:                | Internet Exp      | lorer             |                                         |         |                                      |                                       |             |                 |                  |        |
| Оре   | erat  | ing System:           | Windows XF        | <b>)</b>          |                                         |         |                                      |                                       |             |                 |                  |        |
| Ste   | ep D  | escription            |                   |                   | Expected Result                         |         | Sample Data                          | ActualResult                          |             |                 |                  | Status |
| 1     | I     | Jser logs in t        | application       |                   | User taken to main menu se              | creen   |                                      |                                       |             |                 |                  | Passed |
| 2     | l     | Jser clicks lir       | k to create book  |                   | User taken to first screen in<br>wizard | I       |                                      |                                       |             |                 |                  | Passed |
| 3     |       | Jser enters b<br>Vext | ooks name and au  | thor, then clicks | User taken to next screen in<br>wizard  | n       | Macbeth, William<br>Shakespeare      | An error page is displayed - "No 473" | such object | or with block v | variable at line | Failed |
| Acc   | 00    | ated Incid            | ante:             |                   |                                         |         |                                      |                                       |             |                 |                  |        |
|       |       |                       |                   |                   |                                         |         |                                      |                                       |             |                 |                  |        |
| Inc   | :#    | Туре                  | Status            | Priority          | Severity                                | Name    |                                      |                                       | Owned By    |                 | Detected On      |        |
| 7     |       | Bug                   | Assigned          | 1 - Critical      | 3 - Medium                              | Canno   | ot add a new book to the system      |                                       | Joe P Smi   | th              | 04-Nov-2003      |        |
| File  | At    | achments              | :                 |                   |                                         |         |                                      |                                       |             |                 |                  |        |
| Fil   | ena   | me                    |                   | Description       |                                         |         |                                      |                                       |             | Author          | Date Uplo        | aded   |
| Er    | ror l | .ogging-in Sc         | reen-shot.gif     | Captured scree    | en-shot of the error that was r         | aised w | when attempting to log in to the lib | orary application                     |             | Fred Bloggs     | 24-Apr-200       | 06     |
|       |       |                       |                   |                   |                                         |         |                                      |                                       |             |                 |                  |        |

## 11.3.8. Test Case Traceability

This report displays a matrix of the test cases in the system with the list of mapped releases, incidents and test sets:

| est Ca      | ase Traceability Matrix                                                           |                              |                                           |                    |           |
|-------------|-----------------------------------------------------------------------------------|------------------------------|-------------------------------------------|--------------------|-----------|
|             | -                                                                                 |                              |                                           |                    |           |
| nis report  | displays a matrix of the test cases in the system with the list of mapped releas  | es, incidents and test sets. |                                           |                    |           |
|             |                                                                                   |                              |                                           |                    |           |
| est Cas     | e Forward Traceability                                                            |                              |                                           |                    |           |
| his sectior | displays a list of all the test cases with the associated releases, incidents and | d test sets.                 |                                           |                    |           |
| Test #      | Name                                                                              | Priority                     | Releases                                  | Test Sets          | Incidents |
| TC1         | Functional Tests                                                                  |                              |                                           |                    |           |
| TC2         | Ability to create new book                                                        | 1 - Critical                 | RL1, RL2, RL3, RL4, RL17, RL18, RL19      | TX1, TX2           | IN7       |
| TC3         | Ability to edit existing book                                                     | 1 - Critical                 | RL1, RL2, RL3, RL4, RL17, RL18, RL19, RL6 | TX1, TX2           |           |
| TC4         | Ability to create new author                                                      | 1 - Critical                 | RL1, RL2, RL3, RL4, RL5, RL18, RL19, RL6  | TX1, TX2, TX5      | IN2       |
| TC5         | Ability to edit existing author                                                   | 2 - High                     | RL1, RL2, RL3, RL4, RL5, RL19, RL6        | TX1, TX2           |           |
| TC6         | Ability to reassign book to different author                                      | 2 - High                     | RL1, RL2, RL3, RL4, RL5, RL6              | TX1, TX2, TX5      |           |
| TC7         | Regression Tests                                                                  |                              |                                           |                    |           |
| TC8         | Book management                                                                   | 2 - High                     | RL1, RL2, RL3, RL4, RL5                   | TX1, TX2, TX3, TX4 |           |
| TC9         | Author management                                                                 | 2 - High                     | RL1, RL2, RL3, RL4, RL5, RL6              | TX1, TX2, TX3, TX4 |           |
| TC10        | Scenario Tests                                                                    |                              |                                           |                    |           |
| TC11        | Exception Scenario Tests                                                          | 3 - Medium                   |                                           |                    |           |
| TC12        | Person loses book and needs to report loss                                        | 3 - Medium                   | RL4, RL5, RL6                             | TX2, TX5, TX6      |           |
| TC13        | Adding new book and author to library                                             | 3 - Medium                   | RL4, RL5, RL6                             | TX2, TX5, TX6      |           |
| TC15        | Common Tests                                                                      |                              |                                           |                    |           |
| TC16        | Open Up Web Browser                                                               |                              |                                           |                    |           |
| TC17        | Login to Application                                                              |                              |                                           |                    |           |
| TC18        | New Test Case (Ability to add new books to the system)                            |                              |                                           |                    |           |
| TC19        | New Test Case (Ability to edit existing books in the system)                      |                              |                                           |                    |           |
| TC20        | New Test Case (Ability to delete existing books in the system)                    |                              |                                           |                    |           |

## 11.4. Incident Reports

## 11.4.1. Incident Summary Report

This report displays all of the incidents tracked for the current project. The incident's details are displayed in a summary list form:

|        |                                           | mmary Repo                                                                                                    |                  | ment enginet. Th  | e incident's data  | ile ere die. | deved in a  | augusta a lat  | form     |                 |               |           |                  |               |
|--------|-------------------------------------------|----------------------------------------------------------------------------------------------------|------------------|-------------------|--------------------|--------------|-------------|----------------|----------|-----------------|---------------|-----------|------------------|---------------|
| nis re | eport displays a                          | all of the incidents tr                                                                                                    | acked for the cu | rrent project. In | e incident's deta  | ails are dis | played in a | summary list   | torm.    |                 |               |           |                  |               |
| ro     | ject 1: Li                                | brary Inforn                                                                                                    | nation Sys       | stem              |                    |              |             |                |          |                 |               |           |                  |               |
| ampl   | -<br>le application th                    | hat allows users to r                                                                                                    | nanage books, a  | uthors and lend   | ling records for a | a typical br | anch librar | У              |          |                 |               |           |                  |               |
| Inc    | #Name                                     | Description                                                                                                    | Resolution       | Туре              | Status             | Priority     | Couoritu    | Detected Pu    | Owned Bu | Detected On     | Last Madified | Closed On | Detected Release | Peeebood Dale |
| 1      | Cannot log<br>into the<br>application     | When trying to<br>log into the<br>application with a<br>valid username<br>and password,<br>the system<br>throws a fatal<br>exception    |                  | Incident          | New                | ritority     | Sevency     | Fred<br>Bloggs | Owned by | 01-Nov-<br>2003 | 01-Dec-2003   |           | 1.0.0.0          | 1.0.1.0       |
| 2      | Not able to<br>add new<br>author          | When I try and<br>click on the<br>button to add a<br>new author the<br>system simply<br>displays the<br>main screen and<br>does nothing |                  | Incident          | New                |              |             | Joe P<br>Smith |          | 01-Nov-<br>2003 | 01-Dec-2003   |           | 1.0.0.0          | 1.0.1.0       |
| 3      | Clicking on<br>link throws<br>fatal error | When I click on<br>the logout link,<br>instead of<br>logging out, I get<br>an ASP session<br>not valid error                            |                  | Incident          | New                |              |             | Fred<br>Bloggs |          | 01-Nov-<br>2003 | 01-Dec-2003   |           | 1.0.1.0          | 1.0.2.0       |

### 11.4.2. Incident Detailed Report

This printable report displays all of the incidents tracked for the current project sorted by incident number. For each individual incident, the name, type, priority, status, opener, owner and close date are displayed, along with tables containing the detailed description and resolutions as well as a tabular list of attached documents, linked requirements/incidents and the change history:

|                                                                                            | ary Information                    | tion System                                |                            |                                                            |                                           |                       |
|--------------------------------------------------------------------------------------------|------------------------------------|--------------------------------------------|----------------------------|------------------------------------------------------------|-------------------------------------------|-----------------------|
| Sample application that                                                                    | allows users to man                | age books, authors and lending records fo  | r a typical branch library |                                                            |                                           |                       |
| nc #1 - Cannot                                                                             | log into the a                     | polication                                 |                            |                                                            |                                           |                       |
|                                                                                            |                                    | valid username and password, the system    | n throws a fatal exception |                                                            |                                           |                       |
| Type:                                                                                      | Incident                           |                                            | Prior                      | ity:                                                       |                                           |                       |
| Status:                                                                                    | New                                |                                            | Seve                       | ,                                                          |                                           |                       |
| Opened By:                                                                                 | Fred Bloggs                        |                                            | Oper                       | ed On: 01-Nov-2003                                         |                                           |                       |
| Assigned To:                                                                               |                                    |                                            | Last                       | Modified: 01-Dec-2003                                      |                                           |                       |
| Detected In Release:                                                                       | 1.0.0.0                            |                                            | Close                      | ed On:                                                     |                                           |                       |
| Resolved In Release:                                                                       | 1.0.1.0                            |                                            | Verif                      | ied In Release: 1.0.1.0                                    |                                           |                       |
| Notes:                                                                                     |                                    |                                            |                            |                                                            |                                           |                       |
| Operating System:                                                                          |                                    |                                            |                            |                                                            |                                           |                       |
| operating system:                                                                          |                                    |                                            |                            |                                                            |                                           |                       |
|                                                                                            |                                    |                                            |                            |                                                            |                                           |                       |
| Associations:                                                                              |                                    |                                            |                            |                                                            |                                           |                       |
| Associations:<br>Artifact Type                                                             | Name                               |                                            | Created By                 | Comment                                                    | Date                                      | Artifact Id           |
| Associations:                                                                              | Sample Test                        |                                            | Fred Bloggs                | Comment<br>Test Run: Sample Test                           | 01-Nov-2006                               | TR 9                  |
| Associations:<br>Artifact Type                                                             |                                    | rreen doesn't sort                         |                            |                                                            |                                           |                       |
| Associations:<br>Artifact Type<br>Test Run                                                 | Sample Test<br>The book listing so | reen doesn't sort<br>w users in the system | Fred Bloggs                | Test Run: Sample Test                                      | 01-Nov-2006                               | TR 9                  |
| Associations:<br>Artifact Type<br>Test Run<br>Incident<br>Requirement                      | Sample Test<br>The book listing so |                                            | Fred Bloggs<br>Joe P Smith | Test Run: Sample Test<br>This incident and bug are related | 01-Nov-2006<br>16-Mar-2004                | TR 9<br>IN 6          |
| Associations:<br>Artifact Type<br>Test Run<br>Incident                                     | Sample Test<br>The book listing so |                                            | Fred Bloggs<br>Joe P Smith | Test Run: Sample Test<br>This incident and bug are related | 01-Nov-2006<br>16-Mar-2004                | TR 9<br>IN 6          |
| Associations:<br>Artifact Type<br>Test Run<br>Incident<br>Requirement                      | Sample Test<br>The book listing so |                                            | Fred Bloggs<br>Joe P Smith | Test Run: Sample Test<br>This incident and bug are related | 01-Nov-2006<br>16-Mar-2004                | TR 9<br>IN 6          |
| Associations:<br>Artifact Type<br>Test Run<br>Incident<br>Requirement<br>File Attachments: | Sample Test<br>The book listing so | w users in the system                      | Fred Bloggs<br>Joe P Smith | Test Run: Sample Test<br>This incident and bug are related | 01-Nov-2006<br>16-Mar-2004<br>01-Dec-2003 | TR 9<br>IN 6<br>RQ 26 |

## 11.5. Task Reports

## 11.5.1. Task Summary Report

This report displays all of the tasks tracked for the current project. The task's details are displayed in a summary list form:

| Task # | Name                                                  | Description | Status         | Priority        | Owned By       | Created On      | Last Modified | Release #    | Requirement # | Start Date      | End Date        | % Complete | Est. Effort       | Actual Effor |
|--------|-------------------------------------------------------|-------------|----------------|-----------------|----------------|-----------------|---------------|--------------|---------------|-----------------|-----------------|------------|-------------------|--------------|
| 23     | Write edition object<br>insert queries                |             | Not<br>Started | 1 -<br>Critical | Fred<br>Bloggs | 01-Dec-<br>2003 | 01-Dec-2003   | 1.0.0.00003  | RQ12          | 11-Mar-<br>2004 | 12-Mar-<br>2004 | 0%         | 3 hours 0<br>mins | -            |
| 24     | Develop edit author<br>details screen                 |             | Not<br>Started | 2 - High        | Joe P<br>Smith | 01-Dec-<br>2003 | 01-Dec-2003   | 1.0.0.0002   | RQ15          | 07-Mar-<br>2004 | 08-Mar-<br>2004 | 0%         | 8 hours 0<br>mins |              |
| 25     | Create author<br>object update<br>method              |             | Not<br>Started | 2 - High        | Joe P<br>Smith | 01-Dec-<br>2003 | 01-Dec-2003   | 1.0.0.0.0002 | RQ15          | 07-Mar-<br>2004 | 08-Mar-<br>2004 | 0%         | 5 hours 0<br>mins |              |
| 26     | Write author object<br>update queries                 |             | Not<br>Started | 2 - High        | Joe P<br>Smith | 01-Dec-<br>2003 | 01-Dec-2003   | 1.0.0.0002   | RQ15          | 07-Mar-<br>2004 | 08-Mar-<br>2004 | 0%         | 3 hours 0<br>mins | -            |
| 27     | Refactor author<br>screen to include<br>delete button |             | Not<br>Started | 2 - High        | Fred<br>Bloggs | 01-Dec-<br>2003 | 01-Dec-2003   | 1.0.0.0.0003 | RQ16          | 09-Mar-<br>2004 | 10-Mar-<br>2004 | 0%         | 6 hours 0<br>mins |              |

#### 11.5.2. Task Detailed Report

This report displays all of the tasks tracked for the current project. The task's details are displayed, along with a tabular list of attached documents and the change history:

| Task Detailed<br>This report displays all o   | •                                               | k's details are displayed, along with a tabular list of attac | hed documents and the change history |
|-----------------------------------------------|-------------------------------------------------|---------------------------------------------------------------|--------------------------------------|
| Project 1: Lib                                | rary Information System                         |                                                               |                                      |
| Sample application that                       | allows users to manage books, authors and lendi | ng records for a typical branch library                       |                                      |
|                                               |                                                 |                                                               |                                      |
|                                               |                                                 |                                                               |                                      |
| Task #23 - Writ                               | e edition object insert queries                 |                                                               |                                      |
| Task #23 - Writ<br>Requirement ID:            | e edition object insert queries<br>RQ 12        | Status:                                                       | Not Started                          |
|                                               | , ,                                             | Status:<br>Priority:                                          | Not Started<br>1 - Critical          |
| Requirement ID:                               | RQ 12                                           |                                                               |                                      |
| Requirement ID:<br>Release #:                 | RQ 12<br>1.0.0.0003                             | Priority:                                                     | 1 - Critical                         |
| Requirement ID:<br>Release #:<br>Assigned To: | RQ 12<br>1.0.0.0.0003<br>Fred Bloggs            | Priority:<br>Created On:                                      | 1 - Critical<br>01-Dec-2003          |

## 11.6. Release Reports

#### 11.6.1. Release Summary Report

This report displays all of the releases and iterations defined for the current project in the order they appear in the release/iteration hierarchy. The release's details are displayed in a summary list form:

|       |                                       | mmary Rep                                                  |                                                                                              | defined fo     |               | ala at in th |        | ab              | s in the set    | 64         | tion biom    | abu. Tha as | la ancia dat | eile ere die | deved in a sum                                                                                         | man link form       |
|-------|---------------------------------------|------------------------------------------------------------|----------------------------------------------------------------------------------------------|----------------|---------------|--------------|--------|-----------------|-----------------|------------|--------------|-------------|--------------|--------------|----------------------------------------------------------------------------------------------------|---------------------|
| Proj  | ect 1: L                              | all of the releases<br>ibrary Infoi<br>that allows users t | mation \$                                                                                    | Syste          | m             |              |        |                 |                 | ease/itera | ation nierar | cny. The re | iease's det  | alis are dis | played in a sum                                                                                        | mary list form.     |
|       |                                       |                                                            |                                                                                              | Genera         | al            |              |        |                 |                 |            | Tes          | ting Inform | nation       |              |                                                                                                    |                     |
| Rel # | #Name                                 | Version Number                                             | Description                                                                                  | Creator        | Creation Date | Iteration    | Active | Start Date      | End Date        | # Failed   | # Passed     | # Blocked   | # Caution    | # Not Run    | Task Progress                                                                                          | Planned Eff         |
| 1     | Library<br>System<br>Release<br>1     | 1.0.0.0                                                    | This is the<br>initial<br>release of<br>the Library<br>Management<br>System                  | Fred<br>Bloggs | 15-Feb-2004   | N            | Y      | 01-Mar-<br>2004 | 12-Mar-<br>2004 | 2          | 0            | 0           | 1            | 4            | 18 Tasks;<br>50% On<br>Schedule,<br>12% Running<br>Late,<br>9% Starting<br>Late,<br>26% Not<br>Started | 216 hours 0<br>mins |
| 2     | Library<br>System<br>Release<br>1 SP1 | 1.0.1.0                                                    | This service<br>pack fixes<br>identified<br>bugs and a<br>small<br>security<br>vulnerability | Joe P<br>Smith | 05-May-2004   | N            | Y      | 13-Mar-<br>2004 | 30-Mar-<br>2004 | 0          | 3            | 1           | 0            | 3            | 0 Tasks;<br>0% On<br>Schedule,<br>0% Running<br>Late,<br>0% Starting<br>Late, 0% Not<br>Started        | 176 hours 0<br>mins |

## 11.6.2. Release Detailed Report

This report displays all of the releases and iterations defined for the current project in the order they appear in the release/iteration hierarchy. The release's details are displayed, along with sub-tables containing the list of requirements added, mapped test cases, test runs executed, incidents resolved, attached documents, scheduled tasks and the change history:

| ersion #:                                                               | 1.1.0.0                                                                                                    | Active:           | Y                                    |                                                                                                    |                                                                      |
|-------------------------------------------------------------------------|----------------------------------------------------------------------------------------------------|-------------------|--------------------------------------|----------------------------------------------------------------------------------------------------|----------------------------------------------------------------------|
| Creator:                                                                | Fred Bloggs                                                                                                    | Creation Date:    | 15-Oct-2004                          |                                                                                                    |                                                                      |
| Start Date:                                                             | 15-Oct-2004                                                                                                    | Planned Effort:   | 168 hours 0 mins                     |                                                                                                    |                                                                      |
| End Date:                                                               | 27-Oct-2004                                                                                                    | Available Effort: | 82 hours 0 mins                      |                                                                                                    |                                                                      |
| # Resources                                                             | 3                                                                                                    | Task Est. Effort: | 86 hours 0 mins                      |                                                                                                    |                                                                      |
| Non-Working                                                             | g Davs: 6                                                                                                    | Actual Effort:    | 85 hours 40 mins                     |                                                                                                    |                                                                      |
| Notes:                                                                  |                                                                                                    |                   |                                      |                                                                                                    |                                                                      |
| Operating S                                                             | vstem:                                                                                                    |                   |                                      |                                                                                                    |                                                                      |
|                                                                         |                                                                                                    |                   |                                      |                                                                                                    |                                                                      |
|                                                                         |                                                                                                    |                   |                                      |                                                                                                    |                                                                      |
| Requireme                                                               | nts Added:                                                                                                    |                   |                                      |                                                                                                    |                                                                      |
| Req #                                                                   | Name                                                                                                    |                   | SI                                   | tatus                                                                                                    | Priority                                                             |
| RQ1                                                                     | Functional System Requirements                                                                                                    |                   | In                                   | n Progress                                                                                                    |                                                                      |
|                                                                         |                                                                                                    |                   |                                      |                                                                                                    |                                                                      |
| RQ2                                                                     | Online Library Management System                                                                                                    |                   | In                                   | Progress                                                                                                    |                                                                      |
|                                                                         |                                                                                                    |                   |                                      | 5                                                                                                    | 1 - Critical                                                         |
| RQ2                                                                     | Online Library Management System                                                                                                    |                   | C                                    | n Progress                                                                                                    | 1 - Critical<br>1 - Critical                                         |
| RQ2<br>RQ3                                                              | Online Library Management System<br>Book Management                                                                                                    |                   | C                                    | n Progress<br>Completed                                                                                                 |                                                                      |
| RQ2<br>RQ3<br>RQ7                                                       | Online Library Management System<br>Book Management<br>Ability to associate books with different subjects                                                                                                    |                   | 0<br>0<br>0                          | n Progress<br>Completed<br>Completed                                                                                    | 1 - Critical                                                         |
| RQ2<br>RQ3<br>RQ7<br>RQ8                                                | Online Library Management System<br>Book Management<br>Ability to associate books with different subjects<br>Ability to associate books with different authors                                                                                                    |                   | 0<br>0<br>0<br>0                     | n Progress<br>Completed<br>Completed<br>Completed                                                                       | 1 - Critical<br>1 - Critical                                         |
| RQ2<br>RQ3<br>RQ7<br>RQ8<br>RQ9                                         | Online Library Management         System           Book Management         Ability to associate books with different subjects           Ability to associate books with different authors         Ability to associate books with different editions                                                                                                    |                   | C<br>C<br>C<br>C<br>I<br>I<br>I      | n Progress<br>Completed<br>Completed<br>Completed<br>Completed                                                          | 1 - Critical<br>1 - Critical<br>1 - Critical                         |
| RQ2<br>RQ3<br>RQ7<br>RQ8<br>RQ9<br>RQ13                                 | Online Library Management System           Book Management           Ability to associate books with different subjects           Ability to associate books with different authors           Ability to associate books with different editions           Author Management                                                                                                   |                   | C<br>C<br>C<br>C<br>I<br>I<br>I      | n Progress<br>Completed<br>Completed<br>Completed<br>Completed<br>n Progress                                            | 1 - Critical<br>1 - Critical<br>1 - Critical<br>2 - High             |
| RQ2<br>RQ3<br>RQ7<br>RQ8<br>RQ9<br>RQ13<br>RQ17                         | Online Library Management System<br>Book Management<br>Ability to associate books with different subjects<br>Ability to associate books with different authors<br>Ability to associate books with different editions<br>Author Management<br>Ability to link authors to their contact information                                                                              |                   | C<br>C<br>C<br>C<br>I<br>I<br>I      | n Progress<br>Completed<br>Completed<br>Completed<br>Completed<br>n Progress                                            | 1 - Critical<br>1 - Critical<br>1 - Critical<br>2 - High             |
| RQ2<br>RQ3<br>RQ7<br>RQ8<br>RQ9<br>RQ13<br>RQ17                         | Online Library Management System<br>Book Management<br>Ability to associate books with different subjects<br>Ability to associate books with different authors<br>Ability to associate books with different editions<br>Author Management<br>Ability to link authors to their contact information                                                                              |                   | C<br>C<br>C<br>C<br>I<br>I<br>I      | n Progress<br>Completed<br>Completed<br>Completed<br>Completed<br>n Progress                                            | 1 - Critical<br>1 - Critical<br>1 - Critical<br>2 - High             |
| RQ2<br>RQ3<br>RQ7<br>RQ8<br>RQ9<br>RQ13<br>RQ17                         | Online Library Management System<br>Book Management<br>Ability to associate books with different subjects<br>Ability to associate books with different authors<br>Ability to associate books with different editions<br>Author Management<br>Ability to link authors to their contact information                                                                              |                   | C<br>C<br>C<br>C<br>I<br>I<br>I      | n Progress<br>Completed<br>Completed<br>Completed<br>Completed<br>n Progress                                            | 1 - Critical<br>1 - Critical<br>1 - Critical<br>2 - High<br>2 - High |
| RQ2<br>RQ3<br>RQ7<br>RQ8<br>RQ9<br>RQ13<br>RQ17<br>Mapped Te            | Online Library Management System           Book Management           Ability to associate books with different subjects           Ability to associate books with different authors           Ability to associate books with different editions           Author Management           Ability to link authors to their contact information                                    |                   | C<br>C<br>C<br>C<br>C<br>R<br>R      | n Progress<br>Completed<br>Completed<br>Completed<br>Completed<br>n Progress<br>Requested                               | 1 - Critical<br>1 - Critical<br>1 - Critical<br>2 - High<br>2 - High |
| RQ2<br>RQ3<br>RQ7<br>RQ8<br>RQ9<br>RQ13<br>RQ17<br>Mapped Te.<br>Test # | Online Library Management System           Book Management           Ability to associate books with different subjects           Ability to associate books with different authors           Ability to associate books with different editions           Author Management           Ability to link authors to their contact information           st Cases:           Name |                   | C<br>C<br>C<br>I<br>I<br>R<br>Status | n Progress<br>Completed<br>Completed<br>Completed<br>Completed<br>Completed<br>Norpess<br>Requested<br>Last Execution I | 1 - Critical<br>1 - Critical<br>1 - Critical<br>2 - High<br>2 - High |

#### 11.6.3. Release Plan Report

This report displays a complete work breakdown structure of the project from a release perspective, including all releases, iterations, requirements, tasks and incidents organized by schedule:

| D #  | Name    |                                                  | Туре        | Status         | Priority     | Owner          | Start Date      | End Date        | % Complete | Plan Effort         | Est. Effort        | Actual Effort       |
|------|---------|--------------------------------------------------|-------------|----------------|--------------|----------------|-----------------|-----------------|------------|---------------------|--------------------|---------------------|
| RL1  | 1.0.0.0 | Library System Release 1                         | Release     |                |              |                | 01-Mar-<br>2004 | 12-Mar-<br>2004 |            | 216 hours 0<br>mins | 94 hours 0<br>mins | 93 hours 30<br>mins |
| RQ4  |         | Ability to add new books to the system           | Requirement | Completed      | 1 - Critical | Joe P Smith    |                 |                 |            | 15 hours 0 mins     | 16 hours 0 mins    | 15 hours 30 min     |
| RQ5  |         | Ability to edit existing books in the system     | Requirement | Completed      | 1 - Critical | Joe P Smith    |                 |                 |            | 15 hours 0 mins     | 16 hours 0 mins    | 16 hours 50 min     |
| RQ6  |         | Ability to delete existing books in the system   | Requirement | Completed      | 1 - Critical | Fred Bloggs    |                 |                 |            | 14 hours 0 mins     | 16 hours 0 mins    | 15 hours 10 min     |
| RQ12 |         | Ability to create different editions             | Requirement | In<br>Progress | 1 - Critical | Fred Bloggs    |                 |                 |            | -                   | 16 hours 0 mins    | 16 hours 0 mins     |
| RQ15 |         | Ability to edit existing authors in the system   | Requirement | Planned        | 2 - High     | Fred Bloggs    |                 |                 |            | 15 hours 0 mins     | 16 hours 0 mins    | 16 hours 0 mins     |
| RQ16 |         | Ability to delete existing authors in the system | Requirement | in<br>Progress | 2 - High     | Fred Bloggs    |                 |                 |            | 10 hours 0 mins     | 14 hours 0 mins    | 14 hours 0 mins     |
| RL2  | 1.0.1.0 | 0 - Library System Release 1 SP1                 | Release     |                |              |                | 13-Mar-<br>2004 | 30-Mar-<br>2004 |            | 176 hours 0<br>mins |                    | -                   |
| IN1  |         | Cannot log into the application                  | Incident    | New            |              |                |                 |                 | 0 %        |                     | -                  | -                   |
| IN2  |         | Not able to add new author                       | Incident    | New            |              |                |                 |                 | 0 %        |                     | -                  | -                   |
| IN7  |         | Cannot add a new book to the system              | Bug         | Assigned       | 1 - Critical | Joe P<br>Smith | 06-Nov-2003     | -               | 25 %       |                     | 0 hours 20 mins    | -                   |
| RL11 | 1.0.    | 1.0.0001 - Iteration 001                         | Iteration   |                |              |                | 13-Mar-<br>2004 | 20-Mar-<br>2004 |            | 80 hours 0 mins     | -                  | -                   |
| RL12 | 1.0.    | 1.0.0002 - Iteration 002                         | Iteration   |                |              |                | 21-Mar-<br>2004 | 24-Mar-<br>2004 |            | 48 hours 0 mins     |                    | -                   |
| RL13 | 1.0.    | 1.0.0003 - Iteration 003                         | Iteration   |                |              |                | 25-Mar-<br>2004 | 30-Mar-<br>2004 |            | 64 hours 0 mins     | -                  | -                   |
| DI 3 | 400     | 0 . Library System Release 1 SP2                 | Release     |                |              |                | 01-Apr-         | 30-Apr-         |            | 352 hours 0         |                    |                     |

## 11.7. Summary Graphs

#### 11.7.1. Requirements Summary Graph

The requirements summary graph shows how many requirements are currently in a project. The number of requirements is displayed according to the criteria that you specify. You can specify the type of data displayed along the x-axis, and the requirement information which is used to group the data. When you first open the graph you will be asked to pick the field that you would like to display on the x-axis and the field that you would like to group the data by. Once you have chosen the appropriate fields the graph will be displayed:

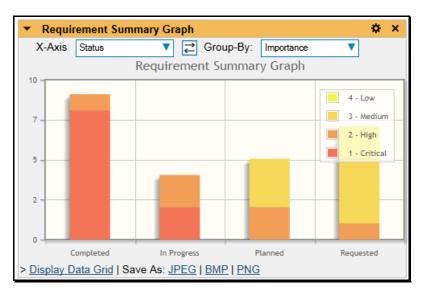

In this version of the report, the x-axis represents the requirements' status, and the individual bars are grouped by requirement importance. Each data-value can be viewed by positioning the mouse pointer over the bar, and a "tooltip" will pop-up listing the actual data value.

Clicking on the "Display Data Grid" link will display the underlying data that is being used to generate the graph:

|                        | Requirement Summary Graph |          |            |         |  |  |  |  |  |
|------------------------|---------------------------|----------|------------|---------|--|--|--|--|--|
| Status                 | 1 - Critical              | 2 - High | 3 - Medium | 4 - Low |  |  |  |  |  |
| Completed              | 8                         | 1        | 0          | 0       |  |  |  |  |  |
| In Progress            | 2                         | 2        | 0          | 0       |  |  |  |  |  |
| Planned                | 0                         | 2        | 3          | 0       |  |  |  |  |  |
| Requested              | 0                         | 1        | 4          | 2       |  |  |  |  |  |
|                        |                           |          |            |         |  |  |  |  |  |
| > Download Data As CSV |                           |          |            |         |  |  |  |  |  |

Clicking on the Download Data as CSV link will export the datagrid into Comma Separated Values (CSV) format that can be opened in MS-Excel. Some browsers also support the ability to save the graph as an image file (JPEG, PNG and GIF formats).

#### 11.7.2. Test Case Summary Graph

The test case summary graph shows how many test cases are currently in a project. The number of test cases is displayed according to the criteria that you specify. You can specify the type of data displayed along the x-axis, and the test case information which is used to group the data. When you first open the graph you will be asked to pick the field that you would like to display on the x-axis and the field that you would like to group the data by. Once you have chosen the appropriate fields the graph will be displayed:

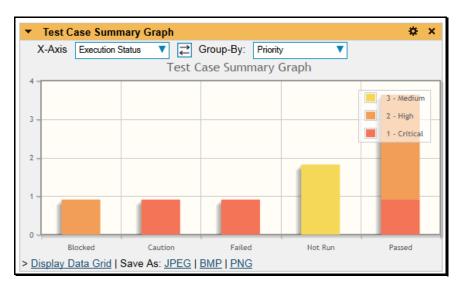

In this version of the report, the x-axis represents the test case execution status, and the individual bars are grouped by test case priority. Each data-value can be viewed by positioning the mouse pointer over the bar, and a "tooltip" will pop-up listing the actual data value. Clicking on the "Display Data Grid" link will display the underlying data that is being used to generate the graph. In addition, clicking on the Download Data as CSV link will export the datagrid into Comma Separated Values (CSV) format that can be opened in MS-Excel. Some browsers also support the ability to save the graph as an image file (JPEG, PNG and GIF formats).

## 11.7.3. Test Run Summary Graph

The test run summary graph shows how many test runs are currently in a project. The number of test runs is displayed according to the criteria that you specify. You can specify the type of data displayed along the x-axis, and the test run information which is used to group the data. When you first open the graph you will be asked to pick the field that you would like to display on the x-axis and the field that you would like to group the data by. Once you have chosen the appropriate fields the graph will be displayed:

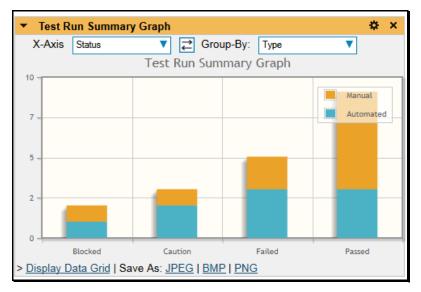

In this version of the report, the x-axis represents the test run execution status, and the individual bars are grouped by test run type. Each data-value can be viewed by positioning the mouse pointer over the bar, and a "tooltip" will pop-up listing the actual data value. Clicking on the "Display Data Grid" link will display

the underlying data that is being used to generate the graph. In addition, clicking on the Download Data as CSV link will export the datagrid into Comma Separated Values (CSV) format that can be opened in MS-Excel. Some browsers also support the ability to save the graph as an image file (JPEG, PNG and GIF formats).

## 11.7.4. Incident Summary Graph

The incident summary graph shows how many incidents are currently in a project. The number of incidents is displayed according to the criteria that you specify. You can specify the type of data displayed along the x-axis, and the incident information which is used to group the data. When you first open the graph you will be asked to pick the field that you would like to display on the x-axis and the field that you would like to group the data by. Once you have chosen the appropriate fields the graph will be displayed:

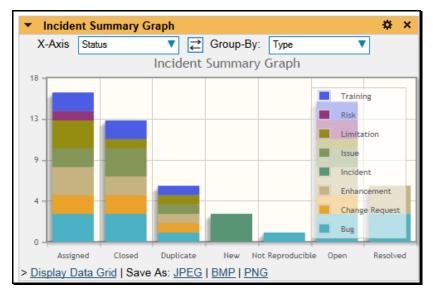

In this version of the report, the x-axis represents the incidents' status, and the individual bars are grouped by the type of incident. Each data-value can be viewed by positioning the mouse pointer over the bar, and a "tooltip" will pop-up listing the actual data value. Clicking on the "Display Data Grid" link will display the underlying data that is being used to generate the graph. In addition, clicking on the Download Data as CSV link will export the datagrid into Comma Separated Values (CSV) format that can be opened in MS-Excel. Some browsers also support the ability to save the graph as an image file (JPEG, PNG and GIF formats).

## 11.7.5. Task Summary Chart

The task summary graph shows how many tasks are currently in a project. The number of tasks is displayed according to the criteria that you specify. You can specify the type of data displayed along the x-axis, and the task information which is used to group the data. When you first open the graph you will be asked to pick the field that you would like to display on the x-axis and the field that you would like to group the data by. Once you have chosen the appropriate fields the graph will be displayed:

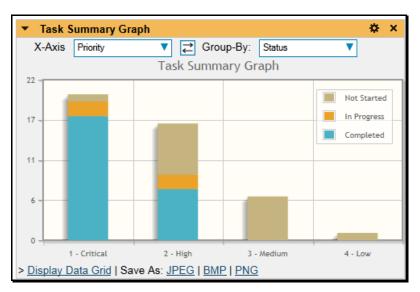

In this version of the report, the x-axis represents the tasks' priority, and the individual bars are grouped by the status of task. Each data-value can be viewed by positioning the mouse pointer over the bar, and a "tooltip" will pop-up listing the actual data value. Clicking on the "Display Data Grid" link will display the underlying data that is being used to generate the graph. In addition, clicking on the Download Data as CSV link will export the datagrid into Comma Separated Values (CSV) format that can be opened in MS-Excel. Some browsers also support the ability to save the graph as an image file (JPEG, PNG and GIF formats).

## 11.7.6. Test Set Summary Graph

The test set summary graph shows how many test set are currently in a project. The number of test sets is displayed according to the criteria that you specify. You can specify the type of data displayed along the x-axis, and the test set information which is used to group the data. When you first open the graph you will be asked to pick the field that you would like to display on the x-axis and the field that you would like to group the data by. Once you have chosen the appropriate fields the graph will be displayed:

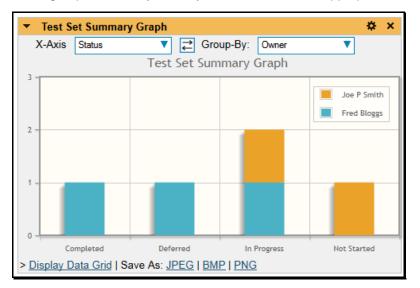

In this version of the report, the x-axis represents the test set status, and the individual bars are grouped by the name of the tester (owner). Each data-value can be viewed by positioning the mouse pointer over the bar, and a "tooltip" will pop-up listing the actual data value. Clicking on the "Display Data Grid" link will display the underlying data that is being used to generate the graph. In addition, clicking on the Download Data as CSV link will export the datagrid into Comma Separated Values (CSV) format that can be opened in MS-Excel. Some browsers also support the ability to save the graph as an image file (JPEG, PNG and GIF formats).

## 11.8. Snapshot Graphs

### 11.8.1. Requirements Coverage Graph

The requirements coverage graph shows how many requirements are currently in a project, according to their test coverage status.

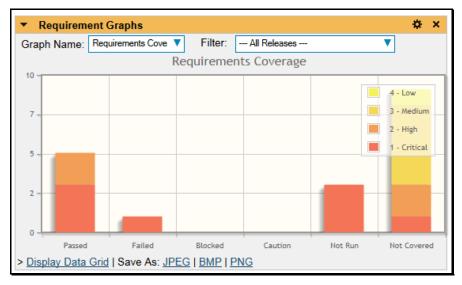

The x-axis of the report represents the various test execution statuses that a requirement can have as its coverage status (plus the Not-Covered status), and the individual bars are grouped by the requirements importance. Each data-value can be viewed by positioning the mouse pointer over the bar, and a "tooltip" will pop-up listing the actual data value.

Clicking on the "Display Data Grid" link will display the underlying data that is being used to generate the graph. You can also filter the graph to just display data for a specific release/iteration as well as for the project as a whole. In addition, clicking on the Download Data as CSV link will export the datagrid into Comma Separated Values (CSV) format that can be opened in MS-Excel. Some browsers also support the ability to save the graph as an image file (JPEG, PNG and GIF formats).

#### 11.8.2. Incident Aging Graph

The incident aging chart displays the number of days incidents have been left open in the system. The chart is organized as a stacked histogram, with the count of incidents on the y-axis and different age intervals on the x-axis. Each bar-chart color represents a different incident priority, giving a project manager a snapshot view of the age of open project incidents by priority.

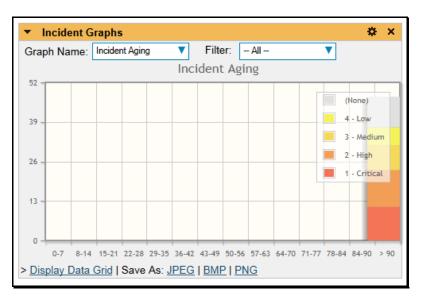

This report can be filtered by the type of incident, so for example you can see the aging of just bugs, or just issues for the project in question. Clicking on the "Display Data Grid" link will display the underlying data that is being used to generate the graph. In addition, clicking on the Download Data as CSV link will export the datagrid into Comma Separated Values (CSV) format that can be opened in MS-Excel. Some browsers also support the ability to save the graph as an image file (JPEG, PNG and GIF formats).

## 11.8.3. Incident Turnaround Time Graph

The incident turnaround time chart displays the number of days incidents have taken to be closed (from the time they were first raised) in the system. The chart is organized as a stacked histogram, with the count of incidents on the y-axis and different turnaround time intervals on the x-axis. Each bar-chart color represents a different incident priority, giving a project manager a snapshot view of the turnaround time of project incidents by priority.

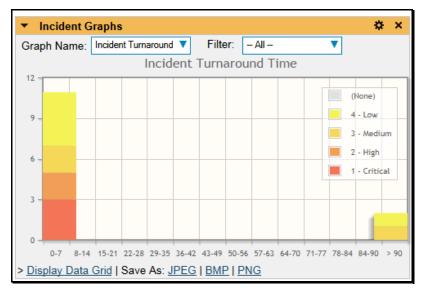

This report can be filtered by the type of incident, so for example you can see the turnaround time of just bugs, or just issues for the project in question. Clicking on the "Display Data Grid" link will display the underlying data that is being used to generate the graph. In addition, clicking on the Download Data as CSV link will export the datagrid into Comma Separated Values (CSV) format that can be opened in MS-

Excel. Some browsers also support the ability to save the graph as an image file (JPEG, PNG and GIF formats).

#### 11.8.4. Task Velocity Chart

The Task Velocity graph shows the total estimated and actual effort delivered in each project release and/or iteration:

| ▼ Task Grap  | hs                                               |           |                     | <b>☆</b> ×                        |
|--------------|--------------------------------------------------|-----------|---------------------|-----------------------------------|
| Graph Name:  | Task Velocity                                    | Filter: 1 | .1.0.0 - Library Sy | stem Release 1.1 🔻                |
|              |                                                  | Task Ve   | elocity             |                                   |
| 79 -<br>59 - |                                                  |           |                     | Actual Velocity Expected Velocity |
| 40           |                                                  |           |                     |                                   |
| 20           | •                                                |           |                     |                                   |
|              | I.1.0.0.0001<br><u>Grid</u>   Save As: <u>JP</u> |           | 0.0002<br>IG        | 1.1.0.0.0003                      |

The y-axis of the graph displays the total estimated and actual effort delivered, and the x-axis can be configured to display three different levels of granularity:

- All Releases This shows the total estimated and actual effort for each of the releases in the project
- Specific Release This shows the total estimated and actual effort for each of the iterations in the selected release
- Specific Iteration This shows the total estimated actual effort for each working day in the daterange covered by the selected iteration.

Clicking on the "Display Data Grid" link will display the underlying data that is being used to generate the graph. In addition, clicking on the Download Data as CSV link will export the datagrid into Comma Separated Values (CSV) format that can be opened in MS-Excel. Some browsers also support the ability to save the graph as an image file (JPEG, PNG and GIF formats).

#### 11.8.5. Task Burnup Chart

The Task Burnup graph shows the cumulative amount of work outstanding for each release/iteration in the project with separate lines for the estimated, remaining and completed effort:

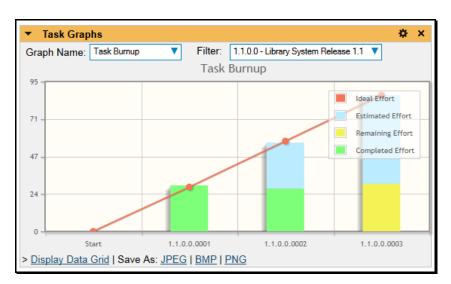

The y-axis of the graph displays the cumulative increase in work for the project, broken down by effort (estimated, remaining and completed) with a red line indicating the ideal burnup. The x-axis can be configured to display two different levels of granularity:

- Specific Release This shows the increase in work for each of the iterations in the selected release
- Specific Iteration This shows the increase in work for each working day in the date-range covered by the selected iteration.

Clicking on the "Display Data Grid" link will display the underlying data that is being used to generate the graph. In addition, clicking on the Download Data as CSV link will export the datagrid into Comma Separated Values (CSV) format that can be opened in MS-Excel. Some browsers also support the ability to save the graph as an image file (JPEG, PNG and GIF formats).

## 11.8.6. Task Burndown Chart

The Task Burndown graph shows the remaining work that needs to be done for each release/iteration in the project with separate lines for the estimated, remaining and completed effort:

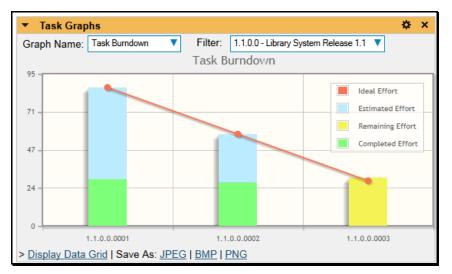

The y-axis of the graph displays the total remaining work that needs to be done, broken down by effort (estimated, remaining and completed) with a red line indicating the ideal burndown. The x-axis can be configured to display two different levels of granularity:

- Specific Release This shows the total remaining work that needs to be done for each of the iterations in the selected release
- Specific Iteration This shows the total remaining work that needs to be done for each working day in the date-range covered by the selected iteration.

Clicking on the "Display Data Grid" link will display the underlying data that is being used to generate the graph. In addition, clicking on the Download Data as CSV link will export the datagrid into Comma Separated Values (CSV) format that can be opened in MS-Excel. Some browsers also support the ability to save the graph as an image file (JPEG, PNG and GIF formats).

## 11.9. Date-Range Graphs

#### 11.9.1. Test Run Progress Rate Graph

The test run progress rate graph shows how many tests have been executed during a period of time, and what execution status was recorded. The report can be displayed for a specific date-range and for the entire project or for a specific release/iteration:

| ▼ Testing Date Range Gra                                 | aphs                                    |                      |             | ¢ ×                         |
|----------------------------------------------------------|-----------------------------------------|----------------------|-------------|-----------------------------|
| Graph Name: Test Run Progre                              | ess Rate 🔹 🔻                            | Filter: All Releases | •           | Date Range: 9/1/2 - 12/31 🥅 |
|                                                          |                                         | Test Run Pro         | ogress Rate | <u> </u>                    |
| 6 Passed                                                 |                                         |                      |             |                             |
| Not Run     N/A                                          |                                         |                      |             |                             |
| Blocked<br>Caution                                       |                                         |                      |             |                             |
| 0                                                        |                                         |                      |             |                             |
| Sep 1, 03<br>> <u>Display Data Grid</u>   <u>Reset Z</u> | Oct 1, 03<br>Coom   Save As: JPEG   BMP | Nov 1                | I, 03       | Dec 1, 03 Jan 1,<br>04      |

In this version of the report, the y-axis represents the number of test runs executed in each 24 hour period, and the x-axis represents a specific week in the time-span. Each data-bar can be viewed by positioning the mouse pointer over the point, and a "tooltip" will pop-up listing the actual data value. You can filter the report by the release/iteration that the test run was executed against, and also change the date range. If you choose a smaller date-range, the x-axis will switch from weekly to daily and if you choose a larger date-range, the x-axis will switch to monthly.

Clicking on the "Display Data Grid" link will display the underlying data that is being used to generate the graph. In addition, clicking on the Download Data as CSV link will export the datagrid into Comma Separated Values (CSV) format that can be opened in MS-Excel. Some browsers also support the ability to save the graph as an image file (JPEG, PNG and GIF formats).

#### 11.9.2. Incident Progress Rate Graph

The incident progress rate chart displays the total number of incidents created and closed over a particular date-range, either for all incident types or for a specific incident type:

| ▼ Incident Date Range Graphs                                                                              |                        | ¢ ×                       |
|----------------------------------------------------------------------------------------------------|------------------------|---------------------------|
| Graph Name: Incident Progress Rate                                                                        | Filter: - All 🔻        | Date Range: 9/1/2 - 12/31 |
| 24 -                                                                                                    | Incident Progress Rate |                           |
| Discovered Count                                                                                          |                        | $\land$                   |
| 12                                                                                                    |                        |                           |
| 6 -                                                                                                    | ~/                     |                           |
| 0                                                                                                    |                        |                           |
| Sep 1, 03 Oct 1, 03<br>> <u>Display Data Grid</u>   <u>Reset Zoom</u>   Save As: <u>JPEG</u>   <u>BMF</u> | Nov 1, 03              | Dec 1, 03 Jan 1,<br>04    |

In this version of the report, the y-axis represents the number of incidents (either created or closed in a 24 hour period), and the x-axis represents a specific day in the time-span. Each data-point can be viewed by positioning the mouse pointer over the point, and a "tooltip" will pop-up listing the actual data value. You can filter the report by the type of incident, and also change the date range (e.g. displaying only the bugs for the date range). If you choose a smaller date-range, the x-axis will switch from weekly to daily and if you choose a larger date-range, the x-axis will switch to monthly.

Clicking on the "Display Data Grid" link will display the underlying data that is being used to generate the graph. In addition, clicking on the Download Data as CSV link will export the datagrid into Comma Separated Values (CSV) format that can be opened in MS-Excel. Some browsers also support the ability to save the graph as an image file (JPEG, PNG and GIF formats).

## 11.9.3. Cumulative Incident Count Graph

The cumulative incident count chart displays the cumulative total number of incidents logged in the system for the current project over a particular date-range, either for all incident types or for a specific incident type. The report displays two data series, one illustrating the total count of all incidents, the other the total count of all *open incidents* (i.e. with status not set to fixed or closed):

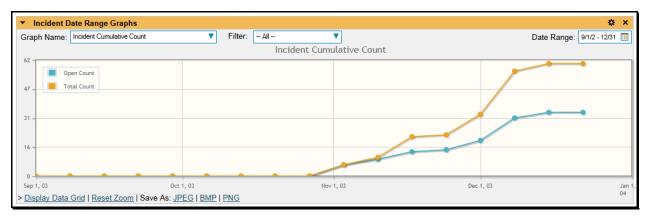

In this version of the report, the y-axis represents the number of incidents, and the x-axis represents a specific week in the time-span. Each data-point can be viewed by positioning the mouse pointer over the point, and a "tooltip" will pop-up listing the actual data value. You can also filter the type of incident being reported, as well as change the date interval. If you choose a smaller date-range, the x-axis will switch from weekly to daily and if you choose a larger date-range, the x-axis will switch to monthly.

Clicking on the "Display Data Grid" link will display the underlying data that is being used to generate the graph. In addition, clicking on the Download Data as CSV link will export the datagrid into Comma Separated Values (CSV) format that can be opened in MS-Excel. Some browsers also support the ability to save the graph as an image file (JPEG, PNG and GIF formats).

#### 11.9.4. Open Incident Count Graph

The open incident count chart displays the net number of open incidents in the system for the current project over a particular date-range categorized by incident priority, either for all incident types or for a specific incident type:

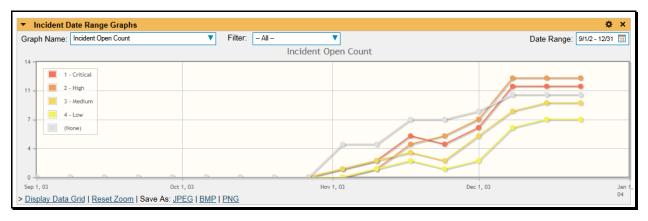

In this version of the report, the y-axis represents the number of incidents, and the x-axis represents a specific week in the time-span. The exact count of each bar in the stacked histogram can be viewed by positioning the mouse pointer over the bar, and a "tooltip" will pop-up listing the actual data value. You can also filter the type of incident being reported, as well as change the date interval. If you choose a smaller date-range, the x-axis will switch from weekly to daily and if you choose a larger date-range, the x-axis will switch to monthly.

Clicking on the "Display Data Grid" link will display the underlying data that is being used to generate the graph. In addition, clicking on the Download Data as CSV link will export the datagrid into Comma Separated Values (CSV) format that can be opened in MS-Excel. Some browsers also support the ability to save the graph as an image file (JPEG, PNG and GIF formats).

# 12. Source Code

This section outlines the source code integration features of SpiraPlan® and SpiraTeam® that can be used to browse the source code repository associated with a particular project and link artifacts in SpiraTeam to revisions / commits made in the source code repository. This functionality allows project members to quickly view files in the repository through a convenient web interface and also to see the end-to-end traceability from requirements, tasks and incidents to the code changes that addressed the requirement, fulfilled the task or resolved the incident

The software can be integrated with a variety of different version control / Software Configuration Management (SCM) systems by means of different plug-ins. This section will outline the general features irrespective of the type of version control provider being used. For details on using a specific provider (e.g. Subversion) please refer to the separate *SpiraPlan/Team Version Control Integration Guide*. This section also assumes that an administrator has already configured the project to be integrated with the version control provider. The steps for using the administrative interface are described in the separate *SpiraTeam Administration Guide*.

## 12.1. Source Code File List

When you click on the Tracking > Source Code link on the global navigation bar, you will initially be taken to the source code repository file list screen illustrated below:

| spiraTeam <sup>*</sup>             | Welcome, System Ad | ministrator   My Profile   Administration    | Log Out   Library | Information System | ▼                  | Help?                       |
|------------------------------------|--------------------|----------------------------------------------|-------------------|--------------------|--------------------|-----------------------------|
| spirarcain                         | My Page Projec     | t Home Planning Testing                      | Tracking          | Reporting          |                    |                             |
| Incidents   Tasks   Resources   So | ource Code         |                                              |                   |                    |                    | Role: Project Owner         |
| Repository Browser   Refresh       | Bus                | iness Design > Refresh   Apply Filter   Clea | ar Filters        |                    |                    |                             |
| test://MyRepository                | V                  | File Name <b>∆</b> ▼                         | Size ▲▼           | Author ▲▼          | Latest Revision ▲▼ | Last Edited ▲▼              |
| E Business Design                  |                    |                                              |                   |                    |                    |                             |
| 🗉 🗖 Technical Design               |                    | Document Filename1.doc                       | 100 KB            | Fred Bloggs        | rev0001            | 17-Jan-2010                 |
| 🗉 🗀 Development                    |                    | Document Filename10.pptx                     | 105 KB            | Fred Bloggs        | rev0005            | 17-Jan-2010                 |
| 🗉 🧰 Test                           |                    | Document Filename11.htm                      | 75 KB             | Fred Bloggs        | rev0006            | 17-Jan-2010                 |
| Documentation     Training         |                    | Document Filename2.xls                       | 150 KB            | Fred Bloggs        | rev0002            | 17-Jan-2010                 |
|                                    |                    | Document Filename21.cs                       | 100 KB            | Fred Bloggs        | rev0001            | 17-Jan-2010                 |
|                                    |                    | Document Filename22.vb                       | 150 KB            | Fred Bloggs        | rev0002            | 17-Jan-2010                 |
| Other Operations                   |                    | Document Filename23.cpp                      | 180 KB            | Fred Bloggs        | rev0001            | 17-Jan-2010                 |
| > View Revision Log                |                    | Document Filename24.java                     | 100 KB            | Fred Bloggs        | rev0004            | 17-Jan-2010                 |
|                                    |                    | Document Filename25.pl                       | 125 KB            | Fred Bloggs        | rev0001            | 17-Jan-2010                 |
|                                    |                    | Document Filename26.php                      | 20 KB             | Fred Bloggs        | rev0002            | 17-Jan-2010                 |
|                                    |                    | Document Filename27.exe                      | 1005 KB           | Fred Bloggs        | rev0001            | 17-Jan-2010                 |
|                                    |                    | Document Filename28.rb                       | 87 KB             | Fred Bloggs        | rev0003            | 17-Jan-2010                 |
|                                    |                    | Document Filename29.aspx                     | 100 KB            | Fred Bloggs        | rev0001            | 17-Jan-2010                 |
|                                    |                    | Document Filename3.docx                      | 180 KB            | Fred Bloggs        | rev0001            | 17-Jan-2010                 |
|                                    |                    | Document Filename30.asp                      | 105 KB            | Fred Bloggs        | rev0005            | 17-Jan-2010                 |
|                                    | Show               | v 15 V rows per page                         |                   |                    | i⊲ ⊲ Di            | isplaying page 1 🗳 of 2 🕨 🍽 |

This screen consists of three main sections:

- The top left-hand pane displays a hierarchical list of the various folders that exist in the source code repository. Clicking on the [+] expand icon will expand the child folders and clicking on the name of the folder will display the list of files in the folder in the main pane to the right.
- The main right-hand pane displays a list of all the files contained within the currently selected folder. This list can be filtered and sorted, and you can choose how many rows of documents to display on the page at one time.
- The bottom left-hand pane contains the option to view the overall revision log for the project, clicking on that will display the revision log page (see section 12.3 for details).

## 12.2. Source Code File Details

When you click on a file in the source code file list described above, you are taken to the file details page illustrated below:

| spiraTeam                                                  | Welcome, Fred Bloggs Ubrary Information System 🔻   My Profile   Administration   Log Out   Search 🏵 |                         |                               |          |               |                        |  |  |  |
|------------------------------------------------------------|----------------------------------------------------------------------------------------------------|-------------------------|-------------------------------|----------|---------------|------------------------|--|--|--|
| Spira                                                      | My Page Project I                                                                                   | Home Planning           | Testing                       | Tracking | Reporting     |                        |  |  |  |
| Incidents   Tasks   Resources   Source Code > File Details |                                                                                                    |                         |                               |          |               |                        |  |  |  |
| << Back to File List                                       | < Back to File List Source Code File: Document Filename1 doc                                        |                         |                               |          |               |                        |  |  |  |
| Files                                                      | File Path:                                                                                          | test://Server/Root/File | es/Filename1.ext <sup>6</sup> | 6        |               |                        |  |  |  |
| Document Filename10.pptx                                   | File Type (Size):                                                                                   | Word Document 👜 (       | (100 KB)                      | Las      | st Edited:    | 12/20/2011 12:42:06 PM |  |  |  |
| Document Filename11.htm                                    | Author:                                                                                             | Fred Bloggs             |                               | Lat      | est Revision: | <u>rev0001</u>         |  |  |  |
| Document Filename2.xls     Cocument Filename21.cs          | Revisions *                                                                                         | Associations *          |                               |          |               |                        |  |  |  |

This page is made up of three areas; the left pane is for navigation, the upper part of the main pane contains the details of the file, and the bottom part of the right pane contains the list of file revisions stored in the version control system.

The navigation pane consists of a link that will take you back to the source code file list, as well as a list of other files in the current folder. This latter list is useful as a navigation shortcut; you can quickly view the detailed information of all the peer files by clicking on the navigation links without having to first return to the main file list page.

The top part of the main pane allows you to view the details of the particular file in the version control system. Clicking on the "File Path" hyperlink will actually open the file in a separate window, and depending on the type of file, it may display in the page or prompt you to download it to your local computer. The "Latest Revision" hyperlink allows you to view details of the latest revision (see section 12.4 below).

The lower part of the main pane can be switched between two different views by clicking the appropriate tab. Initially the pane will be in "Revisions" mode, but it can be switched to "Associations" as well. The functionality in each of these two views is described below:

## 12.2.1. Revisions

This view displays the list of revisions that have been committed for the current file:

|                                         | Revisions *      | Associations * |                                                    |                |              |                 |  |  |  |
|-----------------------------------------|------------------|----------------|----------------------------------------------------|----------------|--------------|-----------------|--|--|--|
| > Refresh   Apply Filter   Clear Filter |                  |                |                                                    |                |              |                 |  |  |  |
| ~                                       | Revision ▲▼      | Author ▲▼      | Summary A V                                        | Commit Date ▲▼ | Content ∆ ▲▼ | Properties ∆ ▲▼ |  |  |  |
|                                         |                  |                |                                                    |                | Any 🔻        | - Any 🔻         |  |  |  |
|                                         | 🖄 <u>rev0012</u> | Fred Bloggs    | The artifact was changed in this version to fix th | 20-Dec-2011    | Yes          | No              |  |  |  |
|                                         | 🖄 <u>rev0009</u> | Fred Bloggs    | The artifact was changed in this version to fix th | 20-Dec-2011    | Yes          | Yes             |  |  |  |
|                                         | 🖄 <u>rev0010</u> | Fred Bloggs    | The artifact was changed in this version to fix th | 20-Dec-2011    | Yes          | Yes             |  |  |  |
|                                         | 🖄 <u>rev0015</u> | Fred Bloggs    | The artifact was changed in this version to fix th | 20-Dec-2011    | Yes          | No              |  |  |  |
|                                         | 🖄 <u>rev0016</u> | Fred Bloggs    | The artifact was changed in this version to fix th | 20-Dec-2011    | Yes          | No              |  |  |  |
|                                         | 🖄 <u>rev0013</u> | Fred Bloggs    | The artifact was changed in this version to fix th | 20-Dec-2011    | No           | Yes             |  |  |  |

Each revision in the list is displayed with its name, the name of the person who made the revision, a description of what was changed, the date the change was made and two flags that denote whether the content was changed and/or if any of the properties of the file were changed. Clicking on the revision name will take you to the appropriate revision details page (see section 12.4).

#### 12.2.2. Associations

This view displays a list of the SpiraTeam artifacts in the current project that are associated with the current file. This allows you to see which requirements, test cases, incidents, tasks, etc. are linked to the current file. Clicking on the hyperlink for the artifact will take you to the appropriate artifact page inside the project (assuming your user has permissions to access that information).

| Revisions                                                                  | * Associa                 | tions *       |               |             |                                                    |               |          |                 |
|----------------------------------------------------------------------------|---------------------------|---------------|---------------|-------------|----------------------------------------------------|---------------|----------|-----------------|
| Date                                                                       | Artifact Name             |               |               | Creator     | Comment                                            | Artifact Type | ID       | Operations      |
| 1-Sep-2010                                                                 | Ability to add new b      | books to the  | <u>system</u> | Fred Bloggs |                                                    | Requirement   | RQ000004 | > Remove        |
| 25-May-2010                                                                | Cannot add a new          | book to the s | ystem         | Joe P Smith |                                                    | Incident      | IN000007 | > <u>Remove</u> |
| 6-May-2005                                                                 | Create book object        | insert metho  | <u>od</u>     | Fred Bloggs | Take a look at this document and see if it clarifi | . Task        | TK000002 | > <u>Remove</u> |
| Add New As:<br>Please choose<br>Artifact Type<br>Artifact ID*:<br>Comment: | the artifact that you wan |               | ssociation tr | D:<br>]     |                                                    |               |          |                 |

In addition, you can use the "Add New Association" section to add a new association from the current source code file to an existing artifact in SpiraTeam. To add the association, you just need to select the type of artifact being associated (requirement, test case, incident, etc.) and the numeric ID of the artifact. For example to add an association to Requirement RQ00005 you would choose Artifact Type = Requirement and Artifact ID = 5.

## 12.3. Source Code Revision List

If you click on the "View Revision Log" hyperlink on the main Source Code page, it will take you to the Revision List page that displays all the revisions made to the project in a sortable, filterable list:

| śp           | iraTean                        | ຳ             | Welcome, System Administrator   <u>My Profile</u>   <u>Administration</u>   <u>L</u><br>My Page Project Home Planning Testing | Og Out   Library Information System | <b>•</b>     | Help             |
|--------------|--------------------------------|---------------|----------------------------------------------------------------------------------------------------|-------------------------------------|--------------|------------------|
| nciden       | ts   <u>Tasks</u>   <u>Res</u> |               | Code > Revisions                                                                                                    | reporting                           |              | Role: Project Ow |
| < <u>Bac</u> | k to Source Code Re            | pository      |                                                                                                    |                                     |              |                  |
| > Re         | fresh   Apply Filter           | Clear Filters |                                                                                                    |                                     |              |                  |
| ~            | Revision ▲▼                    | Author ▲▼     | Summary AV                                                                                                    | Commit Date ▲▼                      | Content ∆ ▲▼ | Properties ∆ ▲▼  |
|              |                                |               |                                                                                                    |                                     | Any 🔻        | Any 🔻            |
|              | A rev0011                      | Fred Bloggs   | The artifact was changed in this version to fix th                                                                            | 18-Jan-2010                         | Yes          | No               |
|              | A rev0012                      | Fred Bloggs   | The artifact was changed in this version to fix th                                                                            | 18-Jan-2010                         | Yes          | No               |
|              | A rev0009                      | Fred Bloggs   | The artifact was changed in this version to fix th                                                                            | 18-Jan-2010                         | Yes          | Yes              |
|              | A rev0010                      | Fred Bloggs   | The artifact was changed in this version to fix th                                                                            | 18-Jan-2010                         | Yes          | Yes              |
|              | A rev0015                      | Fred Bloggs   | The artifact was changed in this version to fix th                                                                            | 18-Jan-2010                         | Yes          | No               |
|              | A rev0016                      | Fred Bloggs   | The artifact was changed in this version to fix th                                                                            | 18-Jan-2010                         | Yes          | No               |
|              | A rev0013                      | Fred Bloggs   | The artifact was changed in this version to fix th                                                                            | 18-Jan-2010                         | No           | Yes              |
|              | A rev0014                      | Fred Bloggs   | The artifact was changed in this version to fix th                                                                            | 18-Jan-2010                         | No           | Yes              |
|              | A rev0003                      | Fred Bloggs   | The artifact was changed in this version to fix th                                                                            | 18-Jan-2010                         | No           | No               |
|              | A rev0004                      | Fred Bloggs   | The artifact was changed in this version to fix th                                                                            | 18-Jan-2010                         | Yes          | No               |
|              | A rev0001                      | Fred Bloggs   | The artifact was changed in this version to fix th                                                                            | 18-Jan-2010                         | Yes          | Yes              |
|              | A rev0002                      | Fred Bloggs   | The artifact was changed in this version to fix th                                                                            | 18-Jan-2010                         | Yes          | No               |
|              | A rev0007                      | Fred Bloggs   | The artifact was changed in this version to fix th                                                                            | 18-Jan-2010                         | Yes          | Yes              |
|              | A rev0008                      | Fred Bloggs   | The artifact was changed in this version to fix th                                                                            | 18-Jan-2010                         | Yes          | Yes              |
|              | rev0005                        | Fred Bloggs   | The artifact was changed in this version to fix th                                                                            | 18-Jan-2010                         | No           | No               |

Each revision in the list is displayed with its name, a description of what changed in the revision, the name of the person who committed the revision, and whether the revision was a change of the actual

content, or just a change of the properties of the content. Clicking on the hyperlink for the revision name will take you to the Revision Details page for that revision (see section 12.4 below).

## 12.4. Source Code Revision Details

When you click on a revision hyperlink in either the project revision log or the file revisions tab described above, you are taken to the revision details page illustrated below:

| spiraTeam                                                                                                    | Welcome, Fred Bloggs Library | y Information System  V   <u>My Profile</u>   <u>Admin</u> | istration   Log Out   Search 🌖                   |             |
|----------------------------------------------------------------------------------------------------|------------------------------|------------------------------------------------------------|--------------------------------------------------|-------------|
| Spile                                                                                                    | My Page Project H            | lome Planning Testing                                      | Tracking Reporting                               |             |
| Incidents   Tasks   Resources   So                                                                               | urce Code > Revision Details | i                                                          |                                                  |             |
| << Back to Revision List                                                                                         | Source Code Revi             | sion: 🖄 rev0012                                            |                                                  |             |
| <ul> <li>rev0011</li> <li>rev0012</li> <li>rev0009</li> <li>rev0010</li> <li>rev0010</li> <li>rev0015</li> </ul> | Notes:                       | The artifact was changed in this v                         | ersion to fix the issue with the data access com | iponent .:: |
| A rev0016                                                                                                    | Edited By:                   | Fred Bloggs                                                | Content Δ:                                       | Yes         |
| له rev0013                                                                                                    | Build:                       | 🖺 <u>Build 0011</u>                                        | Properties Δ:                                    | No          |
| 실) rev0014<br>실) rev0003                                                                                         | Last Edited:                 | 12/20/2011 1:43:55 PM                                      |                                                  |             |
| ▲) rev0004                                                                                                    | Files *                      | Associations *                                             |                                                  |             |

This page is made up of three areas; the left pane is for navigation, the upper part of the main pane contains the details of the revision, and the bottom part of the right pane contains the list of files that were changed in this revision and the list of artifacts that the revision is associated with.

The navigation pane consists of a link that will take you back to the source code revision list, as well as a list of other revisions associated with the current file. This latter list is useful as a navigation shortcut; you can quickly view the detailed information of all the peer revisions by clicking on the navigation links without having to first return to the main revision list page.

The top part of the main pane allows you to view the details of this revision in the version control system, including the description of what was changed, the date that the change was made, and the name of the person who made the change.

The lower part of the main pane can be switched between two different views by clicking the appropriate tab. Initially the pane will be in "Files" mode, but it can be switched to "Associations" as well. The functionality in each of these two views is described below:

## 12.4.1. Revision Files

This view displays the list of files that were changed in the current revision:

|                                                                                                    | Files * Associations *                   |         |             |                    |           |                |  |  |  |  |
|----------------------------------------------------------------------------------------------------|------------------------------------------|---------|-------------|--------------------|-----------|----------------|--|--|--|--|
| > <u>Ref</u>                                                                                                    | > Refresh   Apply Filter   Clear Filters |         |             |                    |           |                |  |  |  |  |
| <ul> <li>Image: A second second s</li></ul> | File Name <b>∆</b> ▼                     | Size ▲▼ | Author ▲▼   | Latest Revision AV | Action ▲▼ | Last Edited ▲▼ |  |  |  |  |
|                                                                                                    |                                          |         |             |                    |           |                |  |  |  |  |
|                                                                                                    | Document Filename1.doc                   | 100 KB  | Fred Bloggs | rev0001            | Added     | 18-Jan-2010    |  |  |  |  |
|                                                                                                    | Document Filename10.pptx                 | 105 KB  | Fred Bloggs | rev0005            | Deleted   | 18-Jan-2010    |  |  |  |  |
|                                                                                                    | Document Filename11.htm                  | 75 KB   | Fred Bloggs | rev0006            | Replaced  | 18-Jan-2010    |  |  |  |  |
|                                                                                                    | Document Filename2.xls                   | 150 KB  | Fred Bloggs | rev0002            | Added     | 18-Jan-2010    |  |  |  |  |
|                                                                                                    | Document Filename21.cs                   | 100 KB  | Fred Bloggs | rev0001            | Undefined | 18-Jan-2010    |  |  |  |  |

Each file in the list is displayed with its name, the file-size, who made changes to the file, what action was performed on the file (added, deleted, replaced, updated, etc.) and the most revision that exists for that file. Clicking on the filename will take you to the appropriate file details page (see section 12.2), and clicking on the revision hyperlink will take you the appropriate revision.

## 12.4.2. Revision Associations

This view displays a list of the SpiraTeam artifacts in the current project that are associated with the current revision. This allows you to see which requirements, incidents or tasks were affected by this specific change to the source code:

| Files *     | Associations *                               |  |             |                                                   |               |            |
|-------------|----------------------------------------------|--|-------------|---------------------------------------------------|---------------|------------|
| Date        | Artifact Name                                |  | Created By  | Comment                                           | Artifact Type | Artifact # |
| 18-Jan-2010 | Ability to edit existing books in the system |  | Fred Bloggs | This requirement was implemented in this revision | Requirement   | RQ000005   |
| 18-Jan-2010 | Develop new book entry screen                |  | n/a         | This task was completed in this revision          | Task          | TK000001   |
| -           |                                              |  |             |                                                   |               |            |

Clicking on the hyperlink for the artifact will take you to the appropriate artifact page inside the project (assuming your user has permissions to access that information). Note that these associations cannot be modified in SpiraTeam as they are creating directly inside the version control system. If you want to change/add associations, please refer to the appropriate section of the *SpiraPlan/Team Version Control Integration Guide*.

# **Legal Notices**

This publication is provided as is without warranty of any kind, either express or implied, including, but not limited to, the implied warranties of merchantability, fitness for a particular purpose, or non-infringement.

This publication could include technical inaccuracies or typographical errors. Changes are periodically added to the information contained herein; these changes will be incorporated in new editions of the publication. Inflectra<sup>®</sup> Corporation may make improvements and/or changes in the product(s) and/or program(s) and/or service(s) described in this publication at any time.

SpiraTest®, SpiraPlan®, SpiraTeam® and Inflectra® are registered trademarks of Inflectra Corporation in the United States of America and other countries. Microsoft®, Windows®, Explorer® and Microsoft Project® are registered trademarks of Microsoft Corporation. All other trademarks and product names are property of their respective holders.

Please send comments and questions to:

Technical Publications Inflectra Corporation 8121 Georgia Ave Suite 504 Silver Spring, MD 20910 U.S.A. <u>support@inflectra.com</u>